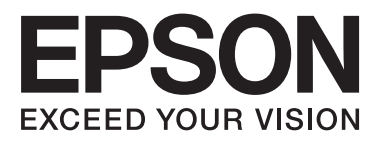

# WP-4511/WP-4515/WP-4521/ WP-4525/WP-4530/WP-4531/ WP-4535/WP-4540/WP-4545

# **Kullanım Kılavuzu**

NPD4450-00 TR

# <span id="page-1-0"></span>*Telif Hakkı ve Ticari Markalar*

# **Telif Hakkı ve Ticari Markalar**

Bu belge, Seiko Epson Corporation'ın yazılı izni olmadan kısmen veya tamamen çoğaltılamaz, bilgi erişim sistemlerinde saklanamaz veya elektronik, mekanik yöntemlerle, fotokopi, kayıt yöntemleriyle veya diğer yöntemlerle başka ortamlara aktarılamaz. Burada belirtilen bilgilerin kullanımı ile ilgili olarak hiçbir patent sorumluluğu kabul edilmez. Ayrıca burada belirtilen bilgilerin kullanımı sonucunda ortaya çıkabilecek herhangi bir hasarın da sorumluluğu kabul edilmemektedir. İşbu belgede bulunan bilgiler yalnızca bu Epson ürünü ile kullanılmak üzere tasarlanmıştır. Bu bilgilerin diğer ürünler için kullanılması durumunda, Epson hiçbir sorumluluk kabul etmez.

Seiko Epson Corporation ve bağlı kuruluşları ürünü satın alanın veya üçüncü kişilerin kaza, ürünün yanlış veya kötü amaçlı olarak kullanılması, ürün üzerinde yetkisiz kişilerce yapılan değişiklikler, onarım veya tadilat veya (ABD hariç olmak üzere) Seiko Epson Corporation'ın işletme ve bakım talimatlarına aykırı hareketler nedeniyle uğradıkları zarar, kayıp, maliyet veya gider konusunda ürünü satın alana ve üçüncü kişilere karşı kesinlikle yükümlü olmayacaktır.

Seiko Epson Corporation ve üye kuruluşları, kendisi tarafından Özgün Epson Ürünleri veya Epson Onaylı Ürünler olarak belirlenmemiş ürün seçeneklerinin veya sarf malzemelerinin kullanılmasından doğan zarar veya sorunlardan hiçbir şekilde sorumlu olmayacaktır.

Seiko Epson Corporation, kendisi tarafından Epson Onaylı Ürünler olarak belirlenmemiş arabirim kablolarının kullanılmasından kaynaklanan elektromanyetik parazitin yol açtığı zararlardan sorumlu olmayacaktır.

EPSON®, Seiko Epson Corporation'ın tescilli ticari markası, EPSON EXCEED YOUR VISION veya EXCEED YOUR VISION ise Seiko Epson Corporation'ın ticari markalarıdır.

PRINT Image Matching<sup>™</sup> ve PRINT Image Matching logoları Seiko Epson Corporation'ın ticari markalarıdır. Telif Hakkı © 2001 Seiko Epson Corporation. Tüm hakları saklıdır.

Intel®, Intel Corporation'ın tescilli bir ticari markasıdır.

PowerPC®, International Business Machines Corporation'ın tescilli bir ticari markasıdır.

Epson Scan yazılımı, Bağımsız JPEG Grubunun çalışmasının bir parçası olarak temel alınmıştır.

libtiff

Copyright © 1988-1997 Sam Leffler Copyright © 1991-1997 Silicon Graphics, Inc.

Permission to use, copy, modify, distribute, and sell this software and its documentation for any purpose is hereby granted without fee, provided that (i) the above copyright notices and this permission notice appear in all copies of the software and related documentation, and (ii) the names of Sam Leffler and Silicon Graphics may not be used in any advertising or publicity relating to the software without the specific, prior written permission of Sam Leffler and Silicon Graphics.

THE SOFTWARE IS PROVIDED "AS-IS" AND WITHOUT WARRANTY OF ANY KIND, EXPRESS, IMPLIED OR OTHERWISE, INCLUDING WITHOUT LIMITATION, ANY WARRANTY OF MERCHANTABILITY OR FITNESS FOR A PARTICULAR PURPOSE.

### **Telif Hakkı ve Ticari Markalar**

### IN NO EVENT SHALL SAM LEFFLER OR SILICON GRAPHICS BE LIABLE FOR ANY SPECIAL, INCIDENTAL, INDIRECT OR CONSEQUENTIAL DAMAGES OF ANY KIND, OR ANY DAMAGES WHATSOEVER RESULTING FROM LOSS OF USE, DATA OR PROFITS, WHETHER OR NOT ADVISED OF THE POSSIBILITY OF DAMAGE, AND ON ANY THEORY OF LIABILITY, ARISING OUT OF OR IN CONNECTION WITH THE USE OR PERFORMANCE OF THIS SOFTWARE.

Microsoft®, Windows® ve Windows Vista® Microsoft Corporation'ın tescilli ticari markalarıdır.

ABBYY® ve ABBYY FineReader® isimleri ve logoları ABBYY Software House'un tescilli ticari markalarıdır.

Adobe, Adobe Reader, Acrobat ve Photoshop, Adobe Systems Incorporated şirketinin ticari markalarıdır ve bazı ülkelerde tescilli olabilir.

*Genel Bildirim: Bu belgede geçen diğer ürün adları sadece tanımlama amaçlı olarak kullanılmıştır ve bu ürünlerle ilgili ticari marka hakları ilgili sahiplerine aittir. Epson bu markalarla ilgili olarak hiçbir hak talep etmemektedir.*

Telif Hakkı © 2011 Seiko Epson Corporation. Tüm hakları saklıdır.

**Kılavuz**

# <span id="page-3-0"></span>*Kılavuz*

# **Nerede Bilgi Bulunabilir**

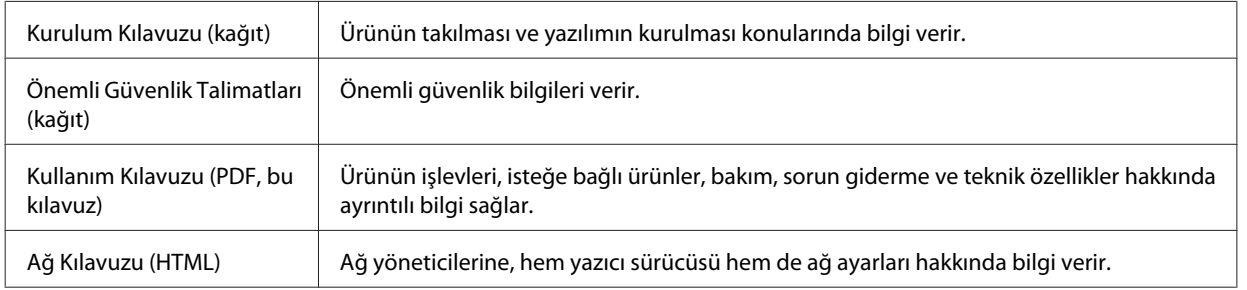

# **Ürününüzde kullanılabilecek özellikler**

Ürününüzde hangi özelliklerin mevcut olduğunu öğrenmek için bu listeye bakın.

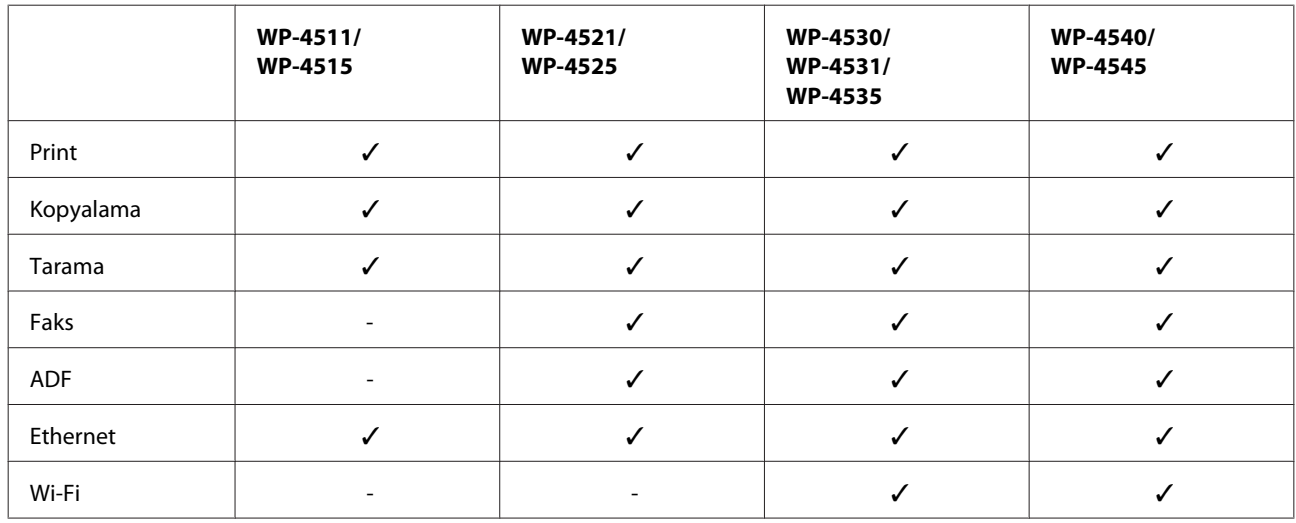

### **Bu kılavuzda kullanılan resimler**

Bu kılavuzdaki resimler, benzer bir ürün modelinden alınmıştır. Resimler elinizdeki üründen farklı olsa da işletim yöntemi aynıdır.

### **Bu kılavuzda kullanılan menü adları**

LCD ekranda görüntülenen menüler, ayarlar veya seçenek adları elinizdeki üründen farklı olsa da işletim yöntemi aynıdır.

# **Uyarılar, Dikkat Notları ve Notlar**

Bu Kullanım Kılavuzunda yer alan Uyarı, Dikkat ve Not ibareleri aşağıda belirtilmiş olup anlamları şunlardır.

#### **Kılavuz**

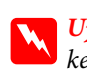

w*Uyarılar: kendinize bir zarar gelmemesi için dikkatle uyulması gerekir.*

### c*Dikkat notlarına*

*aygıtınıza bir zarar gelmemesi için uyulması gerekir.*

### *Notlar:*

*ürünün işletimi hakkında önemli bilgiler ve yararlı ipuçları içerir.*

# <span id="page-5-0"></span>**Önemli Güvenlik Talimatları**

Ürünü kullanmadan önce bu bölümdeki talimatların hepsini okuyun. Ayrıca, ürünün üzerindeki tüm uyarılara ve talimatlara uymaya özen gösterin.

# **Ürünün kurulması**

Ürünü kurarken aşağıdaki hususlara dikkat edin:

- ❏ Ürünün üzerindeki hava deliklerini ve aralıkları tıkamayın ya da örtmeyin.
- ❏ Yalnızca, ürünün etiketinde belirtilen türde güç kaynağı kullanın.
- ❏ Yalnızca, ürünle birlikte verilen güç kablosunu kullanın. Başka bir kablonun kullanılması yangın ya da elektrik çarpmasına neden olabilir.
- ❏ Ürünün güç kablosu, yalnızca ürünle birlikte kullanmak içindir. Kablonun başka bir ekipmanla kullanılması yangına ya da elektrik çarpmasına neden olabilir.
- ❏ AC güç kablonuzun ilgili yerel güvenlik standardına uygun olmasına dikkat edin.
- ❏ Düzenli olarak açılıp kapatılan fotokopi makinaları ya da hava kontrol sistemleri gibi cihazlarla aynı prize takmaktan kaçının.
- ❏ Duvar üzerinde bulunan düğmelerle veya otomatik zaman ayarlayıcılarla kontrol edilen elektrik prizleri kullanmayın.
- ❏ Tüm bilgisayar sistemini, hoparlörler ya da kablosuz telefonların yuvaları gibi elektromanyetik girişime neden olabilecek kaynaklardan uzak tutun.
- ❏ Elektrik kabloları, sürtünme, kesilme, yıpranma, kıvrılma ve düğümlenme olmayacak şekilde yerleştirilmelidir. Elektrik kabloları üzerine herhangi bir nesne koymayınız ve elektrik kabloları üzerine basılmasına veya üzerlerinden geçilmesine izin vermeyiniz. Özellikle tüm elektrik kablolarının transformatöre girdiği ve transformatörden çıktığı noktalarda düz bir biçimde bulunmalarına dikkat edin.
- ❏ Ürünle birlikte bir uzatma kablosu kullanırsanız, uzatma kablosuna takılan cihazların toplam amper değerinin kablonun amper değerini geçmediğinden emin olun. Ayrıca, elektrik prizine bağlı aygıtların toplam amper değerinin de elektrik prizinin amper değerini aşmadığından emin olun.
- ❏ Ürünün kılavuzunda özellikle belirtilmedikçe elektrik kablosunu, yazıcı ünitesini, tarayıcı ünitesini veya çevresel üniteleri kendi başınıza hiçbir zaman sökmeyin, değiştirmeyin veya tamir etmeye çalışmayın.
- ❏ Aşağıdaki durumlarda ürünün fişini çıkarın ve servis için yetkili bir servis personeline başvurun: Güç kablosu veya fiş hasar görmüş, ürünün içine su girmiş, ürün yere düşürülmüş veya kasası zarar görmüş, ürün normal biçimde çalışmıyor veya çalışması eskisinden farklı. İşleyiş talimatlarında belirtilmemiş kumanda parçalarını ayarlamayın.
- ❏ Bu ürünü Almanya'da kullanmayı düşünüyorsanız, kısa devre durumunda veya bu ürünün fazla akım çekmesi durumunda gerekli korumayı sağlamak için bina tesisatında 10 veya 16 amperlik devre kesiciler kullanılmalıdır.

- <span id="page-6-0"></span>❏ Ürünü kablo ile bilgisayara veya başka bir aygıta bağlarken bağlayıcı yönlerinin doğru olmasına dikkat edin. Her konektör için yalnızca bir doğru yön vardır. Bir konektörü yanlış yönde takmak, kabloya bağlı iki aygıta da zarar verebilir.
- ❏ Fişe zarar gelmesi durumunda, kablo tertibatını yenisi ile değiştirin veya kalifiye bir elektrikçiye danışın. Prizde önceden takılı sigortalar varsa, bunları doğru ebat ve değerdeki sigortalarla değiştirin.

# **Ürün için yer seçme**

Ürünü koyacağınız yeri seçerken aşağıdakileri göz önünde bulundurun:

- ❏ Ürünü düz, sağlam ve ürünün tabanından her yöne doğru daha geniş bir zemine yerleştirin. Ürünü duvara yakın olacak biçimde koyarsanız, ürünün arka kısmı ile duvar arasında en az 10 cm mesafe olmasına dikkat edin. Ürün, eğimli bir zeminde düzgün çalışmaz.
- ❏ Ürünü depolarken veya taşırken sarsmayın, dikey olarak veya baş aşağı koymayın; aksi takdirde mürekkep akabilir.
- ❏ Ürünün arkasında kablolar için ve üst kısmında belge kapağını tam olarak kaldırabilmeniz için yeterli yer bırakın.
- ❏ Ani ısı ve nem değişikliklerinin olduğu yerleri seçmeyin. Ayrıca ürünü, doğrudan güneş ışığı alan yerlerden, güçlü ışık ya da ısı kaynaklarından uzak tutun.
- ❏ Ürünü açık alanlara, aşırı kir veya toz, su, ısı kaynaklarının yanına veya şok, titreme, yüksek sıcaklık veya neme maruz kalabileceği yerlere yerleştirmeyin veya bu tarz alanlarda depolamayın. Islak ellerle kullanmayınız.
- ❏ Ürünü, fişinin kolayca çıkarılabileceği bir prizin yakınına yerleştirin.

# **Ürünün kullanılması**

Ürünü kullanırken aşağıdaki hususlara dikkat edin:

- ❏ Ürünün üzerindeki yuvalara herhangi bir cisim sokmayın.
- ❏ Ürünün üzerine sıvı dökmemeye dikkat edin.
- ❏ Ürün çalışır durumdayken, elinizi ürünün içine sokmayın veya mürekkep kartuşlarına dokunmayın.
- ❏ Ürünün içinde bulunan beyaz düz kabloya dokunmayın.
- ❏ Ürünün içinde ya da çevresinde yanıcı gazlar içeren aerosol ürünler kullanmayın. Bu, yangına neden olabilir.
- ❏ Yazdırma kafasını elinizle hareket ettirmeyin; aksi takdirde, ürüne zarar verebilirsiniz.
- ❏ Ürünü daima P **On** düğmesini kullanarak kapatın. LCD panel tam olarak kapanıncaya kadar ürünü kapatmayın veya fişini prizden çıkartmayın.
- ❏ Ürünü bir yere taşımadan önce, yazdırma kafasının yuvasında (sağ dipte), mürekkep kartuşlarının ise yerlerinde olduğundan emin olun.
- ❏ Mürekkep kartuşlarını takılı bırakın. Kartuşların çıkartılması, yazıcı kafasını kurutarak, yazıcının baskı yapmasını engelleyebilir.

- <span id="page-7-0"></span>❏ Tarama ünitesini kapatırken parmaklarınızı sıkıştırmamaya dikkat edin.
- ❏ Ürünü uzun bir süre kullanmayacaksanız elektrik kablosunu prizden çektiğinizden emin olun.
- ❏ Orijinalleri yerleştirirken belge tablasına çok kuvvetli bastırmayın.

# **Ürünün kablosuz bağlantıyla kullanılması**

- ❏ Bu ürünü tıbbi tesisler dahilinde veya tıbbi ekipmanların yakınında kullanmayın. Ürünün yaydığı radyo dalgaları, elektrikli tıbbi ekipmanın çalışmasını olumsuz yönde etkileyebilir.
- ❏ Ürünü, kalp pillerinden en az 22 cm uzakta tutun. Ürünün yaydığı radyo dalgaları, kalp pillerinin çalışmasını olumsuz yönde etkileyebilir.
- ❏ Bu ürünü, otomatik kapılar veya yangın alarmları gibi, otomatik kontrollü cihazların yakınında kullanmayın. Ürünün yaydığı radyo dalgaları, bu cihazları olumsuz yönde etkileyerek yanlış çalışma sonucunda kazalara yol açabilir.

# **Mürekkep kartuşlarını kullanma**

Mürekkep kartuşlarını kullanırken aşağıdakilere dikkat edin:

- ❏ Mürekkep kartuşlarının küçük çocukların ulaşamayacağı bir yerde saklayın ve içmeyin.
- ❏ Cildinize mürekkep bulaşırsa su ve sabunla yıkayın. Gözünüze mürekkep kaçarsa gözünüzü hemen bol suyla yıkayın.
- ❏ Yazıcıya yeni bir mürekkep kartuşu takmadan önce, kartuşu, beş saniye kadar, yatay olarak, beş santimetrelik bir hareketle 15 kez çalkalayın.
- ❏ Mürekkep kartuşunu, paketinde belirtilen tarihten önce kullanın.
- ❏ En iyi sonucu almak için, mürekkep kartuşunu, taktıktan sonraki altı ay içinde tüketin.
- ❏ Mürekkep kartuşlarının içini açmayın veya kartuşları yeniden doldurmayın. Yoksa yazdırma kafası zarar görebilir.
- ❏ Kartuşun yanındaki mürekkep denetimi yongasına dokunmayın. Bu, normal çalışma ve yazdırma işlemini bozabilir.
- ❏ Bu mürekkep kartuşunun üzerindeki IC yongası, kartuşun istendiği zaman çıkarılıp takılabilmesi için, kalan mürekkep miktarı gibi, kartuşla ilgili çeşitli bilgilerin kaydını tutar.
- ❏ Bir mürekkep kartuşunu daha ileri bir tarihte tekrar kullanmak üzere çıkartırsanız, mürekkep verme bölgesinin tozlanıp kirlenmemesine dikkat edin ve bu ürünle aynı ortamda saklayın. Mürekkep tahliye noktasında bir vana olduğu için, kartuşu örtmeniz veya herhangi bir şeyle tıkamanız gerekmez, ancak kartuşun temas ettiği nesnelere mürekkep bulaşmasını önlemek için dikkatli olmak gerekir. Mürekkep tahliye noktasına veya çevresindeki alana dokunmayın.

# <span id="page-8-0"></span>**LCD ekranı kullanma**

- ❏ LCD ekranın üzerinde birkaç küçük parlak veya koyu nokta olabilir ve kendi özellikleri nedeniyle eşit olmayan bir parlaklığa sahip olabilir. Bunlar normaldir ve herhangi bir şekilde hasar görmüş oldukları anlamına gelmez.
- ❏ LCD ekranı temizlemek için sadece kuru, yumuşak bir bez kullanın. Sıvı veya kimyevi temizlik maddeleri kullanmayın.
- ❏ LCD ekranın zarar görmesi durumunda satıcınızla irtibata geçin. Likid kristal solüsyonun ellerinize bulaşması durumunda su ve sabunla iyice yıkayın. Likid kristal solüsyonun gözlerinize deymesi durumunda derhal suyla yıkayın. Bol suyla yıkamadan sonra rahatsızlık duyarsanız veya görüş sorunları olursa hemen bir doktora başvurun.

# **Dokunmatik ekranla ilgili önlemler**

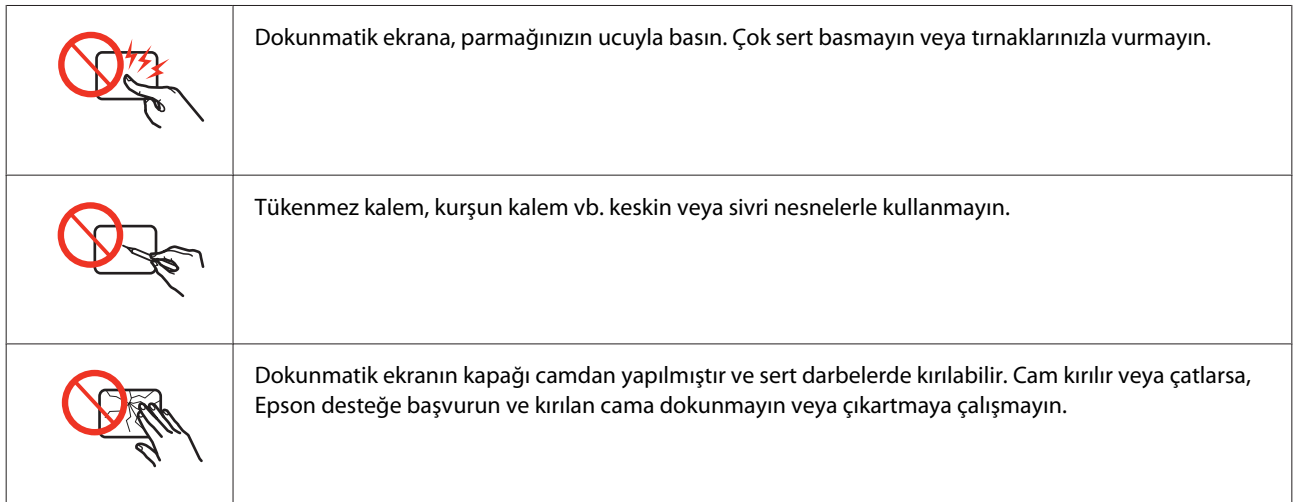

# **Kopyalama Sınırlamaları**

Ürünün sorumlu ve kanuni kullanımını sağlamak için aşağıdaki kısıtlamalara riayet edin.

### **Aşağıdaki öğeleri kopyalamak kanunen yasaklanmıştır:**

- ❏ Banka senedi, bozuk para, devlet güvenceli satılabilir tahviller, devlet teminatlı tahviller ve belediye menkul kıymetleri
- ❏ Kullanılmamış posta pulları, mühürlenmiş kartpostallar ve postalamaya yarayan geçerli diğer resmi posta öğeleri
- ❏ Devlet tarafından çıkarılan pullar ve kanuni prosedüre göre çıkartılmış tahviller

### **Aşağıdaki öğeleri kopyalarken dikkat gösterin:**

- ❏ Özel satılabilir tahviller (hisse senetleri, emre muharrer senetler, çekler, vb.), aylık pasolar, imtiyaz biletleri, vb.
- ❏ Pasaport, ehliyet, garanti belgeleri, otoyol geçiş pasoları, yemek fişleri, biletler vb.

<span id="page-9-0"></span>*Not:*

*Bu belgelerin çoğaltılması ayrıca kanunlar tarafından da yasaklanmıştır.*

### **Telif haklı materyallerin kullanım sorumluluğu:**

❏ Ürünler, telif hakkı kapsamındaki malzemelerin izinsiz kopyalanması için kötü amaçla kullanılabilir. Malumat sahibi bir avukatın tavsiyesi doğrultusundan hareket edilmediği sürece, basılı materyalleri kopyalamadan önce sorumluluk sahibi davranış sergileyerek telif hakkı sahibinin iznini alıp telif hakkı sahibine saygı gösterin.

# **Kişisel Bilgilerinizin Korunması**

Bu ürün, elektrik düğmesi kapalıyken bile belleğinde adların ve telefon numaralarının kayıtlı tutulmasına olanak verir.

Ürünü başka birine vereceğiniz veya elden çıkartacağınız zaman belleği silmek için, aşağıdaki menüyü kullanın.

### F **Setup** > **Varsayılan Ayarları Sıfırla** > **Tüm Ayarlar**

# *İçindekiler*

### *[Telif Hakkı ve Ticari Markalar](#page-1-0)*

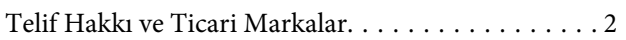

### *[Kılavuz](#page-3-0)*

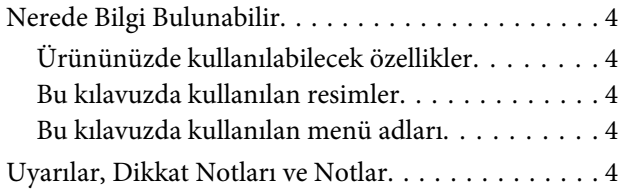

# *[Güvenlik Yönergeleri](#page-5-0)*

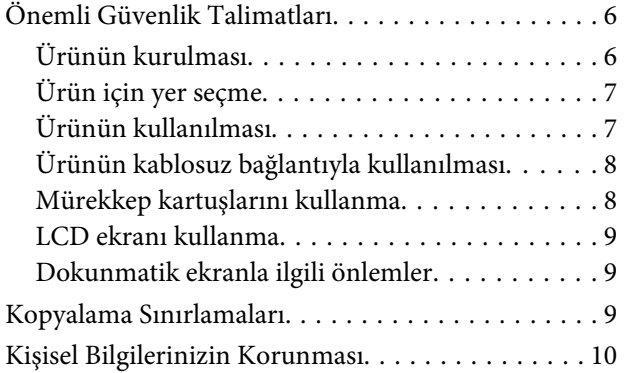

# *[Ürününüzü Tanıyın](#page-14-0)*

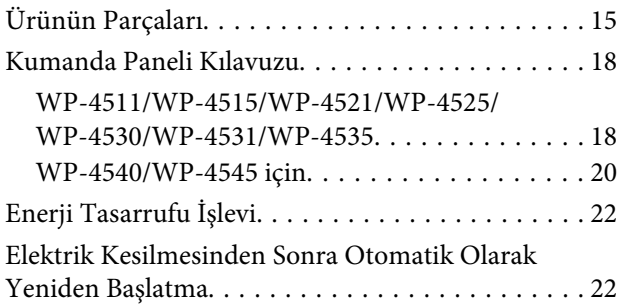

# *[Kağıt Kullanma](#page-22-0)*

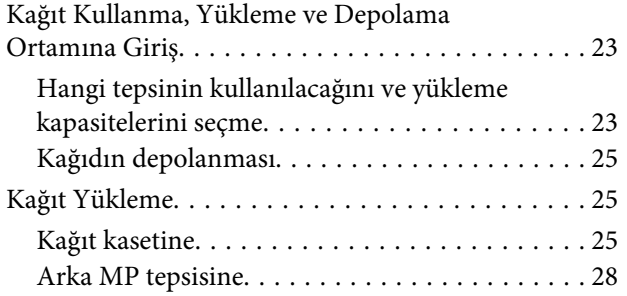

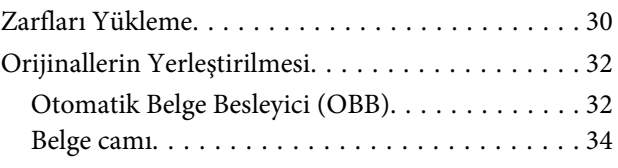

# *[Yazdırma](#page-35-0)*

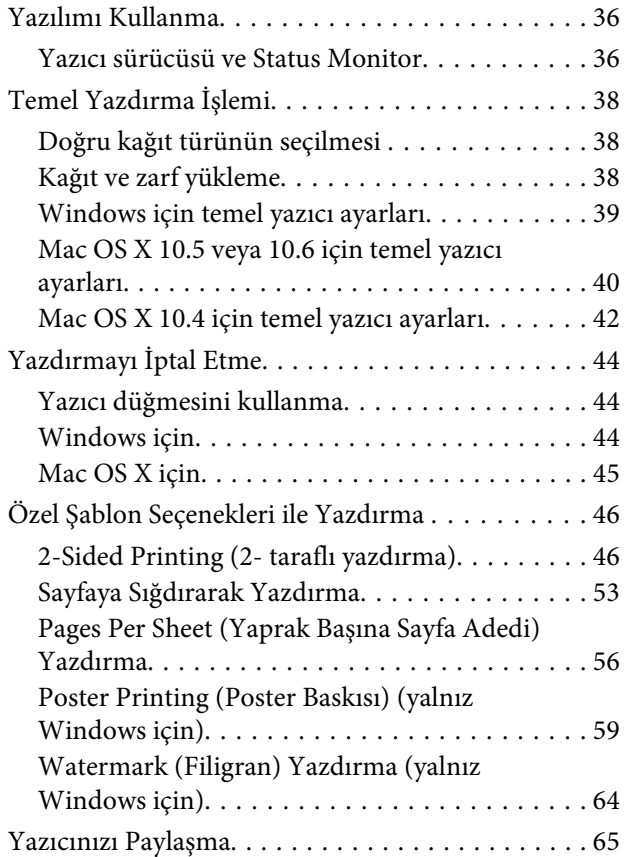

### *[Tarama](#page-65-0)*

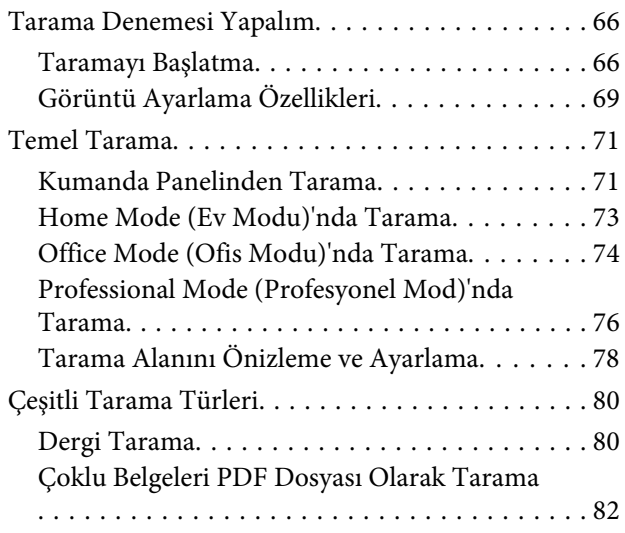

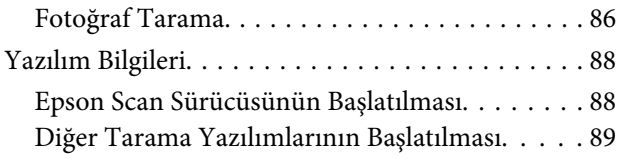

### *[Kopyalama](#page-90-0)*

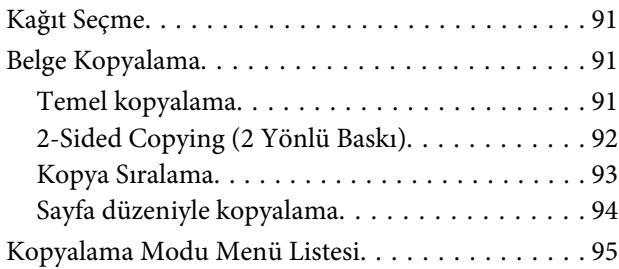

### *[Faks](#page-95-0)*

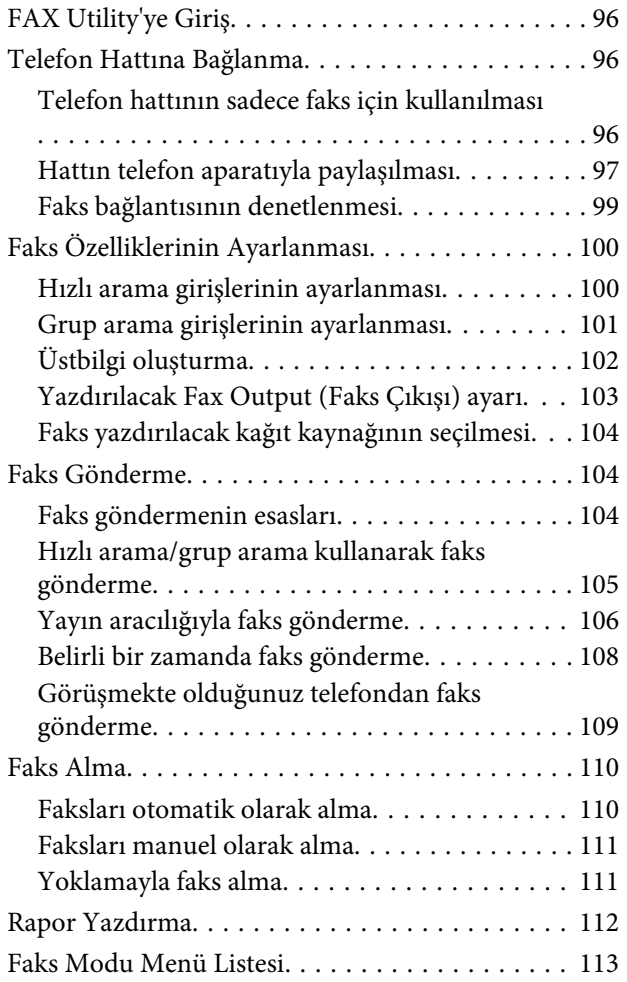

### *[Kumanda Panelinin Kullanılması](#page-113-0)*

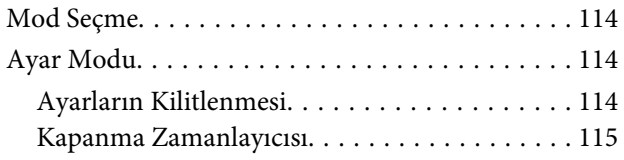

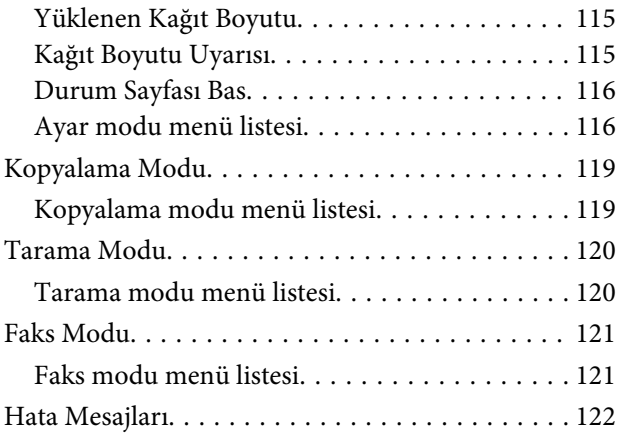

# *[İsteğe Bağlı Parçaların Takılması](#page-123-0)*

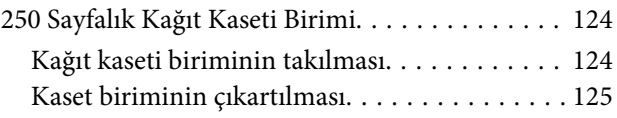

# *[Sarf Malzemelerinin Değiştirilmesi](#page-125-0)*

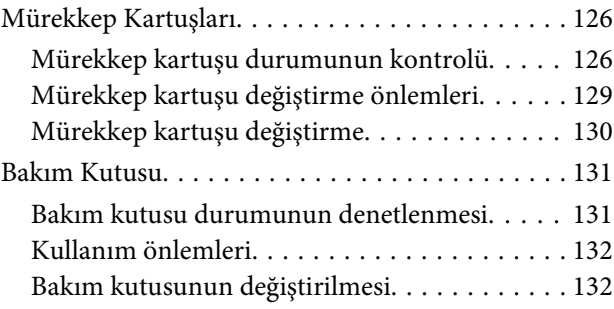

# *[Yazıcınızın ve Yazılımınızın Bakımı](#page-133-0)*

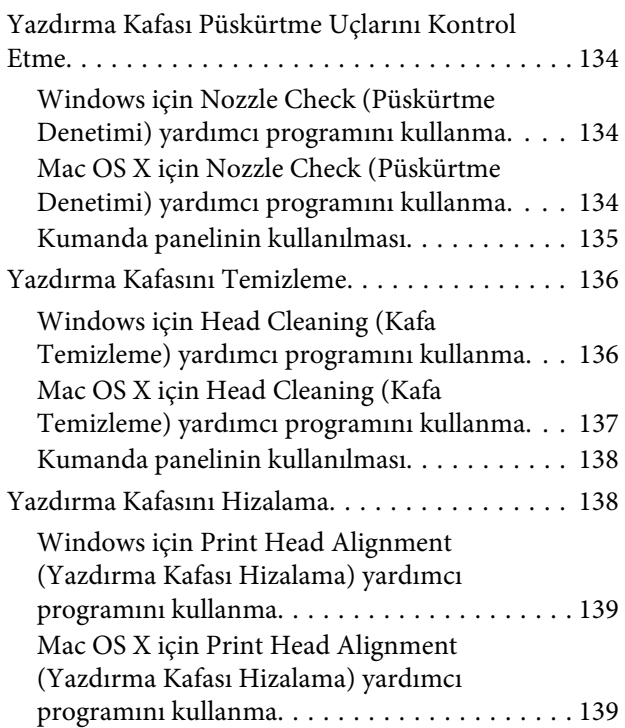

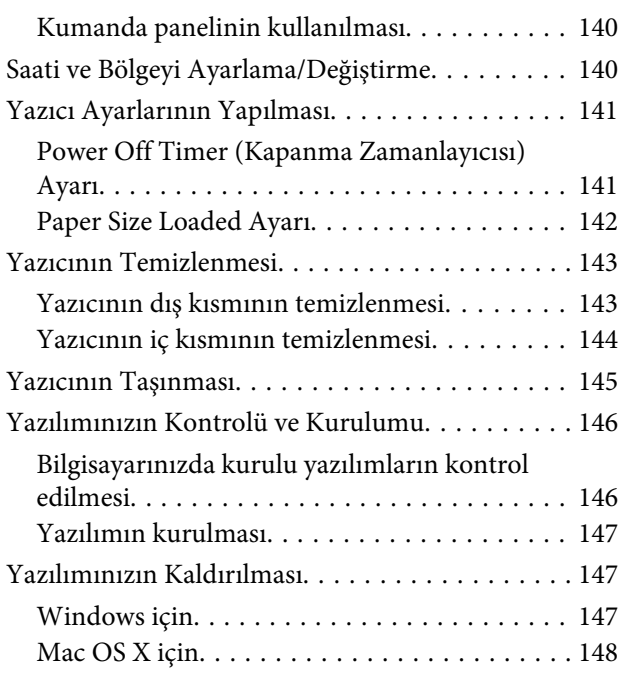

# *[Yazdırma İşlemleriyle İlgili Sorun](#page-149-0)  [Giderme](#page-149-0)*

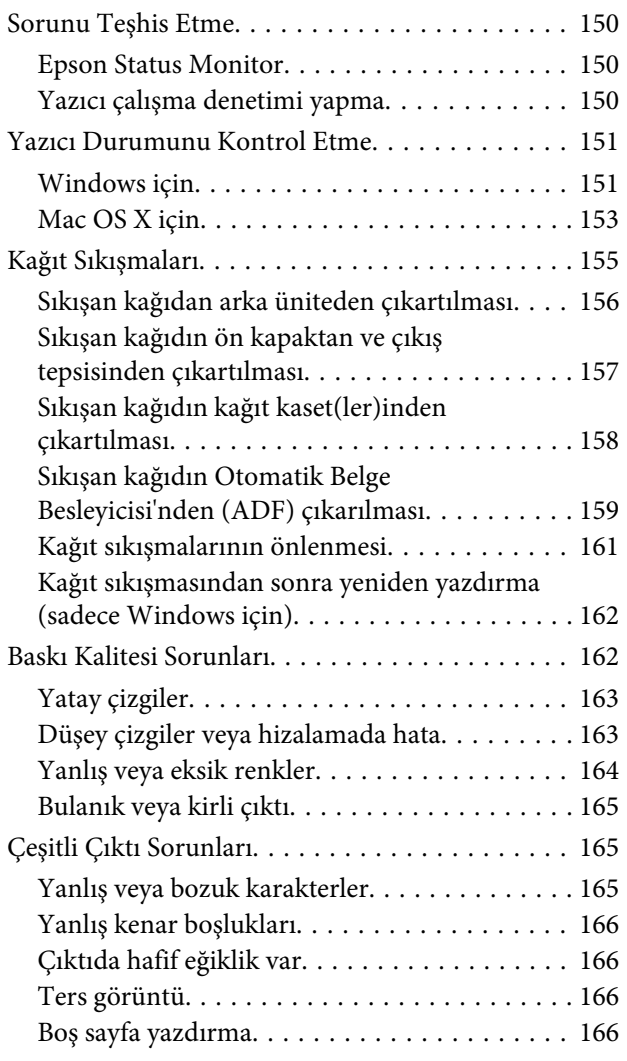

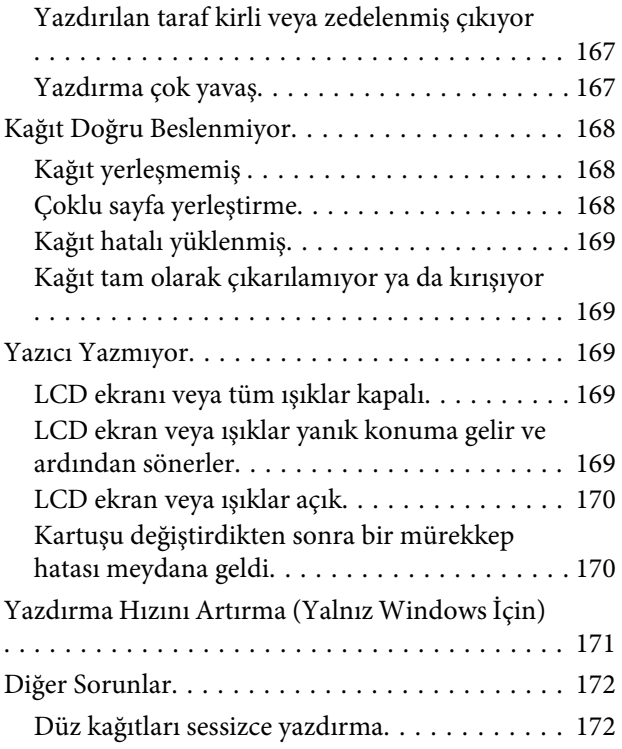

# *[Tarama İşlemleriyle İlgili Sorun](#page-173-0)  [Giderme](#page-173-0)*

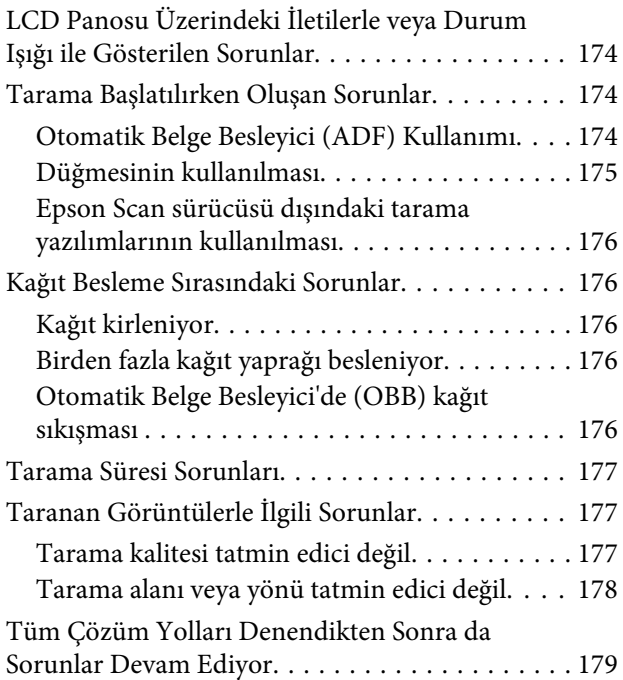

# *[Kopyalama İşlemleriyle İlgili Sorun](#page-179-0)  [Giderme](#page-179-0)*

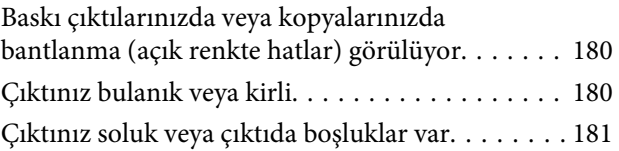

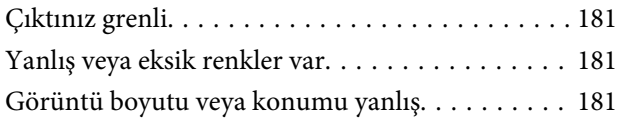

# *[Faks İşlemleriyle İlgili Sorun Giderme](#page-181-0)*

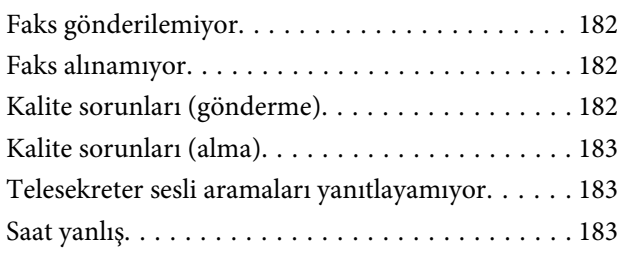

# *[Ürün Bilgileri](#page-183-0)*

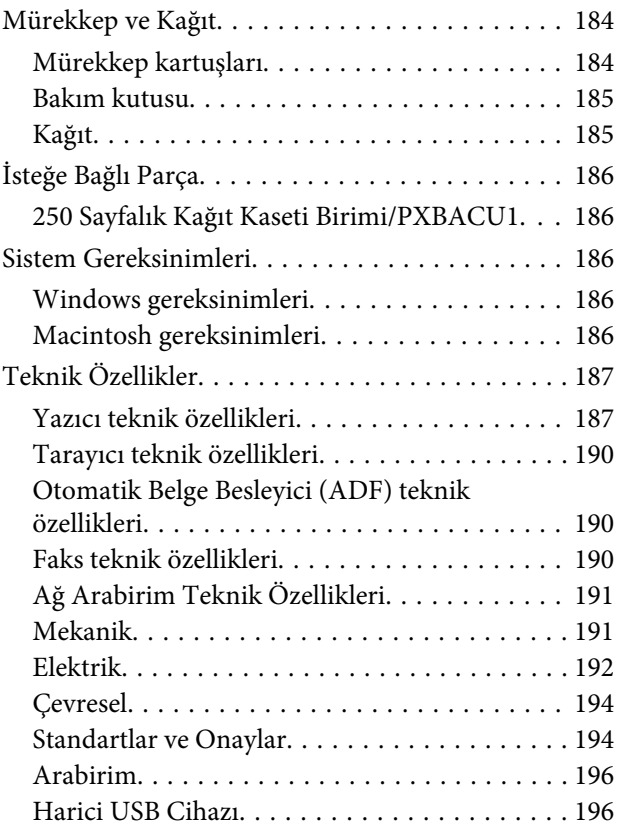

### *[Nereden Yardım Alınır](#page-197-0)*

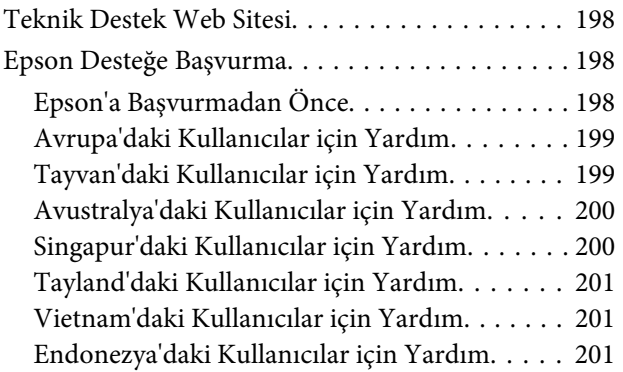

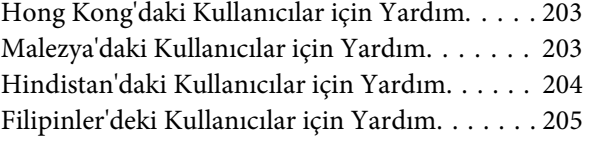

### *[Dizin](#page-205-0)*

# <span id="page-14-0"></span>**Ürünün Parçaları**

### *Not:*

*Bu bölümdeki resimler, benzer bir ürün modelinden alınmıştır. Resimler elinizdeki üründen farklı olsa da işletim yöntemi aynıdır.*

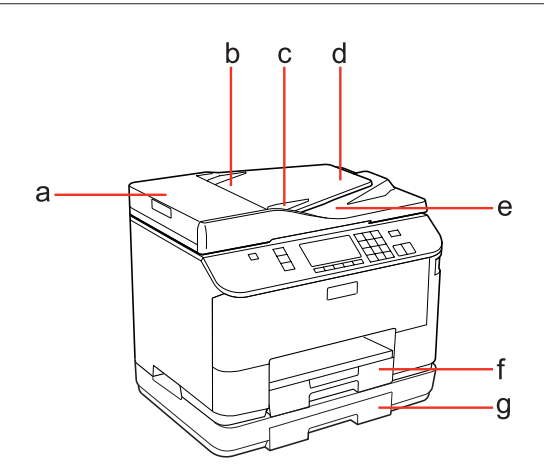

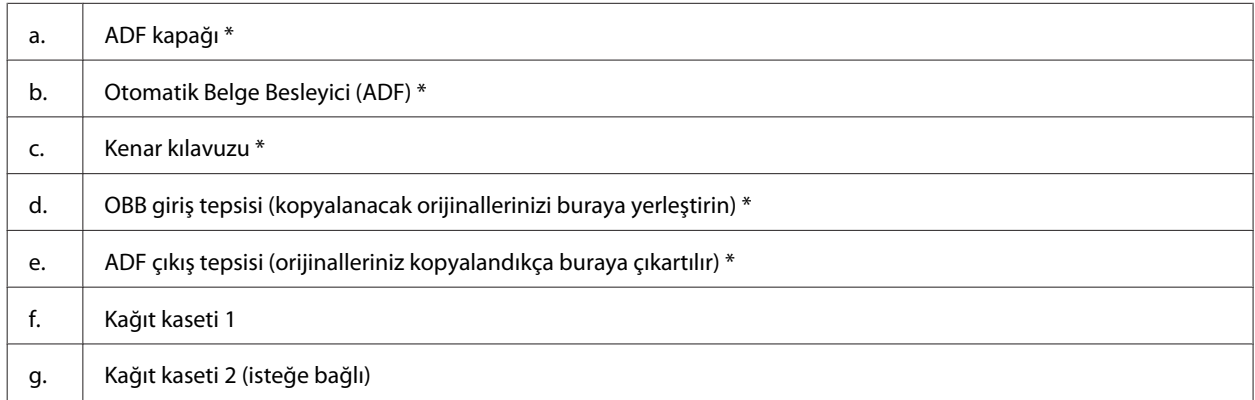

\* Bu parçalar sadece fakslı model için mevcuttur.

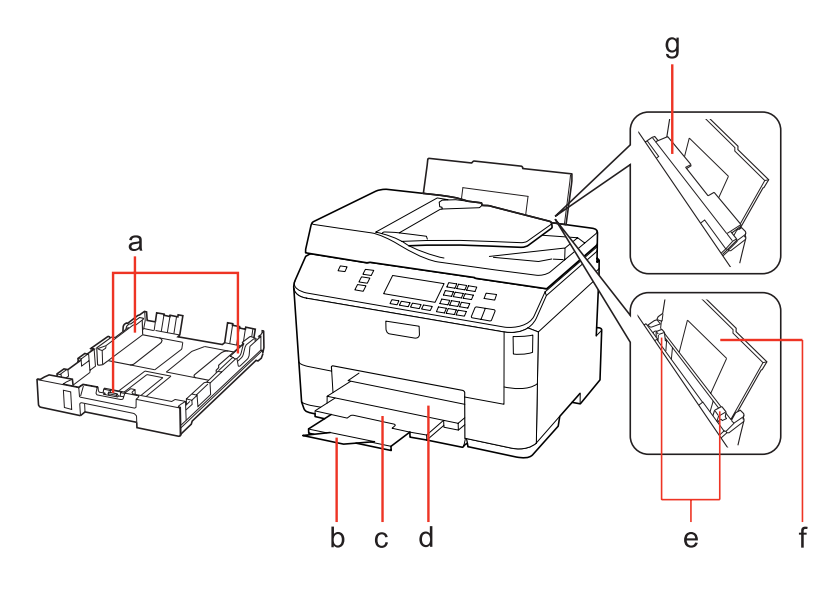

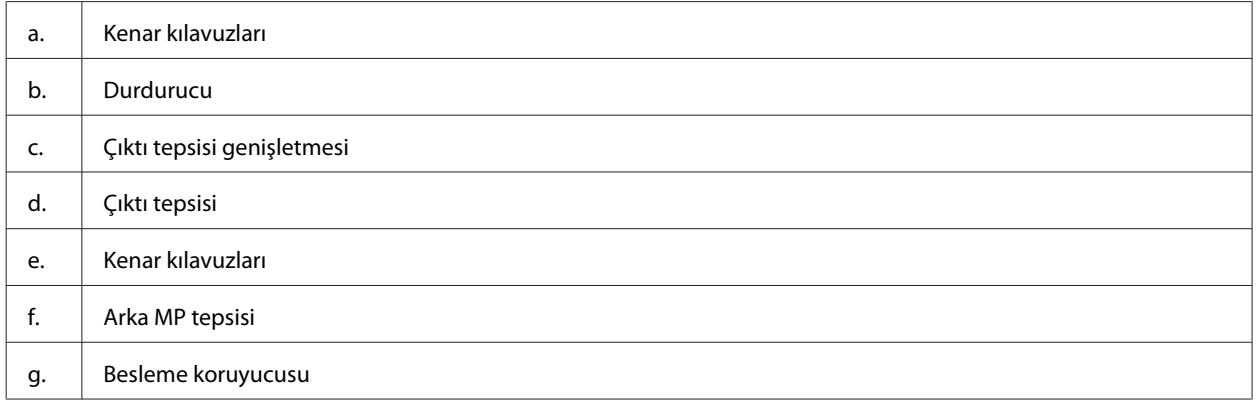

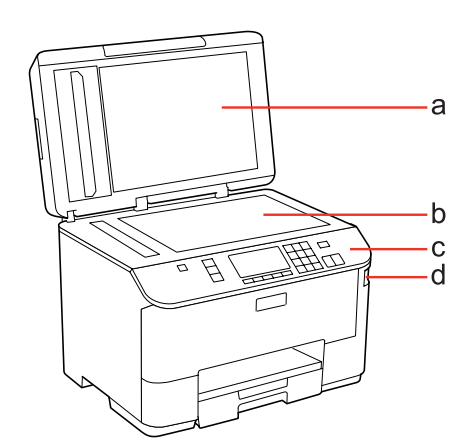

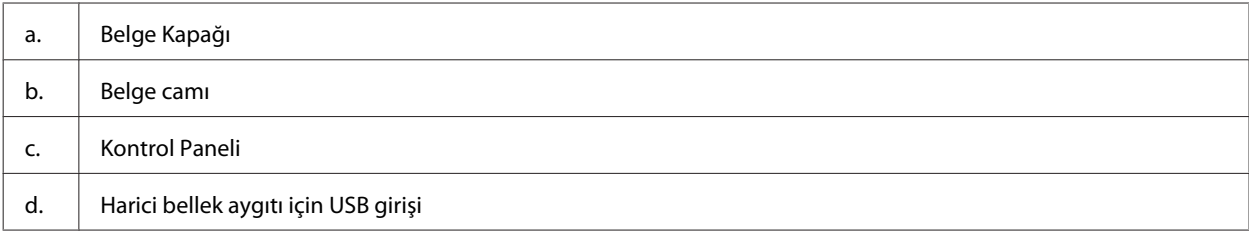

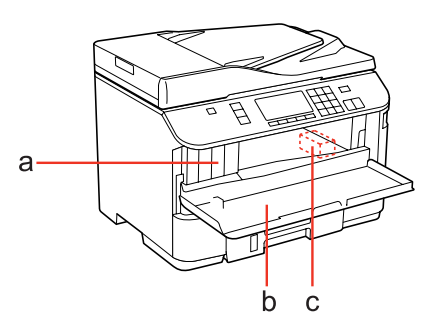

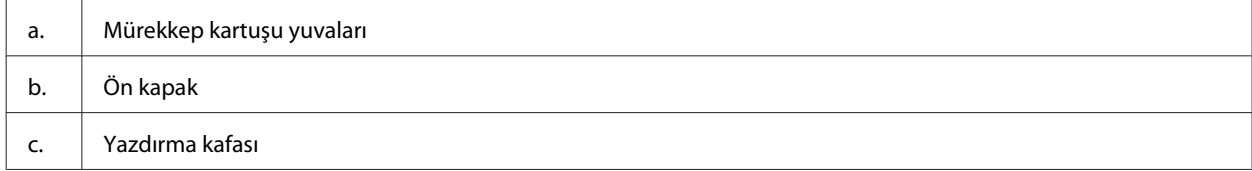

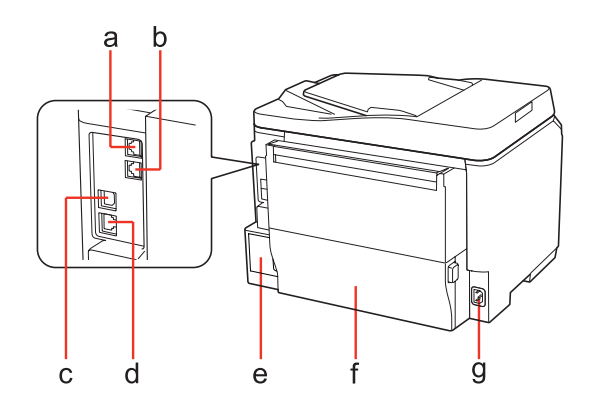

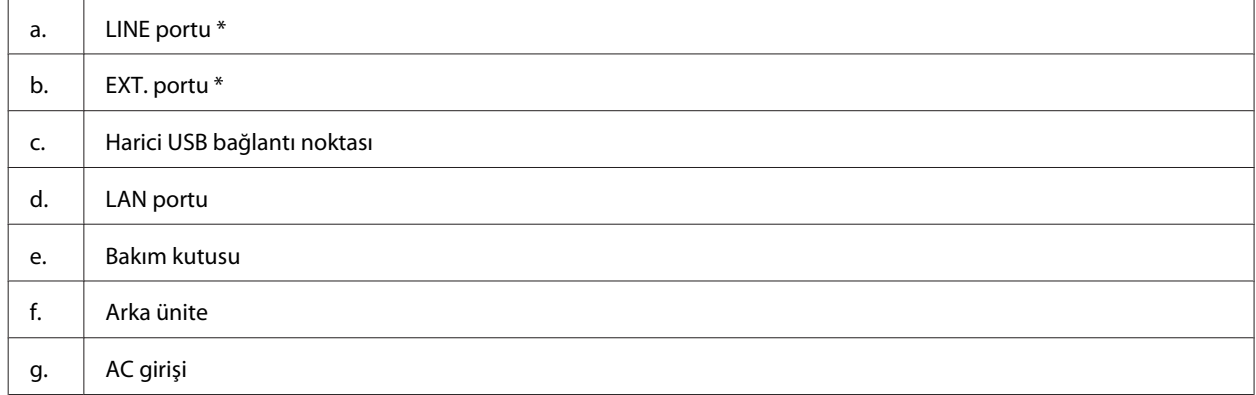

\* Bu parçalar sadece fakslı model için mevcuttur.

# <span id="page-17-0"></span>**Kumanda Paneli Kılavuzu**

Kumanda panelinin tasarımı, bulunduğunuz yere göre değişir.

*Not: LCD ekranda görüntülenen menüler, ayarlar veya seçenek adları elinizdeki üründen farklı olsa da işletim yöntemi aynıdır.*

# **WP-4511/WP-4515/WP-4521/WP-4525/WP-4530/WP-4531/ WP-4535**

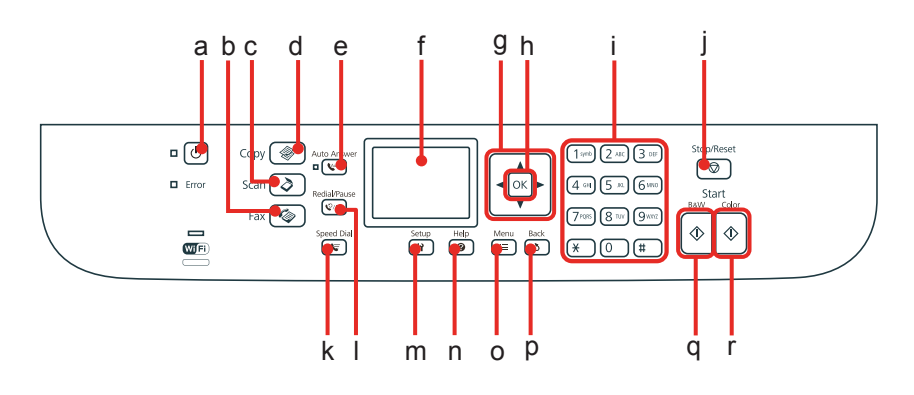

### **Düğmeler, LCD ve ışıklar**

### *Düğme ve LCD*

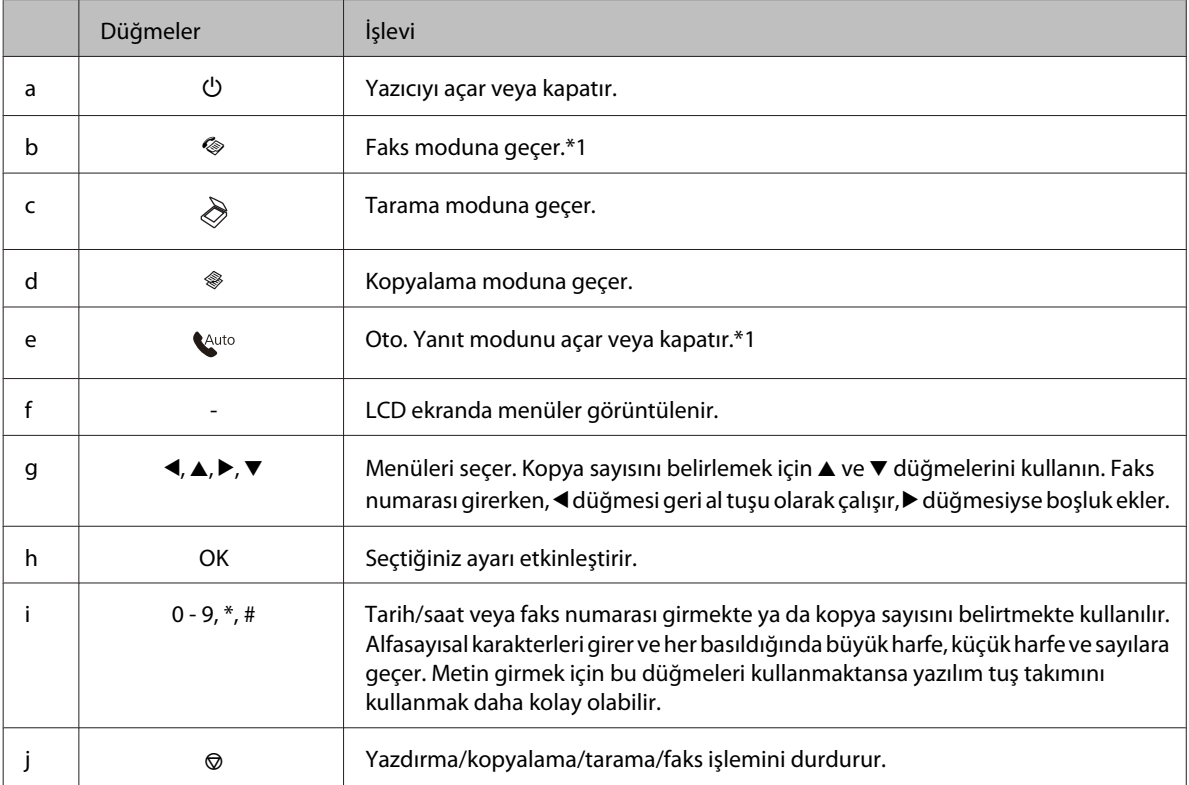

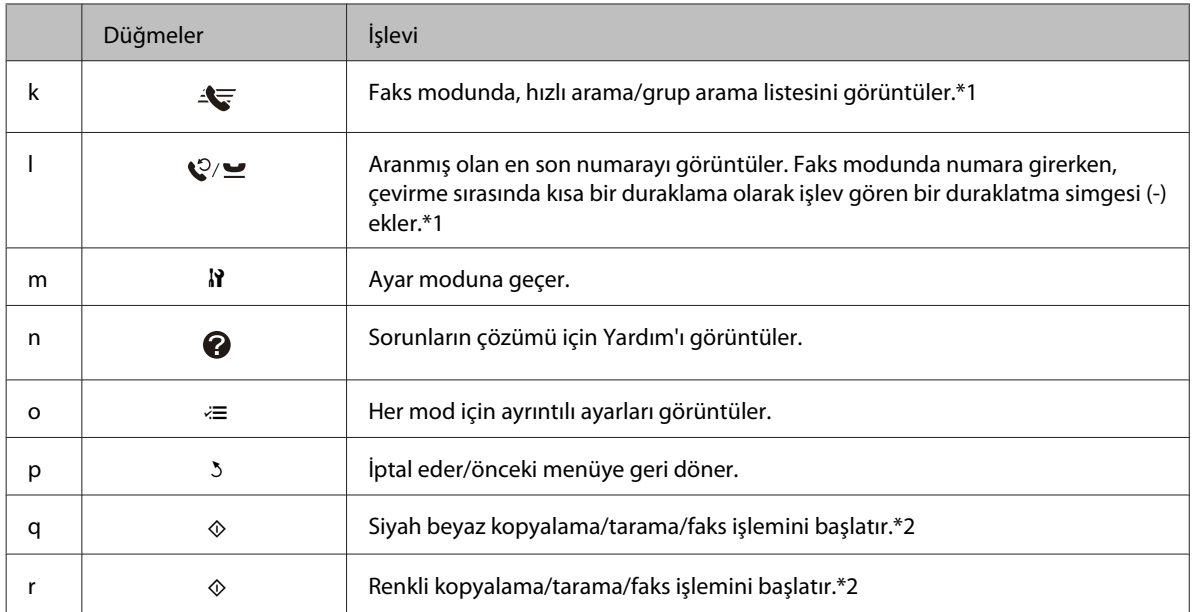

\*1 Bu düğmeler ve işlevleri, sadece faks özelliğine sahip olan modellerde mevcuttur.

\*2 Faks işlevleri, sadece faks özelliğine sahip olan modellerde mevcuttur.

### *Işıklar*

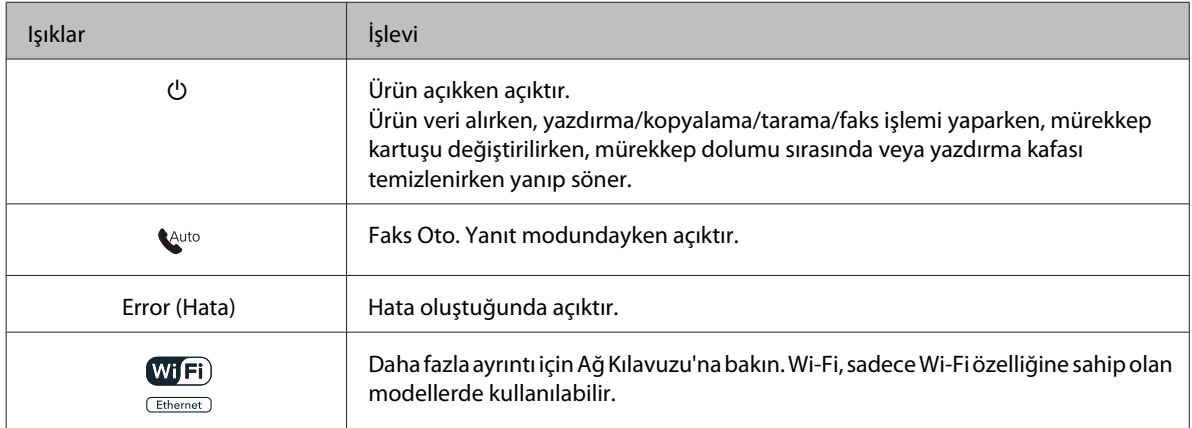

### **LCD ekranı kullanma**

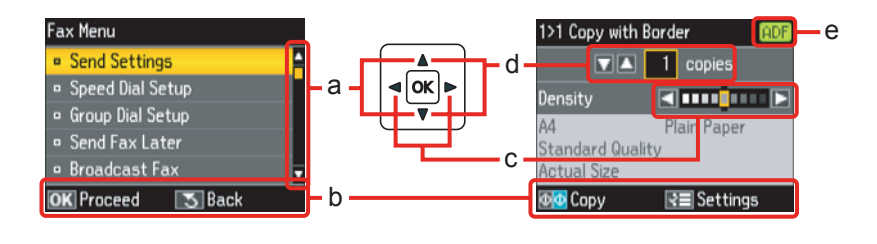

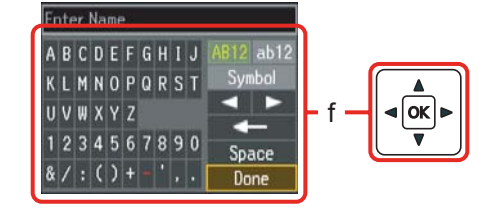

<span id="page-19-0"></span>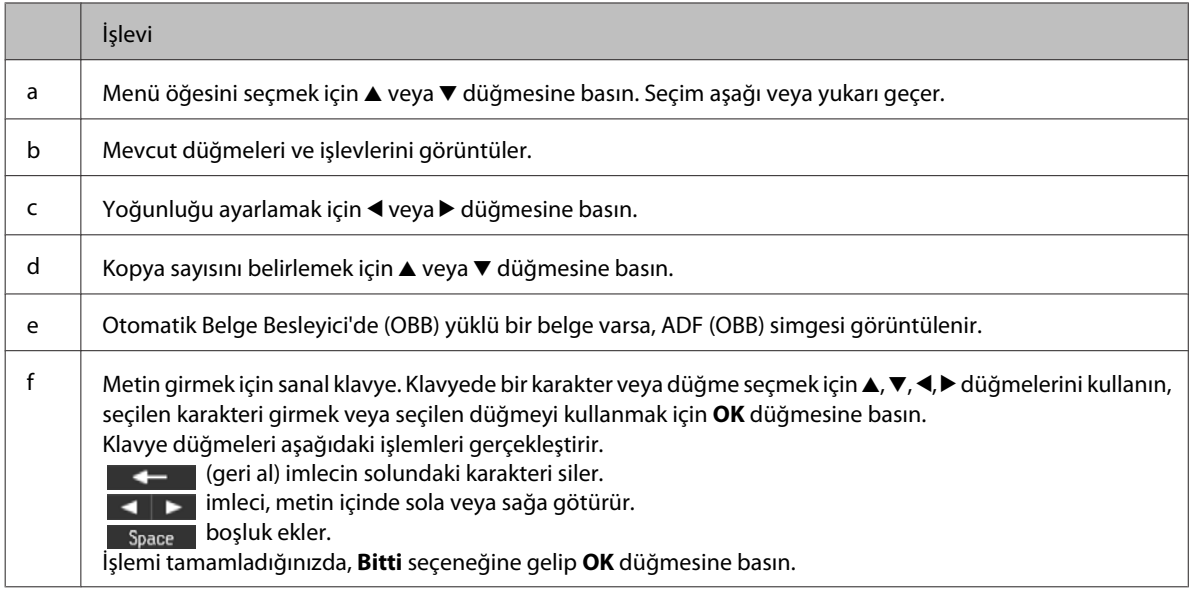

# **WP-4540/WP-4545 için**

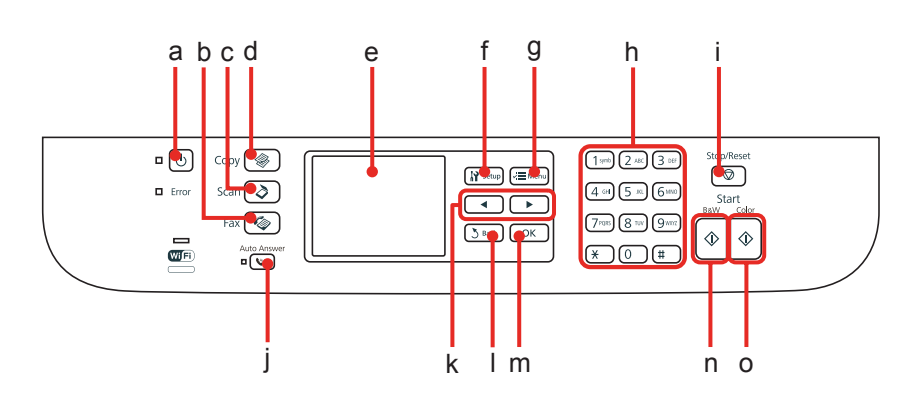

# **Düğmeler, LCD ve ışıklar**

### *Düğme ve LCD*

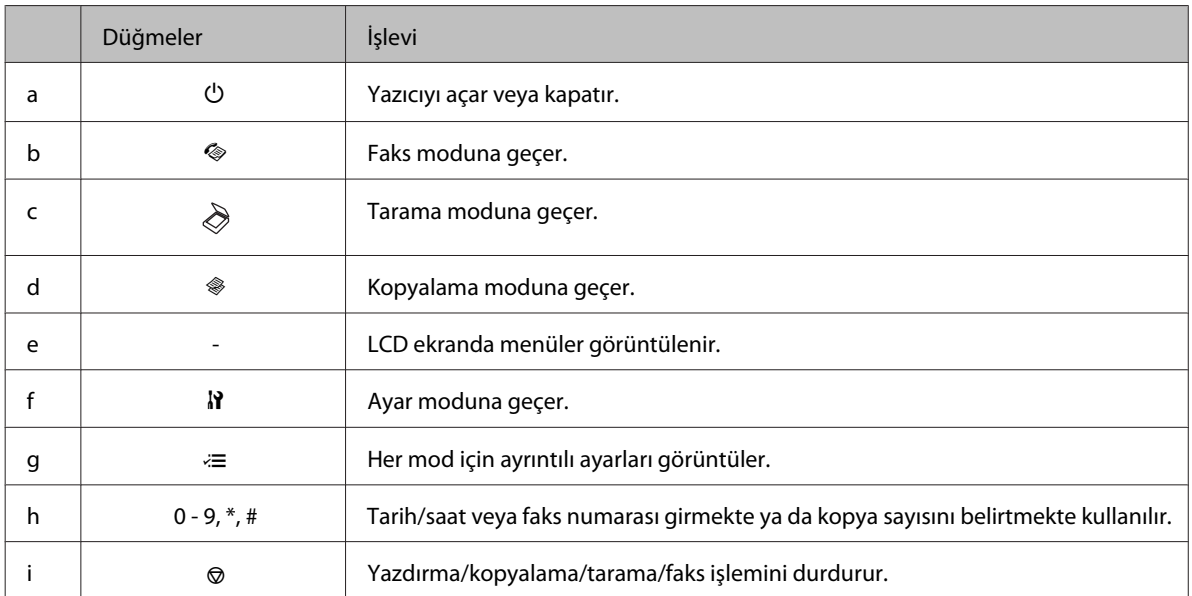

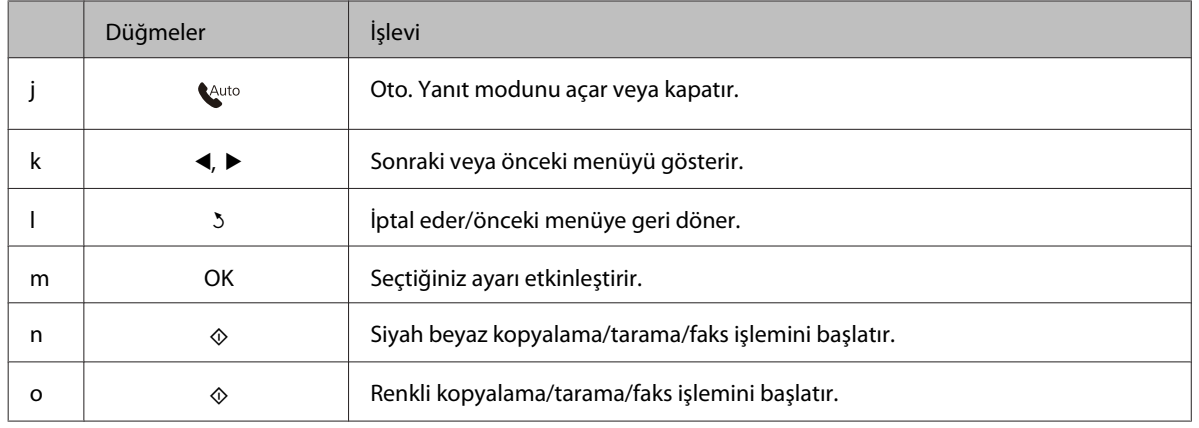

### *Işıklar*

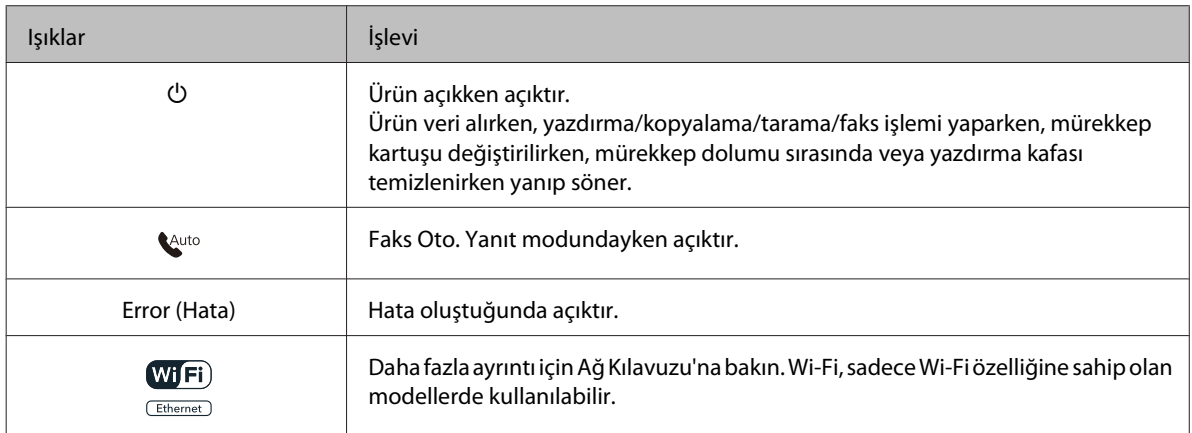

# **LCD ekranı kullanma**

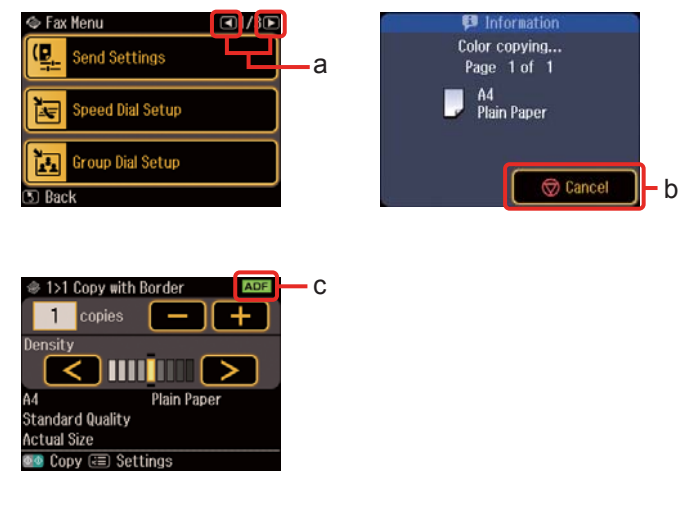

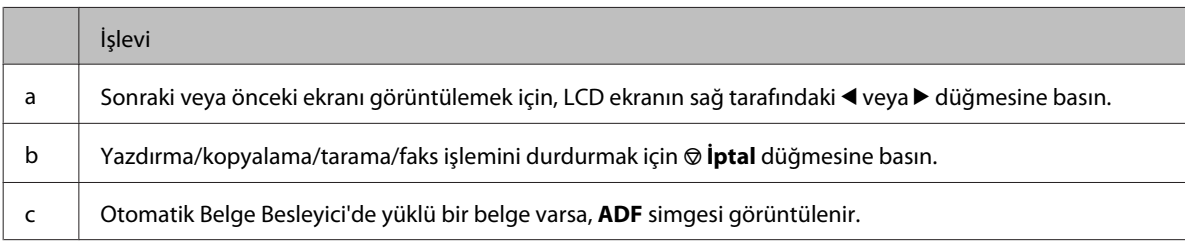

# <span id="page-21-0"></span>**Enerji Tasarrufu İşlevi**

Ürün 13 dakika boşta kaldıktan sonra, enerji tasarrufu yapmak için, ekran kararır.

Ekranı önceki duruma geri döndürmek için, herhangi bir düğmeye basın.

# **Elektrik Kesilmesinden Sonra Otomatik Olarak Yeniden Başlatma**

Ürün faks bekleme modundayken veya yazdırma işlemi yaparken elektrik kesilirse, elektrik geri geldiğinde otomatik olarak yeniden başlatılır ve ardından uyarı sesi verir.

# <span id="page-22-0"></span>**Kağıt Kullanma**

# **Kağıt Kullanma, Yükleme ve Depolama Ortamına Giriş**

Düz dosya kağıdı türlerinin çoğu iyi sonuç almanızı sağlayacaktır. Ancak, daha az mürekkep emdiğinden, üzeri kaplı kağıtlar daha üstün çıktılar sağlar.

Epson, Epson mürekkep püskürtmeli yazıcılarda kullanılan mürekkep için tasarlanmış özel kağıtlar sağlamakta ve yüksek kaliteli sonuçlar için bu kağıtları önermektedir.

Epson özel ortamları hakkında daha ayrıntılı bilgi edinmek için, bkz. ["Mürekkep ve Kağıt" sayfa 184](#page-183-0).

Epson tarafından dağıtılan özel kağıtları yüklerken önce kağıtla birlikte verilen talimatları okuyun ve aşağıdaki noktalara dikkat edin.

#### *Not:*

- ❏ *Kağıdı, yazdırılabilir yüzü üste gelecek şekilde kağıt kasetine yükleyin. Yazdırılabilir yüz genellikle daha beyaz ya da daha parlak olur. Daha fazla bilgi için kağıtla birlikte verilen talimat sayfasına bakın. Bazı kağıt türlerinin köşeleri, doğru yükleme yönünü belirlemenize yardımcı olmak için kesik olur:*
- ❏ *Kağıt kıvrılırsa yüklemeden önce düzeltin veya hafifçe ters yöne kıvırın. Kıvrılmış kağıda yazdırmak, çıktılara mürekkebin bulaşmasına neden olabilir.*

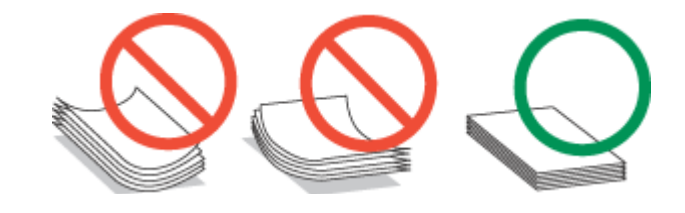

# **Hangi tepsinin kullanılacağını ve yükleme kapasitelerini seçme**

Kullanmakta olduğunuz ortam türüne ve boyutuna göre, kağıt kaseti tepsisini ve yükleme kapasitesini seçmek için aşağıdaki tabloya başvurun.

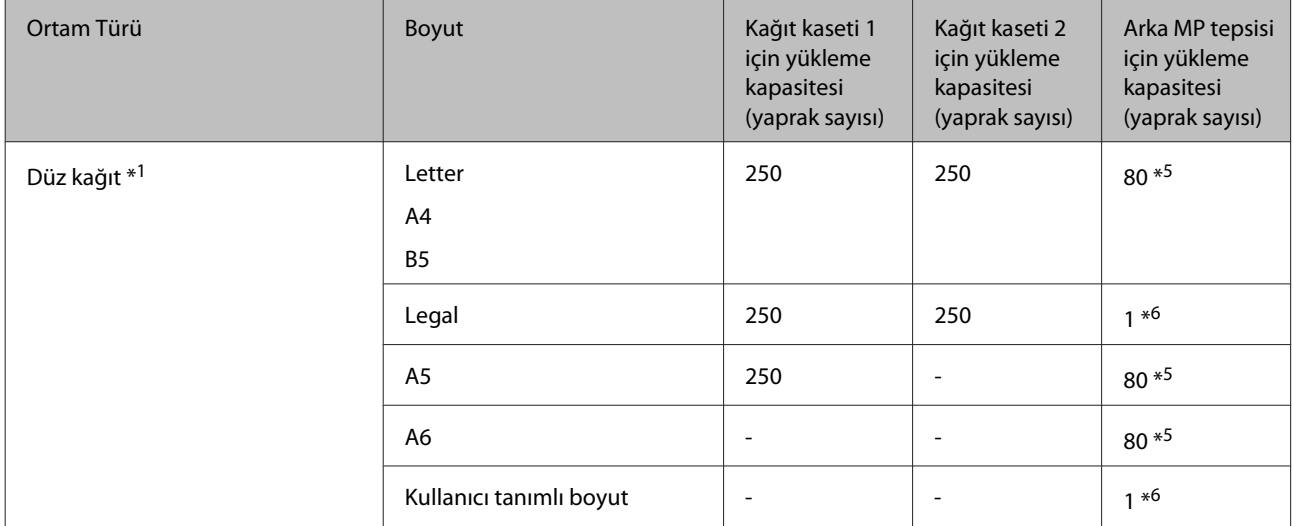

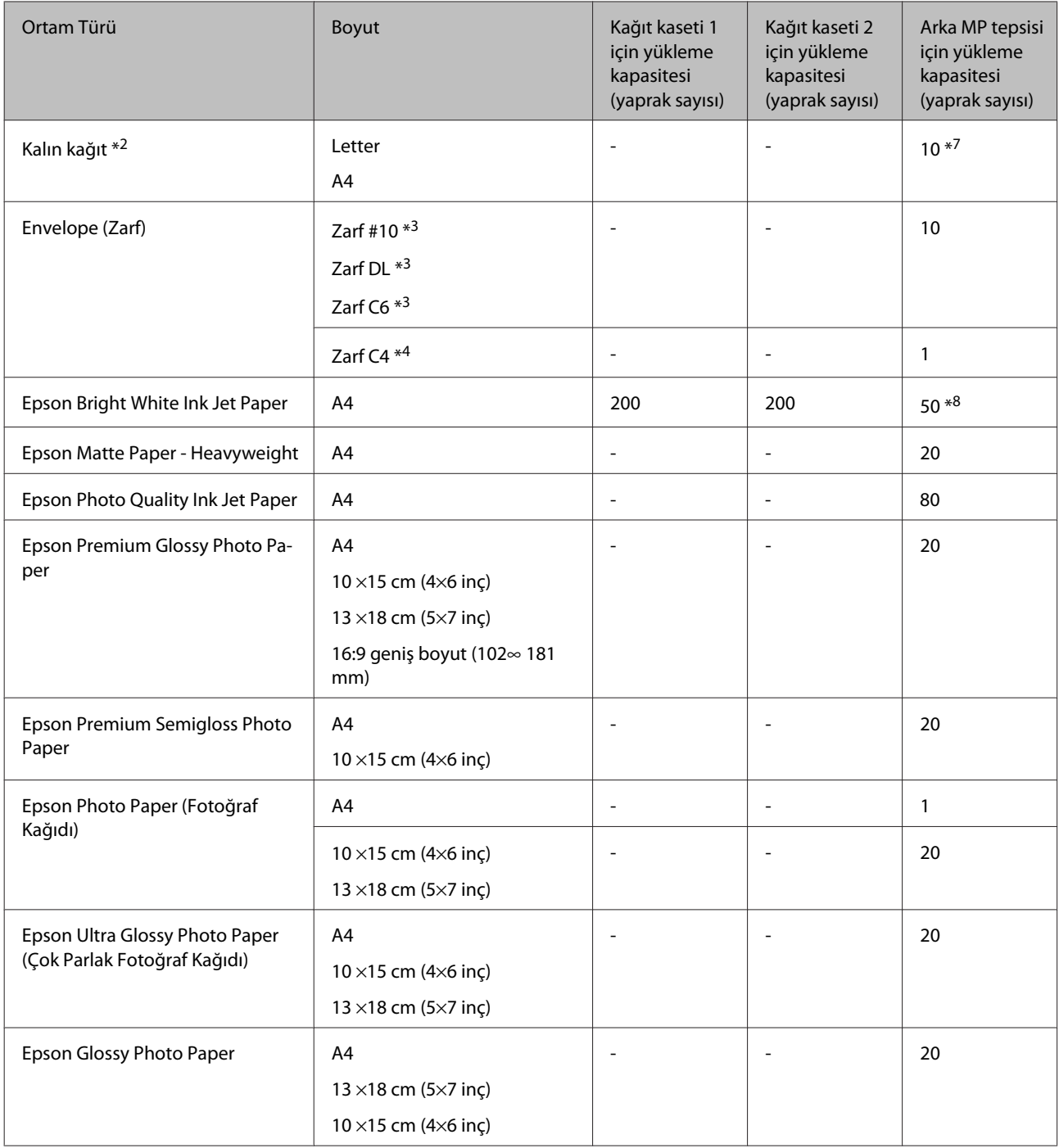

\*1 Ağırlığı 64 g/m² (17 lb) - 90 g/m² (24 lb) olan kağıt.

\*2 Ağırlığı 91 g/m² (24 lb) - 256 g/m² (68 lb) olan kağıt.

\*3 Ağırlığı 75 g/m² (20 lb) - 90 g/m² (24 lb) olan kağıt.

- \*4 Ağırlığı 80 g/m² (21 lb) 100 g/m² (26 lb) olan kağıt.
- \*5 Manuel iki taraflı yazdırma için yükleme kapasitesi 30 yapraktır.

\*6 Manuel iki taraflı yazdırma için yükleme kapasitesi 1 yapraktır.

\*7 Manuel iki taraflı yazdırma için yükleme kapasitesi 5 yapraktır.

\*8 Manuel iki taraflı yazdırma için yükleme kapasitesi 20 yapraktır.

<span id="page-24-0"></span>*Not: Kağıtlar her yerde bulunmayabilir.*

# **Kağıdın depolanması**

Kullanılmayan kağıdı yazdırma biter bitmez orijinal paketine geri koyun. Özel ortamlar kullanırken, Epson, çıktılarınızı ağzını kapatabileceğiniz plastik torbalarda saklamanızı önerir. Kullanılmamış kağıtları ve çıktıları yüksek ısıdan, nemden ve doğrudan güneş ışığından koruyun.

# **Kağıt Yükleme**

# **Kağıt kasetine**

Kağıt yüklemek için aşağıdaki adımları izleyin:

*Not:*

*Bu bölümdeki resimler, benzer bir ürün modelinden alınmıştır. Resimler elinizdeki üründen farklı olsa da işletim yöntemi aynıdır.*

Kağıt kasetini çıkarın.

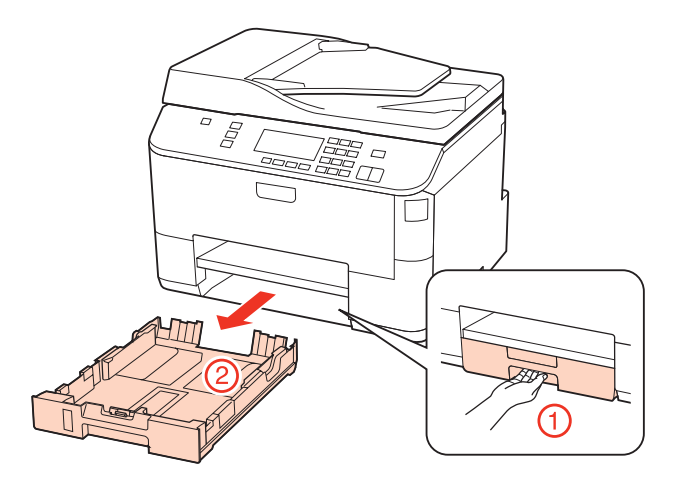

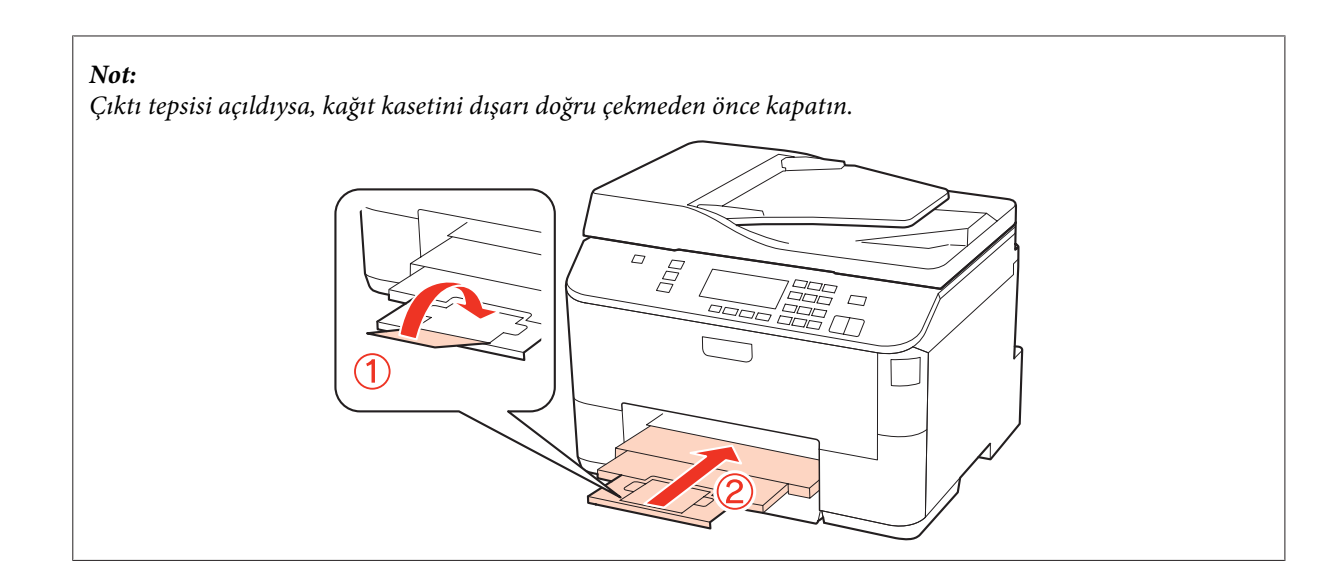

B Kenar kılavuzlarını kağıt kasetinin yan taraflarına kaydırın.

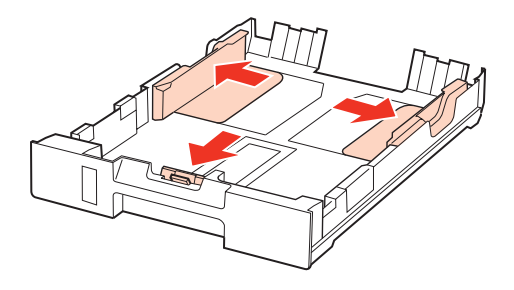

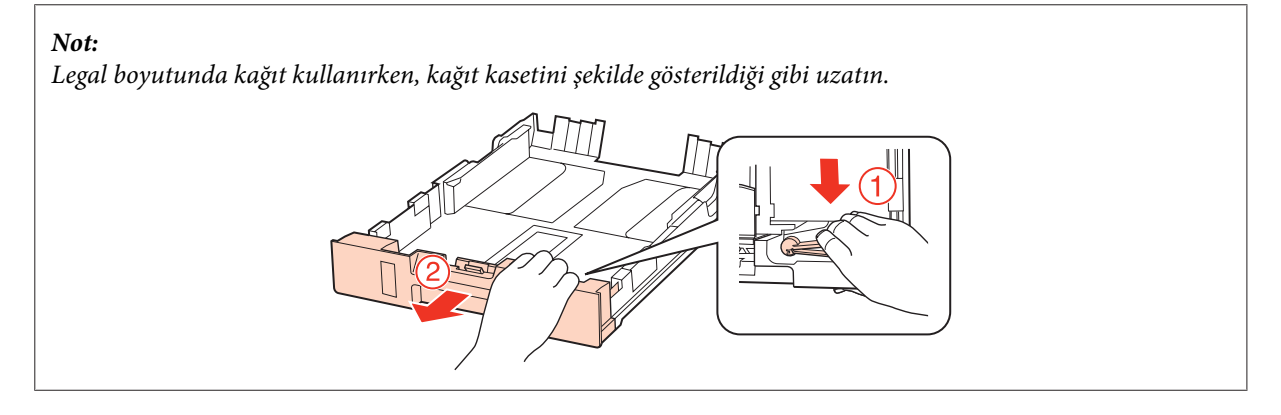

C Kullanacağınız kağıt boyutuna ayarlamak için kenar kılavuzunu kaydırın.

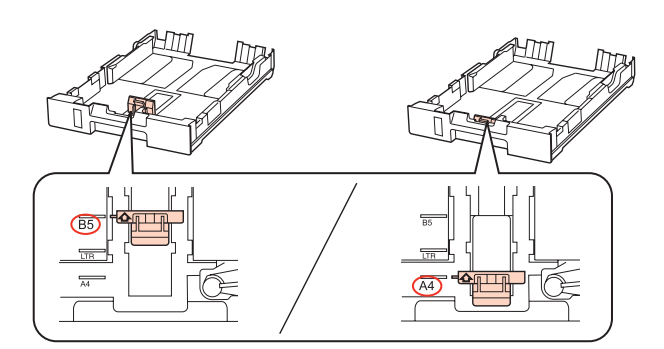

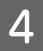

Kağıdı yazdırılabilir tarafı aşağı bakacak şekilde kenar kılavuzuna doğru yerleştirin ve kağıdın kasetin ucundan taşmadığını kontrol edin.

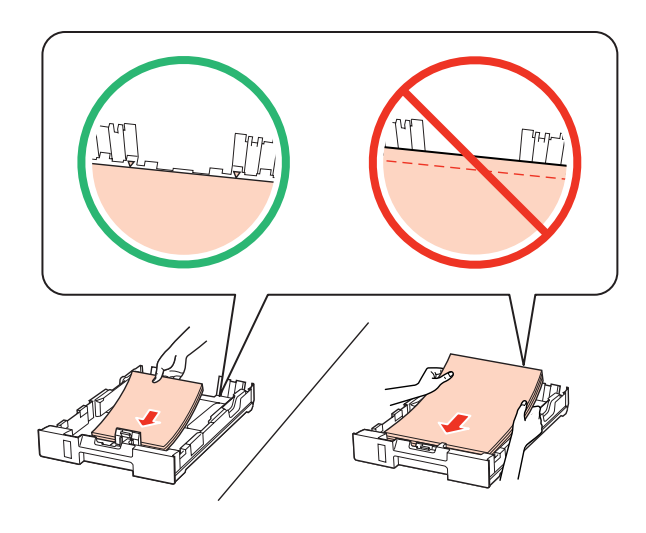

#### *Not:*

❏ *Yüklemeden önce kağıdın kenarlarını havalandırın ve hizalayın.*

- ❏ *Düz kağıtlar için, kenar kılavuzunun içindeki* d*ok işaretinin hemen altındaki çizgiyi aşacak şekilde kağıt yüklemeyin. Epson özel ortamları için, sayfa sayısının ortam için belirtilen sınırdan az olduğundan emin olun.* & *["Hangi tepsinin kullanılacağını ve yükleme kapasitelerini seçme" sayfa 23](#page-22-0)*
- ❏ *Cilt delikli kağıt kullanmayın.*

E Kenar kılavuzlarını kağıdın kenarlarına kaydırın.

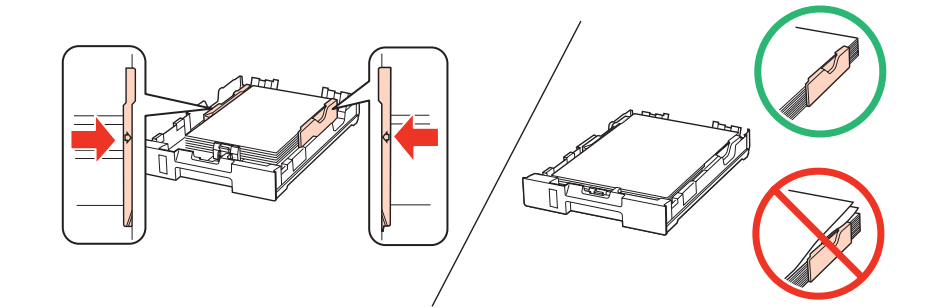

**F** Kaseti düz tutun ve ürüne geri takarken dikkatli ve yavaş olun.

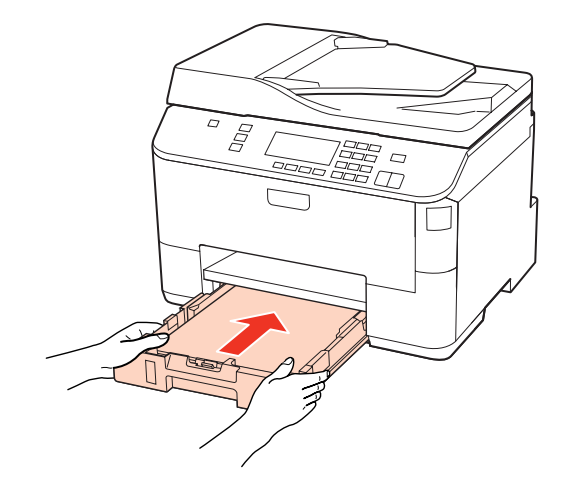

<span id="page-27-0"></span>Çıktı tepsisini kaydırarak çıkarın ve durdurucuyu kaydırın.

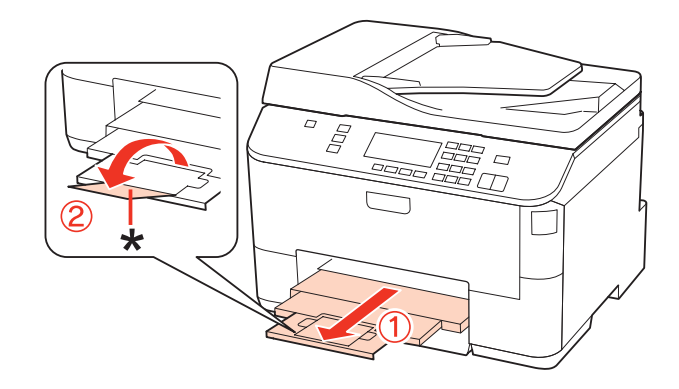

#### *Not:*

- ❏ *Kağıt yükledikten sonra, her kağıt kaynağı için kağıt boyutunu ayarlayın. Kağıt, ayara bağlı olarak, uygun kağıt kaynağından beslenecektir. Kağıt boyutunu ayarlamak için, Setup seçeneğine basın. Sonra Yazıcı Ayarı ve Yüklenen Kağıt Boyutu şıkkını seçin.*
	- & *["Yüklenen Kağıt Boyutu" sayfa 115](#page-114-0)*
- ❏ *Kağıt boyutunu ayarlamak için panel yardımcı programını da kullanabilirsiniz.* & *["Paper Size Loaded Ayarı" sayfa 142](#page-141-0)*
- ❏ *Faks özelliğine sahip modellerde, hangi kağıt kaynağından (veya kaynaklarından) kağıt besleneceğini, Yazdırılacak Kağıt Kaynağı seçeneğinde belirleyebilirsiniz.*
- & *["Faks yazdırılacak kağıt kaynağının seçilmesi" sayfa 104](#page-103-0)*
- ❏ *Legal boyutta kağıt kullanırken, durdurucuyu (\*) alçaltın.*
- ❏ *Ürünün önünde kağıdın tam olarak çıkartılabilmesi için yeterli yer bırakın.*
- ❏ *Ürün çalışırken kağıt kasetini çıkarmayın veya takmayın.*

### **Arka MP tepsisine**

Kağıt yüklemek için aşağıdaki adımları izleyin:

#### *Not:*

*Bu bölümdeki resimler, benzer bir ürün modelinden alınmıştır. Resimler elinizdeki üründen farklı olsa da işletim yöntemi aynıdır.*

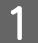

A Çıktı tepsisini kaydırarak çıkarın ve durdurucuyu kaydırın.

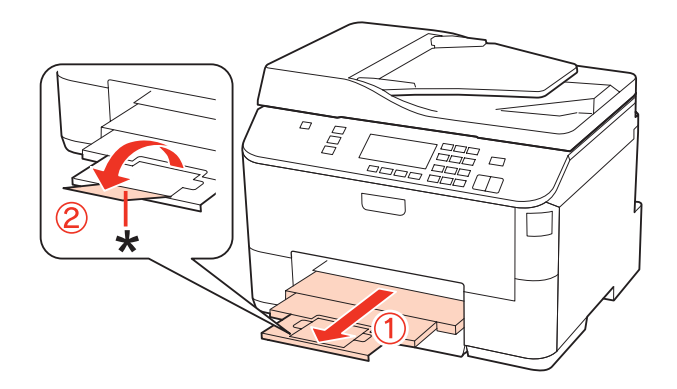

#### *Not:*

*Legal boyutta kağıt kullanırken, durdurucuyu (\*) alçaltın.*

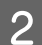

**2** Arka MP tepsisini yukarı çekin.

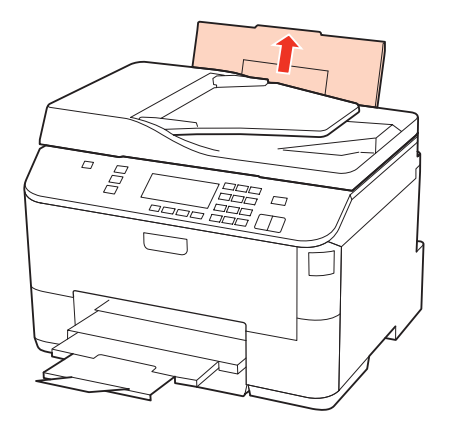

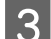

Besleme koruyucusunu önde tutarak, kenar kılavuzunu sıkarak kaydırın.

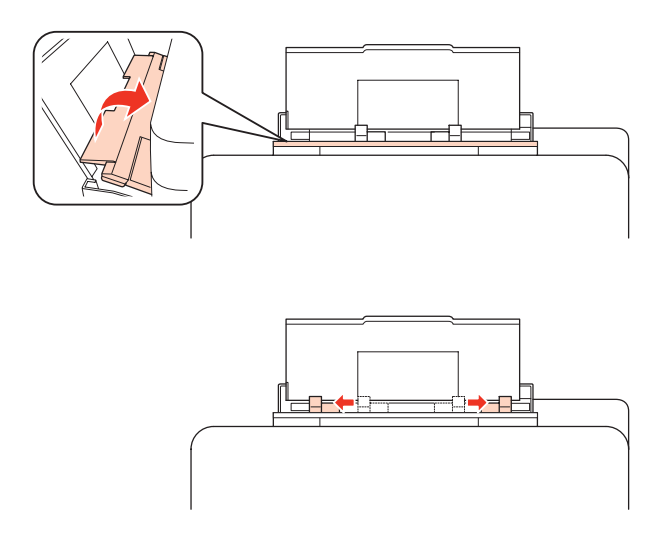

D Bir kağıt destesini havalandırın, sonra kenarlarını düzlemek için düz bir yüzeye vurun.

 $\overline{5}$  Kağıdı, yazılacak yüzü yukarı bakacak şekilde, arka MP tepsisinin ortasına yerleştirin. Yazılacak yüz çoğunlukla<br>Öteki yüzden daha beyaz ve daha parlaktır. öteki yüzden daha beyaz ve daha parlaktır.

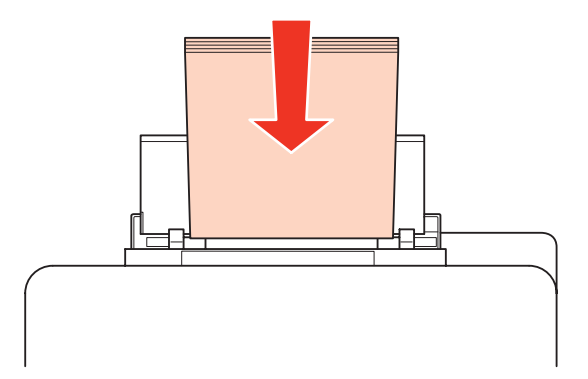

<span id="page-29-0"></span> $\bf 6$  Kenar kılavuzunu kaydırarak kağıdın kenarına dayayın, ancak çok sıkıştırmayın.

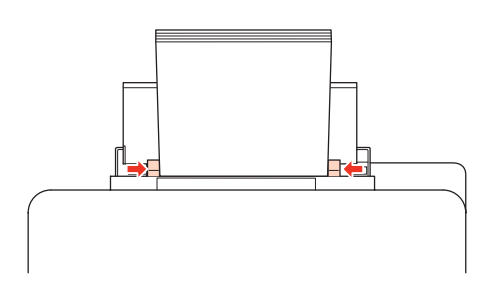

#### *Not:*

- ❏ *Kağıt yükledikten sonra, her kağıt kaynağı için kağıt boyutunu ayarlayın. Kağıt, ayara bağlı olarak, uygun kağıt kaynağından beslenecektir. Kağıt boyutunu ayarlamak için, Setup seçeneğine basın. Sonra Yazıcı Ayarı ve Yüklenen Kağıt Boyutu şıkkını seçin.*
	- & *["Yüklenen Kağıt Boyutu" sayfa 115](#page-114-0)*
- ❏ *Kağıt boyutunu ayarlamak için panel yardımcı programını da kullanabilirsiniz.* & *["Paper Size Loaded Ayarı" sayfa 142](#page-141-0)*
- ❏ *Faks özelliğine sahip modellerde, hangi kağıt kaynağından (veya kaynaklarından) kağıt besleneceğini, Yazdırılacak Kağıt Kaynağı seçeneğinde belirleyebilirsiniz.*
	- & *["Faks yazdırılacak kağıt kaynağının seçilmesi" sayfa 104](#page-103-0)*
- ❏ *Düz kağıtlar için, kenar kılavuzunun içindeki* d*ok işaretinin hemen altındaki çizgiyi aşacak şekilde kağıt yüklemeyin. Epson özel ortamları için, sayfa sayısının ortam için belirtilen sınırdan az olduğundan emin olun.* & *["Hangi tepsinin kullanılacağını ve yükleme kapasitelerini seçme" sayfa 23](#page-22-0)*
- ❏ *Bir seferde en çok 1 yaprak Legal boyutunda kağıt yüklenebilir.*

# **Zarfları Yükleme**

Zarfları yüklemek için aşağıdaki adımları izleyin:

#### *Not:*

*Bu bölümdeki resimler, benzer bir ürün modelinden alınmıştır. Resimler elinizdeki üründen farklı olsa da işletim yöntemi aynıdır.*

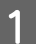

A Çıktı tepsisini kaydırarak çıkarın ve durdurucuyu kaydırın.

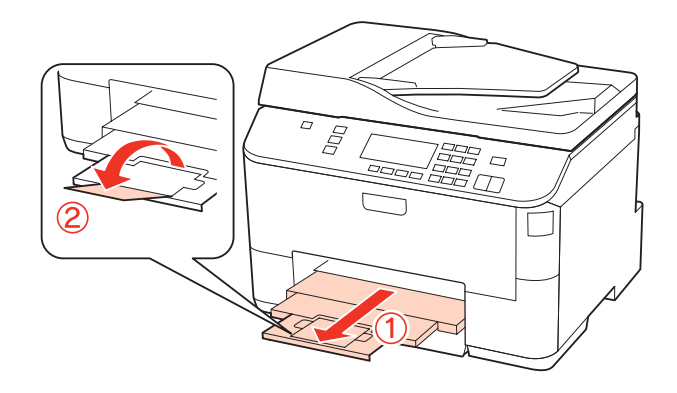

**B** Arka MP tepsisini yukarı çekin.

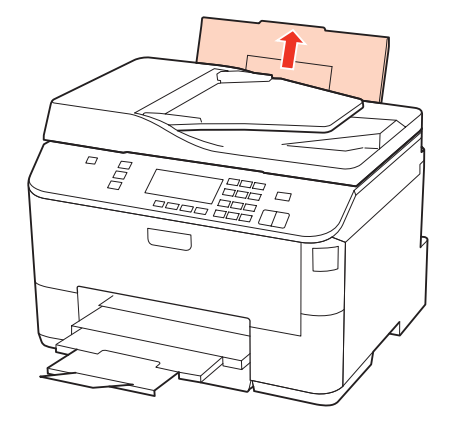

Besleme koruyucusunu önde tutarak, kenar kılavuzunu sıkarak kaydırın.

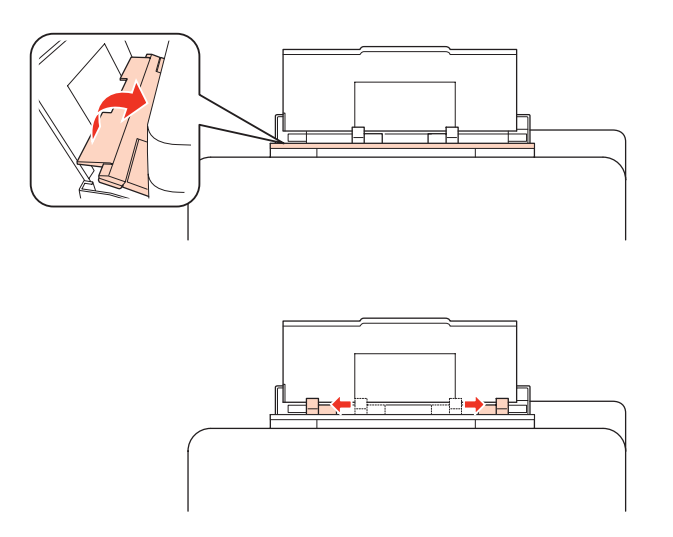

D Zarfları, kısa kenarları önde olacak ve kapakları altta kalacak şekilde, arka MP tepsisinin ortasına yerleştirin.

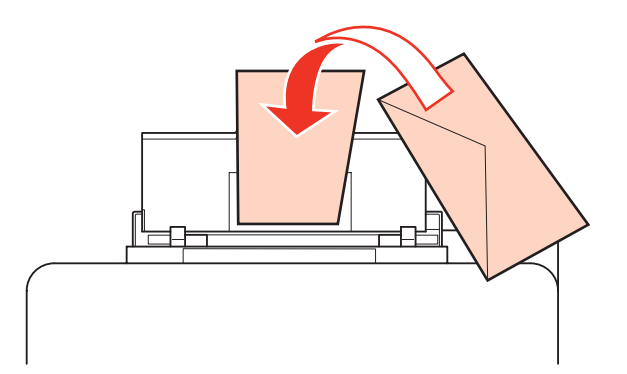

<span id="page-31-0"></span>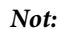

- ❏ *Zarfların kalınlıkları ve katlanabilme becerileri geniş farklılıklar gösterir. Zarf destesinin toplam kalınlığı 10 mm'yi geçiyorsa, yüklemeden önce zarfları sıkıştırarak düzleyin. Bir zarf destesi yüklendiğinde baskı kalitesi bozulursa, zarfları tek tek yükleyin.*
	- & *["Hangi tepsinin kullanılacağını ve yükleme kapasitelerini seçme" sayfa 23](#page-22-0)*
- ❏ *Kıvrılmış ya da katlanmış zarfları kullanmayın.*
- ❏ *Yüklemeden önce zarfları ve kapaklarını düzleştirin.*

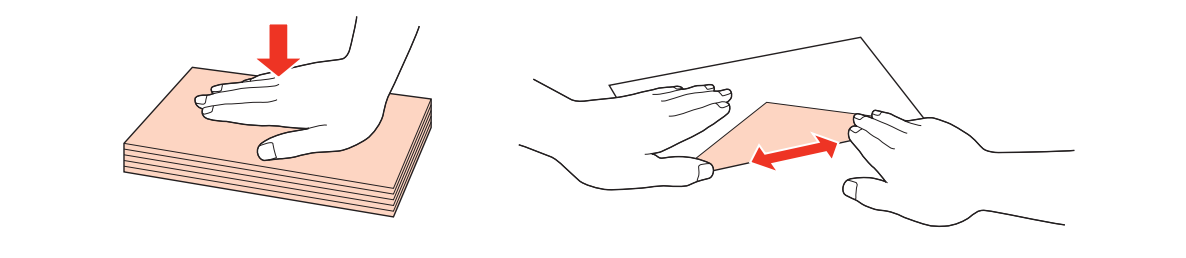

- ❏ *Yüklemeden önce zarfların yüklenecek kenarını düzleştirin.*
- ❏ *Yazdırma sırasında kıvrılabileceğinden çok ince zarflar kullanmaktan kaçının.*
- ❏ *Yüklemeden önce zarfların kenarlarını hizalayın.*

E Kenar kılavuzunu kaydırarak zarfların kenarına dayayın, ancak çok sıkıştırmayın.

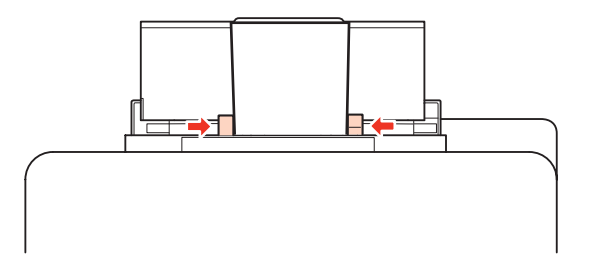

Yazdırma talimatları için, aşağıdaki talimatlara bakın. & ["Temel Yazdırma İşlemi" sayfa 38](#page-37-0)

# **Orijinallerin Yerleştirilmesi**

Zarfları yüklemek için aşağıdaki adımları izleyin:

# **Otomatik Belge Besleyici (OBB)**

Otomatik Belge Besleyici'de aşağıdaki orijinalleri kullanabilirsiniz.

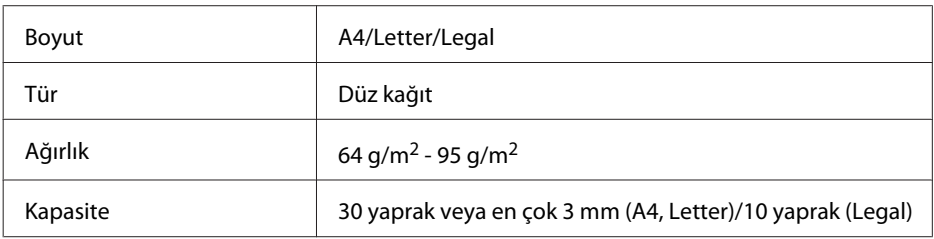

OBB ile iki taraflı belge taratırken, legal boyutunda kağıt kullanılamaz.

Dikkat:

*Kağıt sıkışmasını önlemek için, aşağıdaki belgeleri kullanmaktan kaçının. Bu türden belgeler için belge camını kullanın.*

- ❏ *Kağıt maşası, tel zımba vb. ile tutturulmuş belgeler.*
- ❏ *Üzerine bant veya kağıt yapıştırılmış belgeler.*
- ❏ *Fotoğraflar, OHP belgeleri veya termal aktarma kağıdı.*
- ❏ *Yırtık, kırışık veya delik kağıtlar.*

A Orijinalleri, düz bir yüzeye vurarak kenarlarını düzleyin.

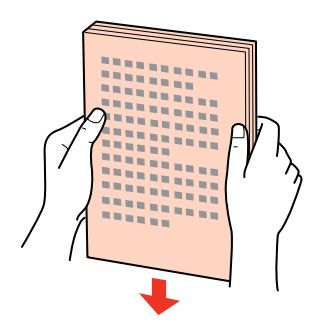

B Otomatik Belge Besleyici'nin kenar kılavuzunu kaydırın.

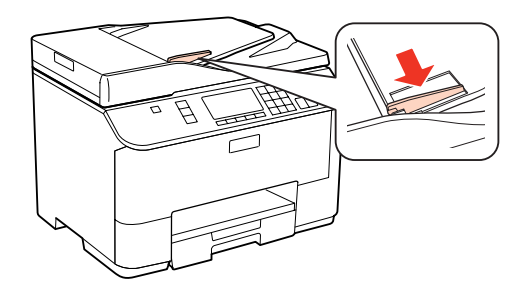

C Orijinalleri, yüzü yukarıda kalacak ve kısa kenarı önce girecek şekilde, Otomatik Belge Besleyici'ye sokun.

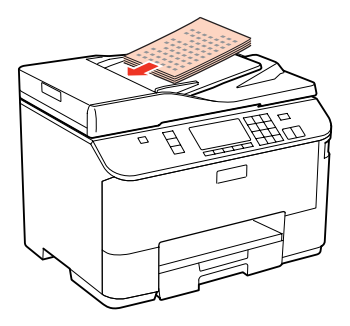

<span id="page-33-0"></span>D Kenar kılavuzunu kaydırarak orijinallere dayayın.

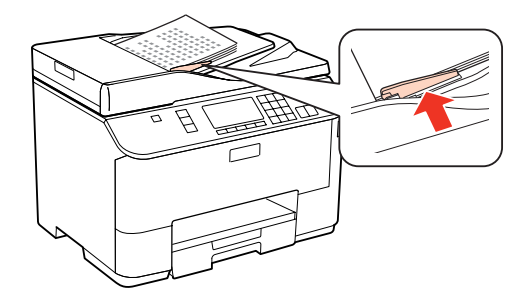

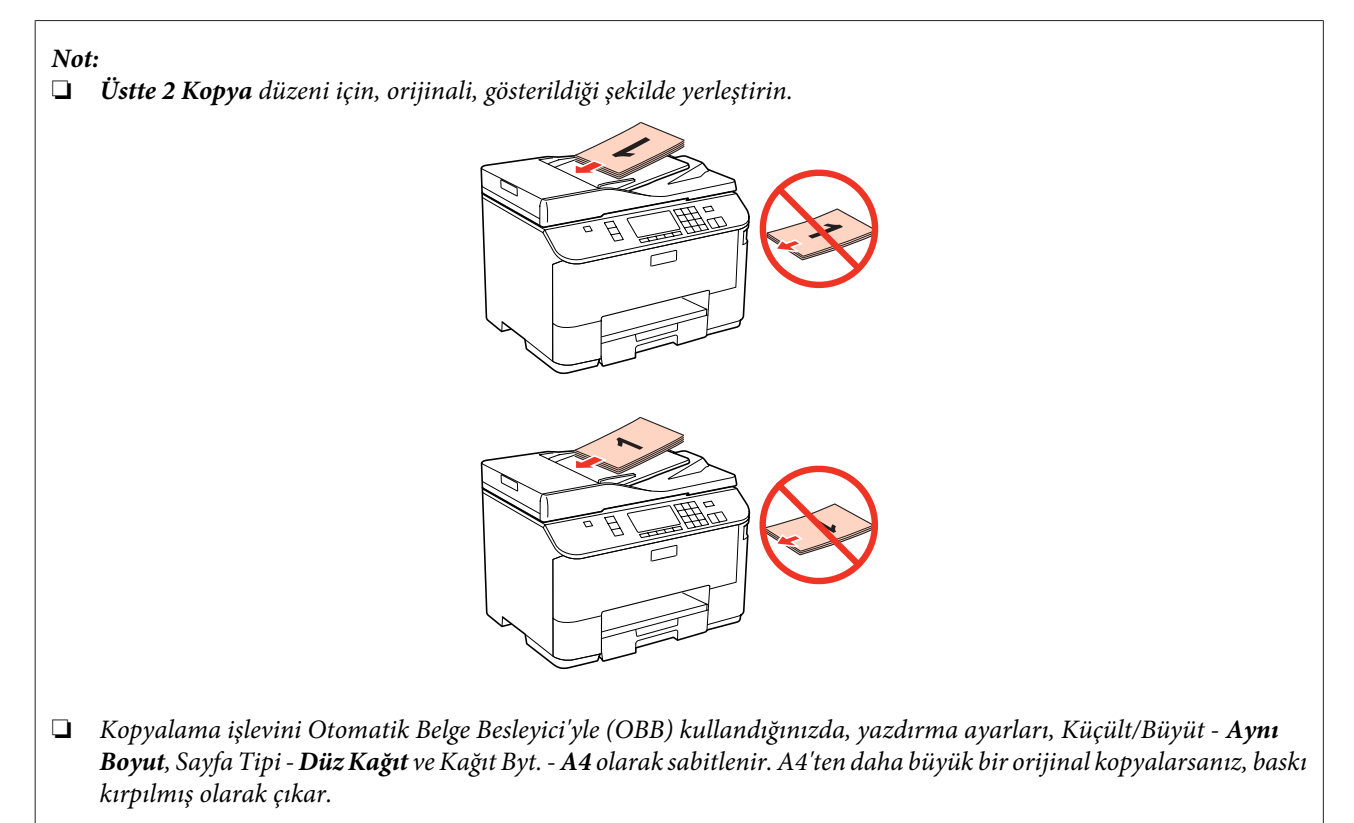

### **Belge camı**

A Belge kapağını açın ve orijinali, yüzü aşağıda kalacak şekilde belge camına yerleştirin.

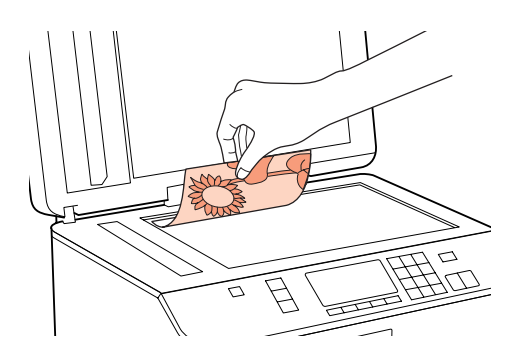

**2** Orijinali, kaydırıp köşeye dayayın.

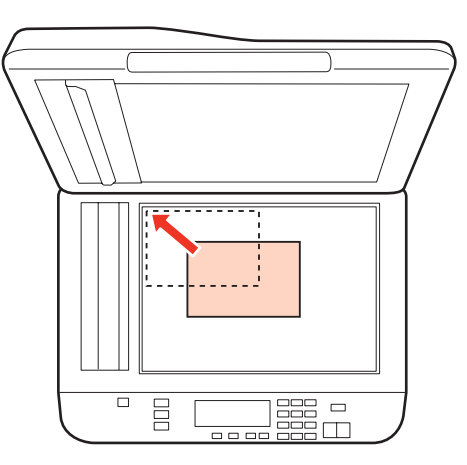

#### *Not:*

*EPSON Scan uygulamasını kullanırken tarama alanıyla veya tarama yönüyle ilgili bir sorun çıkarsa, aşağıdaki bölümlere bakın.*

- & *["Orijinal belgenizin kenarları taranmıyor" sayfa 178](#page-177-0)*
- & *["Tek dosya içine çoklu belgeler taranıyor" sayfa 179](#page-178-0)*

 $3$  Kapağı yavaşça kapatın.

*Not:*

*Hem Otomatik Belge Besleyici'de (OBB) hem de belge camında birer belge varsa, öncelik, Otomatik Belge Besleyici'ye (OBB) verilir.*

**Yazdırma**

# <span id="page-35-0"></span>**Yazdırma**

# **Yazılımı Kullanma**

# **Yazıcı sürücüsü ve Status Monitor**

Yazıcı sürücüsü, en iyi yazdırma sonuçlarını elde etmeniz için çok çeşitli ayarlar arasından seçim yapma olanağı sağlar. Status monitor ve yazıcı yardımcı programları, yazıcıyı kontrol etmenize ve en iyi çalışma durumunda tutmanıza yardımcı olur.

### *Windows kullanıcıları için not:*

- ❏ *Yazıcı sürücüsü otomatik olarak en son yazıcı sürücüsü sürümünü Epson Web sitesinden bulur ve yükler. Yazıcı sürücünüzün Maintenance (Bakım) penceresinde bulunan Driver Update (Sürücü Güncelleme) düğmesini tıklatın ve ardından ekrandaki talimatları takip edin. Düğme Maintenance (Bakım) penceresinde görünmüyorsa, Windows Start (Başlat) menüsündeki All Programs (Tüm Programlar) veya Programs (Programlar) öğesine gelin ve Epson klasörüne bakın.*
- ❏ *Sürücünün dilini değiştirmek istiyorsanız, yazıcı sürücünüzün Maintenance (Bakım) penceresindeki Language (Dil) ayarından kullanmak istediğiniz dili seçin. Yere bağlı olarak, bu fonksiyon bulunmayabilir.*

### **Windows için yazıcı sürücüsüne erişim**

Yazıcı sürücüsüne çoğu Windows uygulamasından, Windows Start (Başlat) menüsünden ya da taskbar (görev çubuğu) erişebilirsiniz.

Ayarların yalnızca kullandığınız uygulamada etkin olması için, yazıcı sürücüsüne bu uygulamadan erişin.

Ayarların tüm Windows uygulamalarınızda etkin olması için yazıcı sürücüsüne Start (Başlat) menüsünden ya da taskbar (görev çubuğu) üzerinden erişin.

Yazıcı sürücüsüne ulaşmak için aşağıdaki bölümlere başvurun.

*Not: Bu Kullanım Kılavuzu'nda bulunan yazıcı sürücüsü pencerelerinin ekran resimleri, Windows 7'den alınmıştır.*

### *Windows uygulamalarından*

A File (Dosya) menüsünden **Print (Yazdır)** veya **Print Setup (Yazıcı Ayarları)** seçeneğini tıklatın.

B Açılan pencerede, **Printer (Yazıcı)**, **Setup (Ayarlar)**, **Options (Seçenekler)**, **Preferences (Tercihler)** veya **Properties (Özellikler)** seçeneğini tıklatın. (Uygulamaya bağlı olarak, bu düğmelerin birine ya da birkaçına tıklatmanız gerekebilir.)

### *Başlat menüsünden*

❏ **Windows 7:**

Başlat düğmesini tıklatın, **Devices and Printers (Aygıtlar ve Yazıcılar)** seçeneğini seçin. Ardından yazıcıya sağ tıklatın ve **Printing preferences (Yazdırma tercihleri)** seçeneğini tercih edin.
#### <span id="page-36-0"></span>❏ **Windows Vista ve Server 2008:**

Başlat düğmesine tıklatın, **Control Panel (Denetim Masası)** öğesini seçin ve daha sonra **Hardware and Sound (Donanım ve Ses)** kategorisinden **Printer (Yazıcı)** seçeneğini tıklatın. Yazıcıyı seçip **Select printing preferences (Yazdırma tercihlerini seç)** veya **Printing Preferences (Yazdırma Tercihleri)** düğmesini tıklatın.

#### ❏ **Windows XP ve Server 2003:**

**Start (Başlat)**, **Control Panel (Denetim Masası)** ardından **Printers and Faxes (Yazıcı ve Fakslar)** seçeneğini tıklatın. Ardından yazıcıya sağ tıklatın ve **Printing Preferences (Yazdırma Tercihleri)** şıkkını seçin.

#### *görev çubuğu öğesindeki kısayol simgesinden*

taskbar (görev çubuğu) öğesindeki yazıcı simgesini sağ tıklatın, ardından **Printer Settings (Yazıcı Ayarları)** seçeneğini seçin.

Windows taskbar (görev çubuğu) öğesine bir kısayol eklemek için, ilk olarak yukarıda anlatıldığı gibi Start (Başlat) menüsünden yazıcı sürücüsüne ulaşın. Daha sonra, **Maintenance (Bakım)** sekmesini ve ardından **Monitoring Preferences (İzleme Tercihleri)** düğmesini tıklatın. Monitoring Preferences (İzleme Tercihleri) penceresinde **Shortcut Icon (Kısayol Simgesi)** onay kutusunu işaretleyin.

#### *Çevrimiçi yardım ile bilgi alma*

Yazıcı sürücüsü penceresinde aşağıdaki işlemlerden birini deneyin.

- ❏ Öğeyi sağ tıklatın, ardından **Help (Yardım)** seçeneğini tıklatın.
- □ Pencerenin sağ üst kısmında bulunan ? düğmesini tıklatın, ardından öğeyi tıklatın (yalnızca Windows XP için).

### **Mac OS X için yazıcı sürücüsüne erişim**

Aşağıdaki tabloda yazıcı sürücüsü iletişim kutularına nasıl erişileceği açıklanmaktadır.

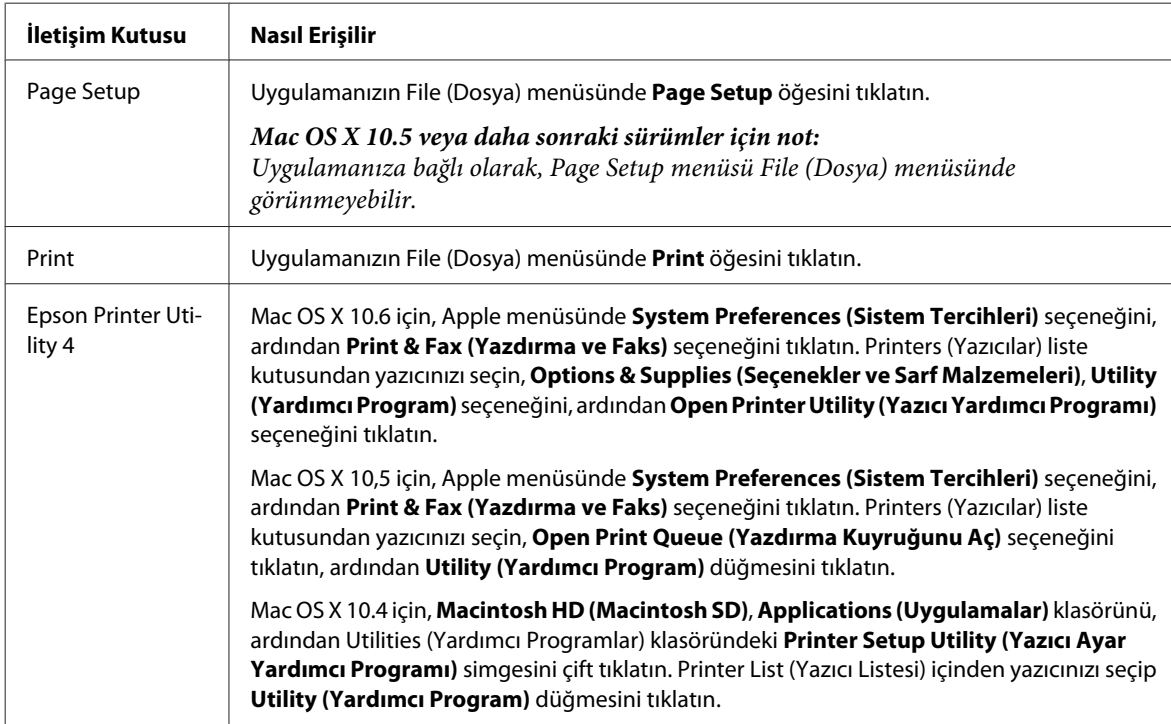

### <span id="page-37-0"></span>*Çevrimiçi yardım ile bilgi alma*

Print (Yazdır) iletişim kutusundaki **Help (Yardım)** düğmesini tıklatın.

# **Temel Yazdırma İşlemi**

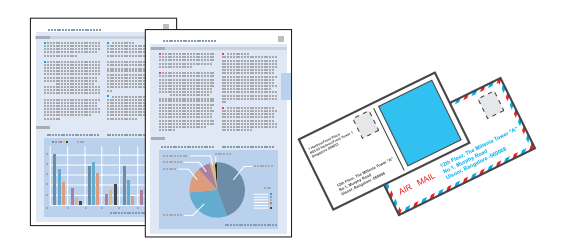

## **Doğru kağıt türünün seçilmesi**

Yazıcı, yazıcı ayarlarından seçtiğiniz kağıt türüne göre kendini otomatik olarak ayarlar. Kağıt tipi ayarı bu yüzden önemlidir. Bu ayar yazıcınıza kullandığınız kağıt türünü gösterir ve mürekkep düzeyini uygun şekilde ayarlar. Aşağıdaki tabloda, kullandığınız kağıt için seçmeniz gereken ayarlar verilmektedir.

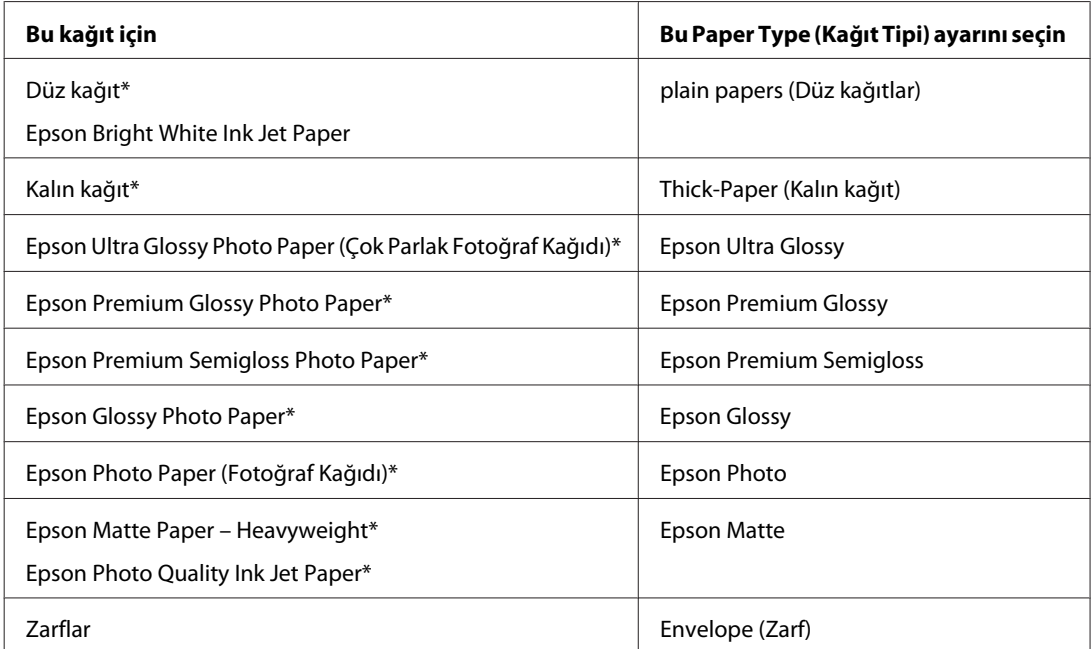

\* Bu kağıt türleri Exif Print (Exif Baskı) ve PRINT Image Matching (BASKI Görüntü Eşlemesi) ile uyumludurlar. Daha fazla bilgi için Exif Print (Exif Baskı) veya PRINT Image Matching (BASKI Görüntü Eşlemesi) ile verilen dokümantasyona bakınız.

*Not:*

*Bazı özel ortamlar her yerde bulunmayabilir. Bölgenizde bulunabilen ortamlar hakkında en güncel bilgi için Epson destek bölümüne başvurun.*

& *["Teknik Destek Web Sitesi" sayfa 198](#page-197-0)*

## **Kağıt ve zarf yükleme**

Kağıt yüklemeyle ilgili ayrıntılar için aşağıdaki bölüme bakın.

<span id="page-38-0"></span>& ["Kağıt Yükleme" sayfa 25](#page-24-0)

& ["Zarfları Yükleme" sayfa 30](#page-29-0)

*Not: Kağıt yükledikten sonra, her kağıt kaynağı için kağıt boyutunu ayarlayın. Kağıt, ayara bağlı olarak, uygun kağıt kaynağından beslenecektir.* & *["Yüklenen Kağıt Boyutu" sayfa 115](#page-114-0)*

Özel Epson kağıt kullanırken, aşağıdaki bölüme bakın.

& ["Kağıt Kullanma, Yükleme ve Depolama Ortamına Giriş" sayfa 23](#page-22-0)

Yazdırılabilir alan için aşağıdaki bölüme bakın.

& ["Yazdırılabilir alan" sayfa 189](#page-188-0)

## **Windows için temel yazıcı ayarları**

A Yazdırmak istediğiniz dosyayı açın.

2 Yazıcı ayarlarına girin.

& ["Windows için yazıcı sürücüsüne erişim" sayfa 36](#page-35-0)

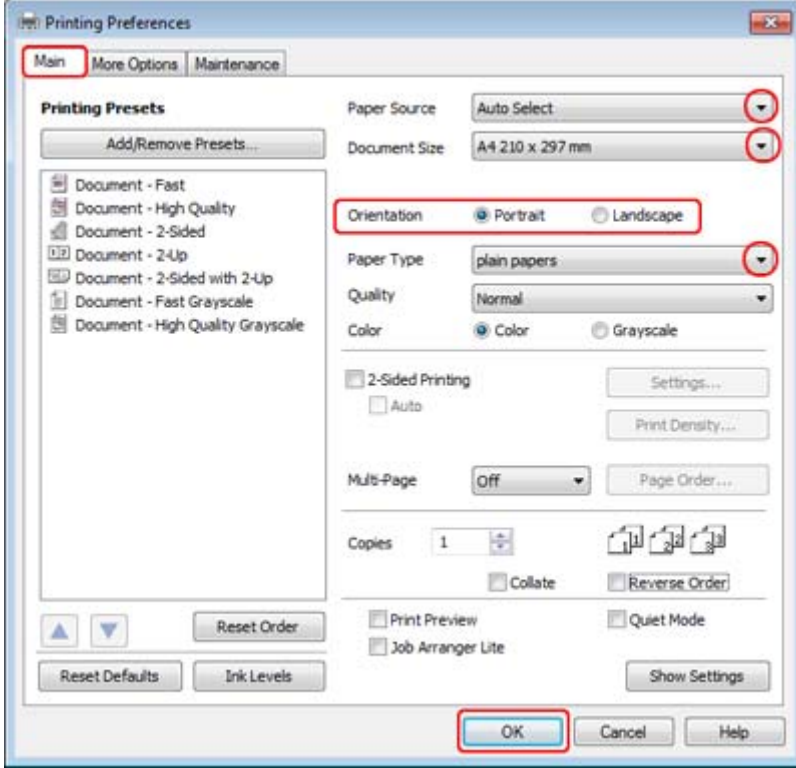

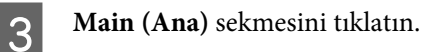

<span id="page-39-0"></span>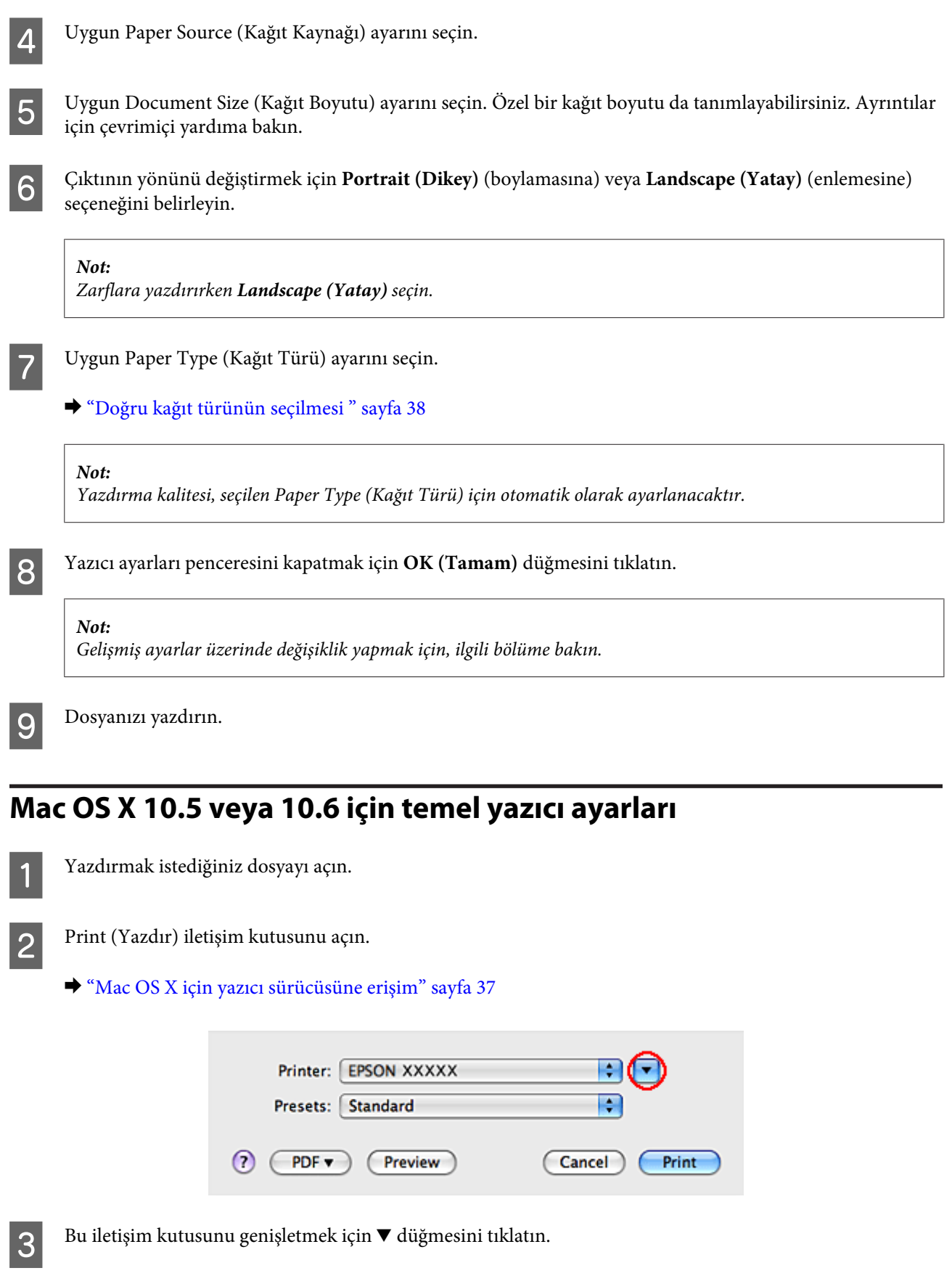

Printer (Yazıcı) ayarı olarak, kullandığınız yazıcıyı seçin ve ilgili ayarları yapın.

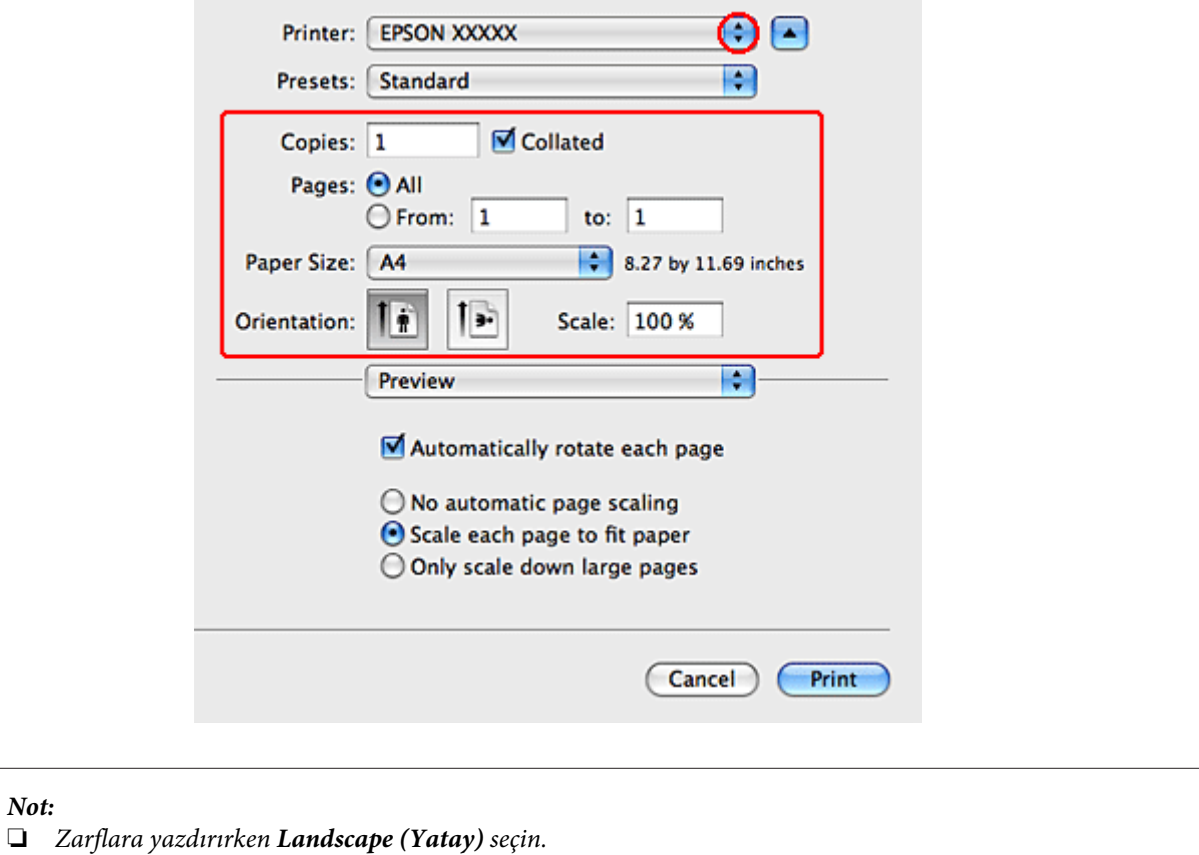

❏ *Uygulamanıza bağlı olarak, bu iletişim kutusundaki bazı öğeleri seçemeyebilirsiniz. Bu durumda uygulamanızın File (Dosya) menüsündeki Page Setup öğesini tıklatın ve uygun ayarları yapın.*

*Not:*

<span id="page-41-0"></span>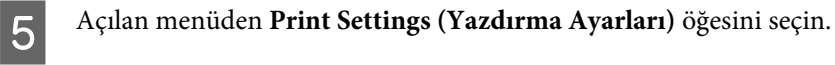

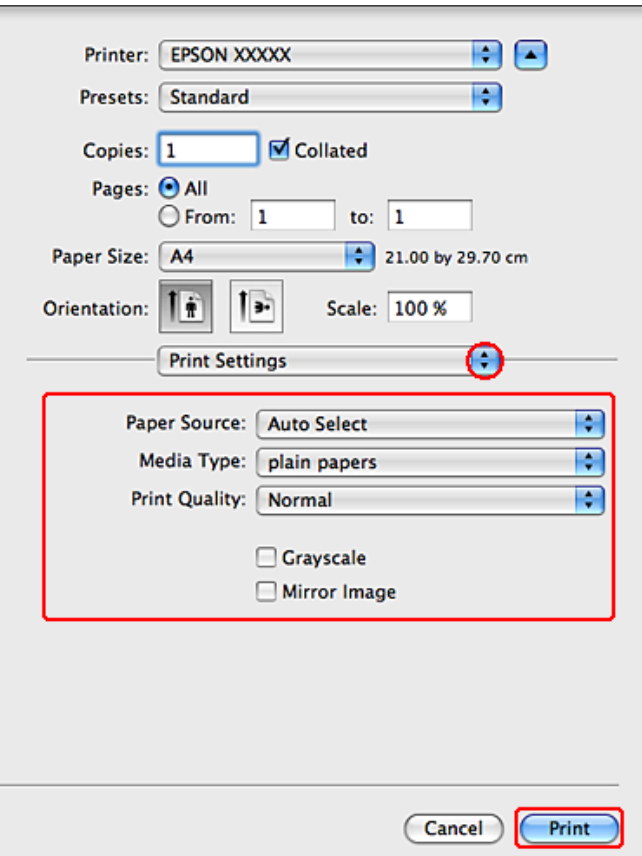

F Yazdırmada kullanmak istediğiniz ayarları yapın. Print Settings (Yazdırma Ayarları) hakkında daha ayrıntılı bilgi için çevrimiçi yardıma bakın.

#### & ["Doğru kağıt türünün seçilmesi " sayfa 38](#page-37-0)

#### *Not:*

*Gelişmiş ayarlar üzerinde değişiklik yapmak için, ilgili bölüme bakın.*

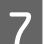

G Yazdırma işlemini başlatmak için **Print (Yazdır)** düğmesini tıklatın.

## **Mac OS X 10.4 için temel yazıcı ayarları**

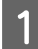

Yazdırmak istediğiniz dosyayı açın.

**2** Page Setup iletişim kutusunu açın.

& ["Mac OS X için yazıcı sürücüsüne erişim" sayfa 37](#page-36-0)

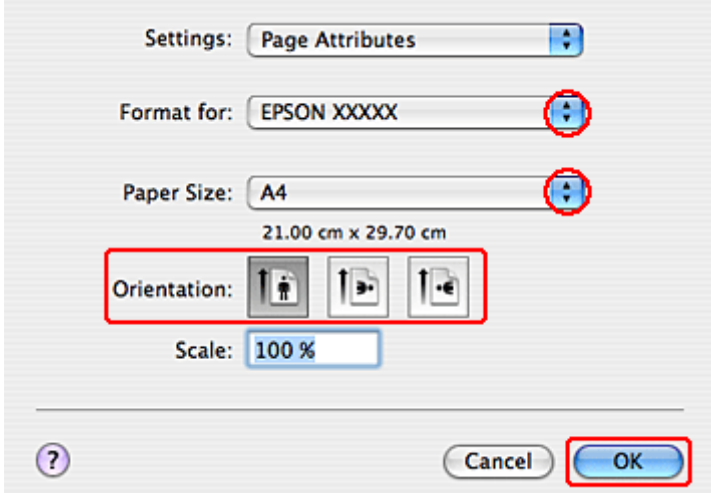

C Format for (Biçim) ayarı olarak, kullandığınız yazıcıyı seçin ve ilgili ayarları yapın.

*Not: Zarflara yazdırırken Landscape (Yatay) seçin.*

D Page Setup iletişim kutusunu kapatmak için **OK (Tamam)** düğmesini tıklatın.

E Print (Yazdır) iletişim kutusunu açın.

& ["Mac OS X için yazıcı sürücüsüne erişim" sayfa 37](#page-36-0)

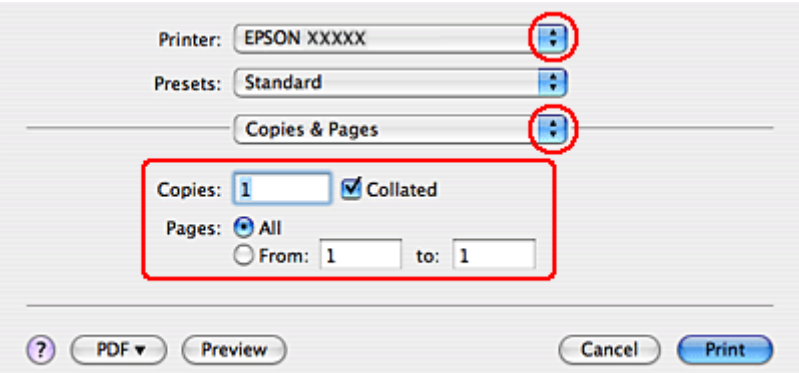

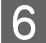

F Kullandığınız yazıcıyı Printer ayarı olarak seçin. Daha sonra Copies & Pages ayarlarını yapın.

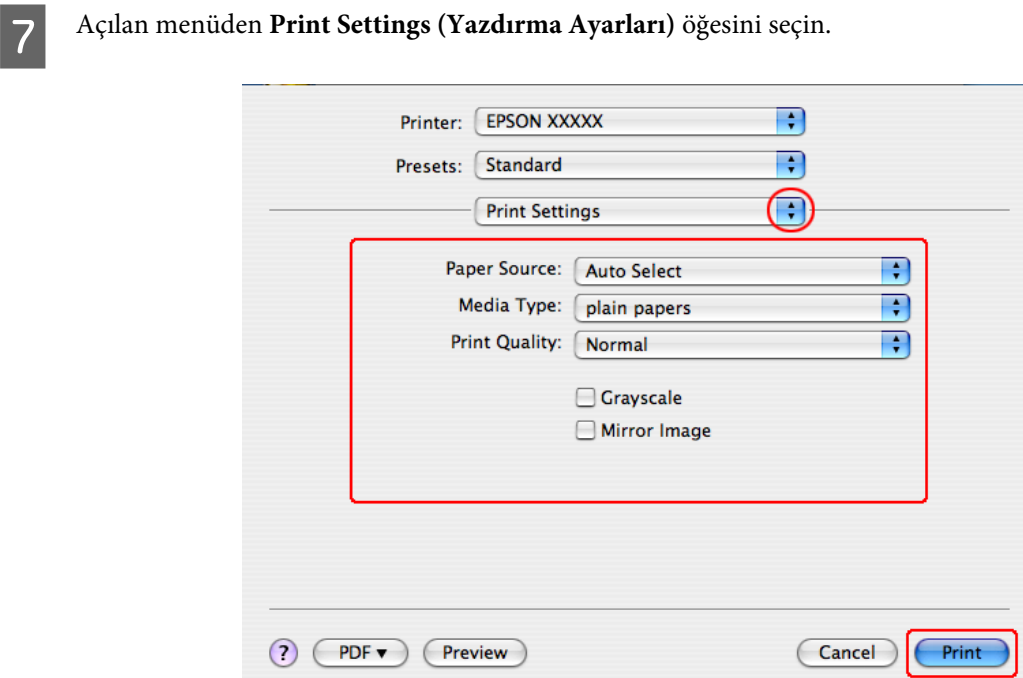

H Yazdırma işleminde kullanmak istediğiniz ayarları yapın. Print Settings (Yazdırma Ayarları) hakkında daha ayrıntılı bilgi için çevrimiçi yardıma bakın.

& ["Doğru kağıt türünün seçilmesi " sayfa 38](#page-37-0)

*Not: Gelişmiş ayarlar üzerinde değişiklik yapmak için, ilgili bölüme bakın.*

I Yazdırma işlemini başlatmak için **Print (Yazdır)** düğmesini tıklatın.

# **Yazdırmayı İptal Etme**

Yazdırma işlemini iptal etmeniz gerekirse, aşağıda, uygun bölümde açıklanan talimatları izleyin.

### **Yazıcı düğmesini kullanma**

Yürütülmekte olan bir yazdırma işini iptal etmek için,  $\odot$  İptal düğmesine basın.

### **Windows için**

*Not:*

*Tam olarak yazıcıya gönderilmiş olan bir yazdırma işini iptal edemezsiniz. Bu durumda, yazdırma işini yazıcıyı kullanarak iptal edin.*

### **EPSON Status Monitor 3'ü kullanma**

**EPSON Status Monitor 3'ü açın.** 

& ["EPSON Status Monitor 3'ü kullanma" sayfa 151](#page-150-0)

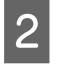

B **Print Queue (Yazdırma Kuyruğu)** düğmesini tıklatın. Ekranda Windows Spooler (Windows Biriktiricisi) görülür.

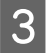

C İptal etmek istediğiniz işi sağ tıklatın ve **Cancel (İptal)**'ı seçin.

# **Mac OS X için**

Yazdırma işini iptal etmek için aşağıdaki adımları izleyin.

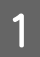

A Dock'taki yazıcı simgesini tıklatın.

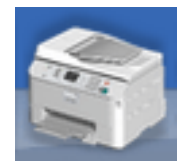

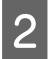

B Document Name (Belge Adı) listesinden, yazdırılacak belgeyi seçin.

C Yazdırma işini iptal etmek için **Delete (Sil)** düğmesini tıklatın.

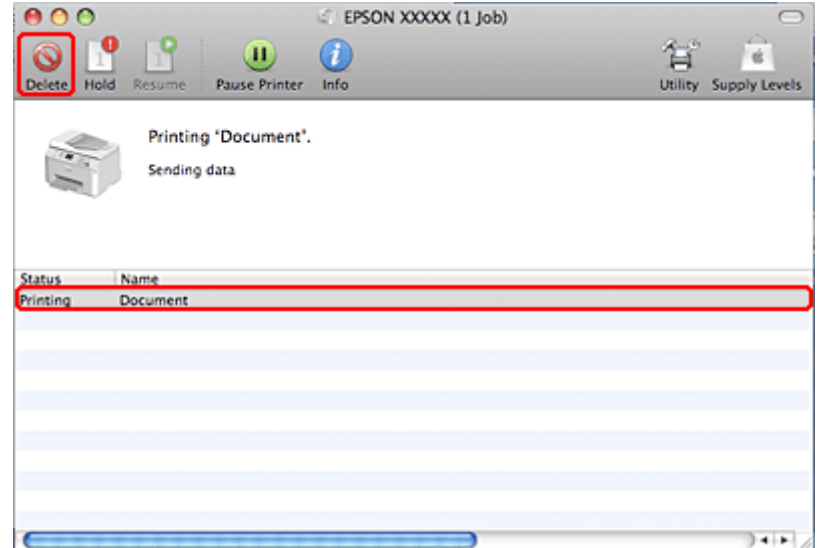

# **Özel Şablon Seçenekleri ile Yazdırma**

## **2-Sided Printing (2- taraflı yazdırma)**

İki türden iki taraflı yazdırma seçeneği vardır: standart ve katlı kitapçık.

#### *Not:*

*Otomatik 2-sided printing (2- taraflı yazdırma) işlemi sırasında mürekkep biterse, yazıcı yazdırma işlemini durdurur ve mürekkebin değiştirilmesi gerekir. Mürekkep değişimi tamamlandığında, yazıcı tekrar yazdırmaya başlar, ancak çıktınızda bazı eksik kısımlar olabilir. Böyle bir durumda, eksik kısımları olan sayfayı tekrar yazdırın.*

#### *Windows için not:*

*Manuel 2-sided printing (2- taraflı yazdırma) seçeneği yalnızca, EPSON Status Monitor 3 etkinleştirildiğinde kullanılabilir. Status Monitor uygulamasını etkinleştirmek için, yazıcı sürücüsünü açın ve Maintenance (Bakım) sekmesini, ardından Extended Settings (Genişletilmiş Ayarlar) düğmesini tıklatın. Extended Settings (Genişletilmiş Ayarlar) penceresinde, Enable EPSON Status Monitor 3 (EPSON Status Monitor 3'ü Etkinleştir) onay kutusunu işaretleyin.*

#### *Mac OS X için not:*

*Mac OS X sadece otomatik standart iki taraflı yazdırmayı destekler.*

Standart 2-sided printing (2- taraflı yazdırma), bir yaprağın her iki yüzüne birden yazdırmanıza olanak verir.

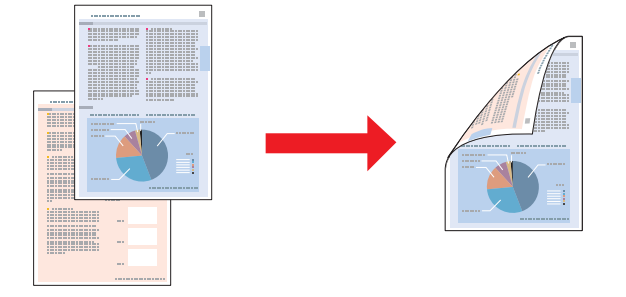

Otomatik veya manuel yazdırmayı seçin. Manuel olarak yazdırdığınızda, önce tek sayılı sayfalar yazdırılır. Bu sayfalar yazdırıldıktan sonra, bu sayfaları, arka yüzlerine tek rakamlı sayfaların yazdırılması için tekrar yükleyebilirsiniz.

Katlı kitapçık 2-sided printing (2- taraflı yazdırma), tek katlanmış kitapçık oluşturmanıza olanak sağlar.

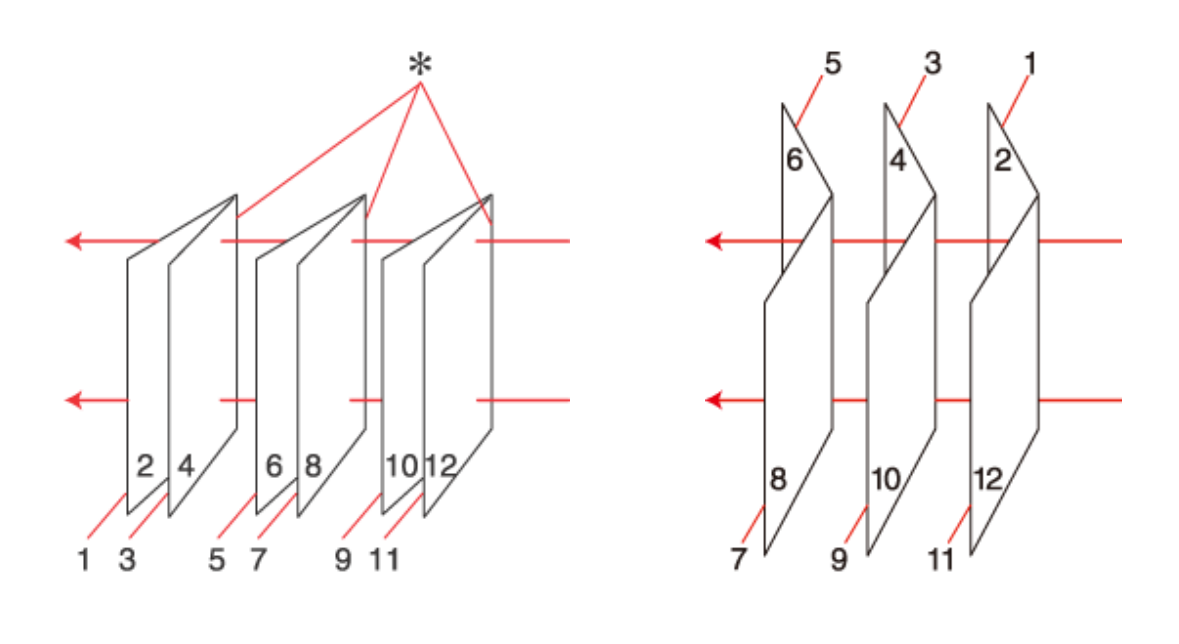

Yan Cilt Orta Cilt

✽: Cilt payı

Otomatik veya manuel yazdırmayı seçin. Manuel olarak yazdırdığınızda, önce (yaprak katlandıktan sonra) içte kalan sayfalar yazdırılır. Kitapçığın dış tarafında görüntülenecek sayfalar, kağıdı yazıcıya tekrar yükledikten sonra yazdırılabilir.

Oluşturulan sayfalar katlanabilir ve bir kitapçık olacak şekilde birleştirilebilir.

2-sided printing (2- taraflı yazdırma) sadece aşağıdaki kağıtlar ve boyutlarla mümkündür.

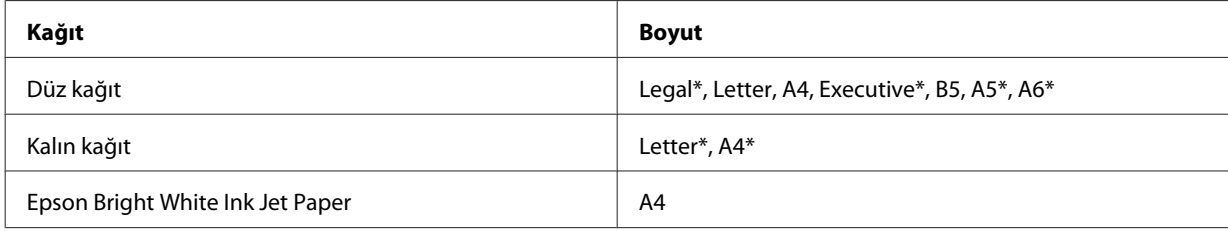

\* Sadece manuel 2-sided printing (2- taraflı yazdırma).

*diğer tarafına geçebilir.*

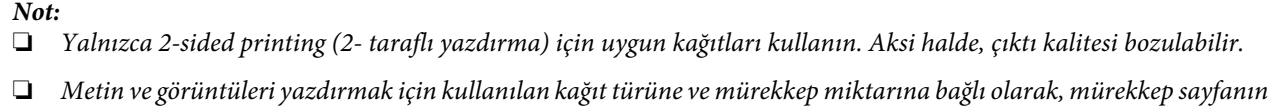

- ❏ *2-sided printing (2- taraflı yazdırma) işlemi sırasında kağıt yüzeyi lekelenebilir.*
- ❏ *Manuel 2-sided printing (2- taraflı yazdırma), yazıcı paylaştırılmış bir yazıcı olarak kullanılırken ya da yazıcıya ağ üzerinden erişilirken kullanılamayabilir.*
- ❏ *İki taraflı yazdırma sırasında yükleme kapasitesi değişir.* & *["Hangi tepsinin kullanılacağını ve yükleme kapasitelerini seçme" sayfa 23](#page-22-0)*

### **Windows için yazıcı ayarları**

Temel ayarlar üzerinde gereken değişiklikleri yapın.

& ["Windows için temel yazıcı ayarları" sayfa 39](#page-38-0)

B **2-Sided Printing (2- taraflı yazdırma)** onay kutusunu işaretleyin.

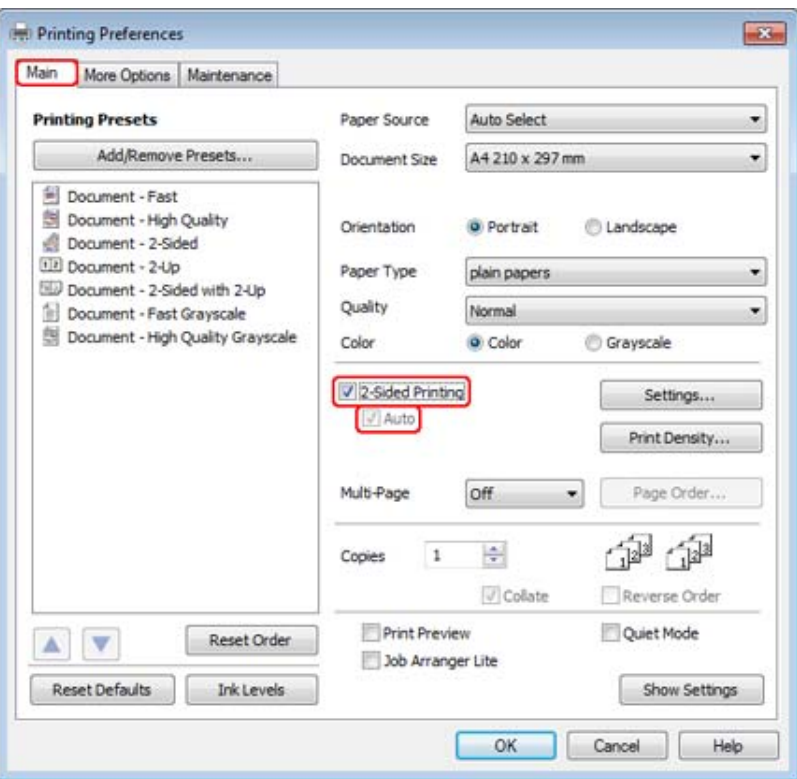

*Not:*

*Otomatik yazdırma kullandığınızda, Auto (Otomatik) onay kutusunun işaretli olmasına dikkat edin.*

C 2-Sided Printing Settings (Dupleks Yazdırma Ayarları) penceresini açmak için, **Settings (Ayarlar)** seçeneğini tıklatın.

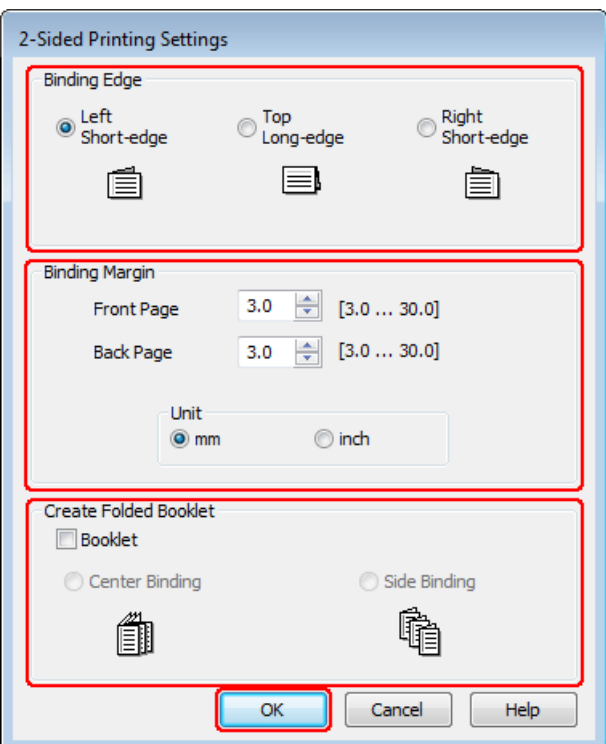

D 2-sided printing (2- taraflı yazdırma) seçeneğini kullanarak katlı kitapçık yazdırmak için, **Booklet (Kitapçık)** onay kutusunu işaretleyin ve **Center Binding (Orta Kenar)** veya **Side Binding (Yan Cilt)** şıkkını seçin.

#### *Not:*

*Center Binding (Orta Kenar) seçeneği, manuel yazdırmada kullanılamaz.*

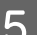

E Belgenin hangi kenardan bağlanacağını seçin.

#### *Not:*

*Booklet (Kitapçık) seçildiğinde bazı seçenekler kullanılamaz.*

F Unit (Birim) ayarı olarak **mm** veya **inch (inç)** seçin. Sonra, cilt kenar boşluğunun genişliğini belirleyin.

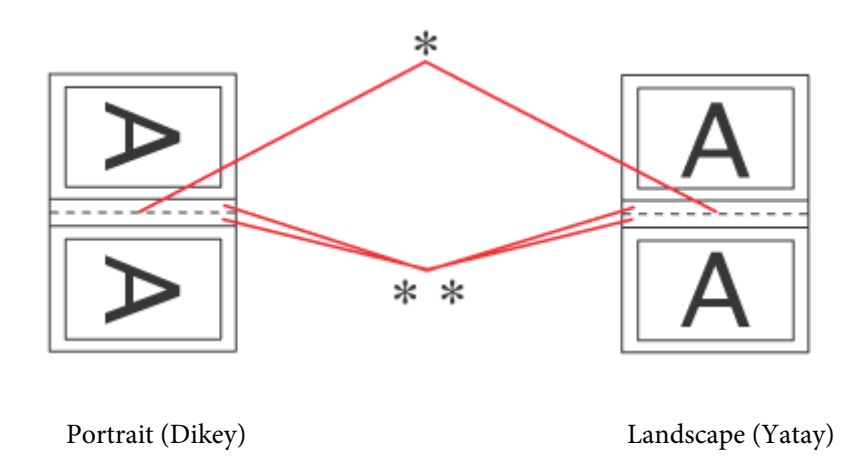

\* : Katlama kenarı

\*\* : Kenar boşluğu

Katlı kitapçıklar iki taraflı yazdırma seçeneğiyle yazdırıldığında, katlanan yerin her iki yanında, belirlenen genişlikte kenar boşluğu bırakılır. Örneğin, 10 mm'lik bir kenar boşluğu belirlerseniz, 20 mm'lik kenar boşluğu elde edersiniz (kat yerinin her iki tarafında 10'ar mm'lik kenar boşluğu bırakılır).

#### *Not:*

*Uygulamanıza bağlı olarak, gerçek cilt kenar boşluğu belirlenen ayarlardan farklı olabilir. Tüm işi yazdırmadan önce, gerçek sonuçları incelemek için birkaç sayfayla deneme yapın.*

G Main (Ana) penceresine geri dönmek için **OK (Tamam)** düğmesini tıklatın.

H Print Density Adjustment (Yazdırma Yoğunluğu Ayarlama) penceresini açmak için **Print Density (Yazdırma Yoğunluğu)** düğmesini tıklatın.

#### *Not:*

*Manuel olarak yazdırdığınızda bu düğme kullanılamaz.*

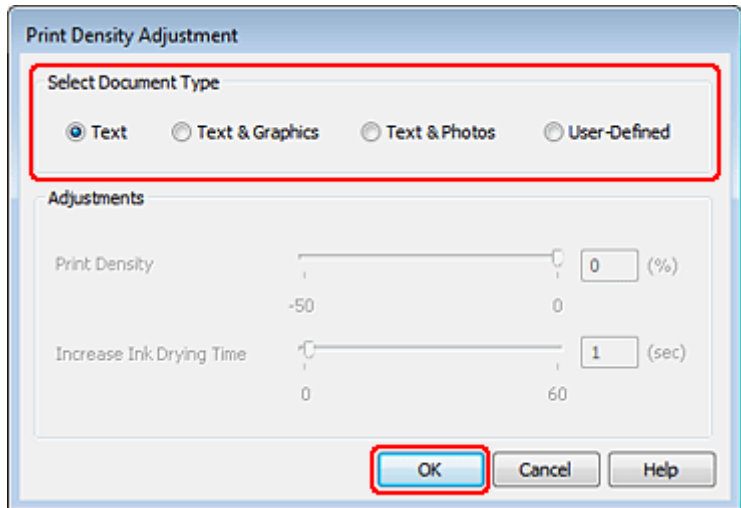

I Select Document Type (Belge Türünü Belirleyin) ayarlarından birini seçin. Bu işlem, Print Density (Yazdırma Yoğunluğu) ve Increase Ink Drying Time (Artırılmış Mürekkep Kurutma Süresi) öğelerini otomatik olarak ayarlar.

#### *Not:*

*Grafik gibi, yüksek yoğunluklu veriler yazdırıyorsanız, ayarları elle yapmanızı tavsiye ederiz.*

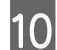

10 Main (Ana) penceresine geri dönmek için **OK (Tamam)** düğmesini tıklatın.

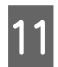

Tüm ayarların doğruluğundan emin olun ve ardından **OK (Tamam)** seçeneğini tıklatıp yazıcı ayarları penceresini kapatın.

Yukarıdaki adımları tamamladıktan sonra bir test kopyası yazdırın ve tüm işi yazdırmadan önce sonuçları inceleyin.

#### *Not:*

*Manuel olarak yazdırıyorsanız, ön yüzler yazdırıldığı sırada, arka yüzlerin yazdırılması konusundaki talimatlar görüntülenir. Tekrar kağıt yüklemek için ekrandaki talimatları izleyin.*

### **Mac OS X 10.5 veya 10.6 için yazıcı ayarları**

A Temel ayarlar üzerinde gereken değişiklikleri yapın.

& ["Mac OS X 10.5 veya 10.6 için temel yazıcı ayarları" sayfa 40](#page-39-0)

B Açılan menüden **Two-sided Printing Settings** şıkkını seçin.

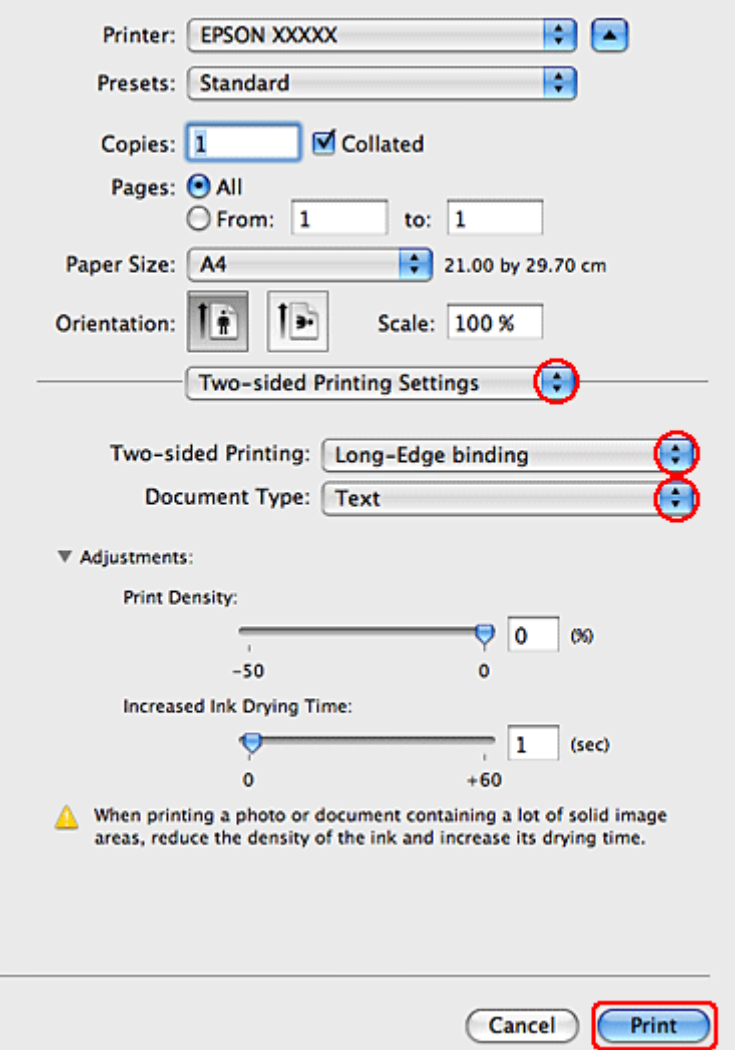

- C Two-sided Printing açılır menüsünden, **Long-Edge binding** veya **Short-Edge binding** şıkkını seçin.
- D Document Type ayarlarından birini seçin. Bu işlem, Print Density (Yazdırma Yoğunluğu) ve Increased Ink Drying Time (Artırılmış Mürekkep Kurutma Süresi) öğelerini otomatik olarak ayarlar.

#### *Not:*

*Grafik gibi, yüksek yoğunluklu veriler yazdırıyorsanız, ayarları elle yapmanızı tavsiye ederiz.*

E Yazdırma işlemini başlatmak için **Print (Yazdır)** düğmesini tıklatın.

### **Mac OS X 10.4 için yazıcı ayarları**

A Temel ayarlar üzerinde gereken değişiklikleri yapın.

& ["Mac OS X 10.4 için temel yazıcı ayarları" sayfa 42](#page-41-0)

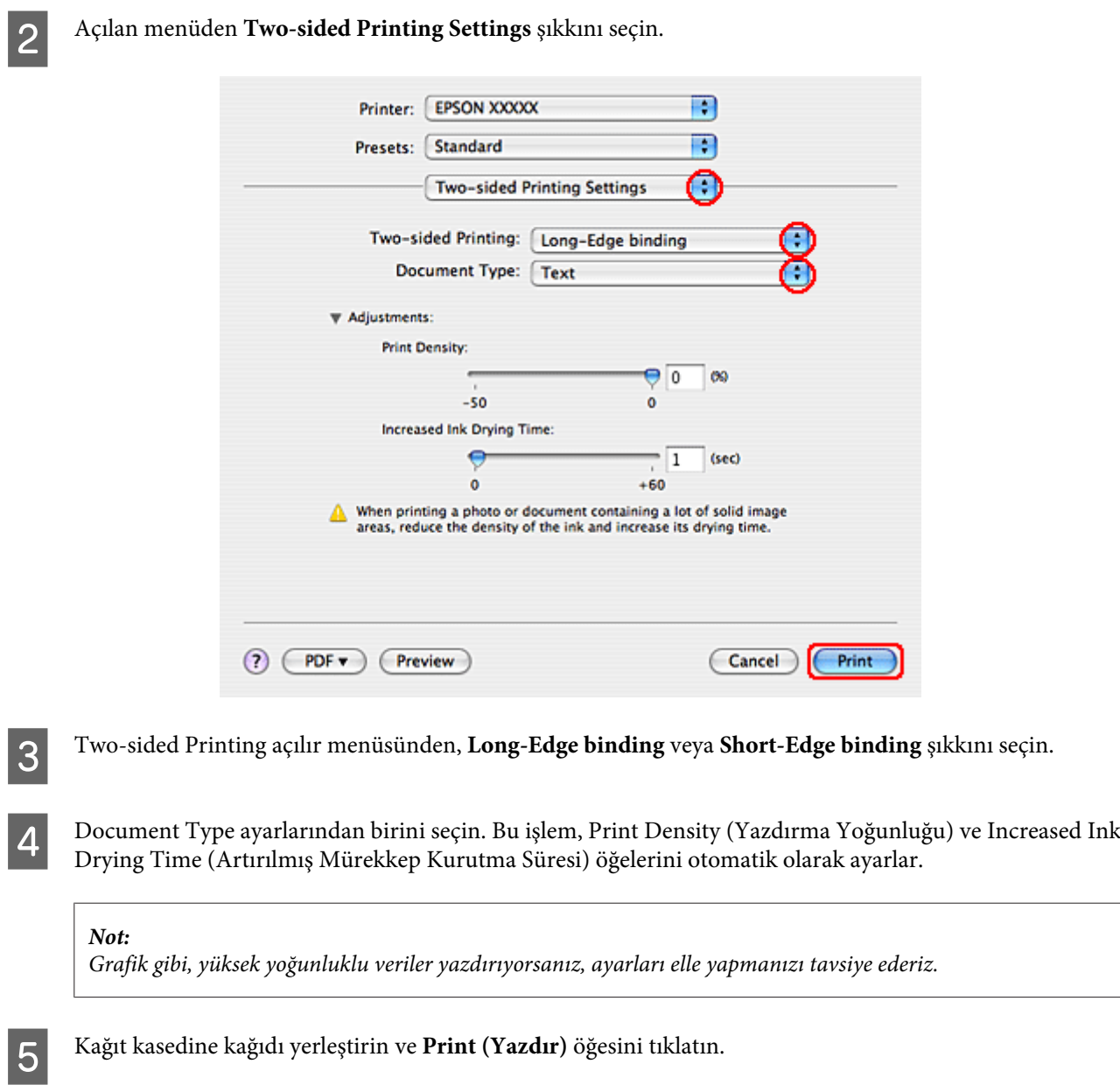

& ["Kağıt Yükleme" sayfa 25](#page-24-0)

# **Sayfaya Sığdırarak Yazdırma**

Örneğin, A4 boyutundaki bir belgeyi başka boyuttaki bir kağıda yazdırmak için Fit to Page (Sayfaya Sığdır) işlevini kullanabilirsiniz.

Fit to Page (Sayfaya Sığdır) yazdırma işlemi, sayfanızı seçtiğiniz kağıt boyutuna göre otomatik olarak tekrar boyutlandırır. Sayfanızı manuel olarak da tekrar boyutlandırabilirsiniz.

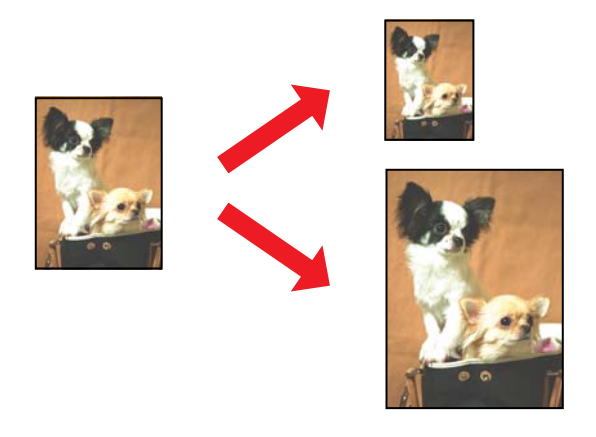

### **Windows için yazıcı ayarları**

A Temel ayarlar üzerinde gereken değişiklikleri yapın.

& ["Windows için temel yazıcı ayarları" sayfa 39](#page-38-0)

B **More Options (Daha Fazla Seçenek)** sekmesini tıklatın, ardından **Reduce/Enlarge Document (Belgeyi Küçült/Büyüt)** onay kutusunu işaretleyin.

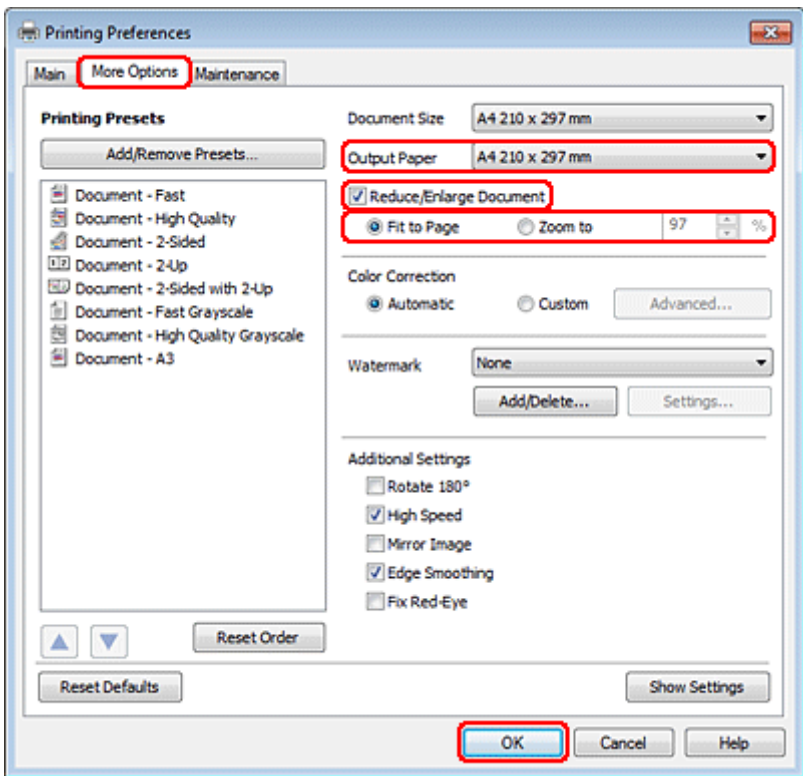

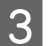

8 Aşağıdakilerden birini yapın:

❏ **Fit to Page (Sayfaya Sığdır)** şıkkını seçtiyseniz, Output Paper (Çıktı Kağıt) seçeneğinde, kullanmakta olduğunuz kağıt boyutunu seçin.

- ❏ **Zoom to (Yakınlaştır)** şıkkını seçtiyseniz, yakınlaştırma yüzdesini belirlemek için okları kullanın.
- D Yazıcı ayarları penceresini kapatmak için **OK (Tamam)** düğmesini tıklatın.

Yukarıdaki adımları tamamladıktan sonra bir test kopyası yazdırın ve tüm işi yazdırmadan önce sonuçları inceleyin.

### **Mac OS X 10.5 veya 10.6 için yazıcı ayarları**

A Temel ayarlar üzerinde gereken değişiklikleri yapın.

& ["Mac OS X 10.5 veya 10.6 için temel yazıcı ayarları" sayfa 40](#page-39-0)

B Açılan menüden **Paper Handling** öğesini seçin.

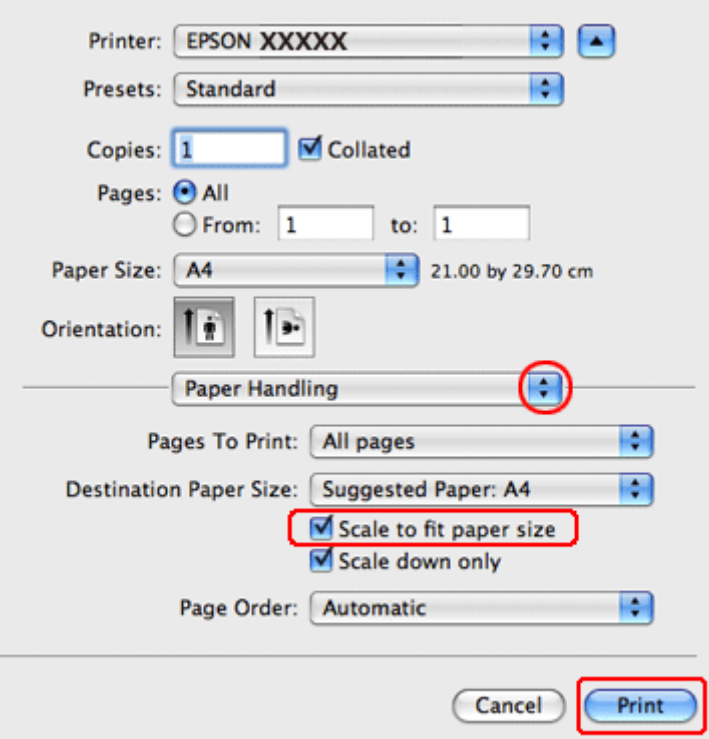

**Scale to fit paper size** seçin.

İlgili boyutun Destination Paper Size içinde görüntülendiğinden emin olun.

E Yazdırma işlemini başlatmak için **Print (Yazdır)** düğmesini tıklatın.

### **Mac OS X 10.4 için yazıcı ayarları**

A Temel ayarlar üzerinde gereken değişiklikleri yapın.

& ["Mac OS X 10.4 için temel yazıcı ayarları" sayfa 42](#page-41-0)

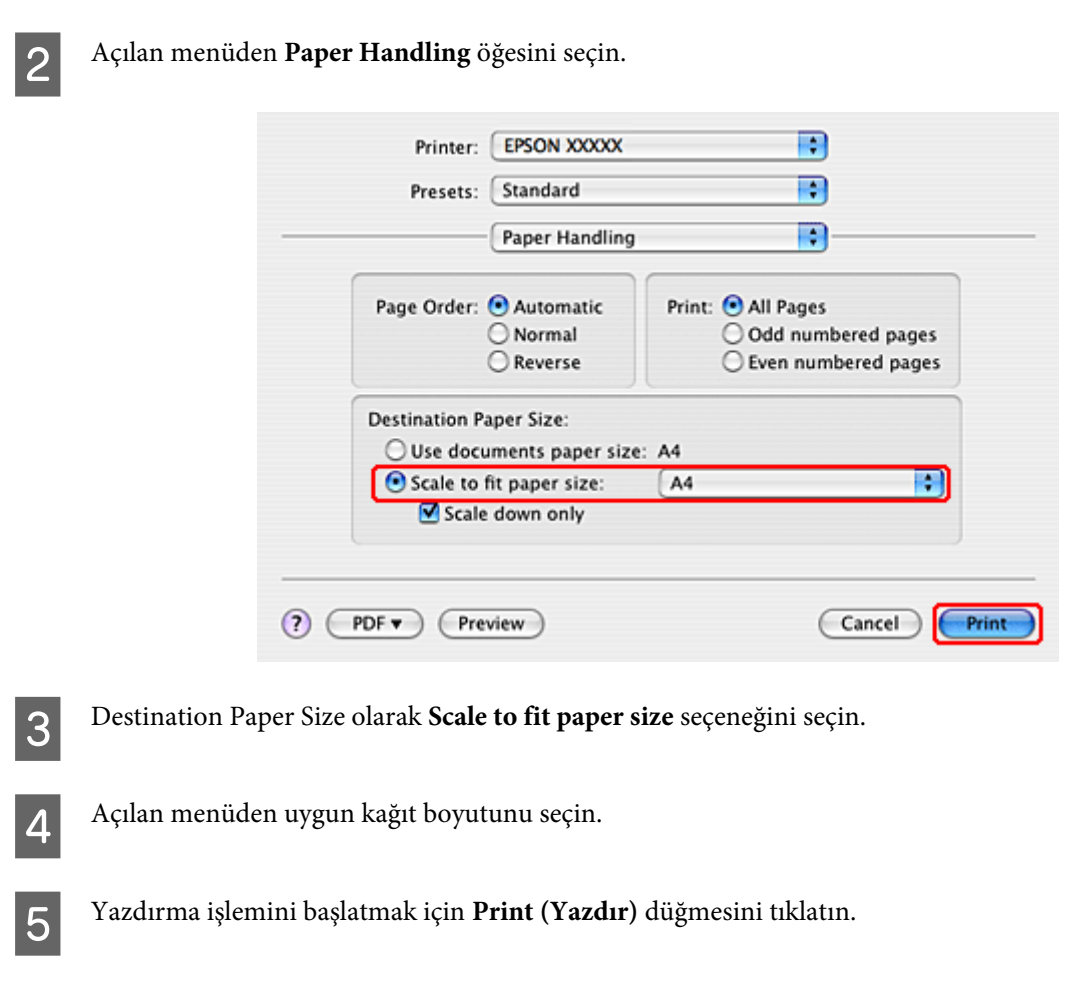

# **Pages Per Sheet (Yaprak Başına Sayfa Adedi) Yazdırma**

Pages Per Sheet (Yaprak Başına Sayfa Adedi) yazdırma ile, tek bir yaprağa iki veya dört sayfa yazdırabilirsiniz.

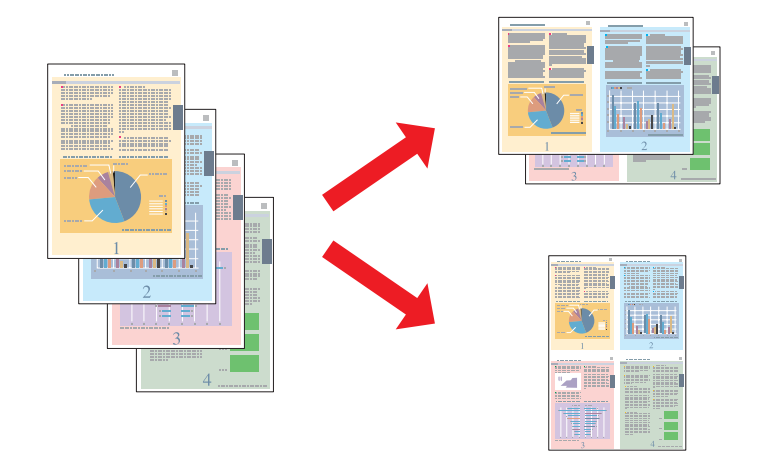

### **Windows için yazıcı ayarları**

A Temel ayarlar üzerinde gereken değişiklikleri yapın.

& ["Windows için temel yazıcı ayarları" sayfa 39](#page-38-0)

B Multi-Page (Çok sayfalı) ayarı olarak **2-Up** veya **4-Up** seçin.

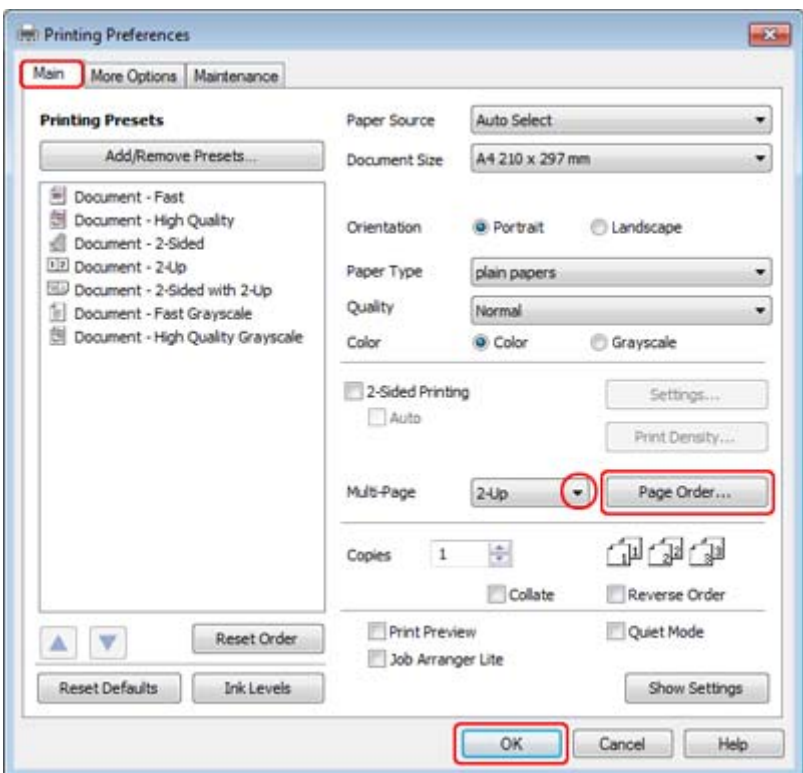

C Page Order Settings (Sayfa Sırası Ayarları) penceresini açmak için **Page Order (Sayfa Sırası)** düğmesini tıklatın.

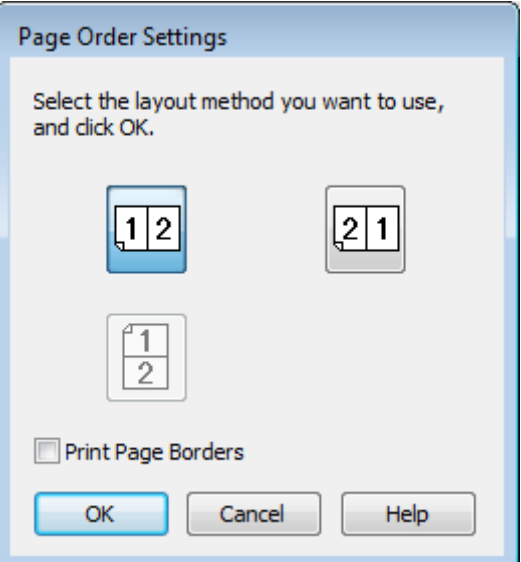

 $\vert 4 \vert$  Aşağıdaki ayarlar arasından seçim yapın.

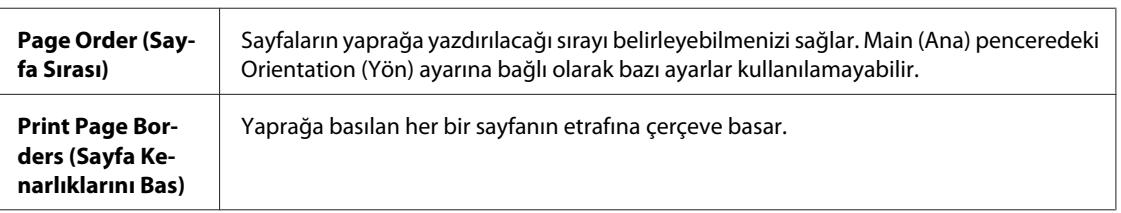

E Main (Ana) penceresine geri dönmek için **OK (Tamam)** düğmesini tıklatın.

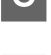

F Yazıcı ayarları penceresini kapatmak için **OK (Tamam)** düğmesini tıklatın.

Yukarıdaki adımları tamamladıktan sonra bir test kopyası yazdırın ve tüm işi yazdırmadan önce sonuçları inceleyin.

### **Mac OS X 10.5 veya 10.6 için yazıcı ayarları**

A Temel ayarlar üzerinde gereken değişiklikleri yapın.

& ["Mac OS X 10.5 veya 10.6 için temel yazıcı ayarları" sayfa 40](#page-39-0)

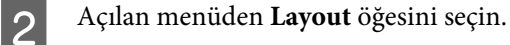

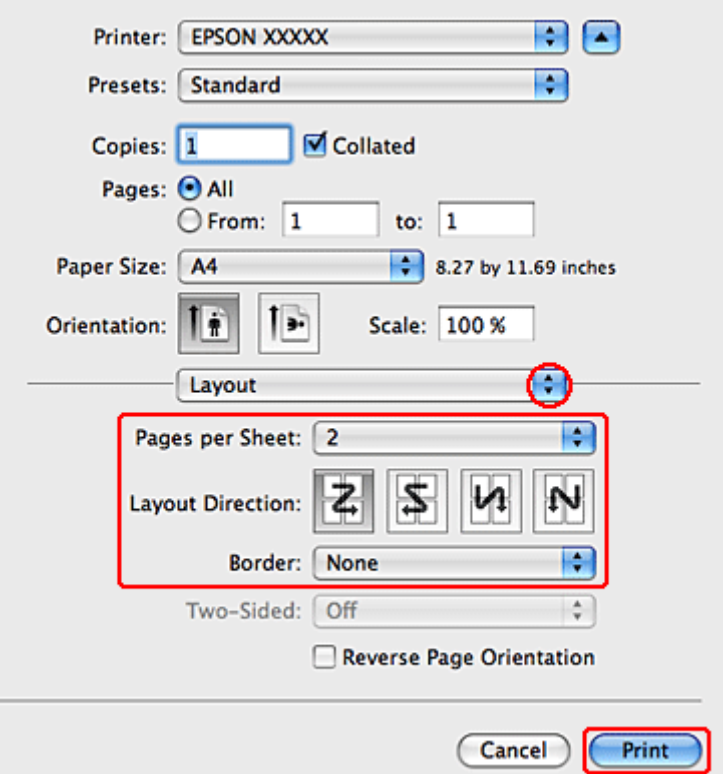

C Aşağıdaki ayarlar arasından seçim yapın:

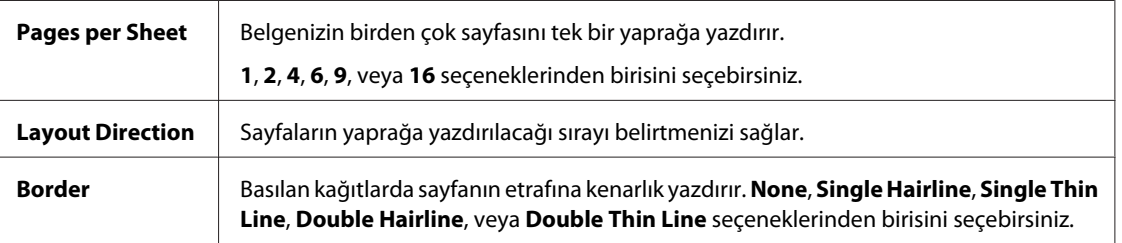

D Yazdırma işlemini başlatmak için **Print (Yazdır)** düğmesini tıklatın.

### **Mac OS X 10.4 için yazıcı ayarları**

A Temel ayarlar üzerinde gereken değişiklikleri yapın.

#### & ["Mac OS X 10.4 için temel yazıcı ayarları" sayfa 42](#page-41-0)

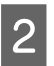

B Açılan menüden **Layout** öğesini seçin.

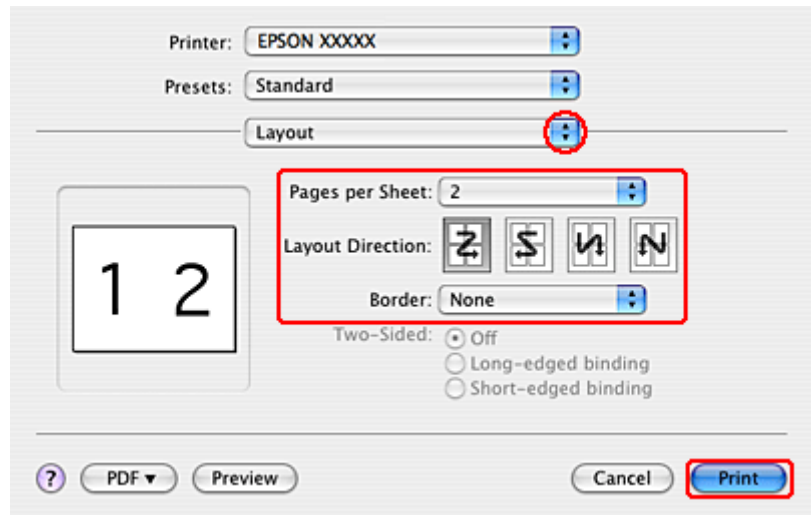

C Aşağıdaki ayarlar arasından seçim yapın:

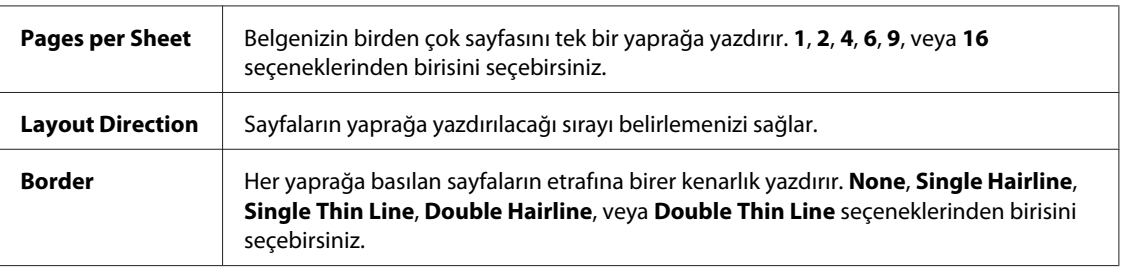

D Yazdırma işlemini başlatmak için **Print (Yazdır)** düğmesini tıklatın.

# **Poster Printing (Poster Baskısı) (yalnız Windows için)**

Poster Printing (Poster Baskısı) bir sayfayı birçok kağıt yaprağını kaplayacak biçimde büyüterek poster boyutunda görüntüler yazdırmanızı sağlar.

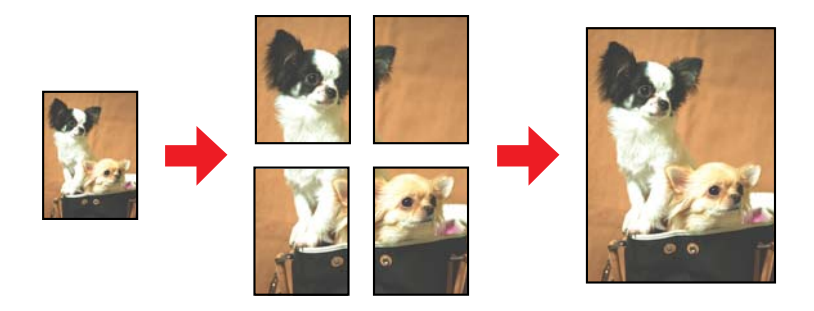

*Not: Bu özellik Mac OS X ile kullanılamaz.*

### **Yazıcı ayarları**

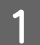

Temel ayarlar üzerinde gereken değişiklikleri yapın.

& ["Windows için temel yazıcı ayarları" sayfa 39](#page-38-0)

B Multi-Page (Çok sayfalı) ayarı olarak **2x1 Poster**, **2x2 Poster**, **3x3 Poster** veya **4x4 Poster** seçin.

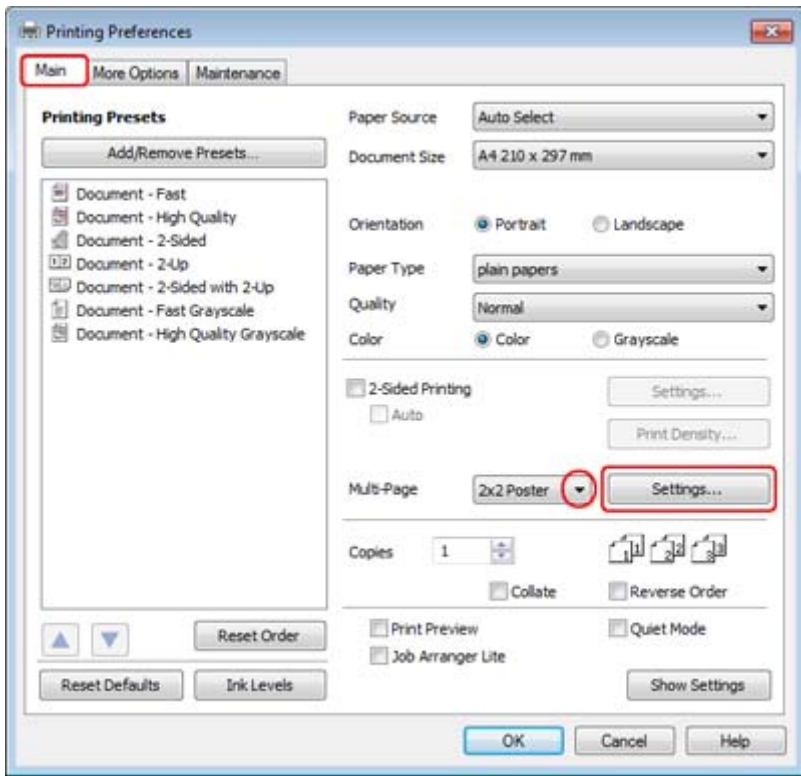

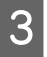

C Posterinizin nasıl yazdırılacağını ayarlamak için **Settings (Ayarlar)** düğmesini tıklatın. Poster Settings (Poster Ayarları) Penceresi açılır.

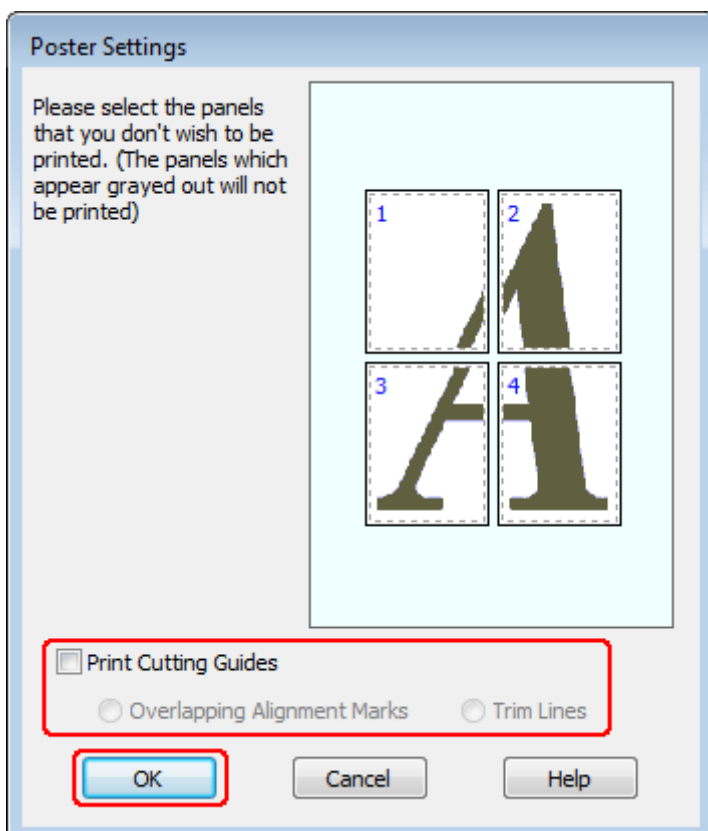

### D Aşağıdaki ayarları yapın:

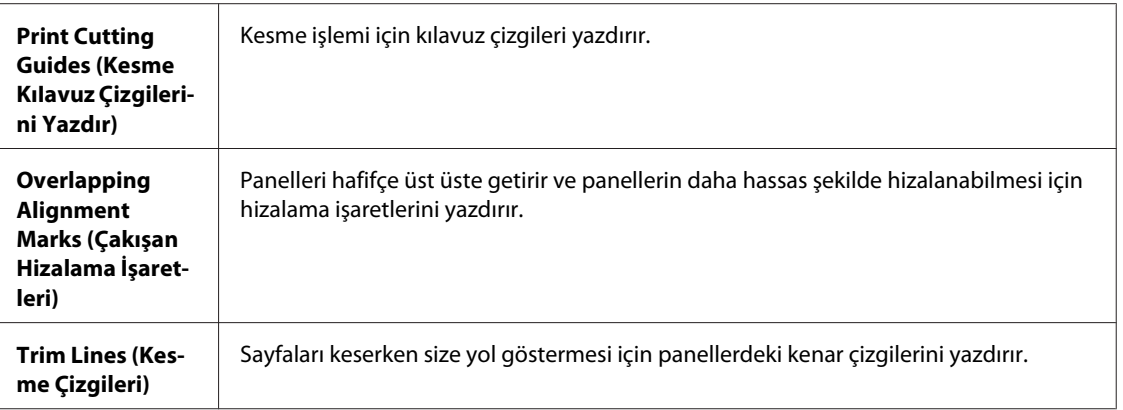

#### *Not:*

*Tüm posteri yazdırmadan yalnızca birkaç paneli yazdırmak isterseniz, yazdırmayı istemediğiniz panelleri tıklatın.*

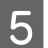

E Main (Ana) penceresine geri dönmek için **OK (Tamam)** düğmesini tıklatın.

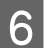

F Yazıcı ayarları penceresini kapatmak için **OK (Tamam)** düğmesini tıklatın.

Yukarıdaki adımları tamamladıktan sonra, bir test kopyası yazdırın ve tüm işi yazdırmadan önce sonuçları inceleyin. Sonra talimatları izleyin.

 $\blacktriangleright$  "Çıktılarınızla nasıl poster yapılır" sayfa 62

### **Çıktılarınızla nasıl poster yapılır**

Aşağıda, Multi-Page (Çok sayfalı) ayarı olarak 2x2 Poster, Print Cutting Guides (Kesme KıIavuz Çizgilerini Yazdır) ayarı olarak **Overlapping Alignment Marks (Çakışan Hizalama İşaretleri)** seçilerek nasıl poster oluşturulacağı konusunda örnek verilmiştir.

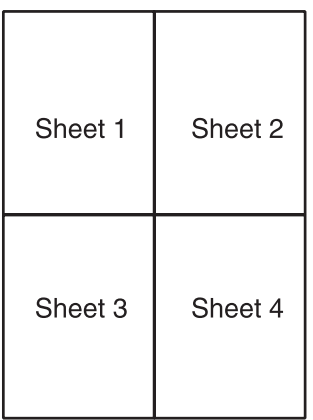

Sayfa 1'in kenar boşluğunu, üstteki ve alttaki çarpı işaretinin ortasından, dikey bir çizgi boyunca kesin:

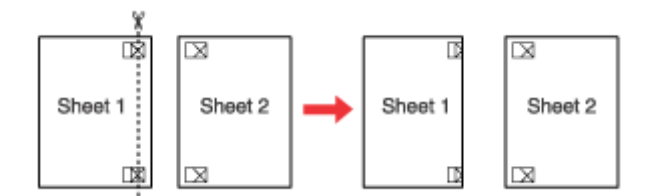

B Sayfa 1'in kenarını Sayfa 2'nin üstüne yerleştirin ve çarpı işaretlerini hizalayın, sonra iki sayfayı geçici olarak arkadan bantlayın:

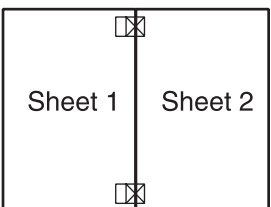

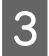

C Bantla birbirine yapıştırılan sayfaları hizalama işaretlerini kullanarak dikey bir çizgi boyunca ikiye kesin (bu defa, çarpı işaretlerinin solundaki bir çizgi):

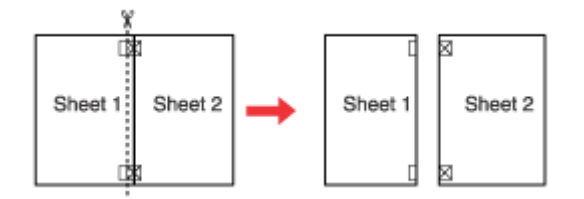

 $\vert\hspace{0.1cm}A\hspace{0.1cm}\vert$  Hizalama işaretlerini kullanarak kağıt kenarlarını hizalayın ve sayfaları arkadan bantlayın:

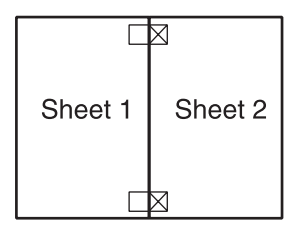

E Sayfa 3 ve 4'ü birlikte bantlamak için 1. adımdan 4. adıma kadar olan talimatları tekrarlayın.

F Kağıtların üst ve alt kenarlarını bantlamak için 1. adımdan 4. adıma kadar verilen talimatları tekrarlayın:

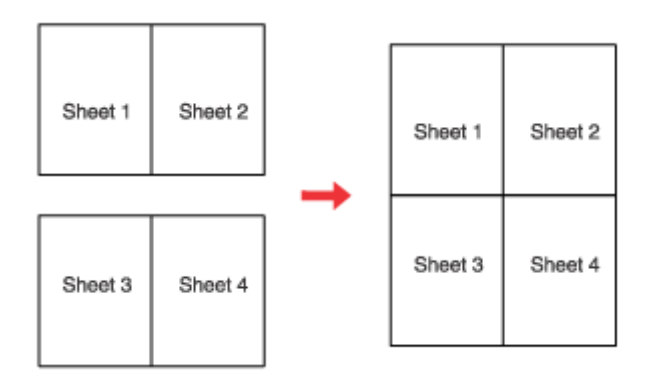

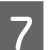

G Kalan kenar boşluklarını kesin.

# **Watermark (Filigran) Yazdırma (yalnız Windows için)**

Watermark (Filigran) yazdırma, belgenize metin tabanlı ya da görüntü tabanlı bir filigran yazdırmanızı sağlar.

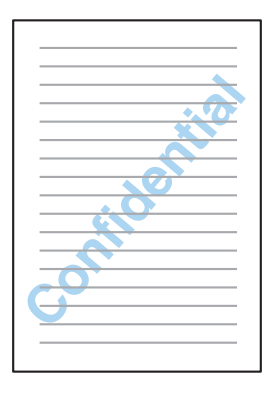

*Not: Bu özellik Mac OS X ile kullanılamaz.*

### **Filigran yazdırma**

Temel ayarlar üzerinde gereken değişiklikleri yapın.

& ["Windows için temel yazıcı ayarları" sayfa 39](#page-38-0)

B **More Options (Daha Fazla Seçenek)** sekmesini tıklatın, Watermark (Filigran) listesinden istediğiniz filigranı seçin, sonra **Settings (Ayarlar)** seçeneğini tıklatın.

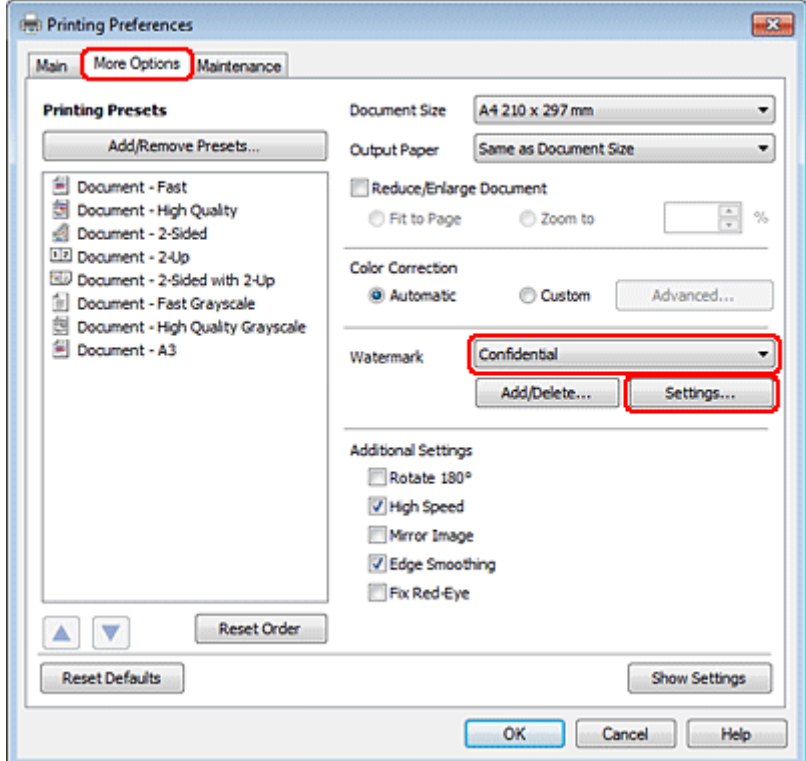

Kendi filigranınızı oluşturmak isterseniz çevrimiçi yardıma bakın.

C Filigran için istediğiniz ayarları belirleyin.

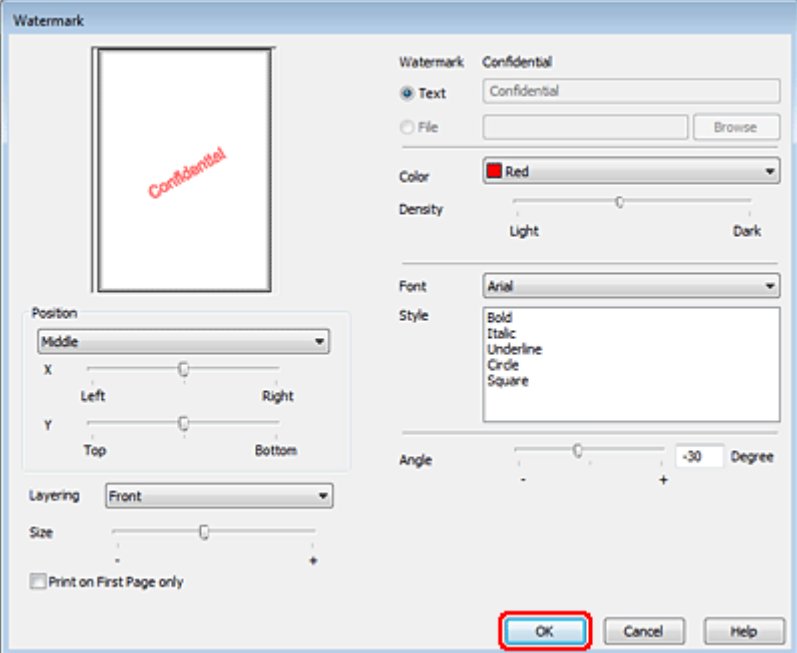

D More Options (Daha Fazla Seçenek) penceresine geri dönmek için **OK (Tamam)** düğmesini tıklatın.

E Yazıcı ayarları penceresini kapatmak için **OK (Tamam)** düğmesini tıklatın.

Yukarıdaki adımları tamamladıktan sonra bir test kopyası yazdırın ve tüm işi yazdırmadan önce sonuçları inceleyin.

# **Yazıcınızı Paylaşma**

Yazıcınızı, ağdaki diğer kullanıcıların yazıcıyı paylaşabileceği şekilde ayarlayabilirsiniz.

Önce, yazıcının doğrudan bağlı olduğu bilgisayardan yazıcıyı paylaştırılmış yazıcı olarak kurun. Sonra, yazıcıya erişecek olan ağdaki her bilgisayara yazıcıyı ekleyin.

Ayrıntılar için, Windows veya Macintosh belgelerinize bakın.

# **Tarama**

# **Tarama Denemesi Yapalım**

## **Taramayı Başlatma**

İşleme alışmak için bir belge taraması yapalım.

A Belgenizi yerleştirin.

& ["Orijinallerin Yerleştirilmesi" sayfa 32](#page-31-0)

2 Epson Scan başlatın.

- ❏ Windows: Masaüstündeki **Epson Scan** simgesini çift tıklatın.
- ❏ Mac OS X: **Applications (Uygulamalar)** > **Epson Software** > **EPSON Scan** öğesini seçin.

C **Home Mode (Ev Modu)** öğesini seçin.

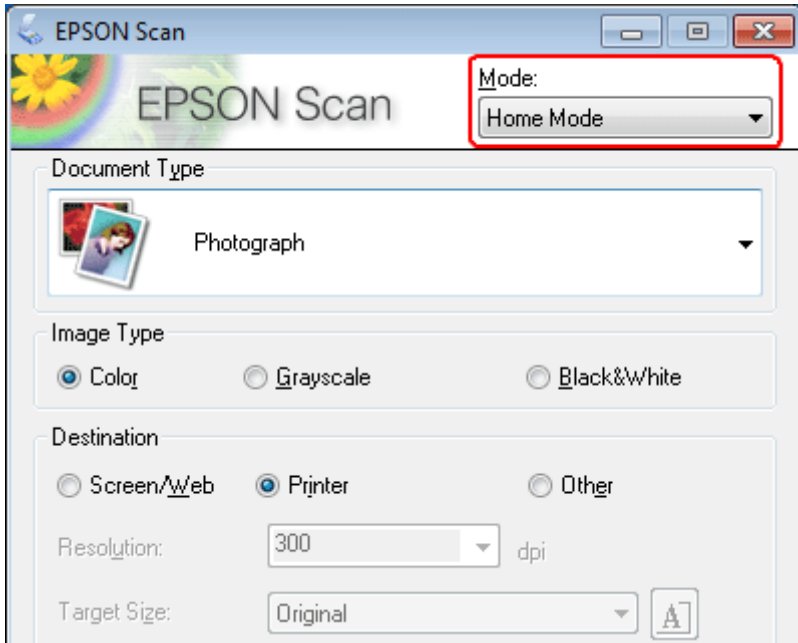

D **Document Type (Belge Türü)** ayarı olarak **Text/Line Art (Metin/Çizim)** öğesini seçin.

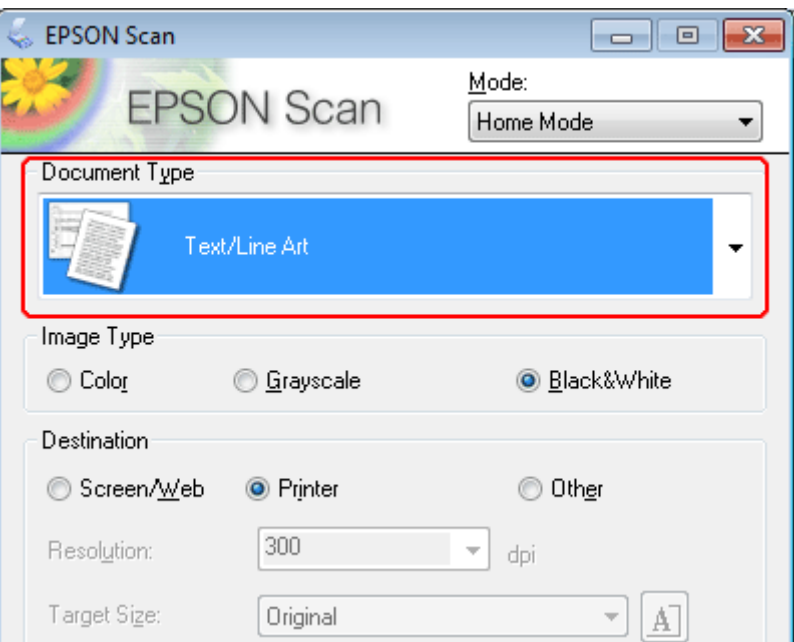

**Exercise Preview (Önizleme)** düğmesini tıklatın.

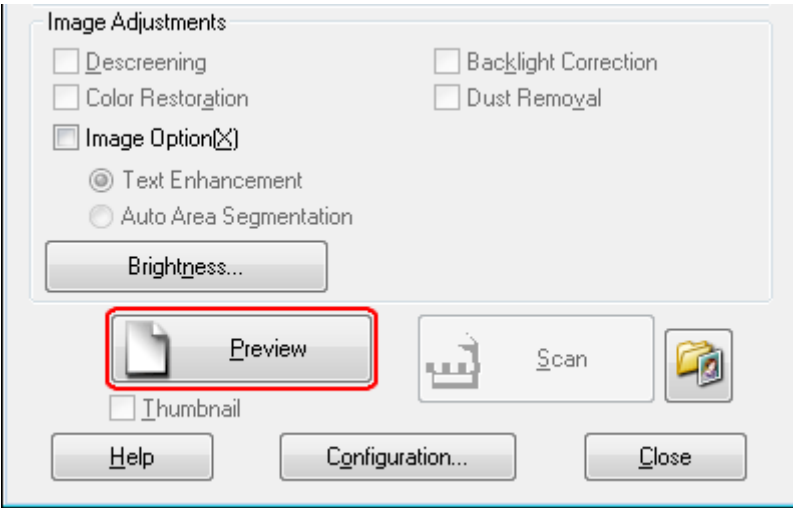

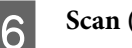

**F** Scan (Tara) düğmesini tıklatın.

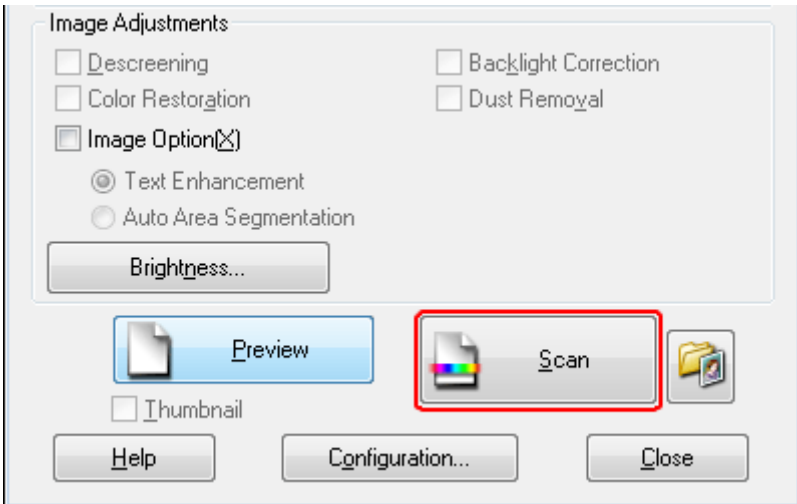

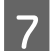

**COK (Tamam)** düğmesini tıklatın.

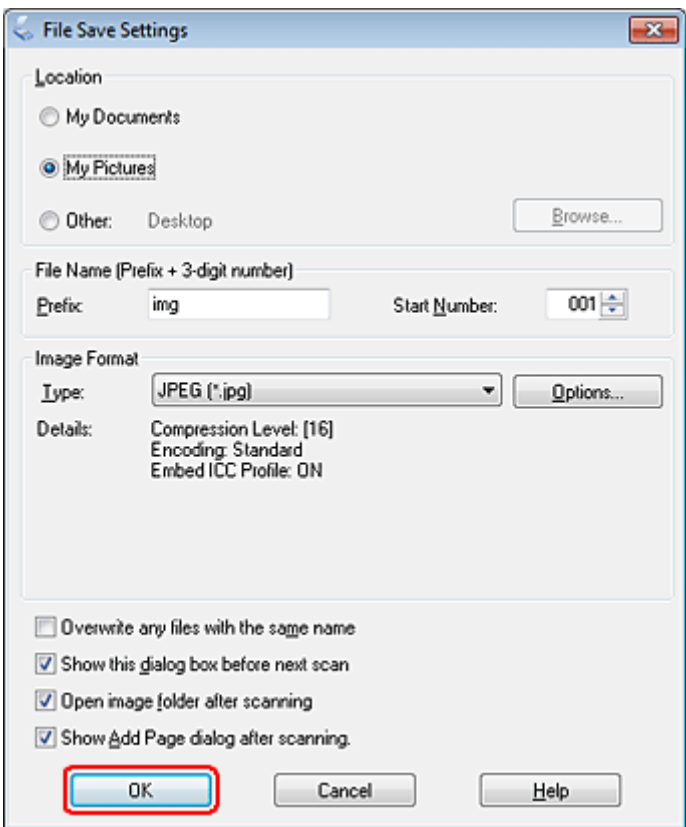

Taranan görüntünüz kaydedilmiştir.

# **Görüntü Ayarlama Özellikleri**

Epson Scan, görüntü kalitesini etkileyen renk, netlik, karşıtlık ve diğer özellikleri geliştirmek için çeşitli ayarlar sunar.

Epson Scan hakkında ayrıntılar için Help (Yardım) menüsüne bakın.

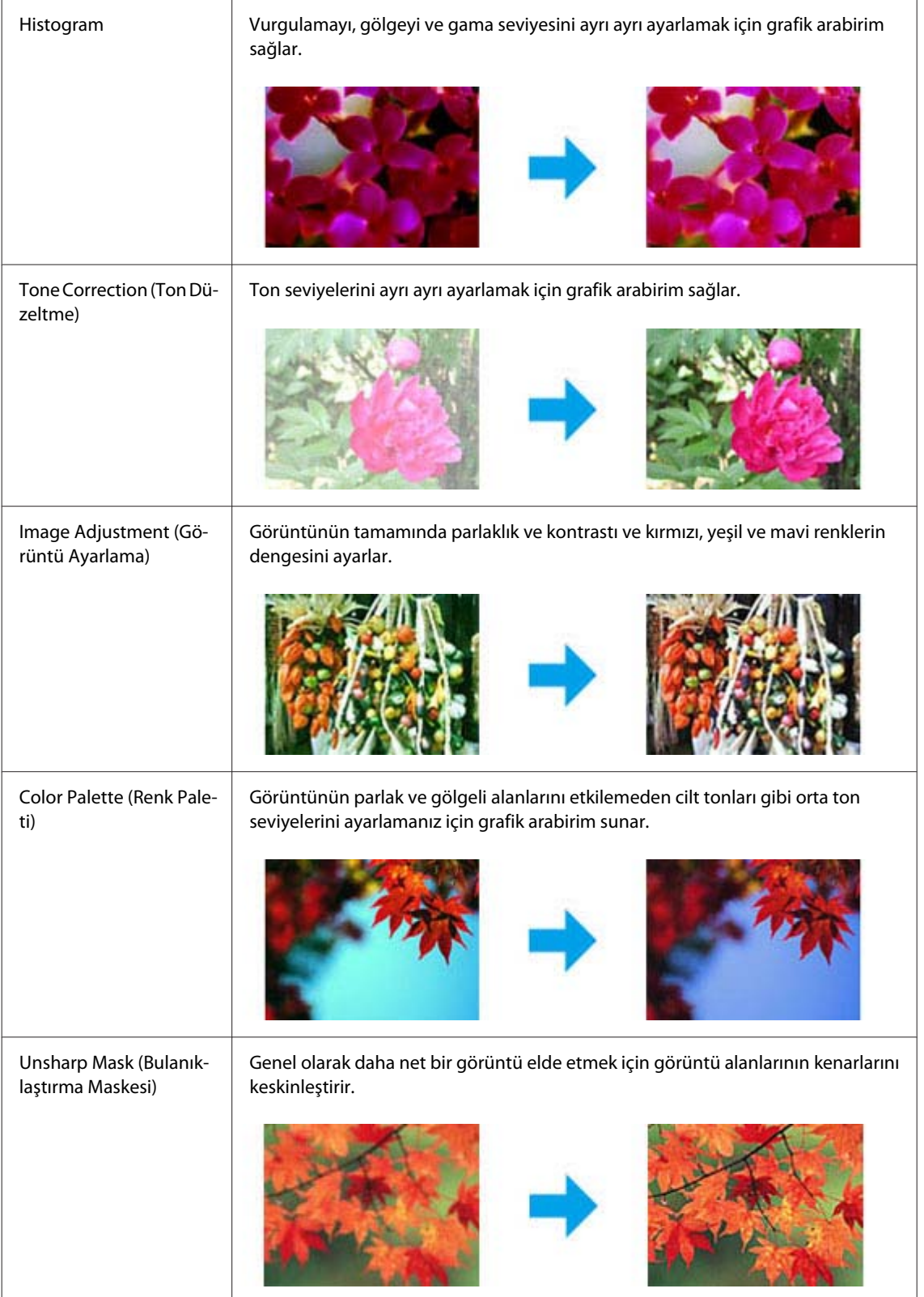

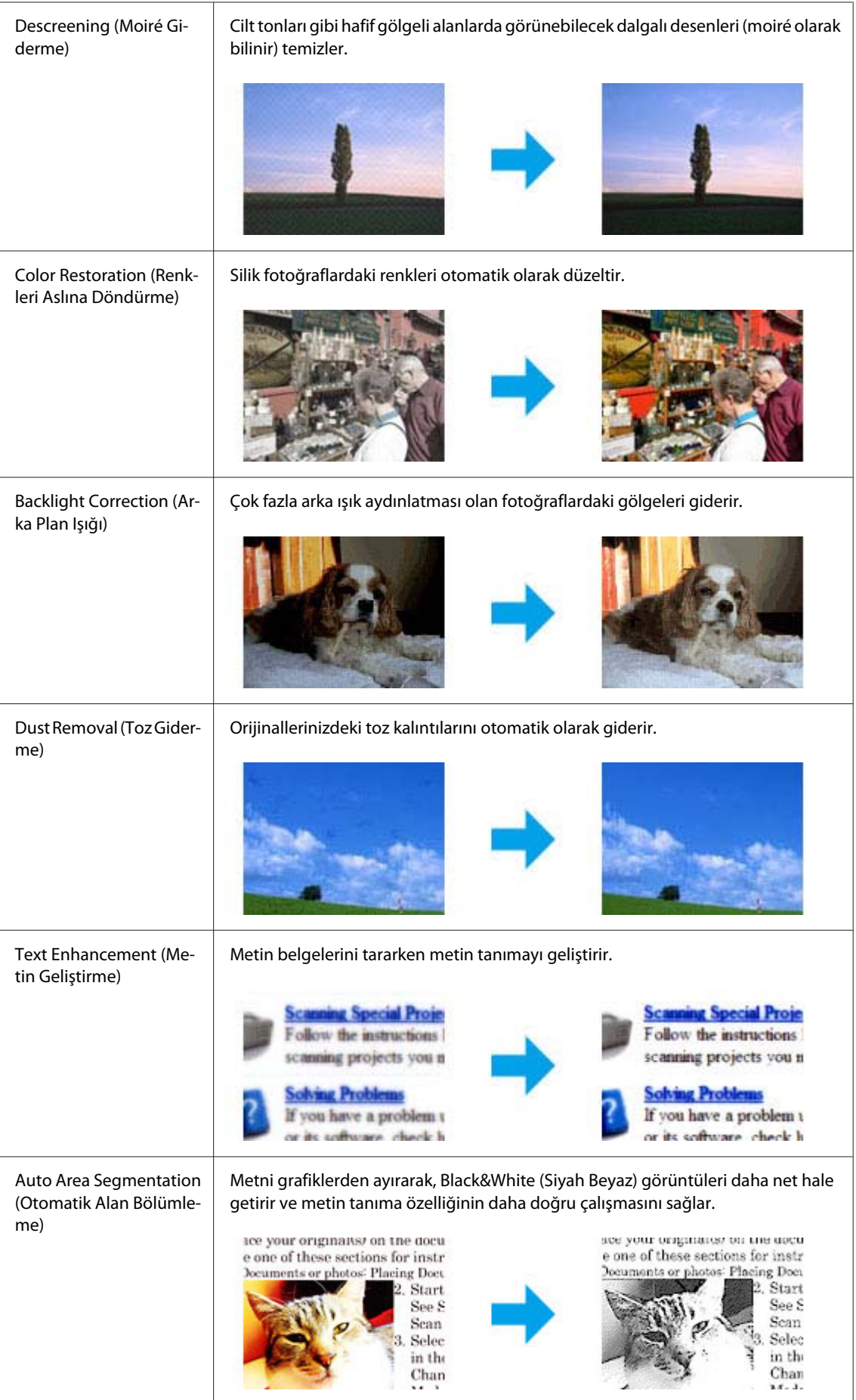

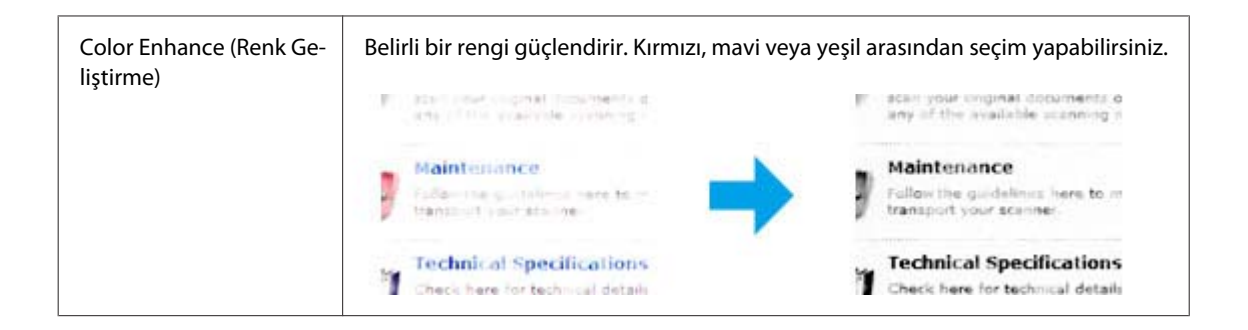

# **Temel Tarama**

## **Kumanda Panelinden Tarama**

### **USB bellek aygıtına tarama**

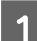

A Orijinal(ler)inizi yerleştirin.

& ["Orijinallerin Yerleştirilmesi" sayfa 32](#page-31-0)

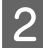

B USB aygıtını ürününüze bağlayın.

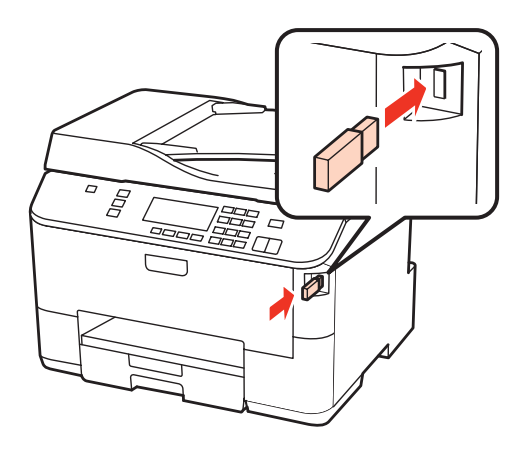

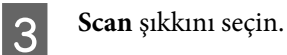

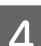

D **USB Aygıtına Tara** şıkkını seçin.

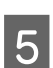

E Ayarları yapın.

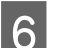

**6** Start düğmesine basın.

Taranan görüntünüz kaydedilmiştir.

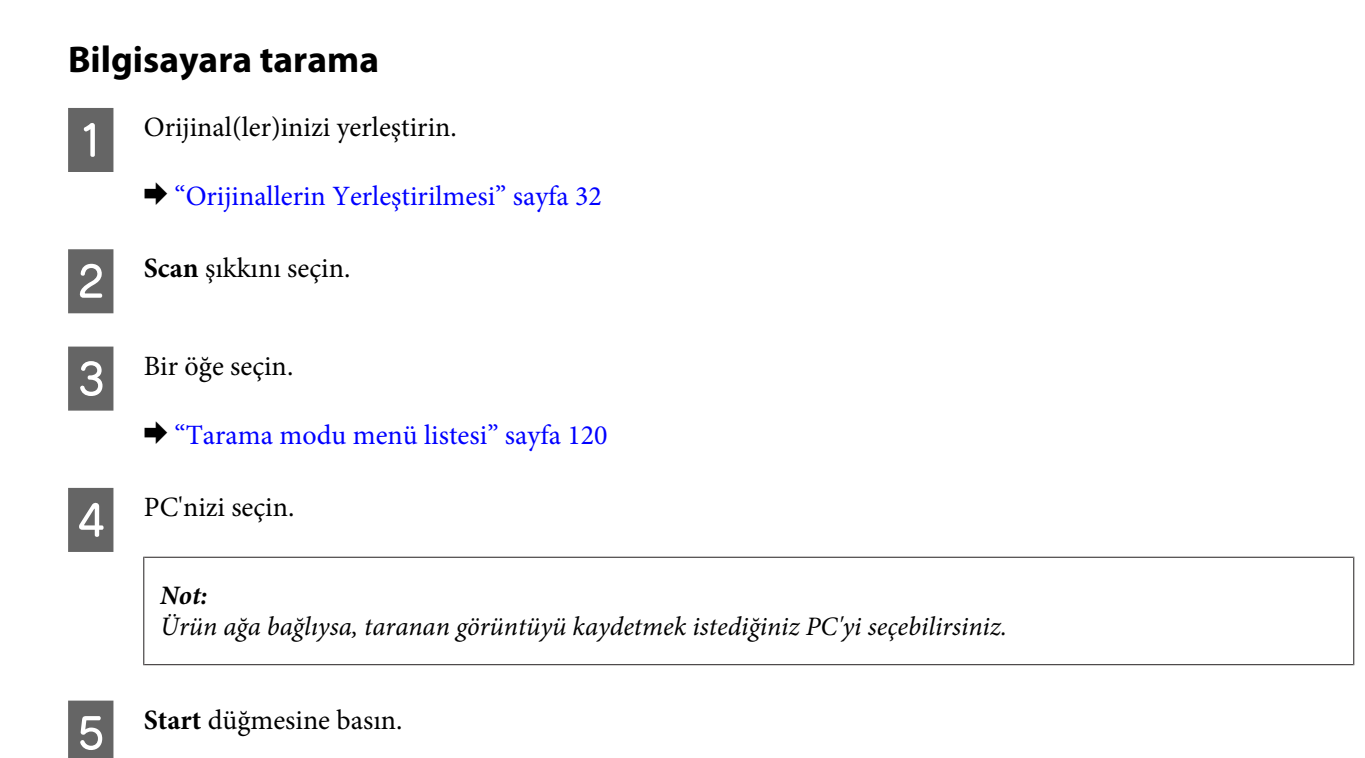

Taranan görüntünüz kaydedilmiştir.
## **Home Mode (Ev Modu)'nda Tarama**

Home Mode (Ev Modu) bazı tarama ayarlarını özelleştirmenize ve bu ayarların önizleme görüntüsünde yaptığınız değişiklikleri kontrol etmenize olanak tanır. Bu mod fotoğrafların ve grafiklerin temel taraması için işe yarar.

*Not:* ❏ *Home Mode (Ev Modu)'nda yalnızca belge camından tarama yapabilirsiniz.*

❏ *Epson Scan hakkında ayrıntılar için Help (Yardım) menüsüne bakın.*

A Orijinal(ler)inizi yerleştirin.

& ["Belge camı" sayfa 34](#page-33-0)

2 Epson Scan başlatın.

& ["Epson Scan Sürücüsünün Başlatılması" sayfa 88](#page-87-0)

C Mode (Mod) listesinden **Home Mode (Ev Modu)** seçin.

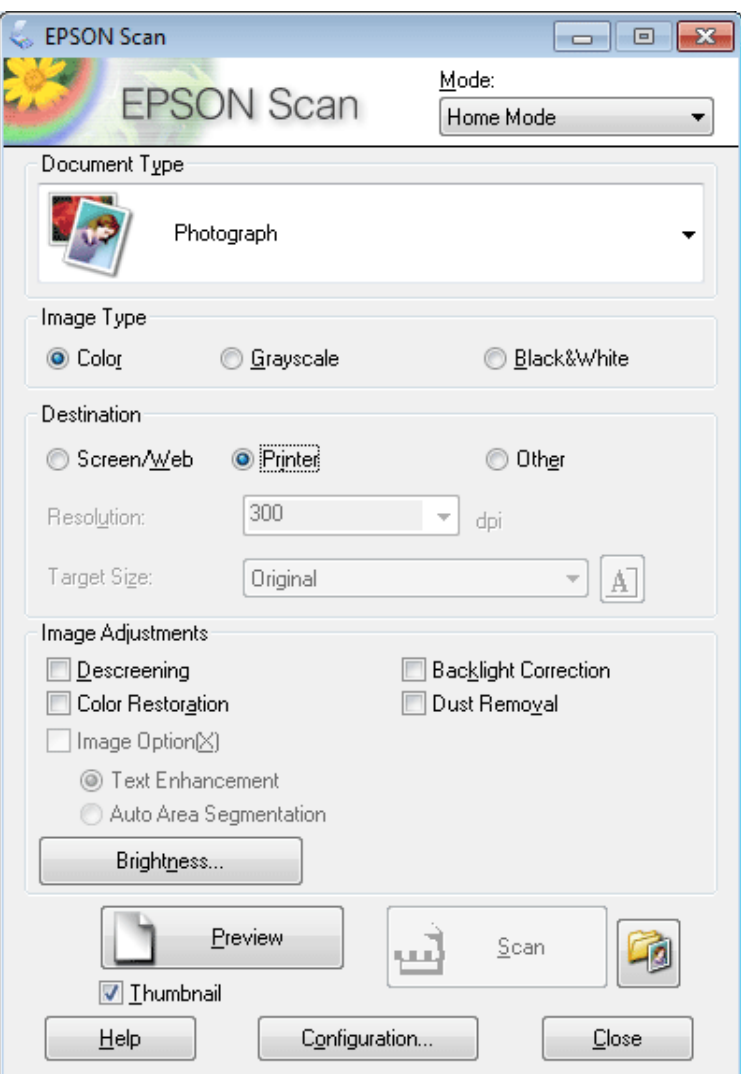

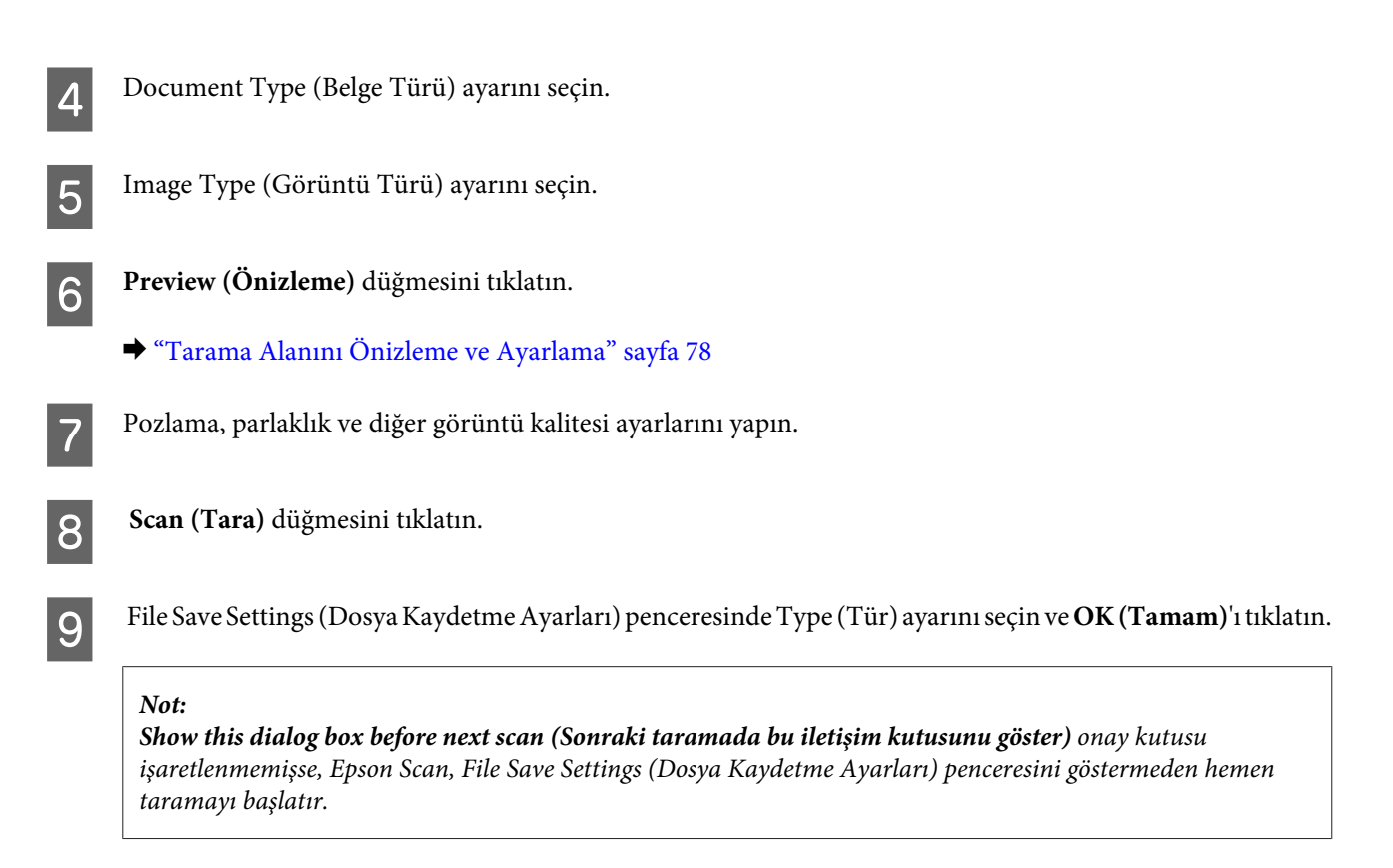

Taranan görüntünüz kaydedilmiştir.

### **Office Mode (Ofis Modu)'nda Tarama**

Office Mode (Ofis Modu) belgelerinizi, görüntünüzün önizlemesini yapmadan çabuk bir şekilde taramanıza olanak tanır.

*Not:*

*Epson Scan hakkında ayrıntılar için Help (Yardım) menüsüne bakın.*

A Orijinal(ler)inizi yerleştirin.

& ["Orijinallerin Yerleştirilmesi" sayfa 32](#page-31-0)

*Otomatik Belge Besleyici (ADF) ile ilgili notlar: OBB'deki* d *ok işaretinin hemen altındaki çizgiyi aşacak kadar kağıt yüklemeyin.*

2 Epson Scan başlatın.

& ["Epson Scan Sürücüsünün Başlatılması" sayfa 88](#page-87-0)

C Mode (Mod) listesinden **Office Mode (Ofis Modu)**'nu seçin.

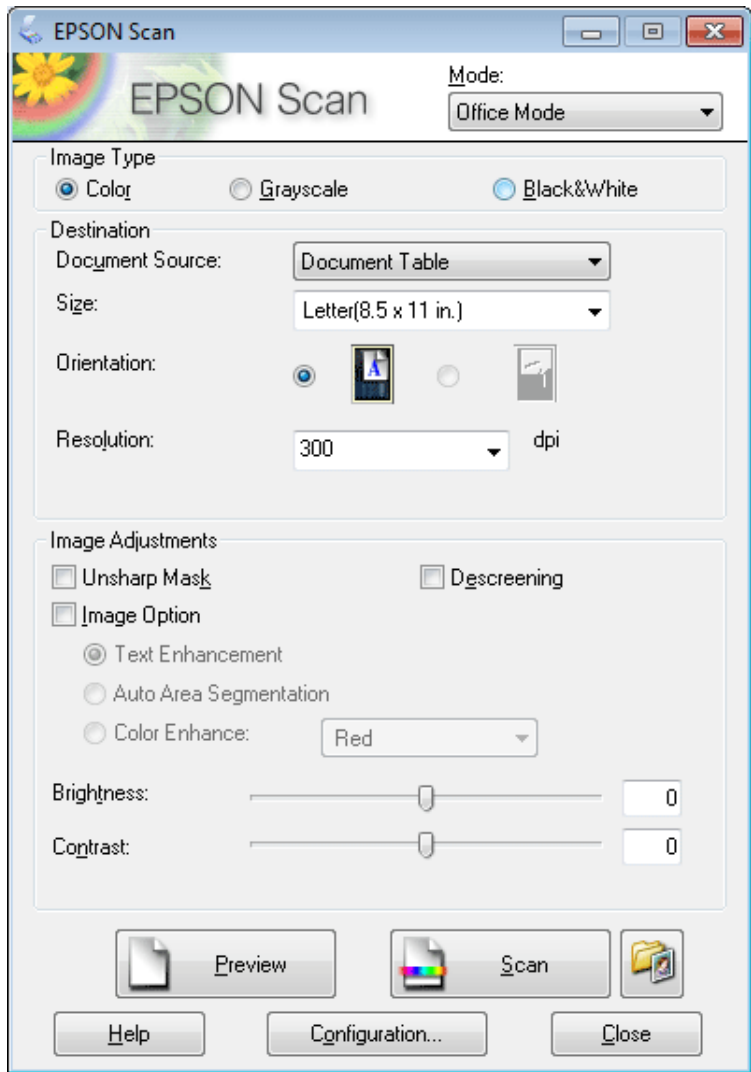

- $\boxed{\boldsymbol{4}}$  Image Type (Görüntü Türü) ayarını seçin.
- E Document Source (Belge Kaynağı) ayarını seçin.
- F Size (Boyut) ayarı olarak, orijinal belgenizin boyutunu seçin.

Resolution (Çözünürlük) ayarı olarak, orijinal belge(leri)niz için uygun bir çözünürlük seçin.

**B** Scan (Tara) düğmesini tıklatın.

I File Save Settings (Dosya Kaydetme Ayarları) penceresinde Type (Tür) ayarını seçin ve **OK (Tamam)**'ı tıklatın.

#### *Not:*

*Show this dialog box before next scan (Sonraki taramada bu iletişim kutusunu göster) onay kutusu işaretlenmemişse, Epson Scan, File Save Settings (Dosya Kaydetme Ayarları) penceresini göstermeden hemen taramayı başlatır.*

Taranan görüntünüz kaydedilmiştir.

## **Professional Mode (Profesyonel Mod)'nda Tarama**

Professional Mode (Profesyonel Mod), tarama ayarlarında tam bir denetim imkanı sunar ve bunların önizleme görüntüsünde yaptığınız değişiklikleri kontrol etmenizi sağlar. Bu mod ileri düzey kullanıcıları için tavsiye edilir.

*Not: Epson Scan hakkında ayrıntılar için Help (Yardım) menüsüne bakın.*

A Orijinal(ler)inizi yerleştirin.

& ["Orijinallerin Yerleştirilmesi" sayfa 32](#page-31-0)

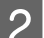

2 Epson Scan başlatın.

& ["Epson Scan Sürücüsünün Başlatılması" sayfa 88](#page-87-0)

C Mode (Mod) listesinden **Professional Mode (Profesyonel Mod)**'nu seçin.

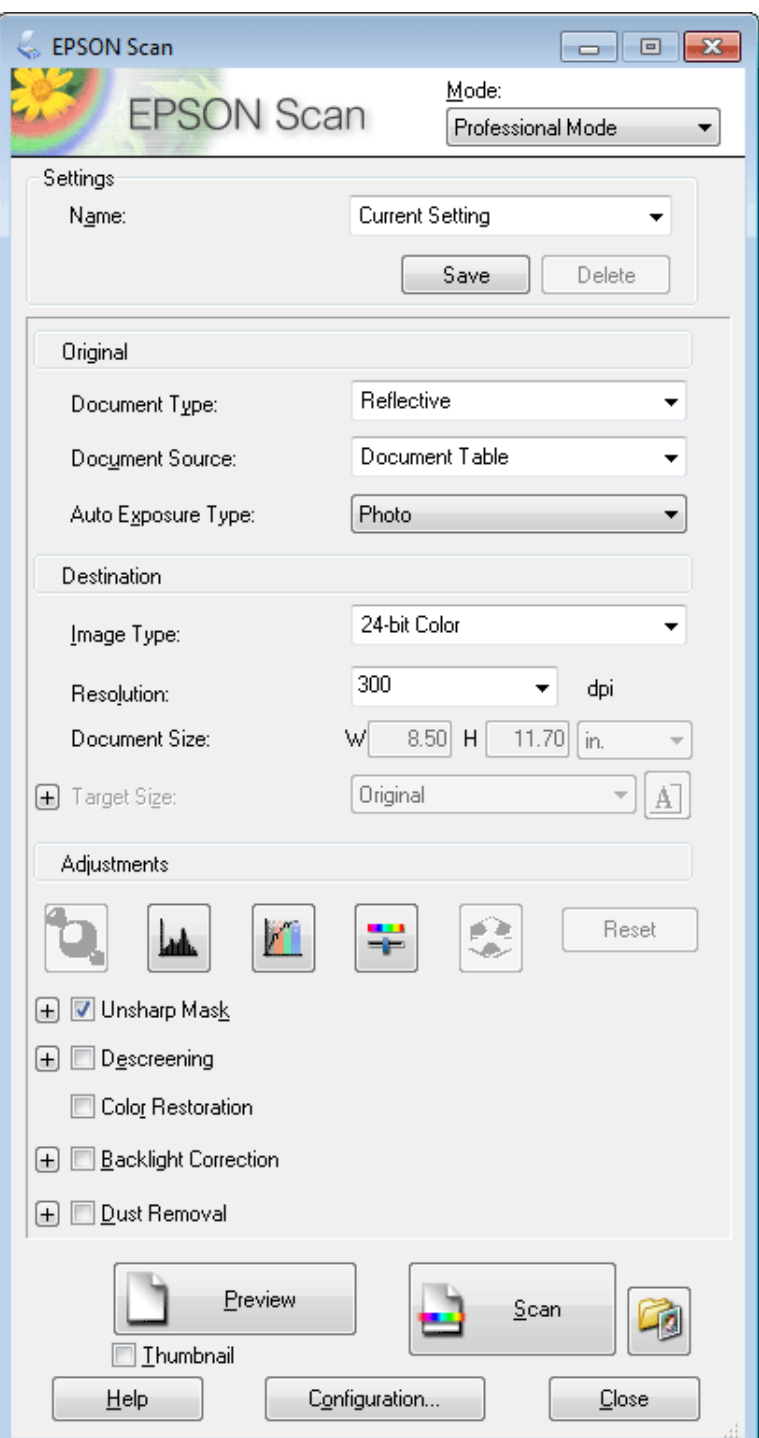

- D Document Type (Belge Türü) ayarı olarak, taramakta olduğunuz orijinal belgenin veya belgelerin türünü seçin.
- E Document Source (Belge Kaynağı) ayarını seçin.
- **F Document Type (Belge Türü) ayarı olarak Reflective (Yansıtıcı)** seçerseniz, Auto Exposure Type (Otomatik Poz Türü) olarak Photo (Fotoğraf) veya Document (Belge) secin. Poz Türü) olarak **Photo (Fotoğraf)** veya **Document (Belge)** seçin.

<span id="page-77-0"></span>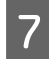

G Image Type (Görüntü Türü) ayarını seçin.

B Resolution (Çözünürlük) ayarı olarak, orijinal belge(leri)niz için uygun bir çözünürlük seçin.

I Görüntünüzü önizlemek için **Preview (Önizleme)** öğesini tıklatın. Preview (Önizleme) penceresi açılarak görüntü/görüntülerinizi gösterir.

& "Tarama Alanını Önizleme ve Ayarlama" sayfa 78

#### *Otomatik Belge Besleyici (ADF) ile ilgili notlar:*

- ❏ *ADF, ilk belge sayfanızı yükler, sonra Epson Scan bunun ön taramasını yapar ve Preview (Önizleme) penceresinde gösterir. ADF daha sonra ilk sayfanızı dışarı çıkarır. İlk belge sayfanızı geri kalan sayfaların en üstüne yerleştirin, sonra bu belgelerin tamamını ADF'ye yükleyin.*
- ❏ *OBB'deki* d *ok işaretinin hemen altındaki çizgiyi aşacak kadar kağıt yüklemeyin.*

J Gerekiyorsa, Target Size (Hedef Boyu&tu) ayarı olarak, taranan görüntünün boyutunu seçin. Görüntülerinizi özgün boyutlarında tarayabilir veya Target Size (Hedef Boyu&tu) öğesini seçerek boyutlarını büyütebilir ya da küçültebilirsiniz.

11 Gerekirse görüntü kalitesini ayarlayın.

& ["Görüntü Ayarlama Özellikleri" sayfa 69](#page-68-0)

#### *Not:*

*Yaptığınız ayarları bir Name (Adı) ile bir grup özelleştirilmiş ayar olarak kaydedebilir, daha sonra tarama yaparken bu özel ayarları uygulayabilirsiniz. Size özel ayarlar Epson Event Manager'da da kullanılabilir.*

*Epson Event Manager hakkında ayrıntılar için Help (Yardım) menüsüne bakın.*

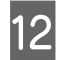

12 **Scan (Tara)** düğmesini tıklatın.

M File Save Settings (Dosya Kaydetme Ayarları) penceresinde Type (Tür) ayarını seçin ve **OK (Tamam)**'ı tıklatın.

#### *Not:*

*Show this dialog box before next scan (Sonraki taramada bu iletişim kutusunu göster) onay kutusu işaretlenmemişse, Epson Scan, File Save Settings (Dosya Kaydetme Ayarları) penceresini göstermeden hemen taramayı başlatır.*

Taranan görüntünüz kaydedilmiştir.

## **Tarama Alanını Önizleme ve Ayarlama**

### **Bir önizleme modunun seçilmesi**

Temel ayarları ve çözünürlüğü bir kez seçtikten sonra, görüntüyü önizleyebilir ve görüntülerin görüntü alanını bir Preview (Önizleme) penceresinde seçebilir veya ayarlayabilirsiniz. İki tür önizleme vardır.

- ❏ Normal önizleme, önizleme yapılan görüntülerinizi bütün olarak görüntüler. Elle tarama alanını seçebilir ve görüntü kalitesi ayarlamasını yapabilirsiniz.
- ❏ Thumbnail (Küçük Resim) önizlemesi, önizlenen görüntülerinizi küçük resim(ler) olarak gösterir.Epson Scan, tarama alanınızın kenarlarını otomatik olarak konumlandırır, poz ayarlarını görüntülerinize otomatik olarak uygular ve gerekirse görüntülerinizi döndürür.

#### *Not:*

- ❏ *Bir görüntü önizlemesinden sonra değiştirdiğiniz ayarlardan bazıları, Preview (Önizleme) modunu değiştirirseniz, sıfırlanır.*
- ❏ *Kullanmakta olduğunuz belge türüne ve Epson Scan moduna bağlı olarak, önizleme türünü değiştiremeyebilirsiniz.*
- ❏ *Preview (Önizleme) iletişim kutusu görüntülenmezken önizleme yaparsanız, görüntüler varsayılan önizleme modunda görüntülenir. Preview (Önizleme) iletişim kutusu görüntülenirken önizleme yaparsanız, görüntüler önizlemeden önce görüntülenmiş olan önizleme modunda görüntülenir.*
- ❏ *Preview (Önizleme) penceresini yeniden boyutlandırmak için, Preview (Önizleme) penceresinin köşesini tıklatıp sürükleyin.*
- ❏ *Epson Scan hakkında ayrıntılar için Help (Yardım) menüsüne bakın.*

### **Kayan çerçeve yaratma**

Kayan çerçeve, tarama alanını belirtecek şekilde önizleme görüntüsünün kenarlarında görünen hareketli bir kesik çizgidir.

Kayan çerçeve çizmek için aşağıdakilerden birini yapın.

❏ Kayan çerçeveyi elle çizmek için göstergeyi kayan çerçevenin kenarlarını yerleştirmek istediğiniz alana konumlandırın ve tıklatın. Çapraz işaretlerini görüntü üzerinde arzu edilen tarama alanının ters köşesine doğru sürükleyin.

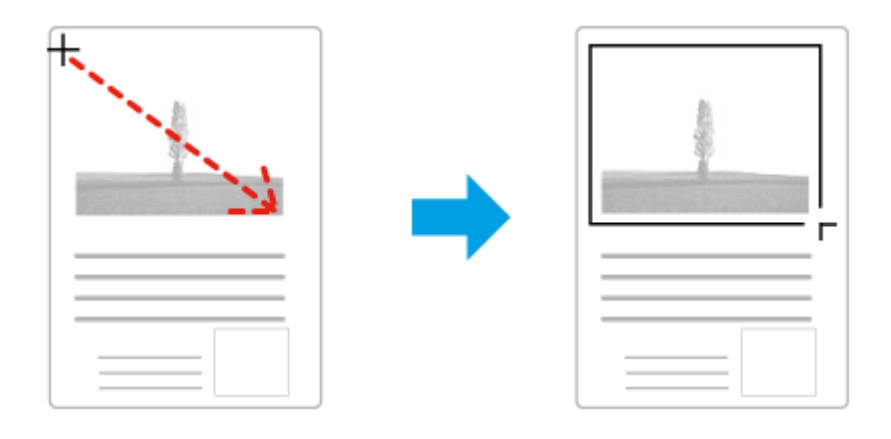

- ❏ Kayan çerçeveyi otomatik olarak çizmek için otomatik bul simgesini tıklatın. Bu simgeyi yalnızca normal bir önizleme yaparken ve belge camında yalnızca bir belgeniz varken kullanabilirsiniz.
- ❏ Kayan çerçeveyi belirtilen bir boyutta çizmek için yeni genişlik ve yüksekliği Document Size (Belge Boyutu) ayarına yazın.
- ❏ En iyi sonuç ve görüntü pozlaması için kayan çerçevenin tüm kenarlarının önizleme görüntüsünün içinde yer aldığından emin olun. Önizleme görüntüsünün etrafındaki hiçbir alanı kayan çerçevenin içine dahil etmeyin.

### **Kayan çerçeve ayarı**

Kayan çerçeveyi hareket ettirebilir ve boyutunu ayarlayabilirsiniz. Normal önizleme yapıyorsanız, farklı tarama alanlarını ayrı tarama dosyaları olarak taramak için her görüntü üzerinde birden fazla kayan çerçeve (en fazla 50) oluşturabilirsiniz.

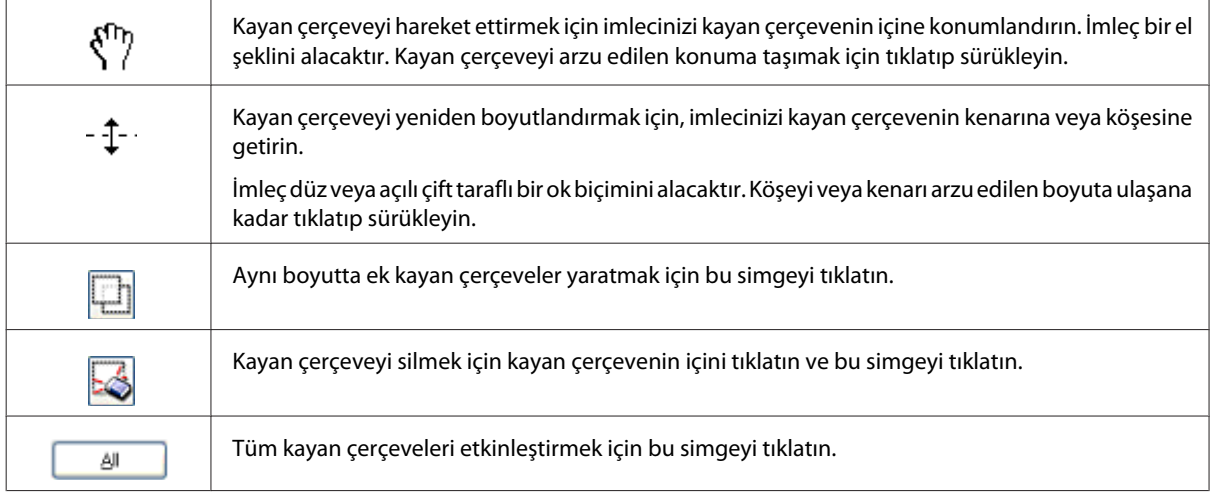

*Not:*

- ❏ *Kayan çerçeve hareketini yalnızca yatay ve düşey olarak sınırlandırmak için, kayan çerçeveyi hareket ettirirken Shift tuşunu basılı tutun.*
- ❏ *Kayan çerçevenin boyutunu geçerli en/boy oranıyla sınırlandırmak için, kayan çerçeveyi boyutlandırırken Shift tuşunu basılı tutun.*
- ❏ *Birden fazla kayan çerçeve çizerseniz tarama yapmadan önce Preview (Önizleme) penceresinde All (Tümü) öğesini tıklatmayı unutmayın. Aksi halde sadece çizdiğiniz son kayan çerçevenin içindeki alan taranacaktır.*

# **Çeşitli Tarama Türleri**

### **Dergi Tarama**

Öncelikle derginizi yerleştirin ve Epson Scan'ı başlatın.

& ["Taramayı Başlatma" sayfa 66](#page-65-0)

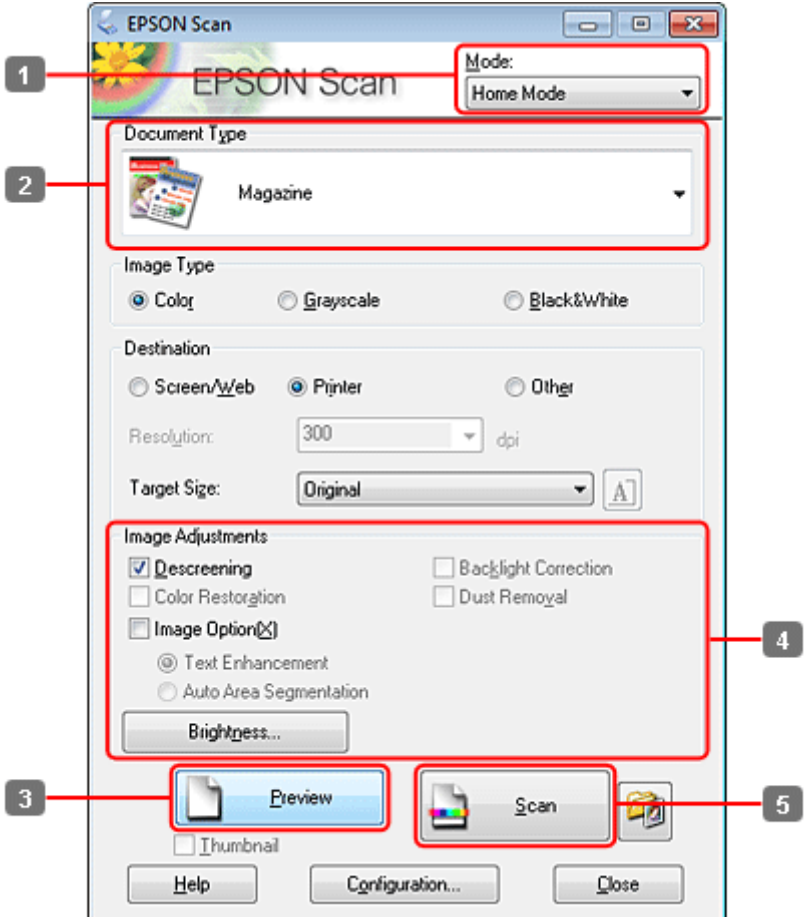

- **A Mode (Mod) listesinden Home Mode (Ev Modu)** seçin.
- B Document Type (Belge Türü) ayarı olarak **Magazine (Magazin)**'yi seçin.
- C **Preview (Önizleme)** düğmesini tıklatın.
- $\left\vert \bm{A}\right\vert$ Pozlama, parlaklık ve diğer görüntü kalitesi ayarlarını yapın.

Epson Scan hakkında ayrıntılar için Help (Yardım) menüsüne bakın.

**5** Scan (Tara) düğmesini tıklatın.

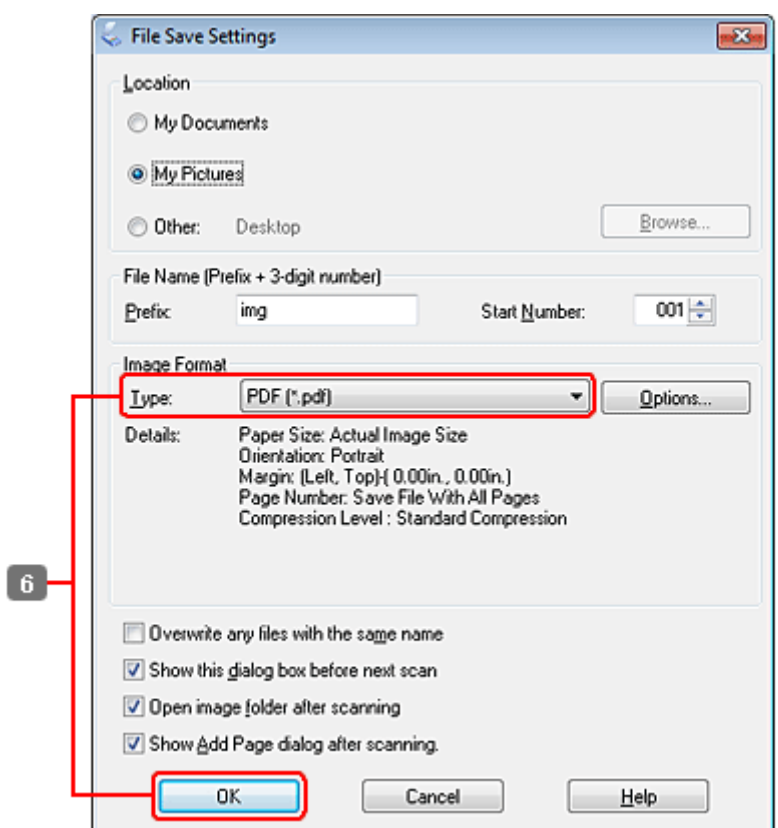

F Type (Tür) ayarı olarak **PDF**'yi seçin, sonra **OK (Tamam)** düğmesini tıklatın.

Taranan görüntünüz kaydedilmiştir.

## **Çoklu Belgeleri PDF Dosyası Olarak Tarama**

Öncelikle belgenizi yerleştirin ve Epson Scan'ı başlatın.

& ["Taramayı Başlatma" sayfa 66](#page-65-0)

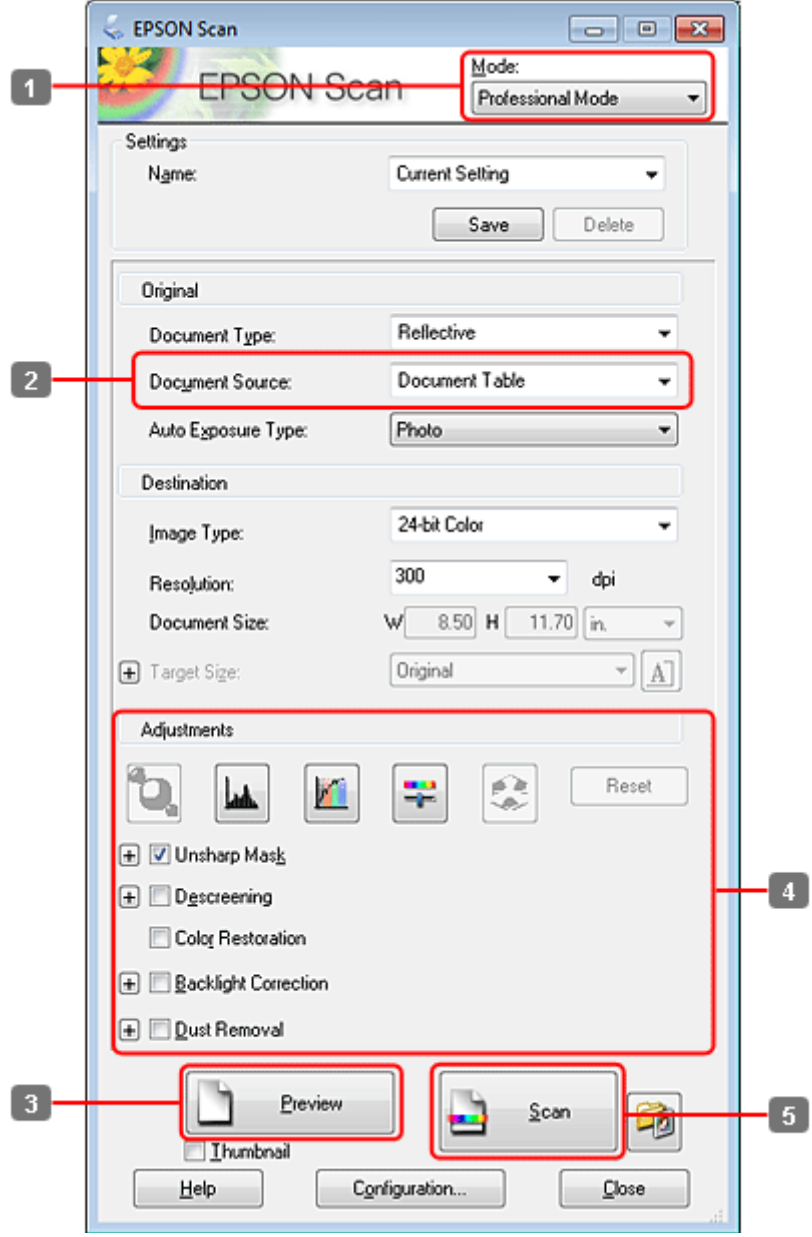

- A Mode (Mod) listesinden **Professional Mode (Profesyonel Mod**)'nu seçin.
- B Document Source (Belge Kaynağı) ayarını seçin.

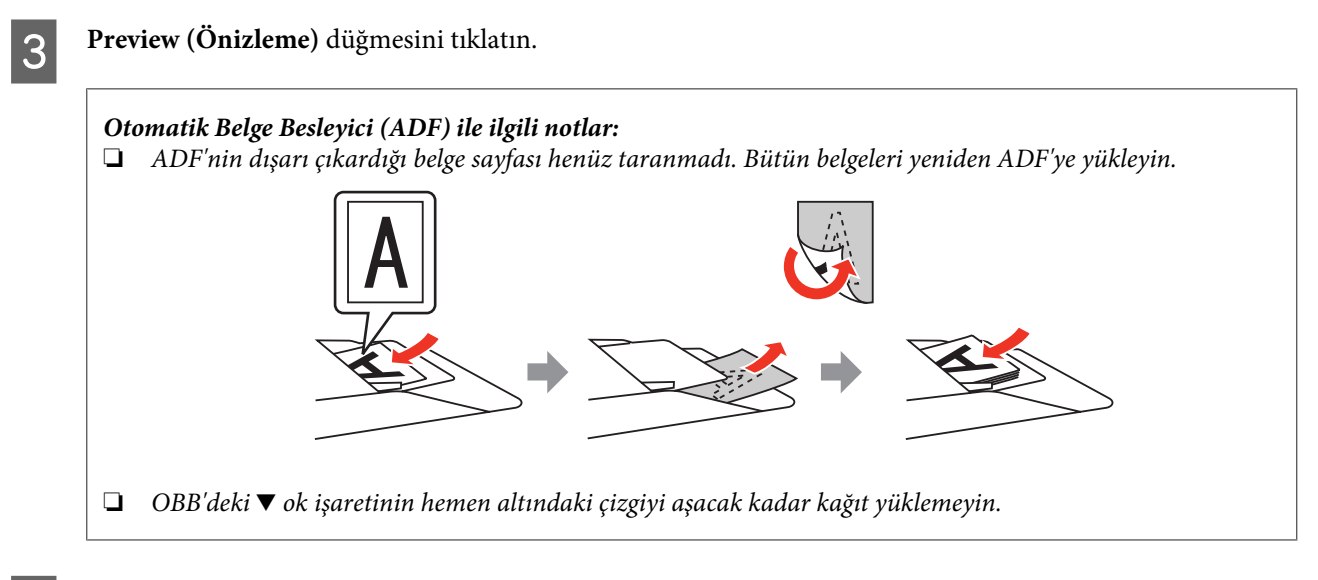

D Pozlama, parlaklık ve diğer görüntü kalitesi ayarlarını yapın.

Epson Scan hakkında ayrıntılar için Help (Yardım) menüsüne bakın.

**5** Scan (Tara) düğmesini tıklatın.

ĺ

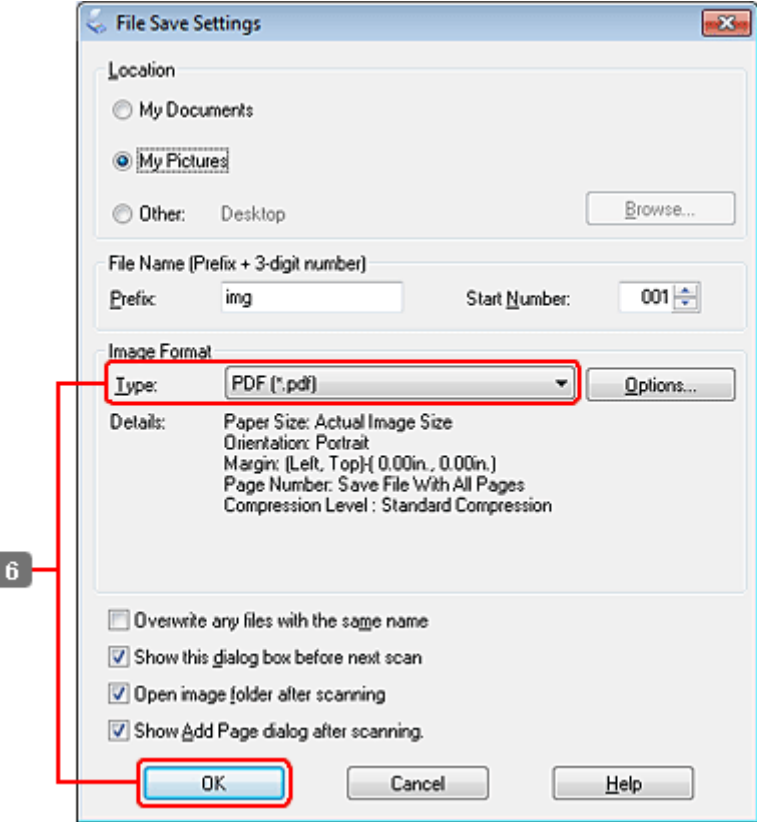

F Type (Tür) ayarı olarak **PDF**'yi seçin, sonra **OK (Tamam)** düğmesini tıklatın.

#### *Not:*

*Show Add Page dialog after scanning (Taramadan sonra Sayfa Ekle diyaloğunu göster) onay kutusu işaretlenmemişse, Epson Scan uygulaması, Add Page Confirmation (Sayfa Ekle Onayı) penceresini göstermeden, taramayı hemen başlatır.*

 $7$  Epson Scan belgenizi taramaya başlar.

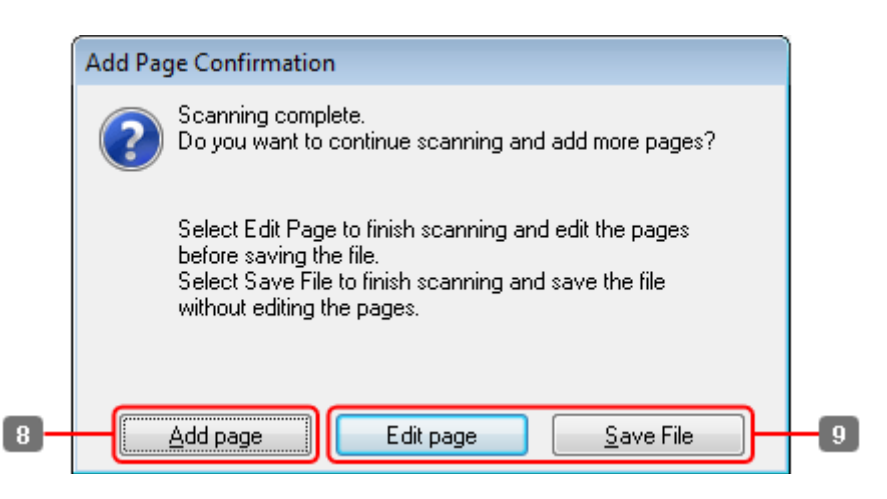

H Daha fazla sayfa taramak istiyorsanız, **Add page (Sayfa ekle)** seçeneğini tıklatın. Belgeyi yükleyin ve tekrar taratın, gerekiyorsa her sayfa için bunu tekrarlayın.

Taramayı bitirdiyseniz, 9. adıma gidin.

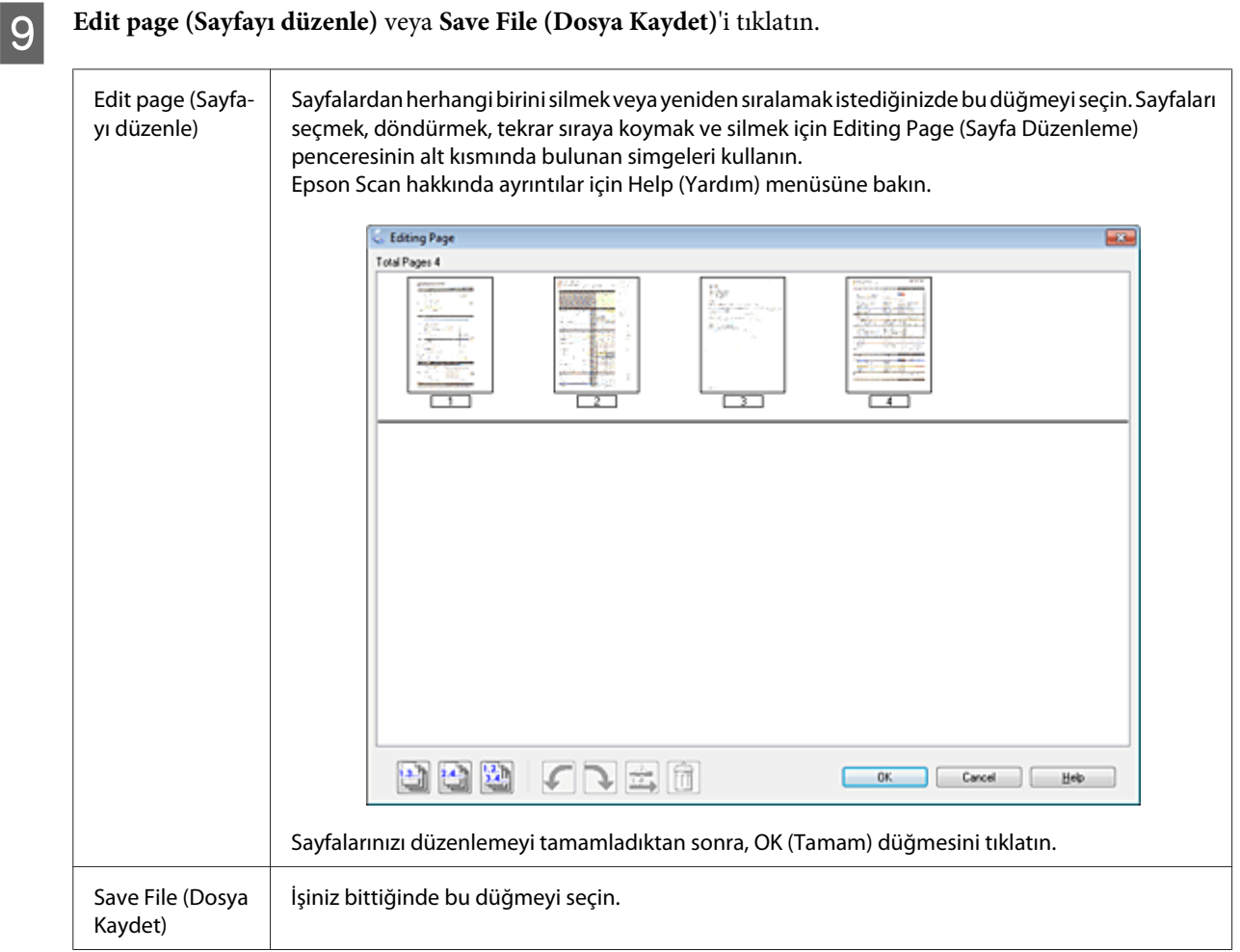

Sayfalar tek bir PDF dosyası olarak kaydedilir.

# **Fotoğraf Tarama**

Öncelikle fotoğrafınızı belge camı üzerine yerleştirin ve Epson Scan'ı başlatın.

& ["Taramayı Başlatma" sayfa 66](#page-65-0)

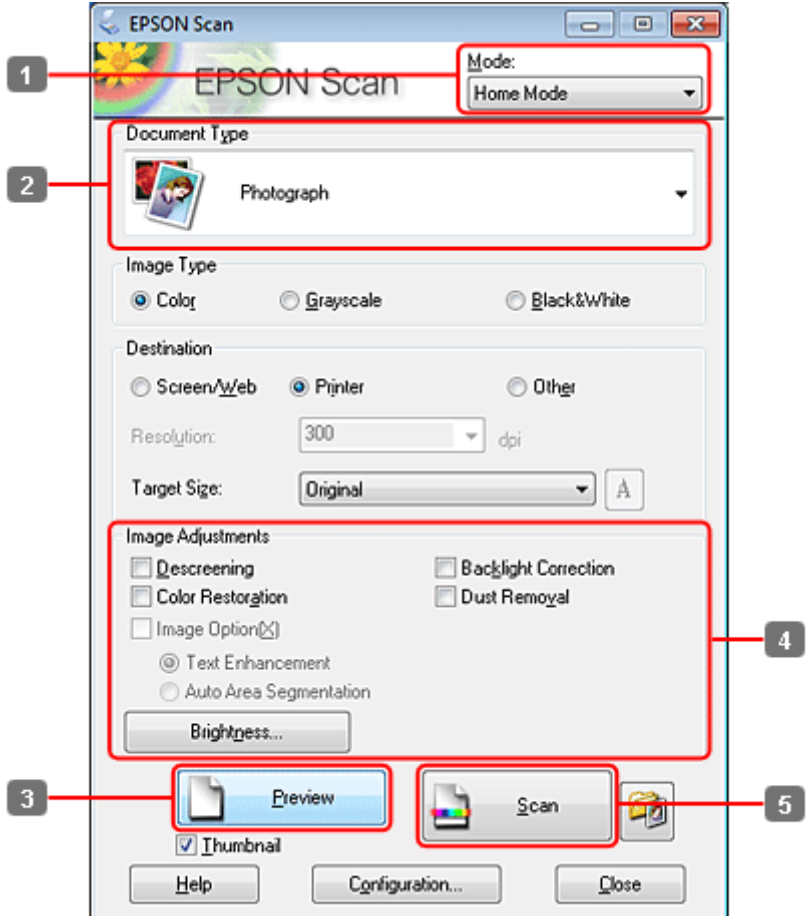

- **A Mode (Mod) listesinden Home Mode (Ev Modu)** seçin.
- B Document Type (Belge Türü) ayarı olarak **Photograph (Fotoğraf)**'ı seçin.
- C **Preview (Önizleme)** düğmesini tıklatın.
- D Pozlama, parlaklık ve diğer görüntü kalitesi ayarlarını yapın.

Epson Scan hakkında ayrıntılar için Help (Yardım) menüsüne bakın.

<span id="page-87-0"></span>E **Scan (Tara)** düğmesini tıklatın.

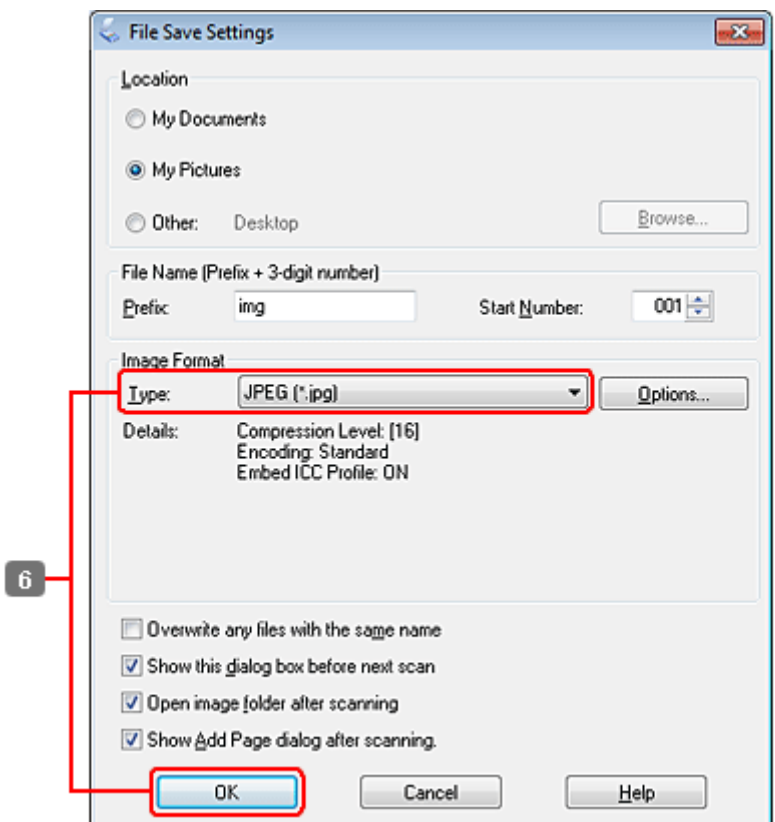

F Type (Tür) ayarı olarak **JPEG**'yi seçin, sonra **OK (Tamam)** düğmesini tıklatın.

Taranan görüntünüz kaydedilmiştir.

# **Yazılım Bilgileri**

### **Epson Scan Sürücüsünün Başlatılması**

Bu yazılım size taramanın tüm yönlerini kontrol olanağı tanır. Bunu tek başına bir tarama programı olarak veya bir başka TWAIN uyumlu tarama programı ile birlikte kullanabilirsiniz.

### **Nasıl başlatılır?**

❏ Windows:

Masaüstündeki **EPSON Scan** simgesini çift tıklatın.

Veya başlat düğmesi simgesini seçin ya da **Start (Başlat)** > **All Programs (Tüm Programlar)** veya **Programs (Programlar)** > **EPSON** > **EPSON Scan** > **EPSON Scan** öğelerini seçin.

```
❏ Mac OS X:
```
**Applications (Uygulamalar)** > **Epson Software** > **EPSON Scan** öğesini seçin.

### **Yardım penceresine erişim**

Epson Scan Sürücüsü üzerindeki **Help (Yardım)** düğmesini tıklatın.

### **Diğer Tarama Yazılımlarının Başlatılması**

*Not:*

*Bazı tarama yazılımları bazı ülkelerde dahil olmayabilir.*

### **Epson Event Manager**

Bu, size bir tarama programını açmak için herhangi bir ürün düğmesini atama olanağı tanır. Sık kullanılan tarama ayarlarını kaydedebilir, böylece tarama projelerinizi gerçekten hızlandırabilirsiniz.

### *Nasıl başlatılır?*

❏ Windows:

Başlat düğmesini veya **Start (Başlat)** > **All Programs (Tüm Programlar)** veya **Programs (Programlar)** > **Epson Software** > **Event Manager** simgesini seçin.

❏ Mac OS X: **Applications (Uygulamalar)** > **Epson Software** şıkkını seçin ve **Launch Event Manager** simgesini çift tıklatın.

### *Yardım penceresine erişim*

- ❏ Windows: Ekranın sağ üst köşesindeki **sümmesini tıklatın.**
- ❏ Mac OS X: **Menu (Menü)** > **Help (Yardım)** > **Epson Event Manager Help (Yardım)** öğelerini tıklatın.

### **ABBYY FineReader**

Bu yazılım size bir belgeyi tarayıp, metni, kelime işlemci bir programda düzenleyebileceğiniz bir veriye dönüştürme olanağı tanır.

OCR yazılımı aşağıda verilen belge veya metin türlerini tanıyamaz veya tanımada zorluk çeker.

- ❏ El yazıları
- ❏ Başka kopyalardan kopyalanmış olan öğeler
- ❏ Fakslar
- ❏ Karakter veya satır aralığı sık olan metinler
- ❏ Tablo halinde veya altı çizili metinler
- ❏ Eğri veya italik ve 8 puntodan küçük yazı tipleri
- ❏ Katlanmış veya buruşuk belgeler

Daha fazla ayrıntı için ABBYY FineReader yardımına bakın.

### *Nasıl başlatılır?*

❏ Windows: Başlat düğmesini veya **Start (Başlat)** > **All Programs (Tüm Programlar)** veya **Programs (Programlar)** > **ABBYY FineReader** klasörü > **ABBYY FineReader** simgesini seçin.

❏ Mac OS X:

**Applications (Uygulamalar)** şıkkını seçin, sonra **ABBYY FineReader** seçeneğini çift tıklatın.

### **Presto! PageManager**

Bu yazılım size fotoğraflarınızı veya belgelerinizi tarama, yönetme ve paylaşma olanağı tanır.

### *Nasıl başlatılır?*

❏ Windows:

Başlat düğmesini veya **Start (Başlat)** > **All Programs (Tüm Programlar)** veya **Programs (Programlar)** > **Presto! PageManager** klasörü > **Presto! PageManager** simgesini seçin.

❏ Mac OS X:

**Application (Uygulama)** > **Presto! PageManager** şıkkını seçin, sonra **Presto! PageManager** simgesini çift tıklatın.

# **Kopyalama**

# **Kağıt Seçme**

Yazdırmadan önce, doğru kağıt türü ayarını seçmeniz gerekir. Bu önemli ayar, mürekkebin kağıda nasıl uygulanacağını belirler.

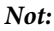

❏ *Bazı özel ortamlar her yerde bulunmayabilir.*

❏ *Yükleme kapasitesi için, aşağıdaki talimatlara bakın.*

& *["Hangi tepsinin kullanılacağını ve yükleme kapasitelerini seçme" sayfa 23](#page-22-0)*

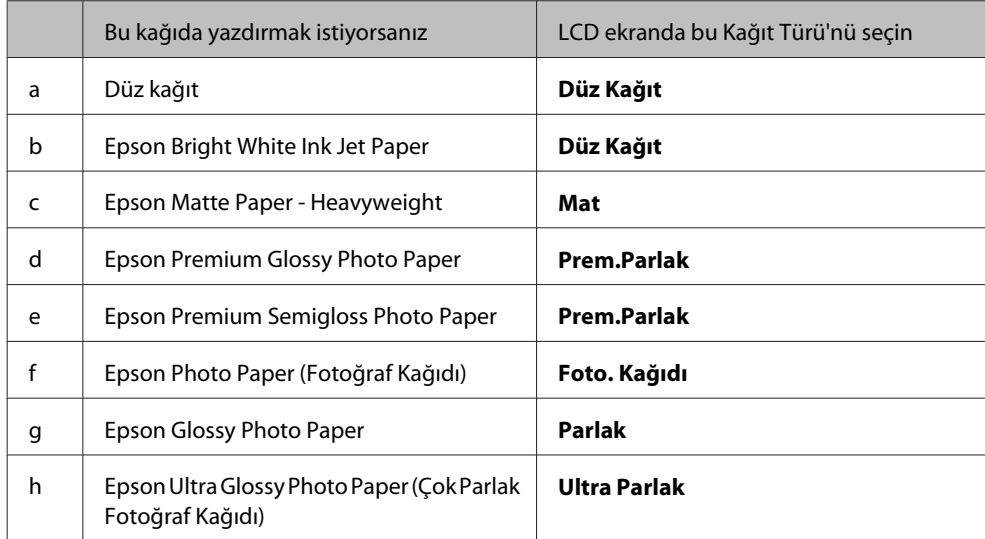

# **Belge Kopyalama**

## **Temel kopyalama**

Girmek istediğiniz menüyü, ayar öğesini veya seçeneği bulmak amacıyla LCD ekranı değiştirmek için, <, >, A veya  $\blacktriangledown$ düğmelerini kullanın.

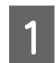

Kağıt yükleyin. & ["Kağıt Yükleme" sayfa 25](#page-24-0)

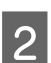

B Orijinali yatay olarak yerleştirin.

& ["Orijinallerin Yerleştirilmesi" sayfa 32](#page-31-0)

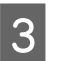

8 Copy moduna geçin.

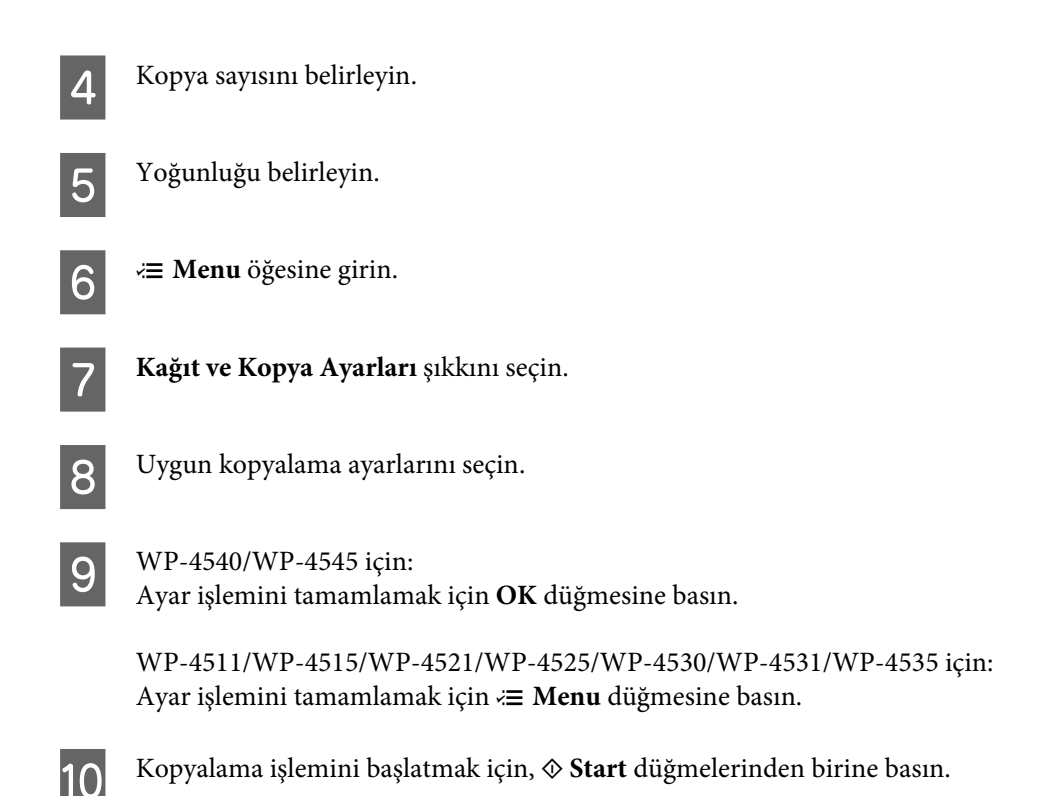

# **2-Sided Copying (2 Yönlü Baskı)**

Dupleks kopyalama işlemiyle, çift taraflı veya tek taraflı orijinallerden, çift taraflı veya tek taraflı kopyalar alabilirsiniz.

Dupleks kopyalama yapmak için, aşağıdaki talimatları izleyin. Girmek istediğiniz menüyü, ayar öğesini veya seçeneği bulmak amacıyla LCD ekranı değiştirmek için, ♦, ▶, ▲ veya ▼ düğmelerini kullanın.

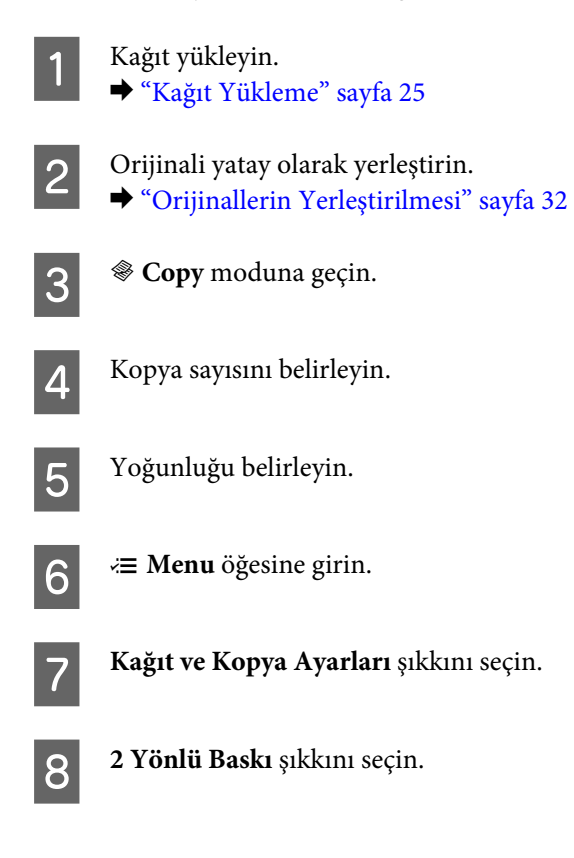

**I** Solis taraflı kopyalama türünü seçin.

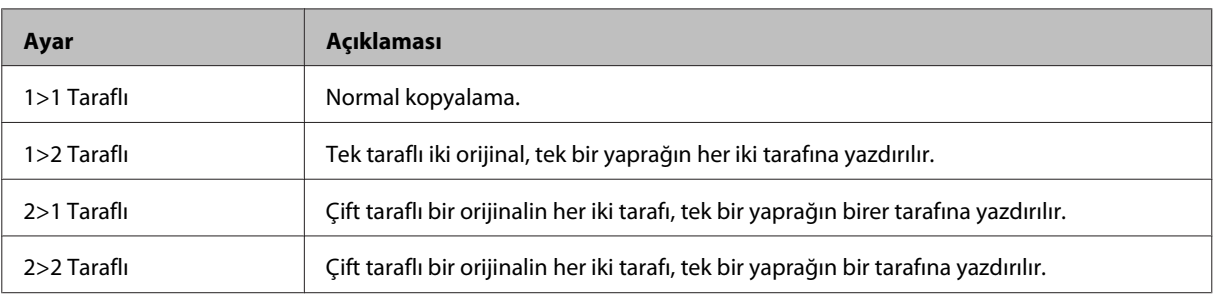

J **Belge Yönlendirmesi**, **Bağlama Yönü** veya **Bağlama Payı** için gereken ayarları yapın.

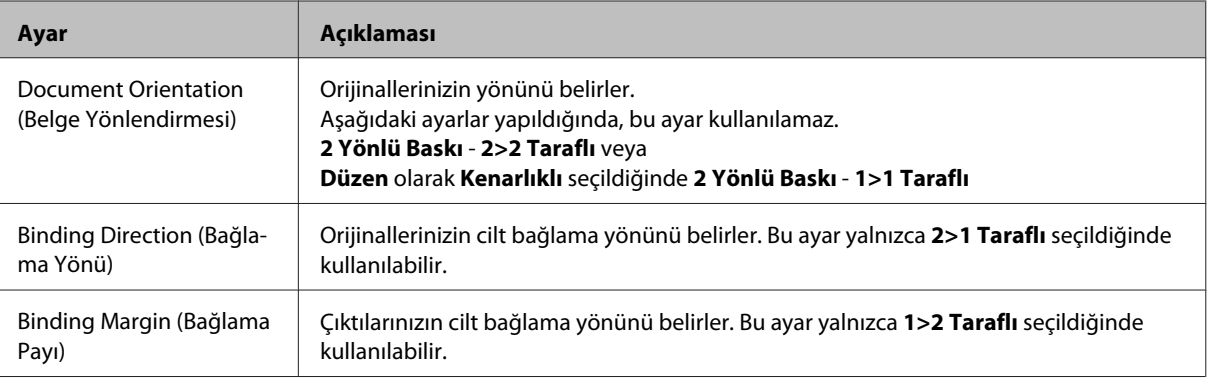

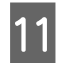

## $N_{\rm F}$  WP-4540/WP-4545 için:

Ayar işlemini tamamlamak için **OK** düğmesine basın.

WP-4511/WP-4515/WP-4521/WP-4525/WP-4530/WP-4531/WP-4535 için: Ayar işlemini tamamlamak için **≥ Menu** düğmesine basın.

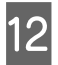

12 Kopyalama işlemini başlatmak için,  $\hat{\phi}$  Start düğmelerinden birine basın.

### **Kopya Sıralama**

Kopya sıralama seçeneğiyle, bir belgedeki birden çok sayfanın birden çok kopyası sıralı olarak yazdırılır ve kopya kümesine göre harmanlanır.

Sıralı kopyalama yapmak için, aşağıdaki talimatları izleyin. Girmek istediğiniz menüyü, ayar öğesini veya seçeneği bulmak amacıyla LCD ekranı değiştirmek için, ♦, ▶, ▲ veya ▼ düğmelerini kullanın.

Kağıt yükleyin. & ["Kağıt Yükleme" sayfa 25](#page-24-0)

B Orijinali yatay olarak yerleştirin. & ["Orijinallerin Yerleştirilmesi" sayfa 32](#page-31-0)

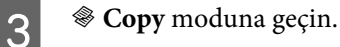

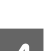

4 Kopya sayısını belirleyin.

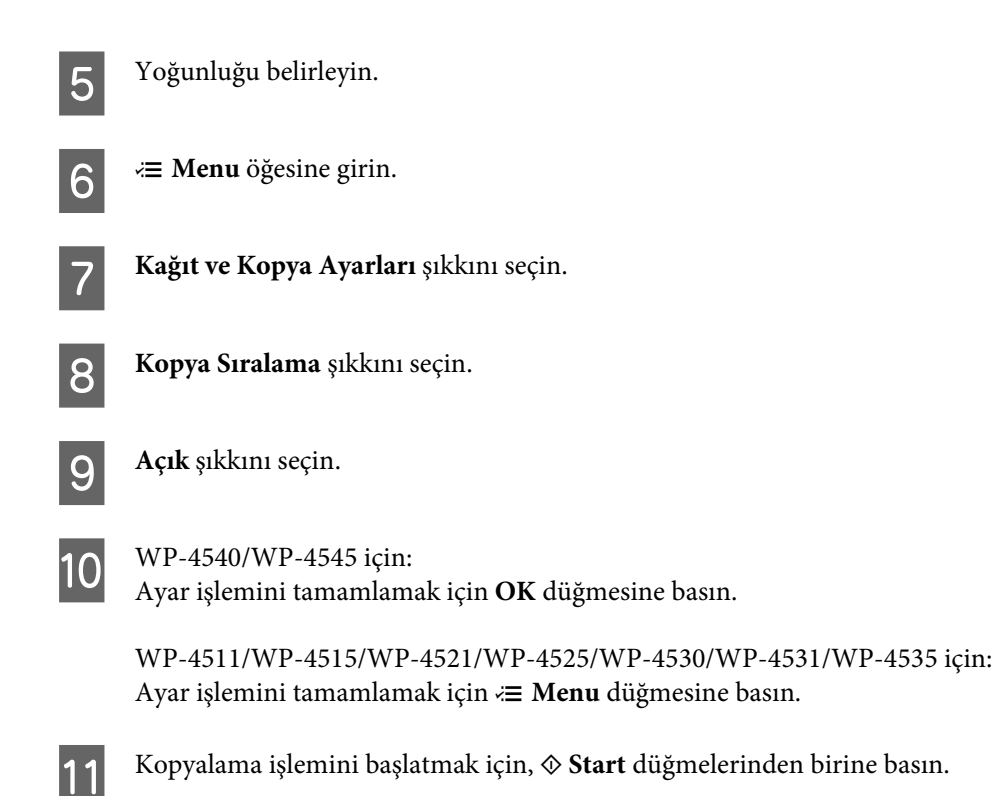

## **Sayfa düzeniyle kopyalama**

Sayfa düzeni işleviyle, tek taraflı iki orijinali, tek bir sayfaya yazdırabilirsiniz.

Düzen işlevini kullanmak için, aşağıdaki talimatları izleyin. Girmek istediğiniz menüyü, ayar öğesini veya seçeneği bulmak amacıyla LCD ekranı değiştirmek için, ♦, ▶, ▲ veya ▼ düğmelerini kullanın.

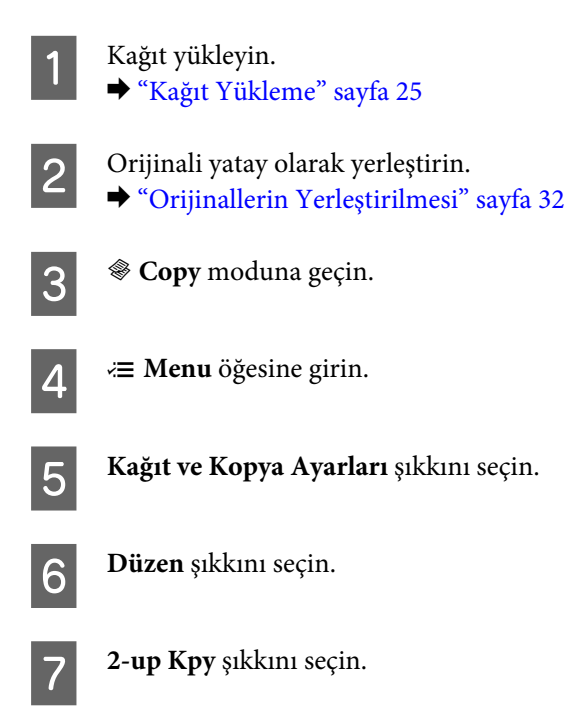

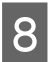

 $\bigotimes_{\text{Avar} \text{ is lemini tammalm}}$ Ayar işlemini tamamlamak için **OK** düğmesine basın.

> WP-4511/WP-4515/WP-4521/WP-4525/WP-4530/WP-4531/WP-4535 için: Ayar işlemini tamamlamak için *₹* Menu düğmesine basın.

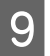

I Kopyalama işlemini başlatmak için, <sup>x</sup> **Start** düğmelerinden birine basın.

# **Kopyalama Modu Menü Listesi**

Kopyalama modu menü listesi için, aşağıdaki bölüme bakın.

& ["Kopyalama modu menü listesi" sayfa 119](#page-118-0)

# **Faks**

# **FAX Utility'ye Giriş**

FAX Utility, belgeler, çizimler ve kelime işlem veya elektronik tablo uygulaması kullanılarak oluşturulan tablolar gibi verileri, yazdırmaksızın doğrudan faks olarak gönderebilen bir yazılımdır. Bu yardımcı program ayrıca, alınan faksı PDF dosyası olarak bir bilgisayara kaydetme işlevine de sahiptir. Böylece, aldığınız verileri yazdırmaksızın kontrol edebilir ve sadece yazdırmanız gereken verileri yazdırabilirsiniz. Yardımcı programı çalıştırmak için, aşağıdaki yordamı kullanın.

### **Windows**

Start (Başlat) düğmesini (Windows 7 ve Vista) tıklatın veya **Start (Başlat)** (Windows XP) düğmesini tıklatıp imleci **All Programs (Tüm Programlar)** üzerine getirin, **Epson Software** şıkkını seçin, sonra **FAX Utility** seçeneğini tıklatın. (Sunucu işletim sistemleri desteklenmez.)

### **Mac OS X**

**System Preference (Sistem Tercihi)** seçeneğini tıklatın, **Print & Fax (Yazdırma ve Faks)** seçeneğini tıklatın, sonra Printer (Yazıcı) bölümünden **FAX (FAKS) (yazıcınız)** şıkkını seçin. Sonra, **Open Print Queue (Yazdırma Kuyruğunu Aç)** (Mac OS X 10.5) veya **Print Queue (Yazdırma Kuyruğu)** (Mac OS X 10.4) seçeneğini tıklatın ve **Utility (Yardımcı Program)** seçeneğini tıklatın.

*Not:*

*Daha fazla ayrıntı için, FAX Utility hakkındaki çevrimiçi yardıma bakın.*

# **Telefon Hattına Bağlanma**

## **Telefon hattının sadece faks için kullanılması**

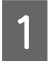

A Duvardaki telefon prizinden gelen bir telefon kablosunu, LINE (HAT) bağlantı noktasına takın.

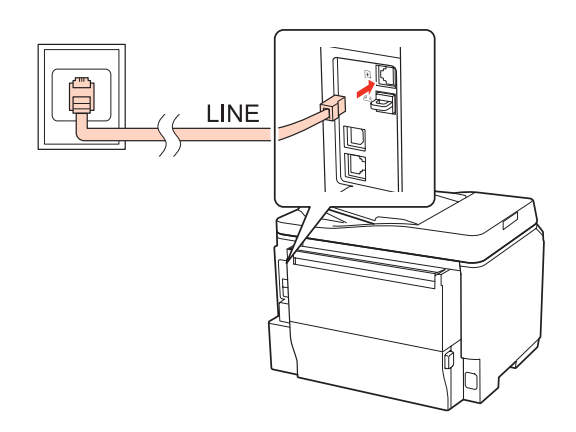

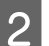

2 Otomatik yanıt seçeneğini açın.

### c*Dikkat:*

*Ürüne harici bir telefon bağlamazsanız, otomatik yanıt seçeneğini açmayı unutmayın. Yoksa, faks alamazsınız.*

# **Hattın telefon aparatıyla paylaşılması**

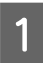

A Duvardaki telefon prizinden gelen bir telefon kablosunu, LINE (HAT) bağlantı noktasına takın.

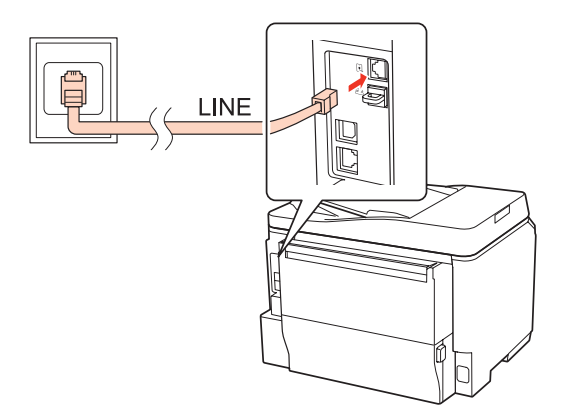

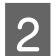

 $\boxed{2}$  Kapağı çıkartın.

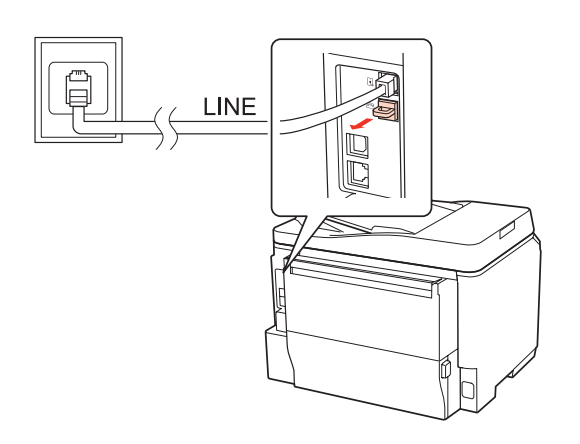

Bir telefonu veya telesekreter cihazını EXT. (HARİCİ) bağlantı noktasına bağlayın.

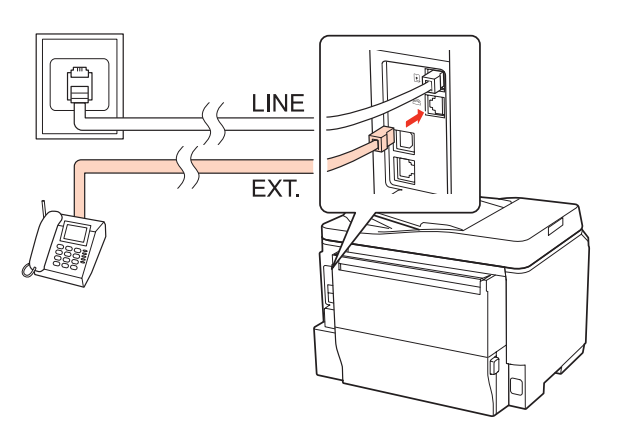

#### *Not:*

- ❏ *Diğer bağlantı yöntemleri için, aşağıya bakın.*
- ❏ *Ayrıntılı bilgi edinmek için, cihazlarınızla birlikte gelen belgelere bakın.*

## **DSL'ye Bağlanma**

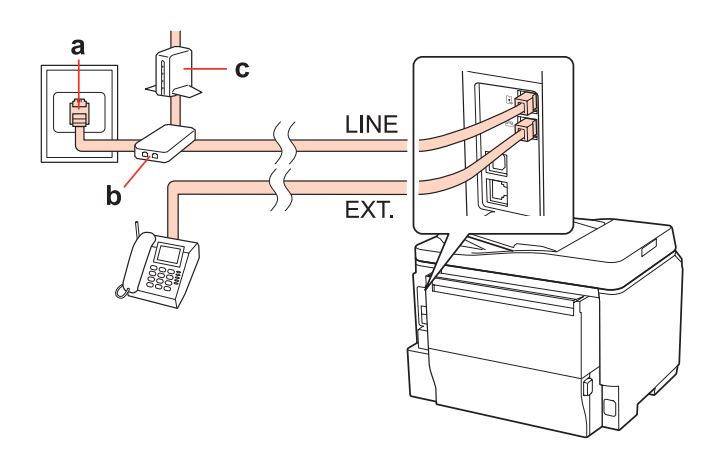

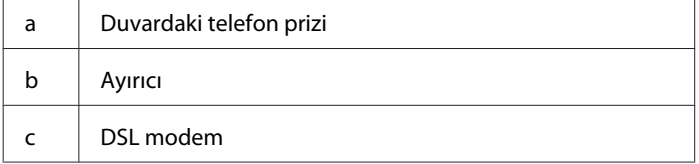

### **ISDN bağlantısı (tek telefon numarası)**

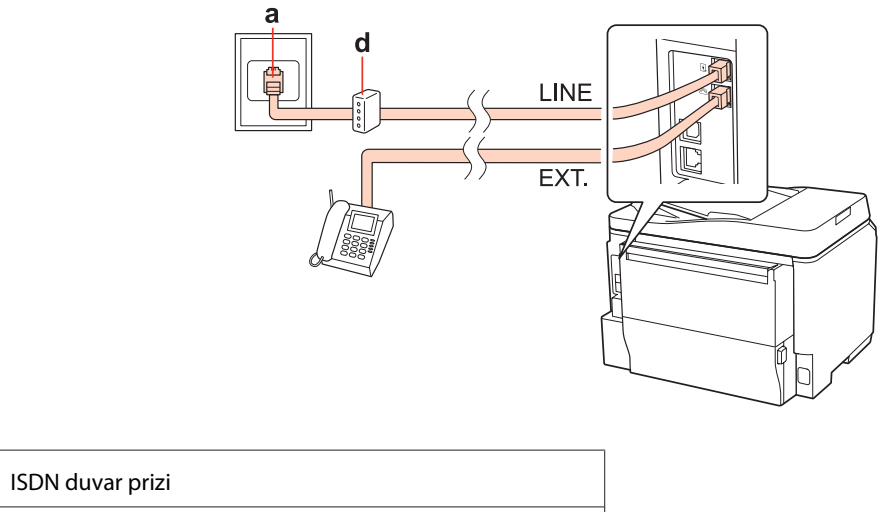

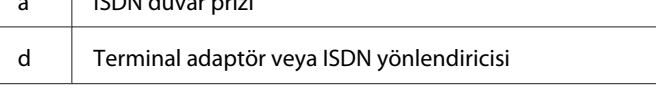

### **ISDN bağlantısı (iki telefon numarası)**

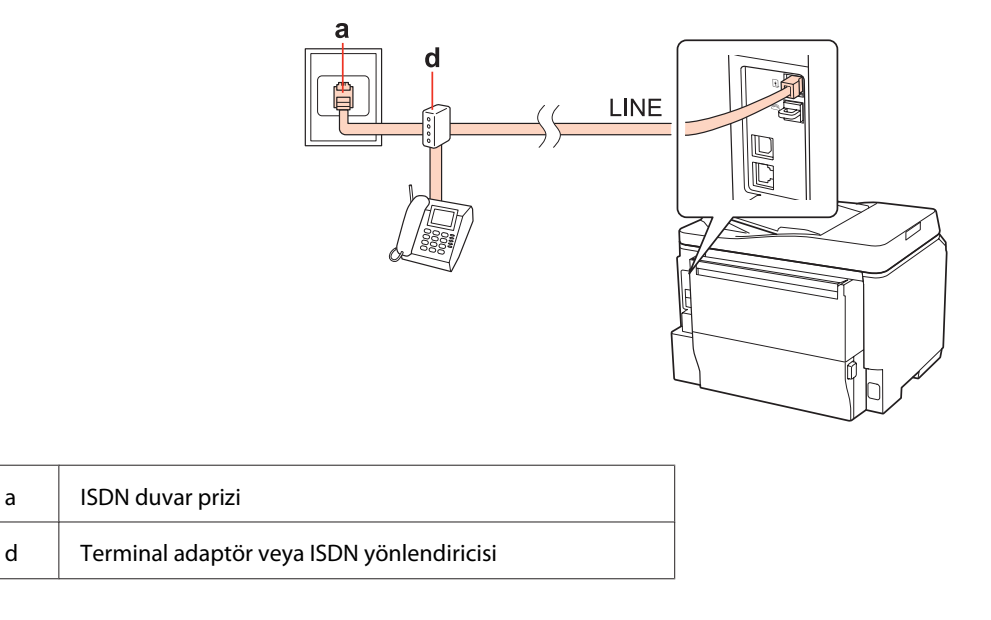

## **Faks bağlantısının denetlenmesi**

Faks bağlantısını kontrol etmek için, aşağıdaki talimatları izleyin. Girmek istediğiniz menüyü, ayar öğesini veya seçeneği bulmak amacıyla LCD ekranı değiştirmek için, <, >, < veya  $\blacktriangledown$  düğmelerini kullanın.

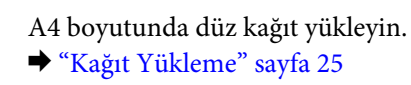

**2** *N* Setup moduna geçin.

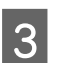

**3** Faks Ayarları şıkkını seçin.

D **Faks Bağlantısını Kontrol edin** şıkkını seçin.

E Raporu yazdırmak için,  $\Diamond$  **Start** düğmelerinden birine basın.

*Not:*

*Raporda hata belirtilmişse, raporda belirtilen çözümleri deneyin.*

# **Faks Özelliklerinin Ayarlanması**

## **Hızlı arama girişlerinin ayarlanması**

Faks gönderirken alıcıların numaralarını kolayca seçmenize olanak verecek bir hızlı arama listesi oluşturabilirsiniz. Toplam 60 hızlı arama ve grup arama girişi kaydedilebilir.

Hızlı arama listesi oluşturmak için, aşağıdaki talimatları izleyin. Girmek istediğiniz menüyü, ayar öğesini veya seçeneği bulmak amacıyla LCD ekranı değiştirmek için, <, >, < veya v düğmelerini kullanın.

- A <sup>K</sup> **Fax** moduna geçin.
- *i*≡ Menu öğesine girin.
- C **Hızlı Ara. Ayr.** şıkkını seçin.
- 

**A** Olştur şıkkını seçin. Mevcut hızlı arama girişi numaralarını görürsünüz.

- E Kaydetmek istediğiniz hızlı arama girişi numarasını seçmek için ▲ veya ▼ düğmesine basın. Toplam 60 giriş kaydedebilirsiniz.
- **6** OK düğmesine basın.

G Telefon numarasını girmek için, kumanda panelindeki sayısal tuş takımını ve diğer düğmeleri kullanın. En çok 64 basamak girebilirsiniz.

*WP-4540/WP-4545 için not: Telefon numaralarını birbirinden ayırmak için, düğmesine basarak bir boşluk girin.*

Telefon numaralarını birbirinden ayırmak için, ▶ düğmesine basarak bir boşluk girin. *WP-4521/WP-4525/WP-4530/WP-4531/WP-4535 için not:*

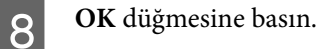

I Hızlı arama girişini tanımlamak için bir ad girin. En çok 30 karakter girebilirsiniz.

*Sanal klavyenin kullanılması hakkında ayrıntılı bilgi edinmek için, aşağıdaki bölüme bakın.* & *["LCD ekranı kullanma" sayfa 19](#page-18-0) WP-4521/WP-4525/WP-4530/WP-4531/WP-4535 için not:*

J WP-4540/WP-4545 için: Adı kaydetmek için, **OK** düğmesine basın.

Adı kaydetmek için, **Bitti** şıkkını seçin. WP-4521/WP-4525/WP-4530/WP-4531/WP-4535 için:

### **Grup arama girişlerinin ayarlanması**

Hızlı arama girişlerini bir gruba ekleyerek, bir faksı aynı anda birden çok alıcıya gönderebilirsiniz. Toplam 60 hızlı arama ve grup arama girişi girilebilir.

Hızlı arama girişlerini bir gruba eklemek için, aşağıdaki talimatları izleyin. Girmek istediğiniz menüyü, ayar öğesini veya seçeneği bulmak amacıyla LCD ekranı değiştirmek için, ♦, ▲ veya ▼ düğmelerini kullanın.

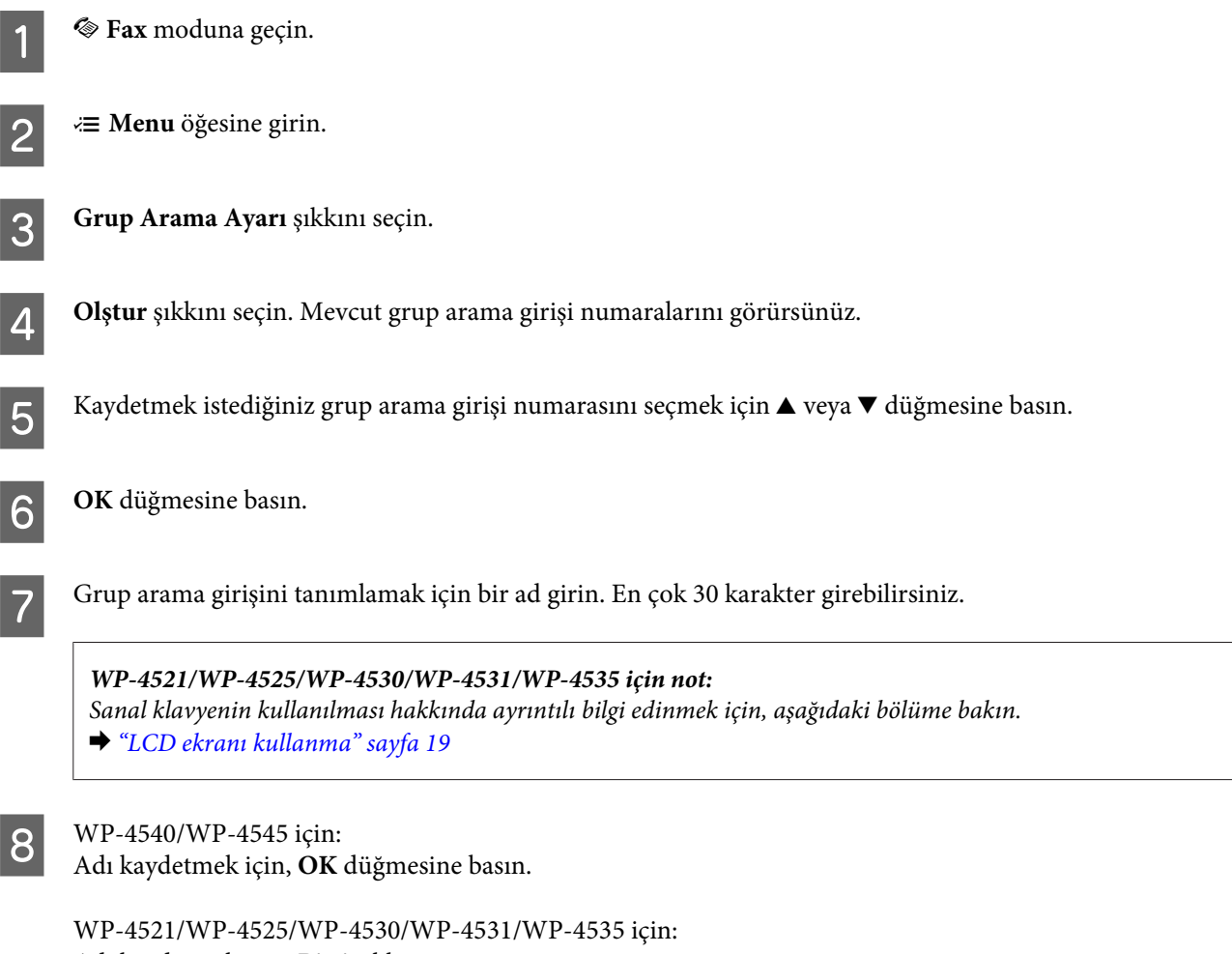

Adı kaydetmek için, **Bitti** şıkkını seçin.

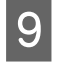

Grup arama listesine kaydetmek istediğiniz hızlı arama girişi numarasını seçmek için  $\blacktriangle$  veya  $\nabla$  düğmesine basın.

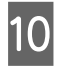

10 WP-4540/WP-4545 için:<br>Hızlı arama girişini grup aramaya eklemek için, **D** düğmesine basın.

*WP-4540/WP-4545 için not:* Seçtiğiniz hızlı arama girişini eklemekten vazgeçmek için, **□** düğmesine tekrar basın.

Hızlı arama girişini grup aramaya eklemek için, bu düğmesine basın. WP-4521/WP-4525/WP-4530/WP-4531/WP-4535 için:

*Seçtiğiniz hızlı arama girişini eklemekten vazgeçmek için,* l *düğmesine basın. WP-4521/WP-4525/WP-4530/WP-4531/WP-4535 için not:*

K Grup arama listesine başka hızlı arama girişleri eklemek için, 9. ve 10. adımları tekrarlayın. Bir grup arama listesine en çok 30 hızlı arama girişi kaydedebilirsiniz.

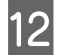

L Grup arama listesi oluşturmayı tamamlamak için, **OK** düğmesine basın.

# **Üstbilgi oluşturma**

Telefon numaranız veya adınız gibi bilgiler ekleyerek, bir faks üstbilgisi oluşturabilirsiniz.

Faks üstbilgisi oluşturmak için, aşağıdaki talimatları izleyin. Girmek istediğiniz menüyü, ayar öğesini veya seçeneği bulmak amacıyla LCD ekranı değiştirmek için, ♦, ▶, ▲ veya ▼ düğmelerini kullanın.

*Not: Saati doğru ayarlamayı unutmayın.* & *["Saati ve Bölgeyi Ayarlama/Değiştirme" sayfa 140](#page-139-0)* A <sup>F</sup> **Setup** moduna geçin. 2 **Faks Ayarları** şıkkını seçin. **3** İletişim şıkkını seçin. D **Başlık** şıkkını seçin. **5** Faks Bşlğı. şıkkını seçin.

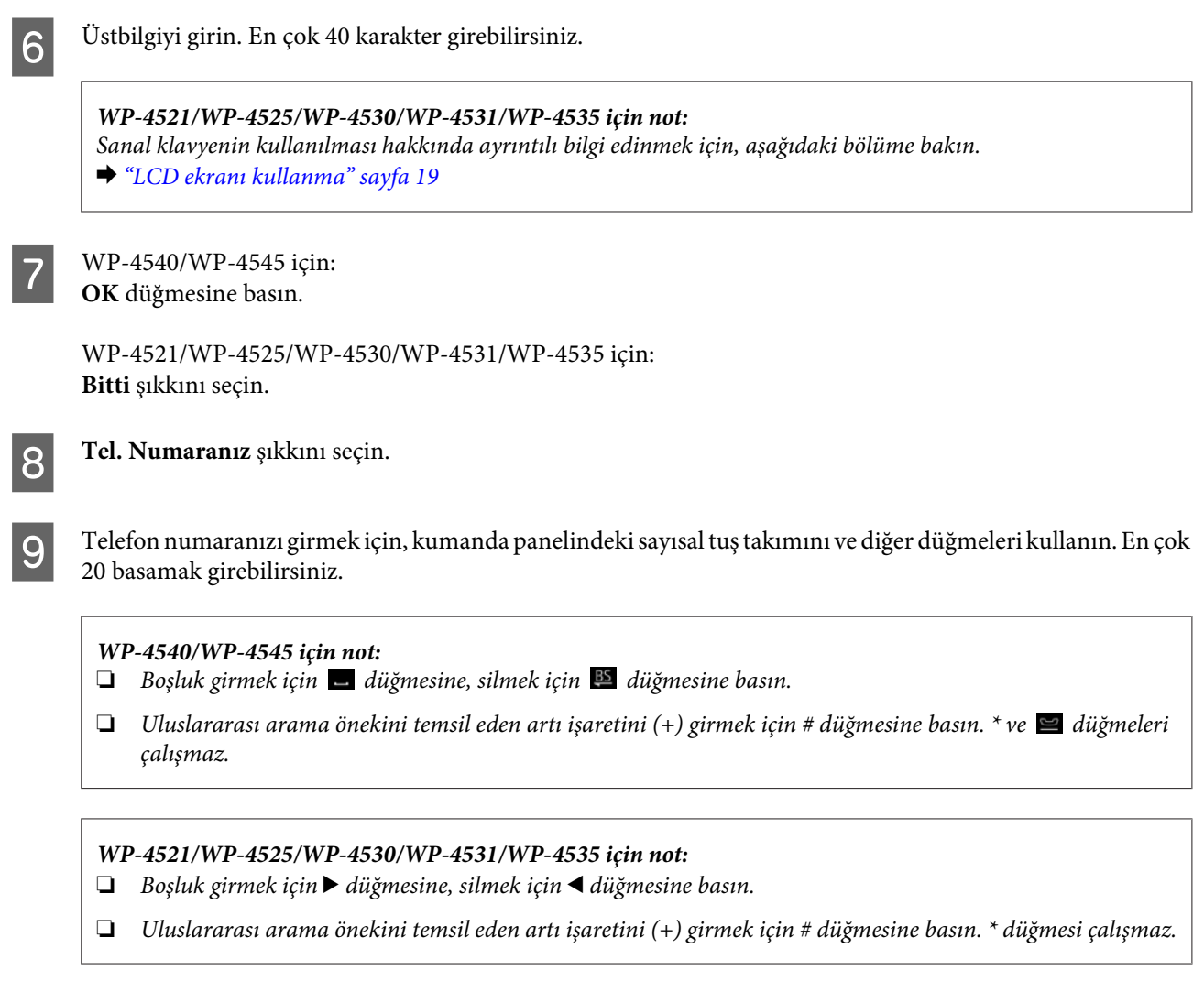

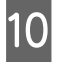

10 Üstbilgiyi kaydetmek için, OK düğmesine basın.

## **Yazdırılacak Fax Output (Faks Çıkışı) ayarı**

Alınan faksın veri dosyası olarak kaydedilmesini veya yazdırılmasını seçebilirsiniz. Faksı yazdırmak için, aşağıdaki adımları izleyin.

Yazdırılacak faks çıkış ayarlarını değiştirmek için aşağıdaki talimatları izleyin. Girmek istediğiniz menüyü, ayar öğesini veya seçeneği bulmak amacıyla LCD ekranı değiştirmek için,  $\blacktriangle, \blacktriangleright, \blacktriangle$  veya  $\nabla$  düğmelerini kullanın.

*Not:*

- ❏ *Ayarı, alınan faksı veri dosyası olarak yazdıracak şekilde değiştirmek içi, FAX Utility yardımcı programını kullanın. Kaydetme ayarını kumanda panelinden değiştiremezsiniz.*
- ❏ *Ayarı kaydetmek yerine yazdırma olarak değiştirdiğinizde, ürünün belleğinde depolanmış olan alınan faks verileri otomatik olarak yazdırılır.*

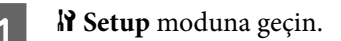

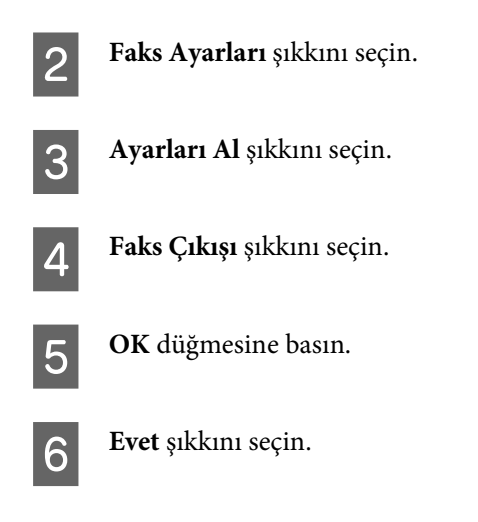

## **Faks yazdırılacak kağıt kaynağının seçilmesi**

Faks yazdırılacak kağıt kaynağını seçmek için, aşağıdaki talimatları izleyin. Girmek istediğiniz menüyü, ayar öğesini veya seçeneği bulmak amacıyla LCD ekranı değiştirmek için,  $\blacktriangleleft, \blacktriangleright, \blacktriangleleft$  veya  $\nabla$  düğmelerini kullanın.

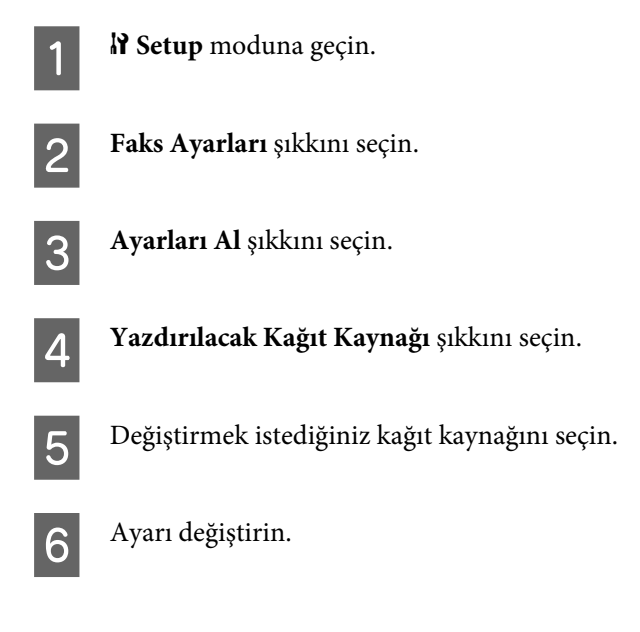

# **Faks Gönderme**

## **Faks göndermenin esasları**

### **WP-4540/WP-4545 için:**

Girmek istediğiniz menüyü, ayar öğesini veya seçeneği bulmak amacıyla LCD ekranı değiştirmek için, <, >, A veya  $\blacktriangledown$ düğmelerini kullanın.

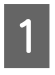

A Orijinal belgenizi Otomatik Belge Besleyici'ye veya belge camına yerleştirin. & ["Orijinallerin Yerleştirilmesi" sayfa 32](#page-31-0)

2<sup>%</sup> Fax moduna geçin.

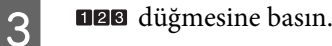

D Sayısal klavyedeki tuşları kullanarak faks numarasını girin ve **OK** düğmesine basın. En çok 64 basamak girebilirsiniz.

#### *Not:*

❏ *Telefon numaralarını birbirinden ayırmak için, düğmesine basarak bir boşluk girin.*

❏ *Kullandığınız son faks numarasını görüntülemek için, Yeniden Ara seçeneğine basın.*

❏ *Ayarları değiştirmek için,* x *Menu düğmesine basın ve Gönderme Ayarları şıkkını seçin.*

**E Gönderme işlemini başlatmak için,**  $\circ$  **Start** düğmelerinden birine basın.

#### *Not:*

*Faks numarası meşgulse veya bağlantıda bir sorun varsa, ürün, bir dakika sonra aynı numarayı yeniden arar. Hemen yeniden aramak için, Yeniden Ara seçeneğine basın.*

### **WP-4521/WP-4525/WP-4530/WP-4531/WP-4535 için:**

Girmek istediğiniz menüyü, ayar öğesini veya seçeneği bulmak amacıyla LCD ekranı değiştirmek için, <, >, ▲ veya ▼ düğmelerini kullanın.

A Orijinal belgenizi Otomatik Belge Besleyici'ye veya belge camına yerleştirin. & ["Orijinallerin Yerleştirilmesi" sayfa 32](#page-31-0)

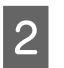

2<sup>%</sup> Fax moduna geçin.

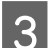

C Sayısal klavyedeki tuşları kullanarak faks numarasını girin. En çok 64 basamak girebilirsiniz.

#### *Not:*

- ❏ *Telefon numaralarını birbirinden ayırmak için,* r *düğmesine basarak bir boşluk girin.*
- ❏ *Kullandığınız son faks numarasını görüntülemek için, Redial/Pause düğmesine basın.*
- ❏ *Ayarları değiştirmek için,* x *Menu düğmesine basın ve Gönderme Ayarları şıkkını seçin.*
- 

**4** Gönderme işlemini başlatmak için,  $\circ$  **Start** düğmelerinden birine basın.

#### *Not:*

*Faks numarası meşgulse veya bağlantıda bir sorun varsa, ürün, bir dakika sonra aynı numarayı yeniden arar. Hemen yeniden aramak için, Redial/Pause düğmesine basın.*

## **Hızlı arama/grup arama kullanarak faks gönderme**

Hızlı arama girişlerini bir gruba ekleyerek, bir faksı aynı anda birden çok alıcıya gönderebilirsiniz. Toplam 60 hızlı arama ve grup arama girişi girilebilir.

Hızlı arama/grup arama kullanarak faks göndermek için, aşağıdaki talimatları izleyin. Girmek istediğiniz menüyü, ayar öğesini veya seçeneği bulmak amacıyla LCD ekranı değiştirmek için, ◀, ▶, ▲ veya ▼ düğmelerini kullanın.

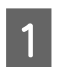

A Orijinal belgenizi Otomatik Belge Besleyici'ye veya belge camına yerleştirin. & ["Orijinallerin Yerleştirilmesi" sayfa 32](#page-31-0)

**S** Fax moduna geçin.

**3** WP-4540/WP-4545 için: **Hızlı Arama** veya **Grup Arama** seçeneğine basın.

> **Speed Dial** düğmesine basın. WP-4521/WP-4525/WP-4530/WP-4531/WP-4535 için:

*Hızlı arama listeleri veya grup arama listeleri arasında geçiş yapmak için,*  $\blacktriangleright$  Speed Dial düğmesine basın. *WP-4521/WP-4525/WP-4530/WP-4531/WP-4535 için not:*

4 Gönderilecek giriş numarasını seçin.

*Not:*

*Ayarları değiştirmek için, ₹ Menu düğmesine basın ve Gönderme Ayarları şıkkını seçin.* 

**5** Gönderme işlemini başlatmak için,  $\circ$  **Start** düğmelerinden birine basın.

#### *Not:*

*Orijinal belgenizin her iki tarafının da taranıp fakslanması için, orijinali OBB'ye yükleyin. Adım 4'ten sonra ≥ Menu düğmesine basın ve Gönderme Ayarları - 2 Taraflı Faks Çekiliyor - Açık şıkkını seçin.*

### **Yayın aracılığıyla faks gönderme**

Yayın işlevi, hızlı arama/grup arama kullanarak veya faks numaralarını birer birer girerek, aynı faksı birden çok (en çok 30) numaraya kolayca göndermenize olanak verir.

Yayın aracılığıyla faks göndermek için, aşağıdaki talimatları izleyin. Girmek istediğiniz menüyü, ayar öğesini veya seçeneği bulmak amacıyla LCD ekranı değiştirmek için,  $\blacktriangleleft$ ,  $\blacktriangleright$ ,  $\blacktriangleleft$  veya  $\nabla$  düğmelerini kullanın.

*Not: Sadece siyah beyaz faks gönderebilirsiniz.*

### **WP-4540/WP-4545 için:**

A Orijinal belgenizi Otomatik Belge Besleyici'ye veya belge camına yerleştirin. & ["Orijinallerin Yerleştirilmesi" sayfa 32](#page-31-0)

 $\otimes$  Fax moduna geçin.

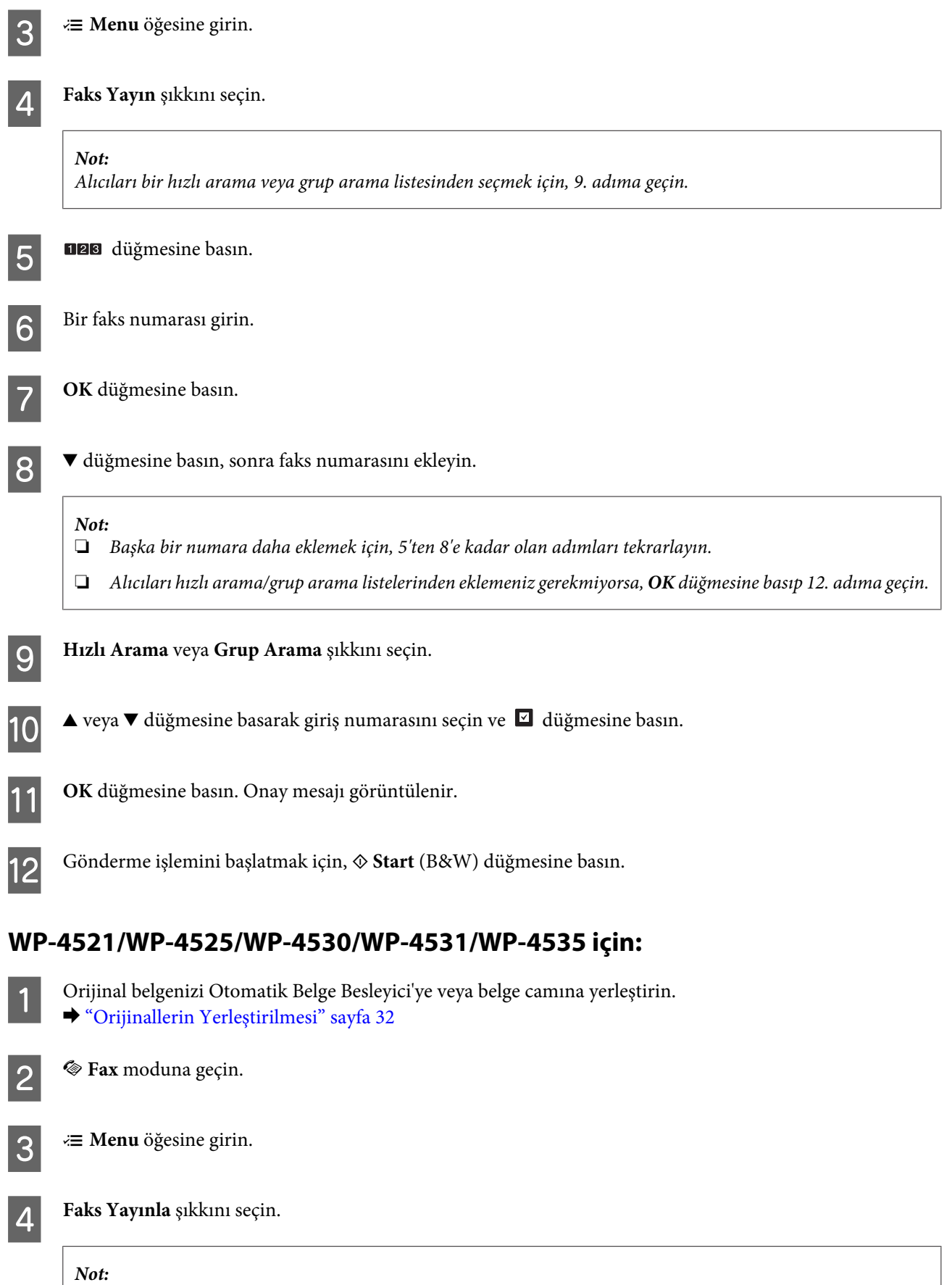

*Alıcıları bir hızlı arama veya grup arama listesinden seçmek için, 7. adıma geçin.*

E düğmesine basın, sonra bir faks numarası girin.  $\overline{6}$   $\overline{ }$  düğmesine basın, sonra faks numarasını ekleyin. *Not:* ❏ *Başka bir numara daha eklemek için, adım 5 ve 6'yı tekrarlayın.* ❏ *Alıcıları hızlı arama/grup arama listelerinden eklemeniz gerekmiyorsa, OK düğmesine basıp 10. adıma geçin.* G Hızlı arama veya grup arama listesini seçin. B ▲ veya ▼ düğmesine basarak bir giriş numarası seçin, sonra telefon numaralarını eklemek için ▶ düğmesine basın. Başka bir giriş daha eklemek için aynı adımı tekrarlayın. *Not: Girişi eklemekten vazgeçmek için,* l *düğmesine basın.* **I OK** düğmesine basın. Onay mesajı görüntülenir. **10** Faksı göndermek için,  $\Phi$  Start (B&W) düğmesine basın.

## **Belirli bir zamanda faks gönderme**

Bir faksı belirli bir zamanda göndermek için, aşağıdaki talimatları izleyin. Girmek istediğiniz menüyü, ayar öğesini veya seçeneği bulmak amacıyla LCD ekranı değiştirmek için, <, >, <br/>a veya  $\nabla$  düğmelerini kullanın.

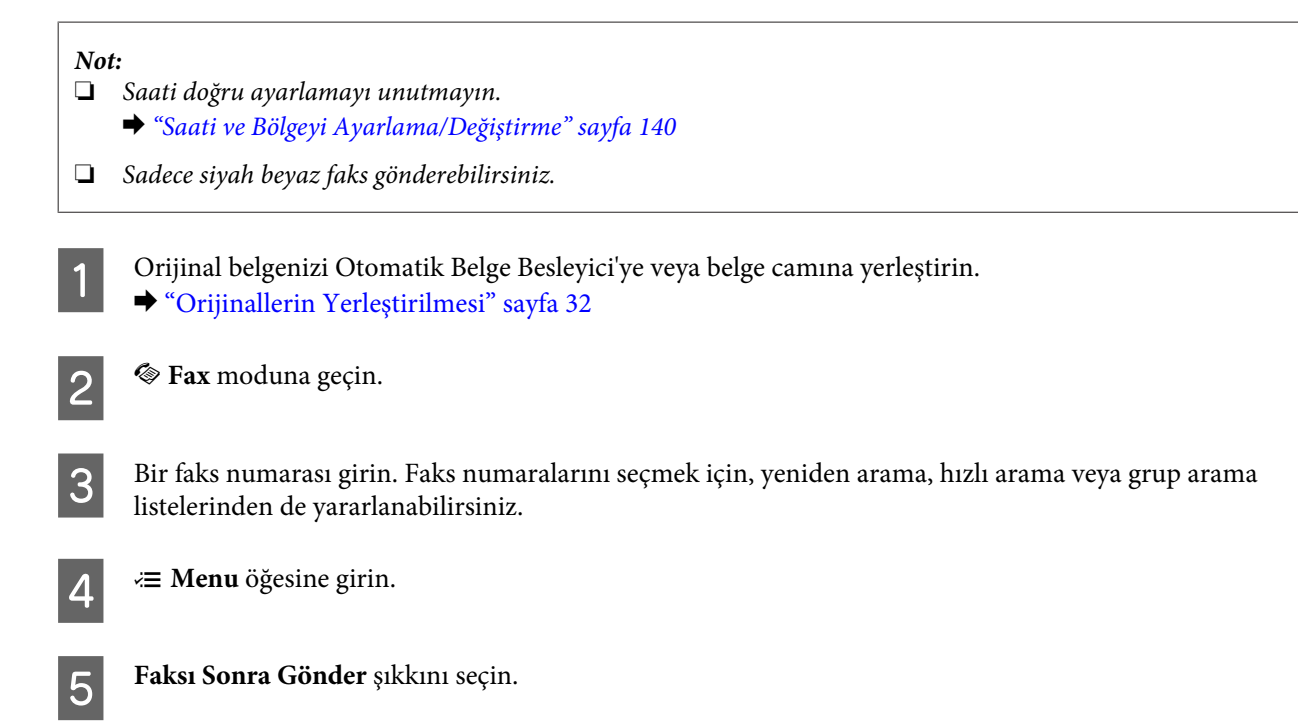
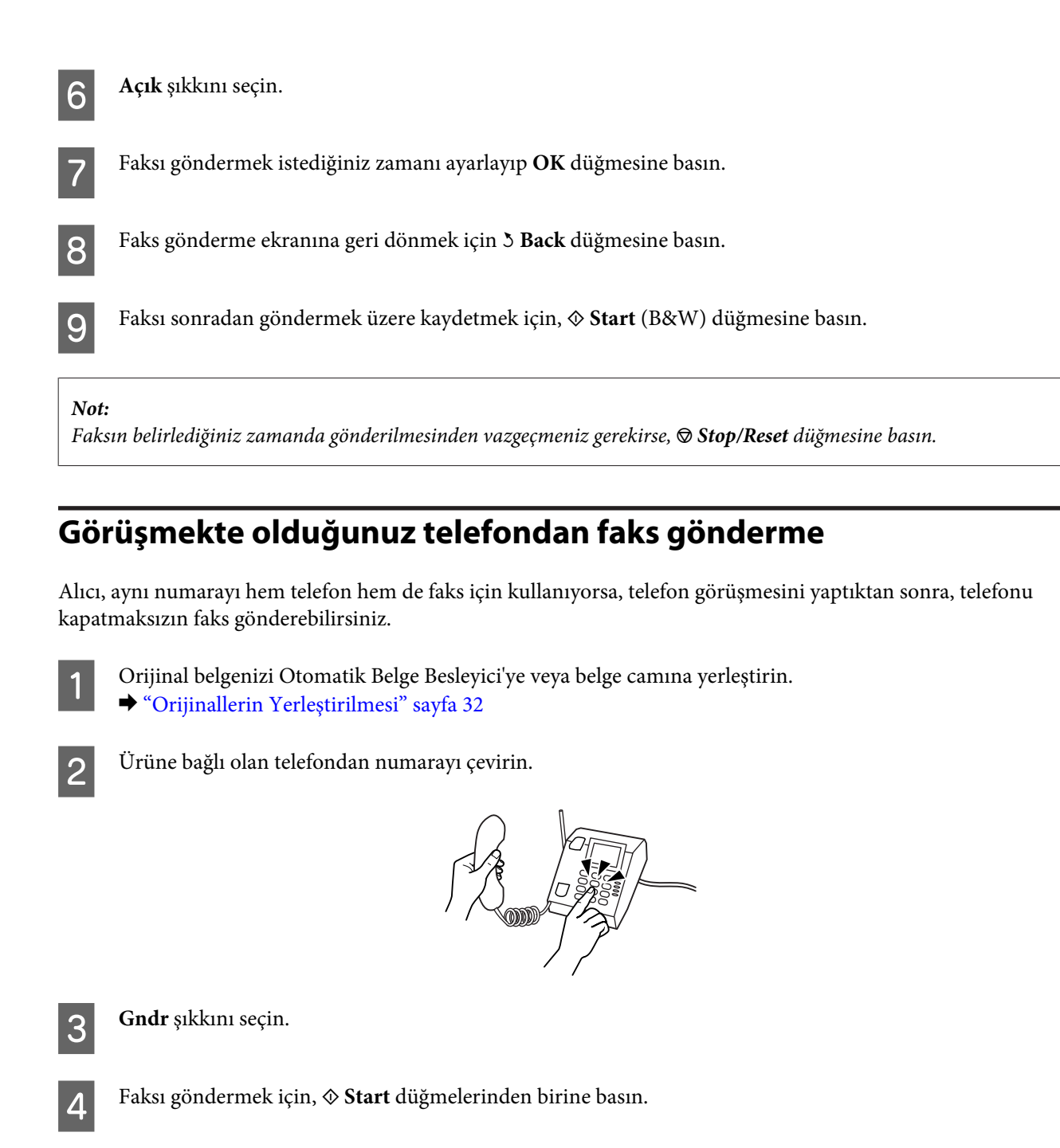

5 Telefonu kapatın.

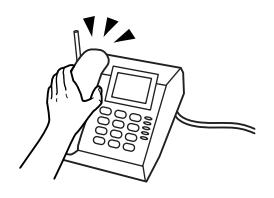

# **Faks Alma**

# **Faksları otomatik olarak alma**

Ürün, Oto. Yanıt modundayken faksları otomatik olarak alır ve yazdırır.

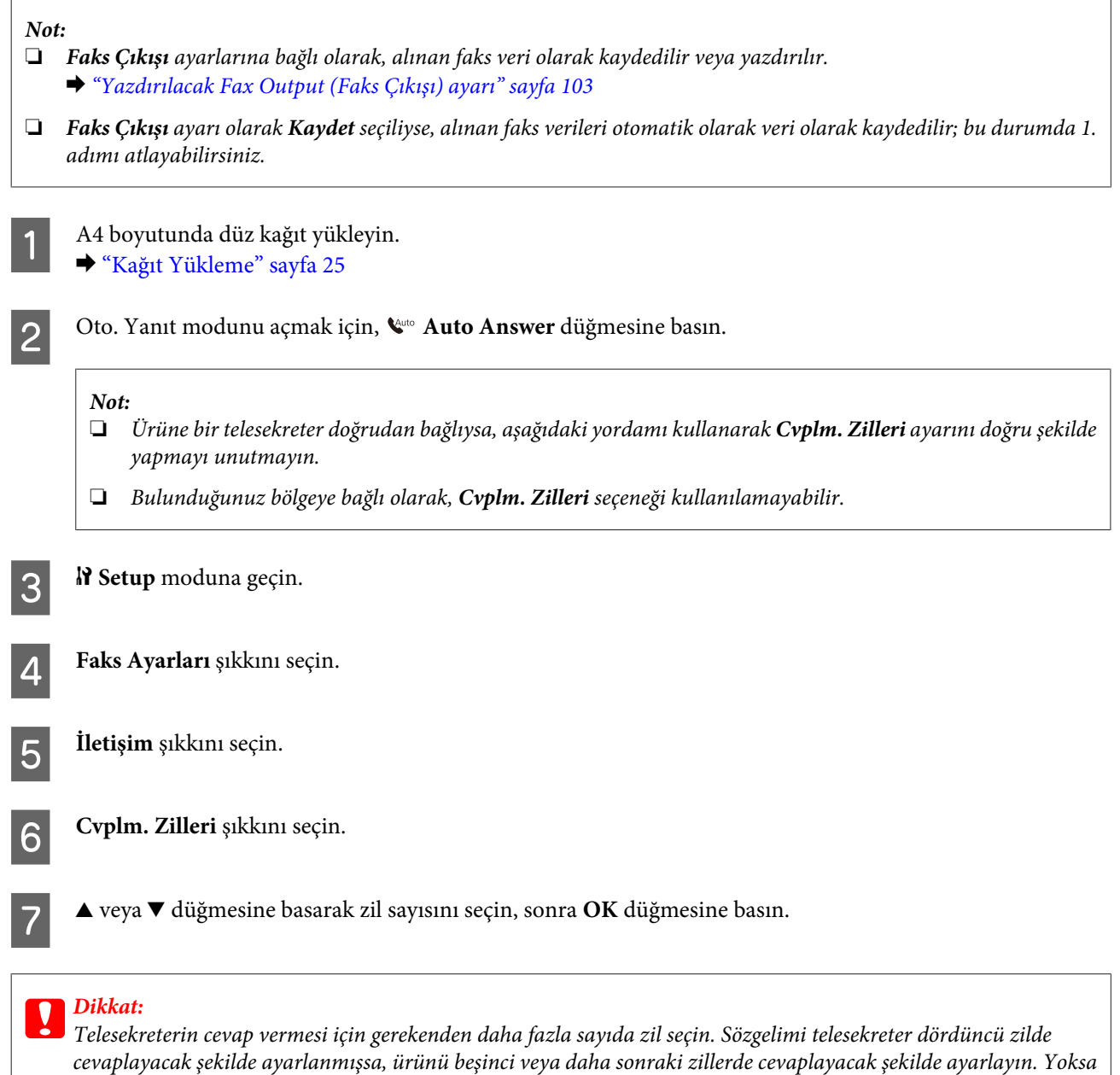

### *Not:*

*telesekreter, sesli aramaları alamaz.*

*Arandığınızda, karşı taraf faks makinesine bağlıysa, telesekreter cevap verse bile ürün, faksı otomatik olarak alır. Telefonu kendiniz açarsanız, kapatmadan önce, LCD ekranda bağlantı kurulduğunu belirten bir mesaj görüntüleninceye kadar bekleyin. Karşı taraf normal telefonsa, telefonu normal şekilde kullanabilirsiniz veya karşı taraf, telesekretere mesaj bırakabilir.*

## <span id="page-110-0"></span>**Faksları manuel olarak alma**

Telefonunuz ürüne bağlıysa ve Oto. Yanıt modu Kapalı olarak ayarlanmışsa, bağlantı kurulduktan sonra faks verilerini alabilirsiniz.

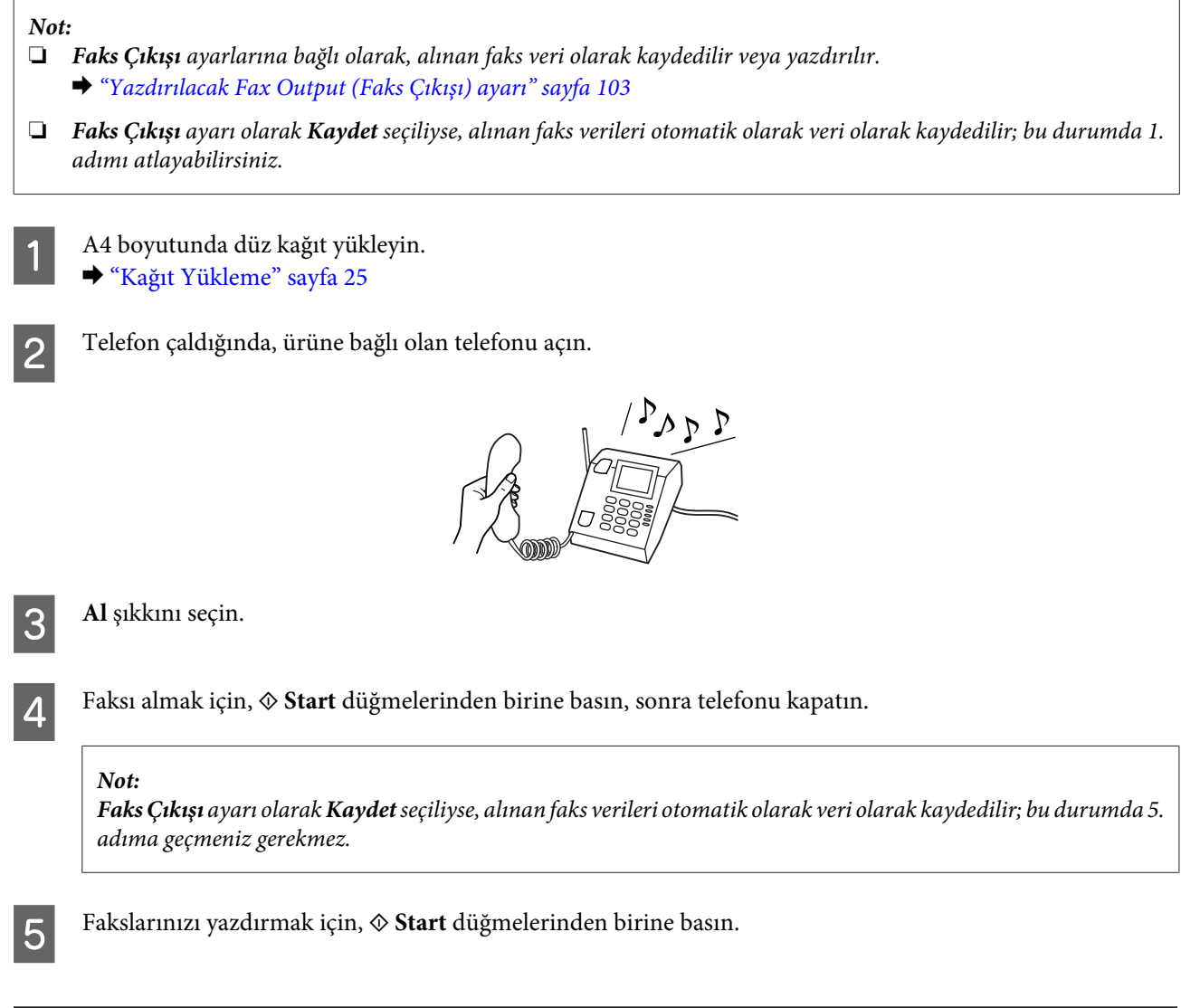

# **Yoklamayla faks alma**

Aradığınız bir faks bilgi hizmetinden faks almanıza olanak verir.

*Not:*

- ❏ *Faks Çıkışı ayarlarına bağlı olarak, alınan faks veri olarak kaydedilir veya yazdırılır.* & *["Yazdırılacak Fax Output \(Faks Çıkışı\) ayarı" sayfa 103](#page-102-0)*
- ❏ *Faks Çıkışı ayarı olarak Kaydet seçiliyse, alınan faks verileri otomatik olarak veri olarak kaydedilir; bu durumda 1. adımı atlayabilirsiniz.*

Yoklamayla faks almak için, aşağıdaki talimatları izleyin. Girmek istediğiniz menüyü, ayar öğesini veya seçeneği bulmak amacıyla LCD ekranı değiştirmek için, <, ▶, ▲ veya ▼ düğmelerini kullanın.

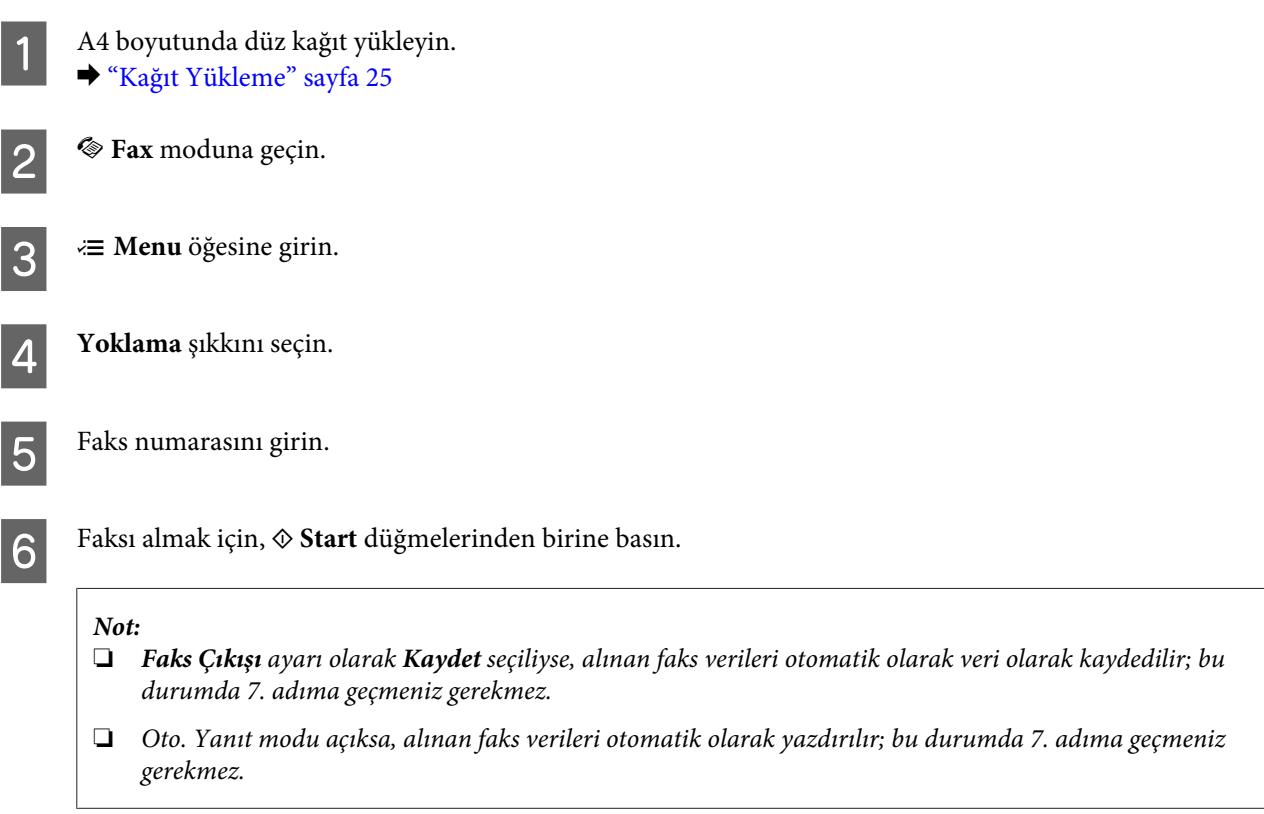

**F** Alınan faksı yazdırmak için,  $\circ$  **Start** düğmelerinden birine basın.

# **Rapor Yazdırma**

Faks raporu yazdırmak için, aşağıdaki talimatları izleyin. Girmek istediğiniz menüyü, ayar öğesini veya seçeneği bulmak amacıyla LCD ekranı değiştirmek için, <, ▶, ▲ veya ▼ düğmelerini kullanın.

A A4 boyutunda düz kağıt yükleyin. & ["Kağıt Yükleme" sayfa 25](#page-24-0) **2**  $\bullet$  Fax moduna geçin.  $\begin{bmatrix} 3 \end{bmatrix}$   $\equiv$  **Menu** öğesine girin. **4** Faks Rporu şıkkını seçin. E veya ▼ düğmelerine basarak bir öğe seçin. **6** OK düğmesine basın. *Not: Ekranda yalnızca Fks Gnl görüntülenebilir.*

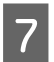

**G** Seçtiğiniz raporu yazdırmak için,  $\circ$  Start düğmelerinden birine basın.

# **Faks Modu Menü Listesi**

Faks modu menü listesi için, aşağıdaki bölüme bakın. & ["Faks modu menü listesi" sayfa 121](#page-120-0)

# <span id="page-113-0"></span>**Mod Seçme**

Bu ürünü, yazıcı, fotokopi makinesi, tarayıcı ve faks olarak kullanabilirsiniz. Yazıcı işlevi dışında bu işlevlerden birini kullanırken, kumanda panelindeki ilgili Mod düğmesine basarak istediğiniz işlevi seçin. Modu seçtiğinizde, her modun ana ekranı açılır.

Kumanda panelinde, modlar arasında geçiş yapmanızı sağlayan üç Mod düğmesi daha vardır: Copy (Kopyalama) modu, Scan (Tarama) modu ve Fax (Faks) modu. Ayrıca, bu ürünün çeşitli ayarlarını yapmak için, Setup (Ayar) düğmesini de kullanabilirsiniz.

# **Ayar Modu**

## **Ayarların Kilitlenmesi**

Çocukların kurcalayamaması için veya kumanda panelini kullanarak istenmeyen değişiklikler yapılmasını önlemek için, kumanda panelini kilitleyebilirsiniz.

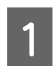

A <sup>F</sup> **Setup** moduna geçin.

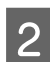

**2** Ayarları Kilitle şıkkını seçin.

8 Açık şıkkını seçin.

D Parolayı girin. En çok 20 karakter girebilirsiniz.

*WP-4511/WP-4515/WP-4521/WP-4525/WP-4530/WP-4531/WP-4535 için not: Sanal klavyenin kullanılması hakkında ayrıntılı bilgi edinmek için, bkz. ["LCD ekranı kullanma" sayfa 19.](#page-18-0)*

**E** WP-4540/WP-4545 için: **OK** düğmesine basın.

> WP-4511/WP-4515/WP-4521/WP-4525/WP-4530/WP-4531/WP-4535 için:  $\blacklozenge$ **,**  $\blacktriangleright$ **,**  $\blacktriangle$  veya  $\ntriangleright$  düğmelerine basarak **Bitti** şıkkını seçin, sonra **OK** düğmesine basın.

#### *Not:*

❏ *Lock Settings (Ayarları Kilitle) seçeneğini kapatmak veya parolayı değiştirmek için, yukarıdaki 1. ve 2. adımları izleyin ve ekrandaki talimatlara uyun.*

❏ *Parolayı unutursanız, Epson Destek bölümüne başvurun.* & *["Nereden Yardım Alınır" sayfa 198](#page-197-0)*

## <span id="page-114-0"></span>**Kapanma Zamanlayıcısı**

#### *Not:*

*Bu işlev, fakslı modelde mevcut değildir.*

Ne kadar süre sonra Enerji Tasarrufu uygulanacağını ayarlayabilirsiniz. Bu süredeki artış, yazıcının enerji verimliliğini etkiler. Bu ayar üzerinde herhangi bir değişiklik yapmadan önce lütfen çevreyi düşünün.

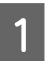

**A** Setup moduna geçin.

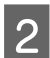

B **Yazıcı Ayarı** şıkkını seçin.

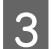

C **Kapanma Zamanlayıcısı** şıkkını seçin.

Zamanı seçin.

## **Yüklenen Kağıt Boyutu**

Arka MP tepsisine ve kaset(ler)e yüklenmiş olan kağıt boyutunu seçin.

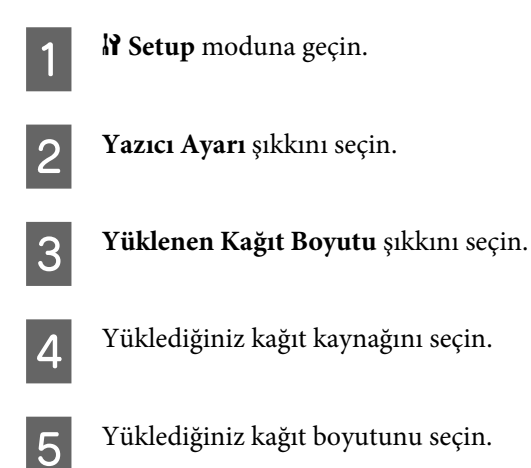

## **Kağıt Boyutu Uyarısı**

Kağıt boyutu hatasını göz ardı etmek istiyorsanız, **Kapalı** seçin. Bu seçeneği kapattığınızda ürün, görüntü boyutu, belirtilen kağıt boyutunun yazdırılabilir alanını aşsa bile baskıya devam eder. Mürekkep kağıda düzgün şekilde aktarılmadığından, bu durum, mürekkep bulaşmasına neden olabilir. Bu seçenek açıldığında, kağıt boyutu hatası ortaya çıktığında ürün, baskı işlemini durdurur.

A <sup>F</sup> **Setup** moduna geçin.

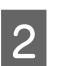

B **Yazıcı Ayarı** şıkkını seçin.

<span id="page-115-0"></span>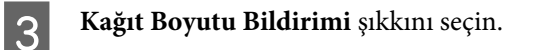

Açık veya **Kapalı** seçin.

# **Durum Sayfası Bas**

Ürünün o sıradaki ayarlarını ve takılı isteğe bağlı parçaları gösteren bir rapor basar. Bu rapor, isteğe bağlı parçaların düzgün şekilde takılmış olup olmadığını öğrenmekte yardımcı olur.

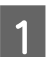

**A** Setup moduna geçin.

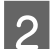

**2** Durum Sayfası Bas şıkkını seçin.

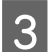

**C** Durum sayfasını yazdırmak için,  $\hat{\phi}$  Start düğmelerinden birine basın.

## **Ayar modu menü listesi**

*Not:*

*Modele bağlı olarak, bazı işlevler mevcut olmayabilir.*

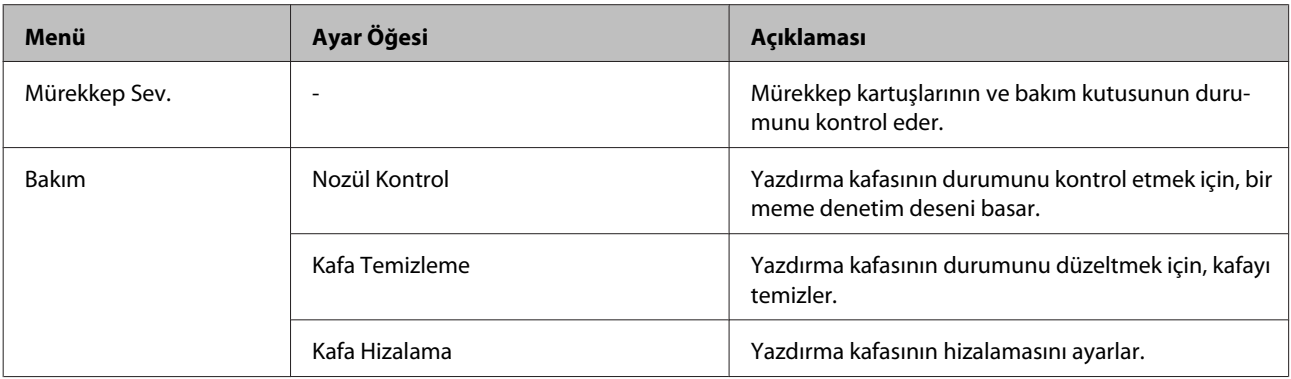

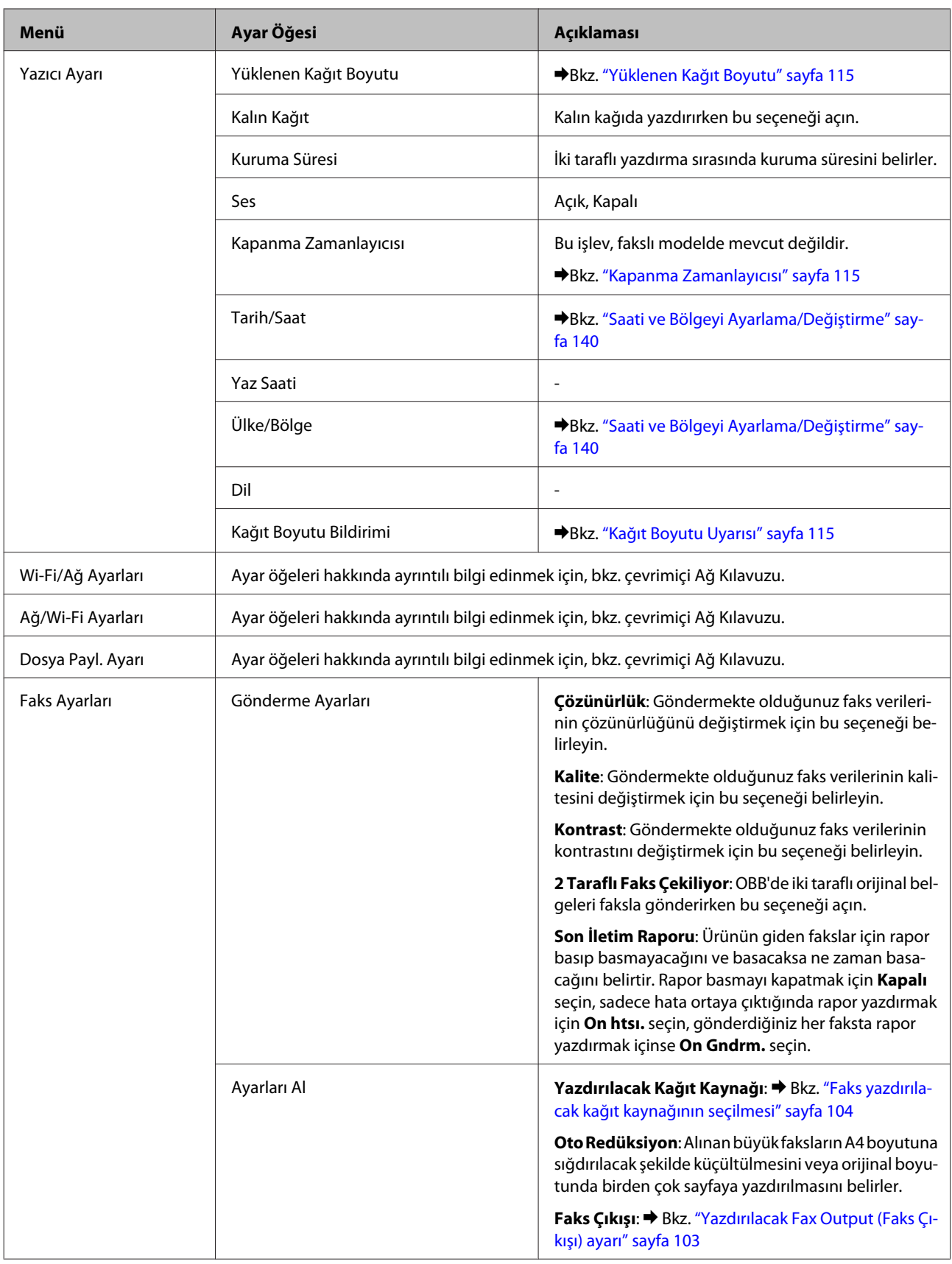

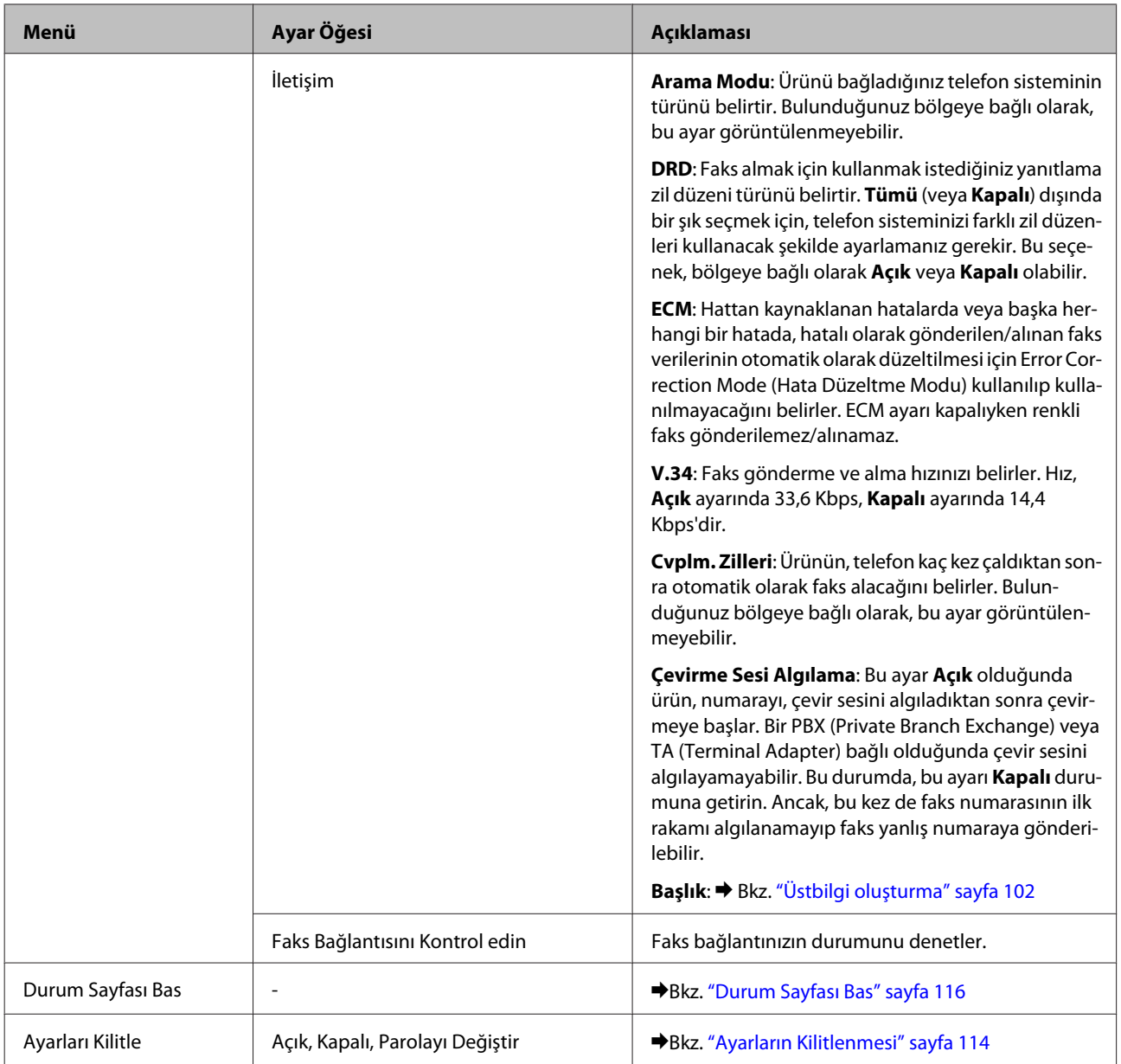

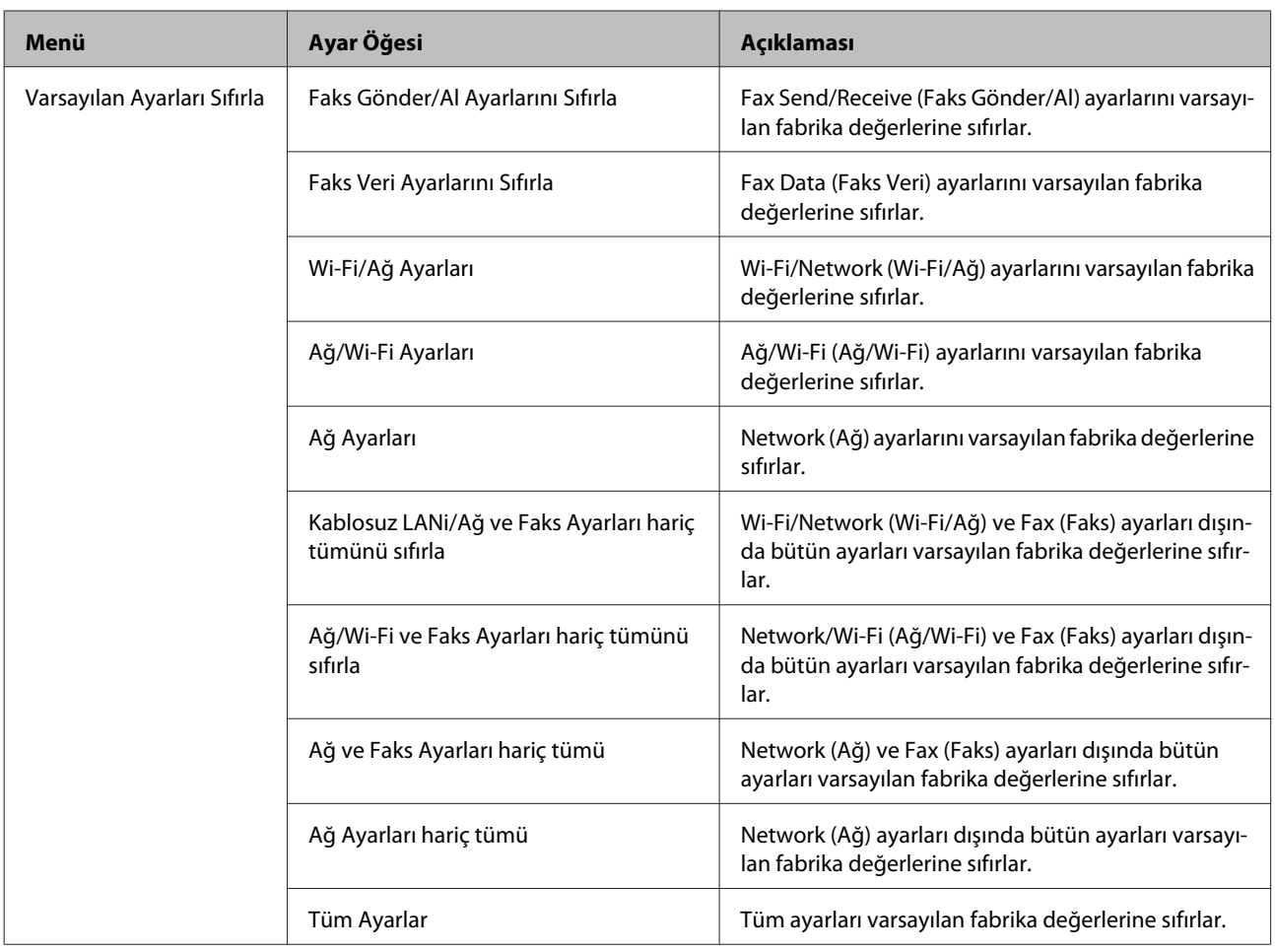

# **Kopyalama Modu**

# **Kopyalama modu menü listesi**

*Not:*

*Modele bağlı olarak, bazı işlevler mevcut olmayabilir.*

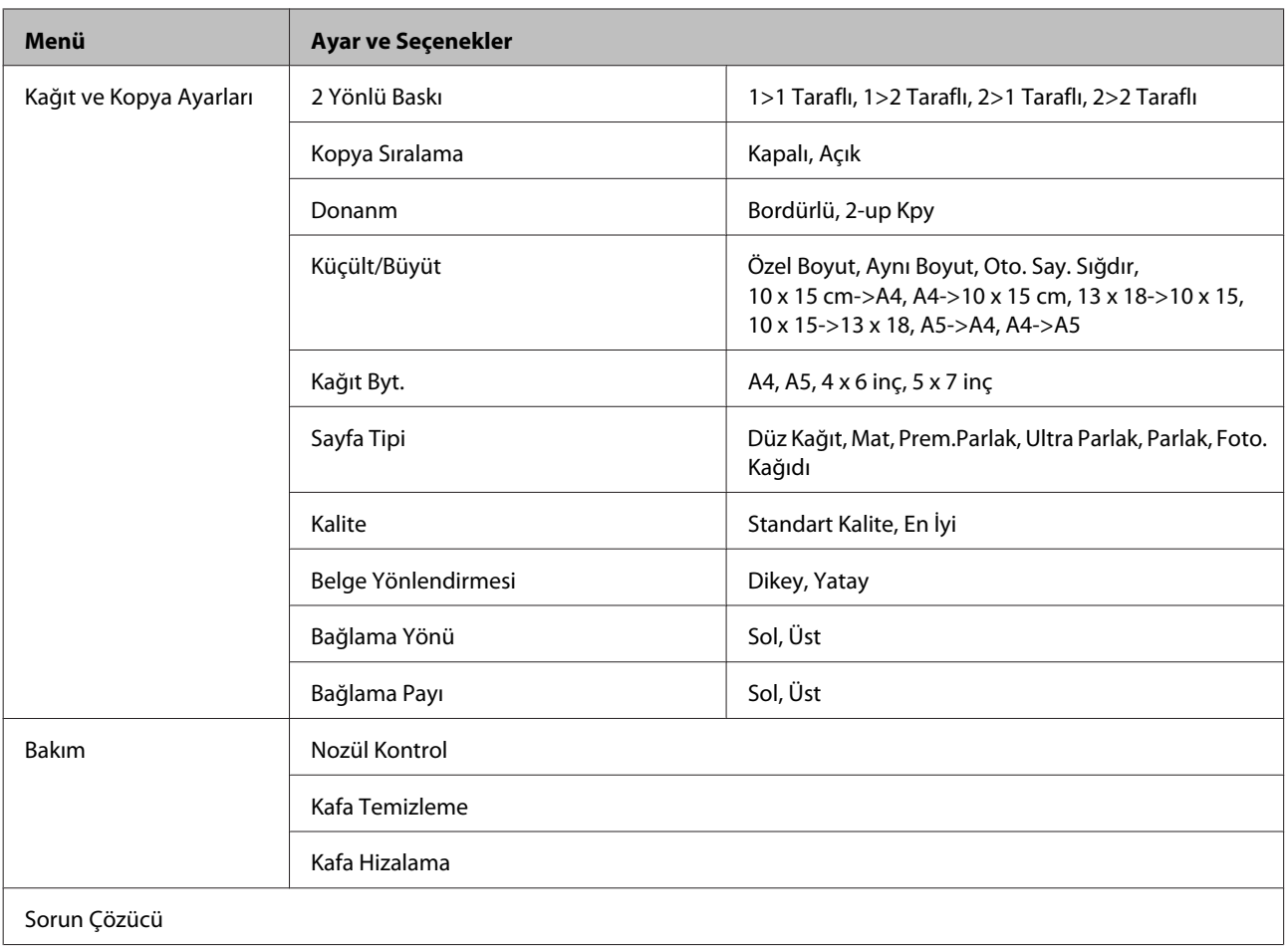

# **Tarama Modu**

# **Tarama modu menü listesi**

### *Not:*

*Modele bağlı olarak, bazı işlevler mevcut olmayabilir.*

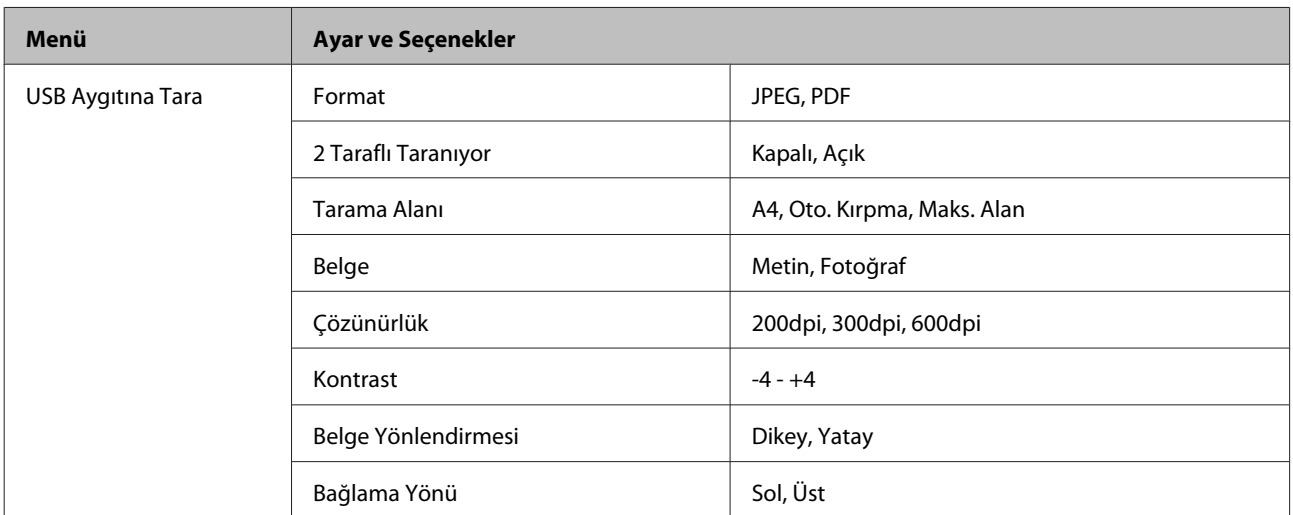

<span id="page-120-0"></span>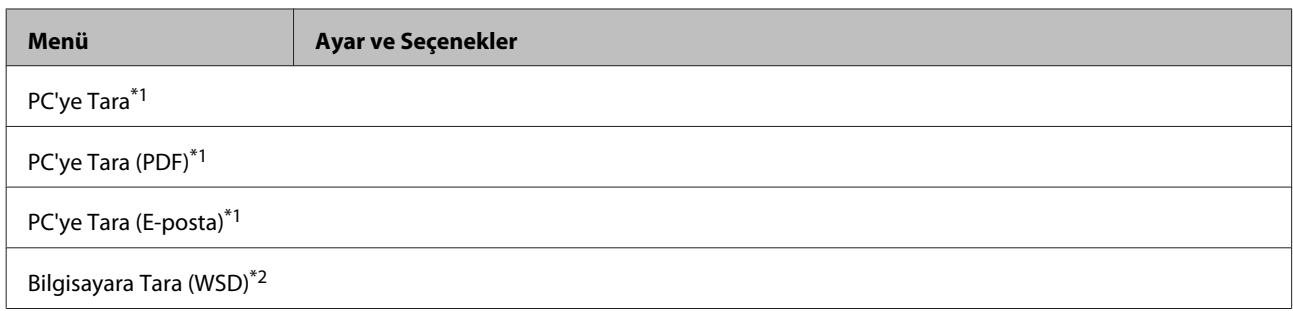

\*1 Aşağıdaki « Tarama Menüsü konusuna bakın.

\*2 Windows 7 veya Vista'nın İngilizce sürümlerinin kurulu olduğu bilgisayarlarda kullanılabilir.

### x **Tarama Menüsü**

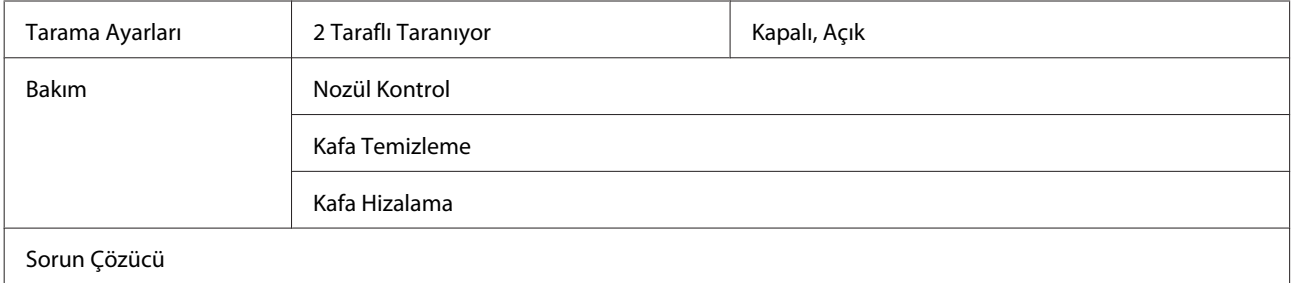

# **Faks Modu**

# **Faks modu menü listesi**

*Not:*

- ❏ *Bu seçenekler sadece faks özelliğine sahip modellerde mevcuttur.*
- ❏ *Modele bağlı olarak, bazı işlevler mevcut olmayabilir.*

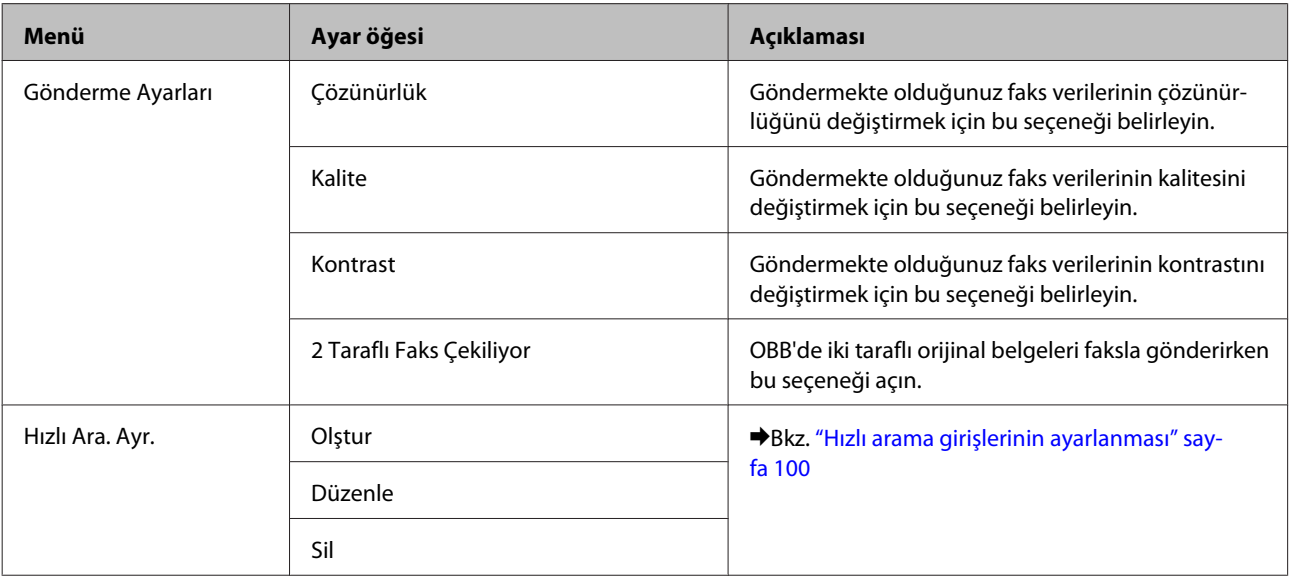

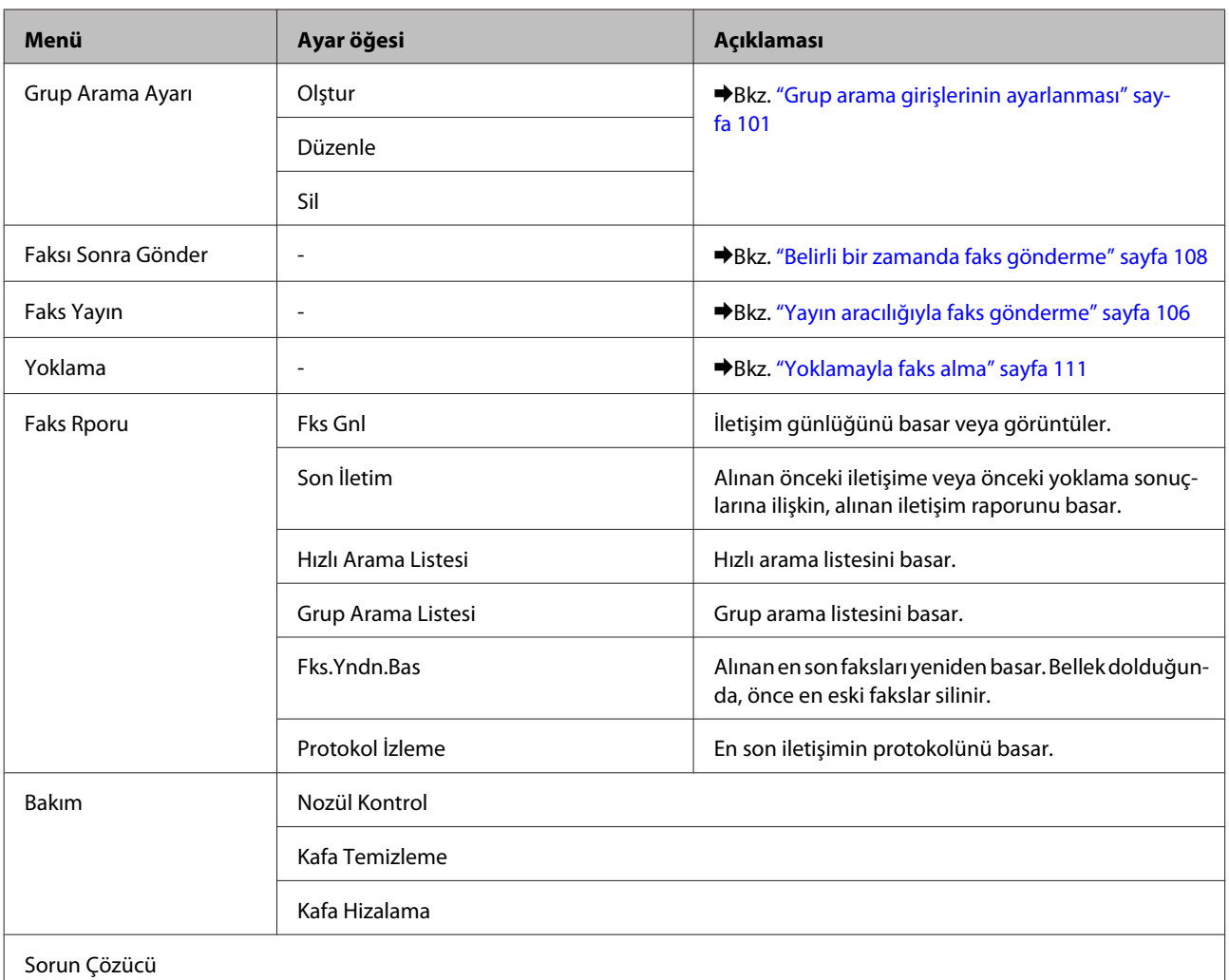

# **Hata Mesajları**

Bu bölümde, LCD ekranda görüntülenen mesajların anlamları açıklanmıştır.

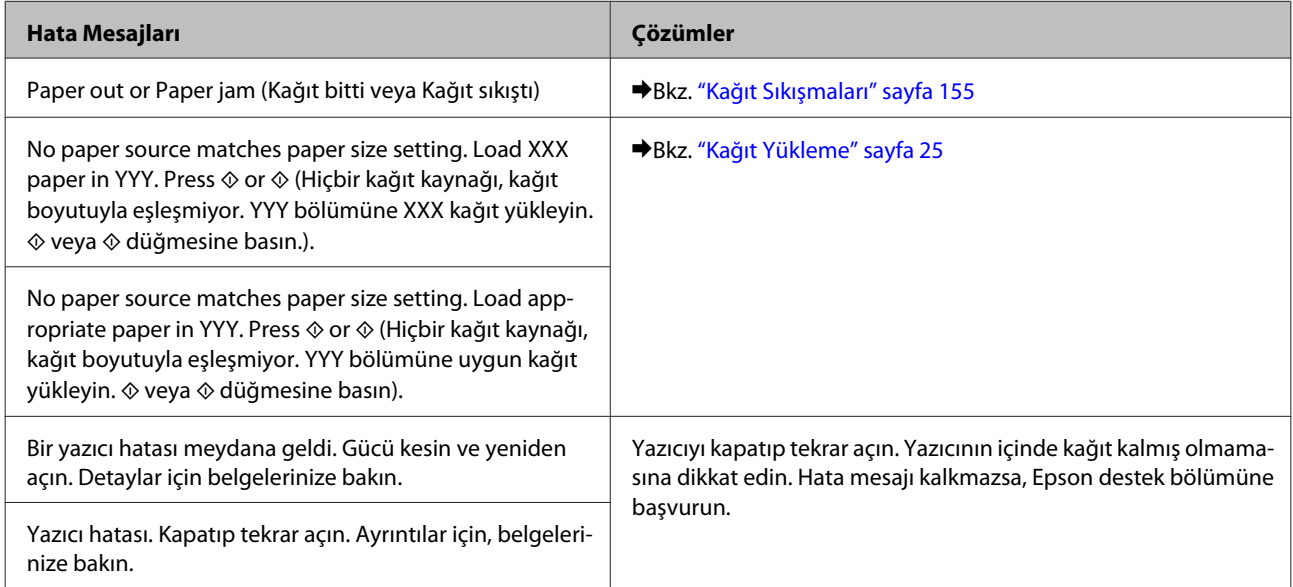

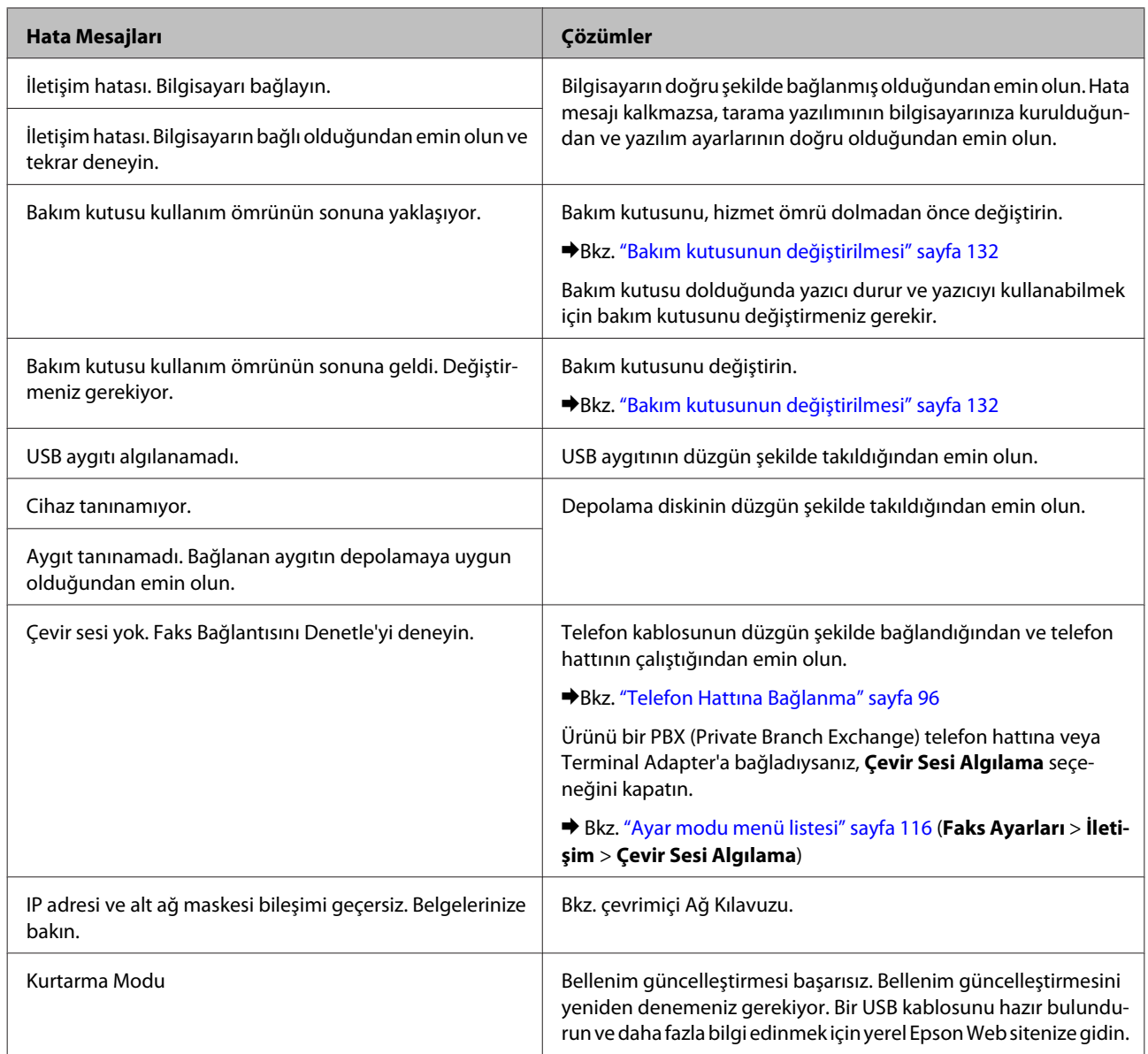

# **İsteğe Bağlı Parçaların Takılması**

# **250 Sayfalık Kağıt Kaseti Birimi**

## **Kağıt kaseti biriminin takılması**

Kağıt kaseti birimini takmak için, aşağıdaki adımları izleyin.

Ürünü kapatın ve elektrik kablosuyla bütün arabirim kablolarını çıkartın.

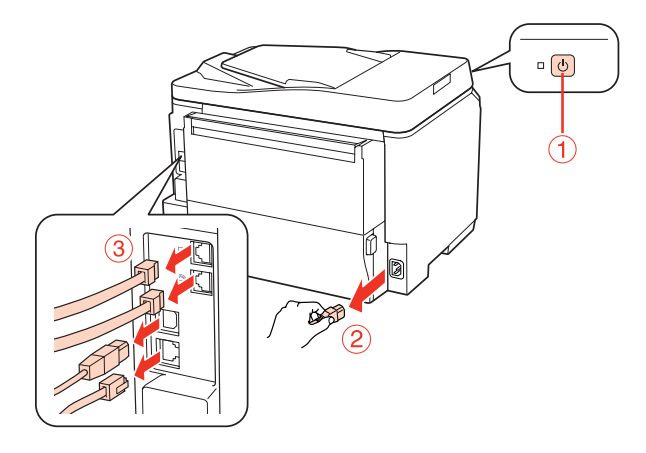

## c*Dikkat:*

*Elektrik çarpmasını önlemek için, elektrik kablosunu mutlaka üründen çıkartın.*

B Kağıt kaseti birimini dikkatlice kartonundan çıkartın ve ürünü kurmayı düşündüğünüz yere koyun.

### *Not:*

- ❏ *Koruyucu malzemeleri birimden çıkartın.*
- ❏ *İleride isteğe bağlı kağıt kaseti birimini taşımanız ihtimaline karşı, bütün koruyucu malzemeleri saklayın.*

C Ürünü, aşağıda gösterilen şekilde dikkatle tutun ve yavaşça kaldırın.

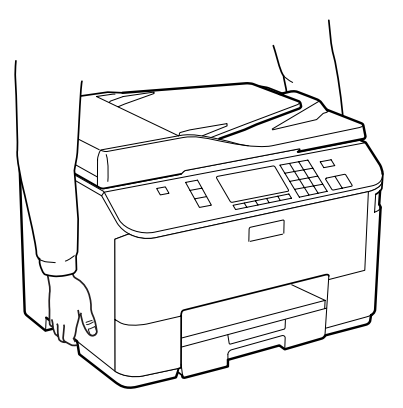

## **İsteğe Bağlı Parçaların Takılması**

D Ürünle birimin köşelerini birbirine denk getirin, sonra ürünü yavaşça birimin üzerine yerleştirin. Bu sırada, birimin üst kısmındaki konnektörün ve iki pinin, ürünün altındaki terminale ve deliklere oturmasına dikkat edin.

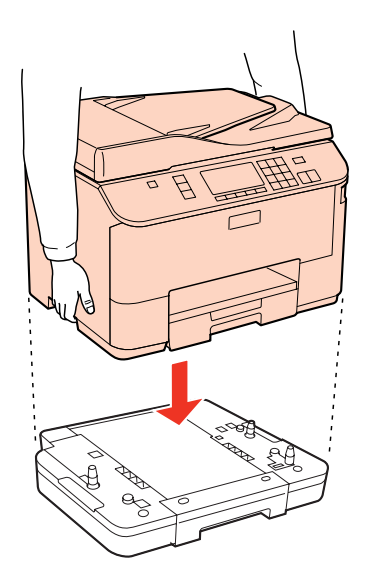

Bütün arabirim kablolarını ve elektrik kablosunu tekrar geri takın.

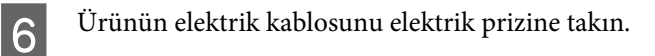

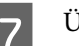

7 Ürünü açın.

İsteğe bağlı parçanın düzgün şekilde takıldığından emin olmak için, bir Durum Sayfası basın. & ["Durum Sayfası Bas" sayfa 116](#page-115-0)

# **Kaset biriminin çıkartılması**

Takma işlemini tersine sırayla uygulayın.

# <span id="page-125-0"></span>**Mürekkep Kartuşları**

## **Mürekkep kartuşu durumunun kontrolü**

## **Windows için**

*Not:*

❏ *Epson, orijinal olmayan mürekkeplerin kalitesini ve güvenilirliğini garanti edemez. Orijinal olmayan mürekkep kartuşları takılırsa, mürekkep kartuşu durumu görüntülenemeyebilir.*

- ❏ *Bir mürekkep kartuşu boşalmaya yaklaştığında Low Ink Reminder (Düşük Mürekkep Hatırlatıcı) ekranı otomatik olarak görünür. Mürekkep kartuşunun durumunu da bu ekrandan kontrol edebilirsiniz. Bu ekranı görüntülemek istemiyorsanız, önce yazıcı sürücüsüne gidip Maintenance (Bakım) sekmesini, sonra da Monitoring Preferences (İzleme Tercihleri) öğesini tıklatın. Monitoring Preferences (İzleme Tercihleri) ekranında See Low Ink Reminder alerts (Mürekkep Az Hatırlatıcısı uyarılarına bakın) onay kutusu işaretini kaldırın.*
- ❏ *Mürekkep kartuşunun azalması durumunda, yeni bir mürekkep kartuşu hazırlayın.*

Mürekkep kartuşu durumunu kontrol etmek için aşağıdakilerden birini yapın:

❏ Yazıcı sürücüsünü açın, **Main (Ana)** sekmesini, sonra da **Ink Levels (Mürekkep Seviyeleri)** düğmesini tıklatın.

❏ Windows taskbar (görev çubuğu) yazıcı kısayol simgesini çift tıklatın. taskbar (görev çubuğu) üzerine bir kısayol simgesi eklemek için, aşağıdaki bölüme bakın:

& ["görev çubuğu öğesindeki kısayol simgesinden" sayfa 37](#page-36-0)

❏ Yazıcı sürücüsünü açın, **Maintenance (Bakım)** sekmesini, ardından **EPSON Status Monitor 3** düğmesini tıklatın. Bir grafik, mürekkep kartuşu durumunu gösterir.

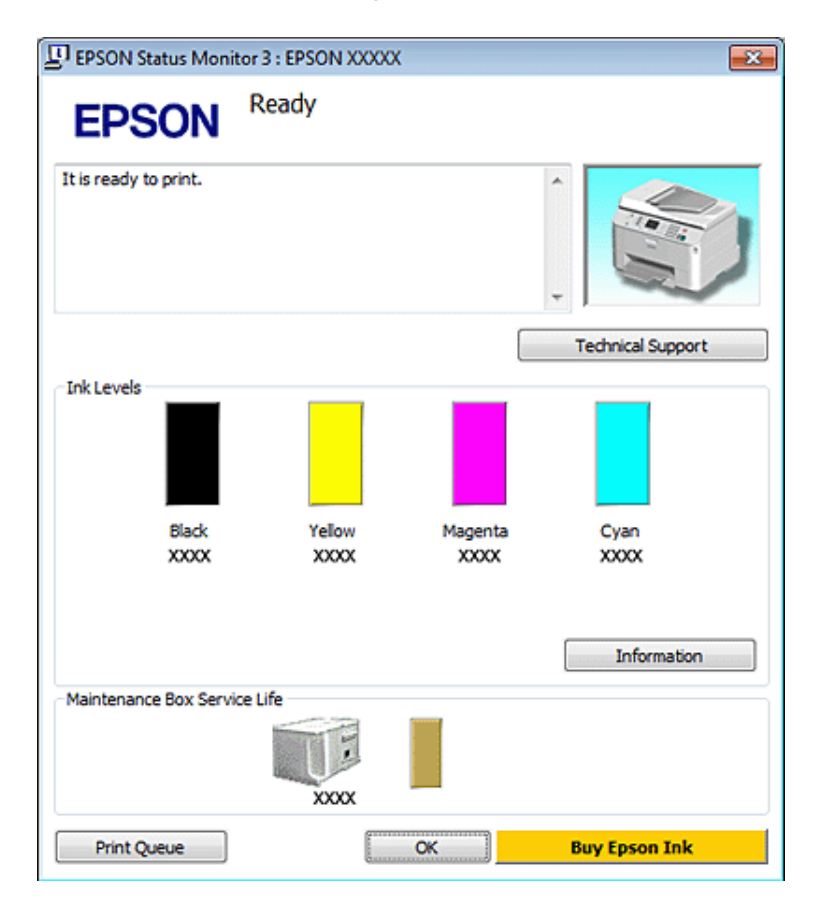

#### *Not:*

- ❏ *Tek renkli veya gri ölçekli baskı alırken, kağıt türü ve baskı kalitesi ayarlarına bağlı olarak, siyah mürekkep yerine renkli mürekkepler kullanılabilir. Bunun nedeni, siyah rengi oluşturmak için, renkli mürekkeplerin belirli bir karışımının kullanılmasıdır.*
- ❏ *EPSON Status Monitor 3 görüntülenmezse, yazıcı sürücüsüne gidip Maintenance (Bakım) sekmesini, sonra da Extended Settings (Genişletilmiş Ayarlar) düğmesini tıklatın. Extended Settings (Genişletilmiş Ayarlar) penceresinde, Enable EPSON Status Monitor 3 (EPSON Status Monitor 3'ü Etkinleştir) onay kutusunu işaretleyin.*
- ❏ *Mevcut ayarlarınıza bağlı olarak, basitleştirilmiş Status Monitor penceresi görüntülenebilir. Yukarıdaki pencereyi görüntülemek için, Details (Ayrıntılar) düğmesini tıklatın.*
- ❏ *Görüntülenen mürekkep seviyeleri, yaklaşıktır.*

## **Mac OS X için**

*Not:*

*Mürekkep kartuşunun azalması durumunda, yeni bir mürekkep kartuşu hazırlayın.*

Mürekkep kartuşu durumunu EPSON Status Monitor'u kullanarak kontrol edebilirsiniz. Aşağıdaki adımları izleyin.

Epson Printer Utility 4 iletişim kutusunu açın.

& ["Mac OS X için yazıcı sürücüsüne erişim" sayfa 37](#page-36-0)

B **EPSON Status Monitor** düğmesini tıklatın. Ekranda EPSON Status Monitor görülür.

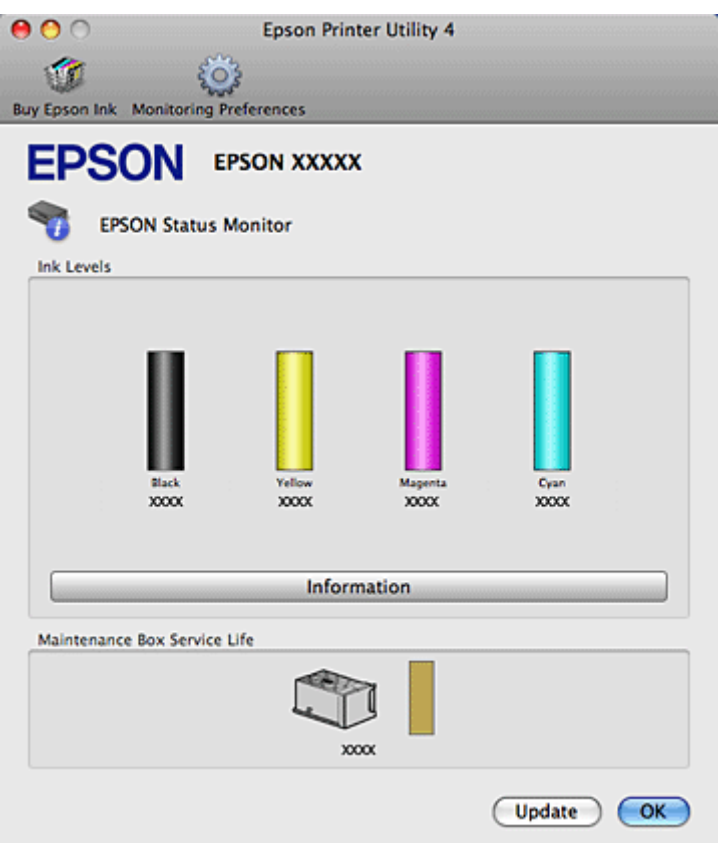

#### *Not:*

- ❏ *EPSON Status Monitor ilk açıldığında grafik mürekkep kartuşu durumunu görüntüler. Mürekkep kartuşu durumunu güncelleştirmek için, Update (Güncelleme) düğmesini tıklatın.*
- ❏ *Epson, orijinal olmayan mürekkeplerin kalitesini ve güvenilirliğini garanti edemez. Orijinal olmayan mürekkep kartuşları takılırsa, mürekkep kartuşu durumu görüntülenemeyebilir.*
- ❏ *Tek renkli veya gri ölçekli baskı alırken, kağıt türü ve baskı kalitesi ayarlarına bağlı olarak, siyah mürekkep yerine renkli mürekkepler kullanılabilir. Bunun nedeni, siyah rengi oluşturmak için, renkli mürekkeplerin belirli bir karışımının kullanılmasıdır.*
- ❏ *Görüntülenen mürekkep seviyeleri, yaklaşıktır.*

## **Kumanda panelinin kullanılması**

A <sup>F</sup> **Setup** moduna geçin.

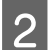

B **Mürekkep Seviyeleri** şıkkını seçin.

*Not: Görüntülenen mürekkep seviyeleri, yaklaşıktır.*

# **Mürekkep kartuşu değiştirme önlemleri**

Mürekkep kartuşlarını değiştirmeden önce bu bölümdeki talimatların hepsini okuyun.

- ❏ Mürekkep kartuşlarının normal oda sıcaklığında saklanmasını ve kartuş paketinin üzerinde yazılı olan geçerlilik süresi sonu tarihinden önce kullanılmasını tavsiye ederiz.
- ❏ Baskıda en iyi sonuçları almak için, mürekkep kartuşunu taktıktan sonra altı ay içinde tüketin.
- ❏ Kartuşları soğuk bir yerden sıcak bir yere götürürseniz, mürekkep kartuşunu kullanmadan önce en az dört saat oda sıcaklığında bırakın.
- ❏ Mürekkep kartuşları geri dönüşümlü maddeler içeriyor olsa da, bu durum yazıcının işlevini veya çalışmasını etkilemez.
- ❏ Kartuşları düşürmeyin veya sert nesnelere vurmayın. Aksi takdirde mürekkep sızabilir.
- ❏ Bu yazıcı, her kartuş tarafından kullanılan mürekkep miktarını izleyen IC yongasına sahip mürekkep kartuşları kullanır. Kartuşlar, çıkarılıp tekrar takılsa da kullanılabilir.
- ❏ Bir kartuşu geçici bir süre için çıkarmanız gerekirse, mürekkep besleme alanını tozlanmamasına ve kirlenmemesine dikkat edin. Mürekkep kartuşunu bu yazıcının bulunduğu ortama benzer ortamda saklayın.
- ❏ Başlangıçtaki mürekkep dolum işlemi sırasında yazıcıyı asla kapatmayın. Yoksa mürekkep tamamen doldurulamayabilir ve yazıcı baskı yapamaz hale gelebilir.
- ❏ Mürekkep verme noktasındaki valf, çıkabilecek fazla mürekkebi tutacak biçimde tasarlanmıştır. Ancak yine de, tutarken dikkatli olmanız önerilir. Mürekkep kartuşunun mürekkep verme noktasına veya çevresine dokunmayın.
- ❏ Maksimum mürekkep verimi için, bir mürekkep kartuşunu yalnızca yenisiyle değiştirmeye hazır olduğunuzda çıkarın. Düşük mürekkep seviyesine sahip mürekkep kartuşları tekrar takıldığında kullanılamayabilir.
- ❏ Epson tarafından üretilmeyen diğer ürünler Epson'un garanti kapsamına girmeyen hasarlara neden olabilir ve bazı koşullarda yazıcının istikrarsız çalışmasına yol açabilir.
- ❏ Mürekkep kartuşlarının küçük çocukların ulaşamayacağı yerlerde bulunduğundan emin olun. Çocukların mürekkep kartuşlarına hiçbir biçimde dokunmasına veya içmesine izin vermeyin.
- ❏ Mürekkep çıkış yerlerinin etrafında mürekkep kalmış olabileceğinden kullanılmış mürekkep kartuşlarını tutarken dikkatli olun. Cildinize mürekkep bulaşırsa söz konusu yeri su ve sabunla iyice yıkayın. Mürekkep gözünüze kaçarsa gözünüzü hemen bol suyla yıkayın. Gözünüzü bol suyla yıkadıktan sonra, yine de bir rahatsızlık hissederseniz veya görmenizde bir sorun olursa, hemen bir doktora başvurun.
- ❏ Epson, özgün Epson mürekkep kartuşlarını kullanmanızı önermektedir. Epson, orijinal olmayan mürekkeplerin kalitesini ve güvenilirliğini garanti edemez. Orijinal olmayan mürekkep kullanılması Epson'un garanti kapsamına girmeyen hasarlara neden olabilir ve bazı koşullarda yazıcının istikrazsız çalışmasına yol açabilir. Orijinal olmayan mürekkep hakkındaki bilgiler görüntülenemeyebilir ve orijinal olmayan mürekkep kullanımı, servis desteğinde olası olarak kullanılmak üzere kaydedilir.
- ❏ Yedek kartuşu alana kadar biten kartuşu yazıcıya takılı bırakın; aksi takdirde, yazdırma kafasındaki püskürtme kanallarında kalan mürekkep kuruyabilir.
- ❏ Öteki kartuşlarda mürekkep olsa bile, bir mürekkep kartuşu tamamen boşaldığında baskı yapmaya devam edemezsiniz. Tekrar baskı yapmadan önce, boşalan kartuşu değiştirin.

- ❏ Mürekkep kartuşunu değiştirirken yazıcıyı asla kapatmayın. Yoksa mürekkep kartuşu üzerindeki IC yongası zarar görebilir ve yazıcı düzgün baskı yapamayabilir.
- ❏ En yüksek baskı kalitesini elde etmek ve yazdırma kafasının korunmasına yardımcı olmak amacıyla, yazıcınız size kartuşun değiştirilmesi mesajı verdiği sırada, kartuş içerisinde rezerv olarak bir miktar mürekkep bırakılmaktadır. Verilen tüketim rakamlarına bu rezerv dahil değildir.

## **Mürekkep kartuşu değiştirme**

Mürekkep kartuşlarındaki mürekkep miktarı azaldığında veya tükendiğinde, bilgisayarınızda veya kumanda panelinde bir mesaj çıkar.

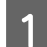

## Ön kapağı açın.

B Değiştirmek istediğiniz mürekkep kartuşunu itin, sonra kartuşun tutamağını tutarak yazıcıdan dışarıya çekip çıkartın. Kullanılmış kartuşu uygun şekilde atın. Kullanılmış kartuşu sökmeyin veya yeniden doldurmaya çalışmayın.

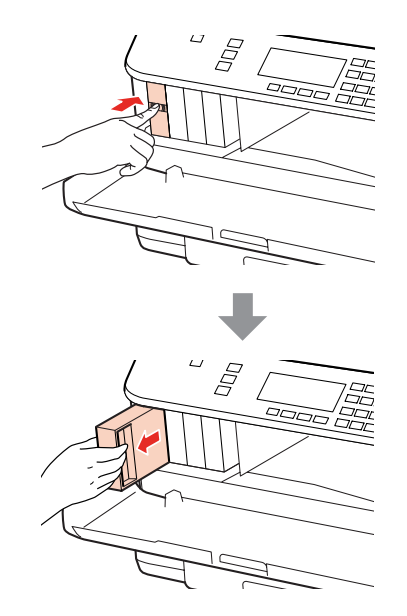

#### *Not:*

- ❏ *Resimde, siyah mürekkep kartuşunun değiştirilmesi gösterilmiştir. Kendi durumunuza uygun kartuşu değiştirin.*
- ❏ *Çıkartılan mürekkep kartuşlarının mürekkep tahliye noktasının çevresinde mürekkep olabilir. Dolayısıyla, kartuşları çıkartırken, çevresindeki alana mürekkep bulaştırmamaya dikkat edin.*

C Yeni takacağınız mürekkep kartuşunu paketinden çıkartın. Kartuşun yan tarafındaki yeşil yongaya dokunmayın. Bu, normal çalışma ve yazdırma işlemini engelleyebilir.

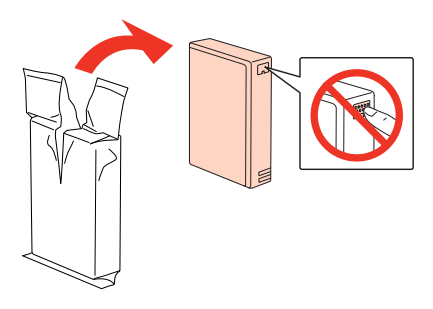

#### *Not:*

*Kullanılmış mürekkep kartuşlarını sallamayın; sızdırabilir.*

D Mürekkep kartuşunu, aşağıdaki şekilde gösterildiği gibi, 5 saniye boyunca, yaklaşık olarak 5 cm'lik hareketlerle yatay olarak 15 kez çalkalayın.

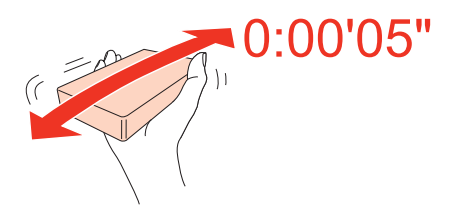

E Mürekkep kartuşunu, kartuş tutucusuna takın. Kartuşu, tıklayarak yerine oturuncaya kadar itin, sonra ön kapağı kapatın.

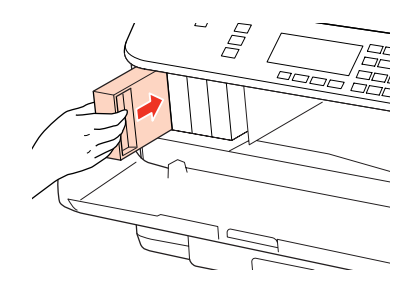

*Not:*

*Yazıcı, mürekkep dolum işlemi yaparken, güç ışığı yanıp sönmeye devam eder. Mürekkep dolum işlemi sırasında yazıcıyı kapatmayın. Mürekkep dolum işlemi eksik kalırsa, baskı yapamayabilirsiniz.*

Mürekkep kartuşu değiştirme işlemi tamamlanmıştır. Yazıcı, önceki duruma geri döner.

# **Bakım Kutusu**

## **Bakım kutusu durumunun denetlenmesi**

Bakım kutusu durumu, mürekkep kartuşu durumuyla aynı ekranda gösterilir. Durumu, yazıcının yazılımından veya kumanda panelinden kontrol edebilirsiniz.

& ["Mürekkep kartuşu durumunun kontrolü" sayfa 126](#page-125-0)

## <span id="page-131-0"></span>**Kullanım önlemleri**

Bakım kutusunu değiştirmeden önce bu bölümdeki talimatların hepsini okuyun.

- ❏ Epson, orijinal Epson bakım kutusu kullanmanızı tavsiye eder. Orijinal olmayan bir bakım kutusunun kullanılması, Epson'un garanti kapsamına girmeyen hasarlara neden olabilir ve bazı koşullarda yazıcının istikrarsız çalışmasına yol açabilir. Epson, orijinal olmayan bir bakım kutusunun kalitesini ve güvenilirliğini garanti edemez.
- ❏ Bakım kutusunu sökmeyin.
- ❏ Bakım kutusunun yan tarafındaki IC yongasına dokunmayın.
- ❏ Çocukların ulaşamayacağı bir yerde saklayın ve mürekkebi içmeyin.
- ❏ Kullanılmış bakım kutusunu, birlikte gelen naylon torbaya yerleştirene kadar yan çevirmeyin.
- ❏ Çıkartılmış ve uzun süre öylece bırakılmış bir bakım kutusunu tekrar kullanmayın.
- ❏ Bakım kutusunu, doğrudan güneş ışığından koruyun.

## **Bakım kutusunun değiştirilmesi**

Bakım kutusunu değiştirmek için, aşağıdaki adımları izleyin.

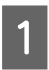

Ürünün mürekkep sızdırmadığından emin olun.

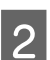

P Yeni takacağınız bakım kutusunu paketinden çıkartın.

#### *Not:*

*Kutunun yan tarafındaki yeşil yongaya dokunmayın. Aksi takdirde normal çalışması bozulabilir.*

C Arka ünitenin iki yanındaki düğmelere aynı anda basın ve üniteyi çekip çıkartın.

Elinizle bakım kutusunun tutamağını tutun ve kutuyu dışarı doğru çekip çıkartın.

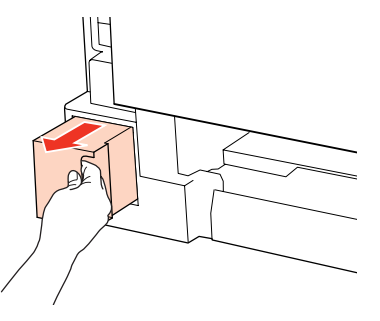

#### *Not:*

*Ellerinize mürekkep bulaşırsa, su ve sabunla iyice yıkayın. Mürekkep gözünüze kaçarsa gözünüzü hemen bol suyla yıkayın.*

E Kullanılmış bakım kutusunu, yeni takılacak bakım kutusuyla birlikte gelen naylon torbaya yerleştirin ve uygun şekilde atın.

#### *Not:*

*Kullanılmış bakım kutusunu, naylon torbaya yerleştirene kadar yan çevirmeyin.*

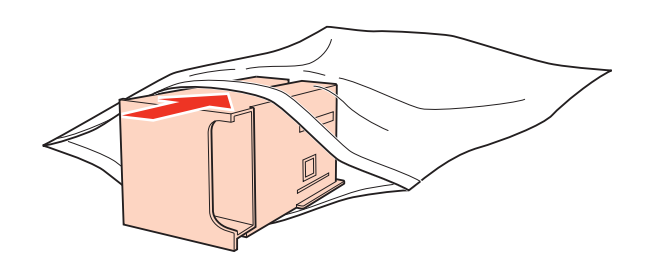

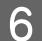

**F** Bakım kutusunu, girdiği kadar ileriye doğru iterek yerine takın.

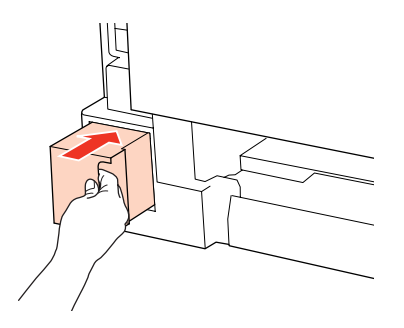

G Arka ünitenin iki yanındaki düğmelere aynı anda basın ve üniteyi yerine geri takın.

Bakım kutusunun değiştirilmesi tamamlanmıştır.

# <span id="page-133-0"></span>**Yazdırma Kafası Püskürtme Uçlarını Kontrol Etme**

Çıktılarınız beklenmedik bir şekilde soluksa ya da noktalar eksikse, sorunu yazdırma kafasındaki püskürtme kanallarını kontrol ederek tanımlayabilirsiniz.

Yazdırma kafasındaki püskürtme uçlarını, Nozzle Check (Püskürtme Denetimi) yardımcı programını kullanarak bilgisayarınızdan ya da düğmeleri kullanarak yazıcınızdan kontrol edebilirsiniz.

## **Windows için Nozzle Check (Püskürtme Denetimi) yardımcı programını kullanma**

Nozzle Check (Püskürtme Denetimi) yardımcı programını kullanmak için aşağıdaki adımları izleyin.

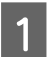

LCD ekranında herhangi bir uyarı veya hata gösterilmediğinden emin olun.

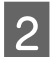

B Arka MP tepsisine veya kağıt kasetine A4 boyutunda kağıt yüklendiğinden emin olun.

C taskbar (görev çubuğu) öğesindeki yazıcı simgesini sağ tıklatın, ardından **Nozzle Check (Püskürtme Denetimi)** seçeneğini seçin.

Yazıcı simgesi belirmiyorsa, simgeyi eklemek için aşağıdaki bölüme başvurun.

& ["görev çubuğu öğesindeki kısayol simgesinden" sayfa 37](#page-36-0)

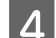

 $\Delta$ Ekrandaki talimatları izleyin.

## **Mac OS X için Nozzle Check (Püskürtme Denetimi) yardımcı programını kullanma**

Nozzle Check (Püskürtme Denetimi) yardımcı programını kullanmak için aşağıdaki adımları izleyin.

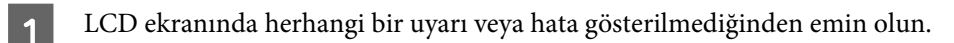

B Arka MP tepsisine veya kağıt kasetine A4 boyutunda kağıt yüklendiğinden emin olun.

- C Epson Printer Utility 4 iletişim kutusunu açın.
	- & ["Mac OS X için yazıcı sürücüsüne erişim" sayfa 37](#page-36-0)
	- D **Nozzle Check (Püskürtme Denetimi)** düğmesini tıklatın.

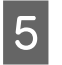

Ekrandaki talimatları izleyin.

# **Kumanda panelinin kullanılması**

Püskürtme uçlarını yazıcının kumanda panelini kullanarak kontrol etmek için, aşağıdaki adımları izleyin.

Girmek istediğiniz menüyü, ayar öğesini veya seçeneği bulmak amacıyla LCD ekranı değiştirmek için, <, >, A veya  $\blacktriangledown$ düğmelerini kullanın.

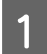

A Kağıt kasetine A4 boyutunda kağıt yüklendiğinden emin olun.

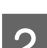

**2 N** Setup düğmesine basın.

**Bakım** şıkkını seçin.

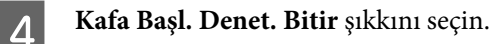

**E Meme denetim deseni basmak için,**  $\circ$  **Start** düğmelerinden birine basın.

**F Kafa Başl. Denet. Bitir** şıkkını seçin.

Aşağıda, meme denetim desenlerine iki örnek verilmiştir.

Basılan denetim sayfasının kalitesini, aşağıda gösterilen örnekle karşılaştırın. Test çizgilerinde boşluklar veya eksik kısımlar gibi baskı kalitesi sorunları yoksa, yazdırma kafası düzgün durumda demektir.

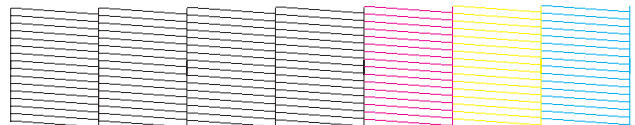

Aşağıda gösterildiği gibi, basılı çizgilerin herhangi bir kısmı eksikse, mürekkep memesi tıkanmış veya yazdırma kafası doğru hizalanmamış olabilir.

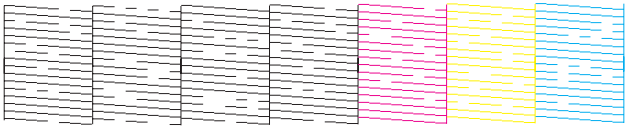

& ["Yazdırma Kafasını Temizleme" sayfa 136](#page-135-0)

& ["Yazdırma Kafasını Hizalama" sayfa 138](#page-137-0)

# <span id="page-135-0"></span>**Yazdırma Kafasını Temizleme**

Çıktılarınız beklenmedik bir şekilde soluksa ya da noktalar eksikse, bu sorunu, püskürtme kanallarının mürekkebi düzgün şekilde göndermesini sağlayan yazdırma kafasını temizleyerek giderebilirsiniz.

Yazdırma kafasını, yazıcı sürücüsündeki Head Cleaning (Kafa Temizleme) yardımcı programını kullanarak bilgisayarınızdan ya da düğmeleri kullanarak yazıcıdan temizleyebilirsiniz.

*Not:*

- ❏ *Hatalı rengi (renkleri) belirlemek için püskürtme ucu kontrolünü gerçekleştirin; bu, kafa temizleme fonksiyonu için uygun rengi (renkleri) seçmenize olanak sağlar.*
	- & *["Yazdırma Kafası Püskürtme Uçlarını Kontrol Etme" sayfa 134](#page-133-0)*
- ❏ *Renkli resimleri yazdırırken siyah mürekkep kullanılabilir.*
- ❏ *Yazdırma kafası temizleme işlemi bazı kartuşlardan bir miktar mürekkep kullandığından ötürü, yazdırma kafasını sadece kalitede azalma yaşanması durumunda örneğin, çıktı bulanıklaşırsa veya renkler yanlış veya eksik basılırsa temizleyin.*
- ❏ *Mürekkep azaldığında yazdırma kafasını temizleyemeyebilirsiniz. Mürekkep bittiğinde yazdırma kafasını temizleyemezsiniz. Uygun mürekkep kartuşunu önce değiştirin.*

## **Windows için Head Cleaning (Kafa Temizleme) yardımcı programını kullanma**

Yazdırma kafasını Head Cleaning (Kafa Temizleme) yardımcı programını kullanarak temizlemek için aşağıdaki adımları izleyin.

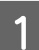

LCD ekranında herhangi bir uyarı veya hata gösterilmediğinden emin olun.

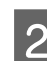

B taskbar (görev çubuğu) öğesindeki yazıcı simgesini sağ tıklatın, ardından **Head Cleaning (Kafa Temizleme)** seçeneğini seçin.

Yazıcı simgesi belirmiyorsa, simgeyi eklemek için aşağıdaki bölüme başvurun.

& ["görev çubuğu öğesindeki kısayol simgesinden" sayfa 37](#page-36-0)

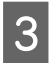

S Ekrandaki talimatları izleyin.

## c*Dikkat:*

*Kafa temizleme işlemi sırasında, ön kapağı açmayın veya yazıcıyı kapatmayın.*

### *Not:*

- ❏ *Yazdırma kalitesini korumak için düzenli olarak birkaç sayfa yazdırmanızı öneririz.*
- ❏ *Yazdırma kalitesi iyileşmezse, püskürtme ucu kontrolü sonucuna göre uygun rengi seçtiğinizden emin olun.*

#### *Sadece faks özelliğine sahip yazıcılar için not:*

*Bu işlemi dört kez tekrarladıktan sonra yazdırma kalitesi iyileştirilmemişse, yazıcıyı açık bırakın ve en az altı saat bekleyin. Sonra, püskürtme ucu kontrolünü yeniden yapın ve gerekirse kafa temizleme işlemini yineleyin. Baskı kalitesi halen iyileşmediyse Epson destek ile irtibata geçin.*

### *Sadece faks özelliğine sahip olmayan yazıcılar için not:*

*Bu işlemi dört kez yineledikten sonra yazdırma kalitesi iyileşmediyse yazıcıyı kapatın ve en az altı saat bekleyin. Sonra, püskürtme ucu kontrolünü yeniden yapın ve gerekirse kafa temizleme işlemini yineleyin. Baskı kalitesi yine düzelmediyse, Epson destek bölümüne başvurun.*

## **Mac OS X için Head Cleaning (Kafa Temizleme) yardımcı programını kullanma**

Yazdırma kafasını Head Cleaning (Kafa Temizleme) yardımcı programını kullanarak temizlemek için aşağıdaki adımları izleyin.

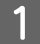

LCD ekranında herhangi bir uyarı veya hata gösterilmediğinden emin olun.

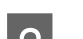

B Epson Printer Utility 4 uygulamasını açın.

& ["Mac OS X için yazıcı sürücüsüne erişim" sayfa 37](#page-36-0)

C **Head Cleaning (Kafa Temizleme)** düğmesini tıklatın.

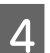

Ekrandaki talimatları izleyin.

c*Dikkat: Kafa temizleme işlemi sırasında, ön kapağı açmayın veya yazıcıyı kapatmayın.*

#### *Not:*

- ❏ *Baskı kalitesini korumak için, düzenli aralıklarla birkaç sayfa yazdırmanızı öneririz.*
- ❏ *Yazdırma kalitesi iyileşmezse, püskürtme ucu kontrolü sonucuna göre uygun rengi seçtiğinizden emin olun.*

### *Sadece faks özelliğine sahip yazıcılar için not:*

*Bu işlemi dört kez tekrarladıktan sonra yazdırma kalitesi iyileştirilmemişse, yazıcıyı açık bırakın ve en az altı saat bekleyin. Sonra, püskürtme ucu kontrolünü yeniden yapın ve gerekirse kafa temizleme işlemini yineleyin. Baskı kalitesi yine düzelmediyse, Epson destek bölümüne başvurun.*

#### *Sadece faks özelliğine sahip olmayan yazıcılar için not:*

*Bu işlemi dört kez yineledikten sonra yazdırma kalitesi iyileşmediyse yazıcıyı kapatın ve en az altı saat bekleyin. Sonra, püskürtme ucu kontrolünü yeniden yapın ve gerekirse kafa temizleme işlemini yineleyin. Baskı kalitesi yine düzelmediyse, Epson destek bölümüne başvurun.*

<span id="page-137-0"></span>Yazdırma kafasını yazıcının kumanda panelini kullanarak temizlemek için, aşağıdaki adımları izleyin.

Girmek istediğiniz menüyü, ayar öğesini veya seçeneği bulmak amacıyla LCD ekranı değiştirmek için,  $\blacktriangle, \blacktriangleright, \blacktriangle$  veya  $\blacktriangleright$ düğmelerini kullanın.

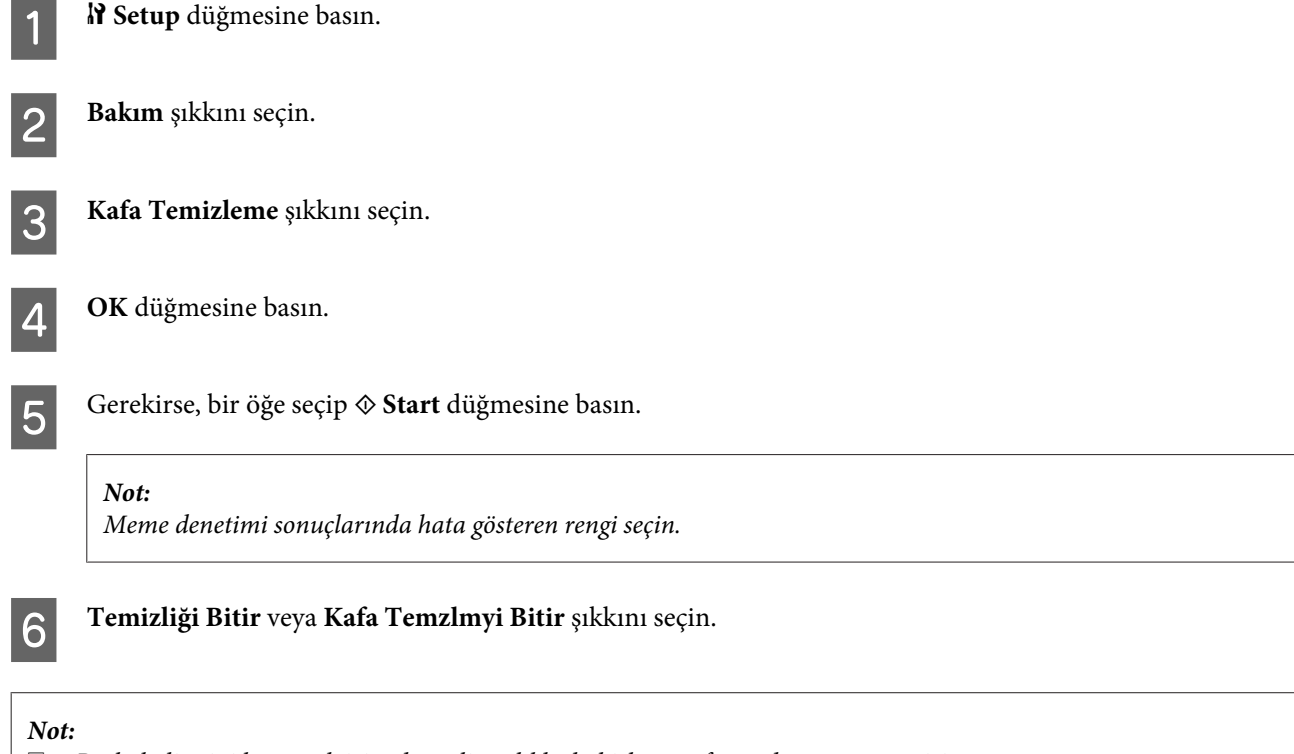

❏ *Baskı kalitesini korumak için, düzenli aralıklarla birkaç sayfa yazdırmanızı öneririz.*

❏ *Yazdırma kalitesi iyileşmezse, püskürtme ucu kontrolü sonucuna göre uygun rengi seçtiğinizden emin olun.*

#### *Sadece faks özelliğine sahip yazıcılar için not:*

*Bu işlemi dört kez tekrarladıktan sonra yazdırma kalitesi iyileştirilmemişse, yazıcıyı açık bırakın ve en az altı saat bekleyin. Sonra, püskürtme ucu kontrolünü yeniden yapın ve gerekirse kafa temizleme işlemini yineleyin. Baskı kalitesi yine düzelmediyse, Epson destek bölümüne başvurun.*

#### *Sadece faks özelliğine sahip olmayan yazıcılar için not:*

*Bu işlemi dört kez yineledikten sonra yazdırma kalitesi iyileşmediyse yazıcıyı kapatın ve en az altı saat bekleyin. Sonra, püskürtme ucu kontrolünü yeniden yapın ve gerekirse kafa temizleme işlemini yineleyin. Baskı kalitesi yine düzelmediyse, Epson destek bölümüne başvurun.*

# **Yazdırma Kafasını Hizalama**

Çıktılarınızda yanlış hizalanmış dikey veya yatay çizgiler oluştuğunu fark ederseniz, yazıcı sürücüsündeki Print Head Alignment (Yazdırma Kafası Hizalama) yardımcı programını kullanarak veya yazıcının düğmelerini kullanarak bu sorunu çözebilirsiniz.

Aşağıdaki ilgili bölüme bakın.

#### *Not:*

*Print Head Alignment (Yazdırma Kafası Hizalama) yardımcı programı ile test deseni yazdırma işlemi sırasında, işlemi iptal etmek için* y *İptal düğmesine basmayın.*

## **Windows için Print Head Alignment (Yazdırma Kafası Hizalama) yardımcı programını kullanma**

Yazdırma kafasını Print Head Alignment (Yazdırma Kafası Hizalama) yardımcı programını kullanarak hizalamak için aşağıdaki adımları izleyin.

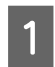

A LCD ekranında herhangi bir uyarı veya hata gösterilmediğinden emin olun.

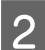

B Kağıt kaseti 1'e A4 boyutlu kağıt yüklendiğinden emin olun.

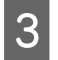

C taskbar (görev çubuğu) öğesindeki yazıcı simgesini sağ tıklatın, ardından **Print Head Alignment (Yazdırma Kafası Hizalama)** seçeneğini seçin.

Yazıcı simgesi belirmiyorsa, simgeyi eklemek için aşağıdaki bölüme başvurun.

& ["görev çubuğu öğesindeki kısayol simgesinden" sayfa 37](#page-36-0)

 $\boldsymbol{A}$ Yazdırma kafasını hizalamak için ekrandaki talimatları izleyin.

# **Mac OS X için Print Head Alignment (Yazdırma Kafası Hizalama) yardımcı programını kullanma**

Yazdırma kafasını Print Head Alignment (Yazdırma Kafası Hizalama) yardımcı programını kullanarak hizalamak için aşağıdaki adımları izleyin.

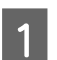

A LCD ekranında herhangi bir uyarı veya hata gösterilmediğinden emin olun.

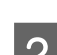

B Kağıt kaseti 1'e A4 boyutlu kağıt yüklendiğinden emin olun.

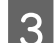

C Epson Printer Utility 4 iletişim kutusunu açın.

& ["Mac OS X için yazıcı sürücüsüne erişim" sayfa 37](#page-36-0)

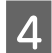

D **Print Head Alignment (Yazdırma Kafası Hizalama)** düğmesini tıklatın.

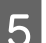

 $\sqrt{5}$  Yazdırma kafasını hizalamak için ekrandaki talimatları izleyin.

<span id="page-139-0"></span>Yazdırma kafasını yazıcının kumanda panelini kullanarak hizalamak için, aşağıdaki adımları izleyin.

Girmek istediğiniz menüyü, ayar öğesini veya seçeneği bulmak amacıyla LCD ekranı değiştirmek için,  $\blacktriangle, \blacktriangleright, \blacktriangle$  veya  $\blacktriangleright$ düğmelerini kullanın.

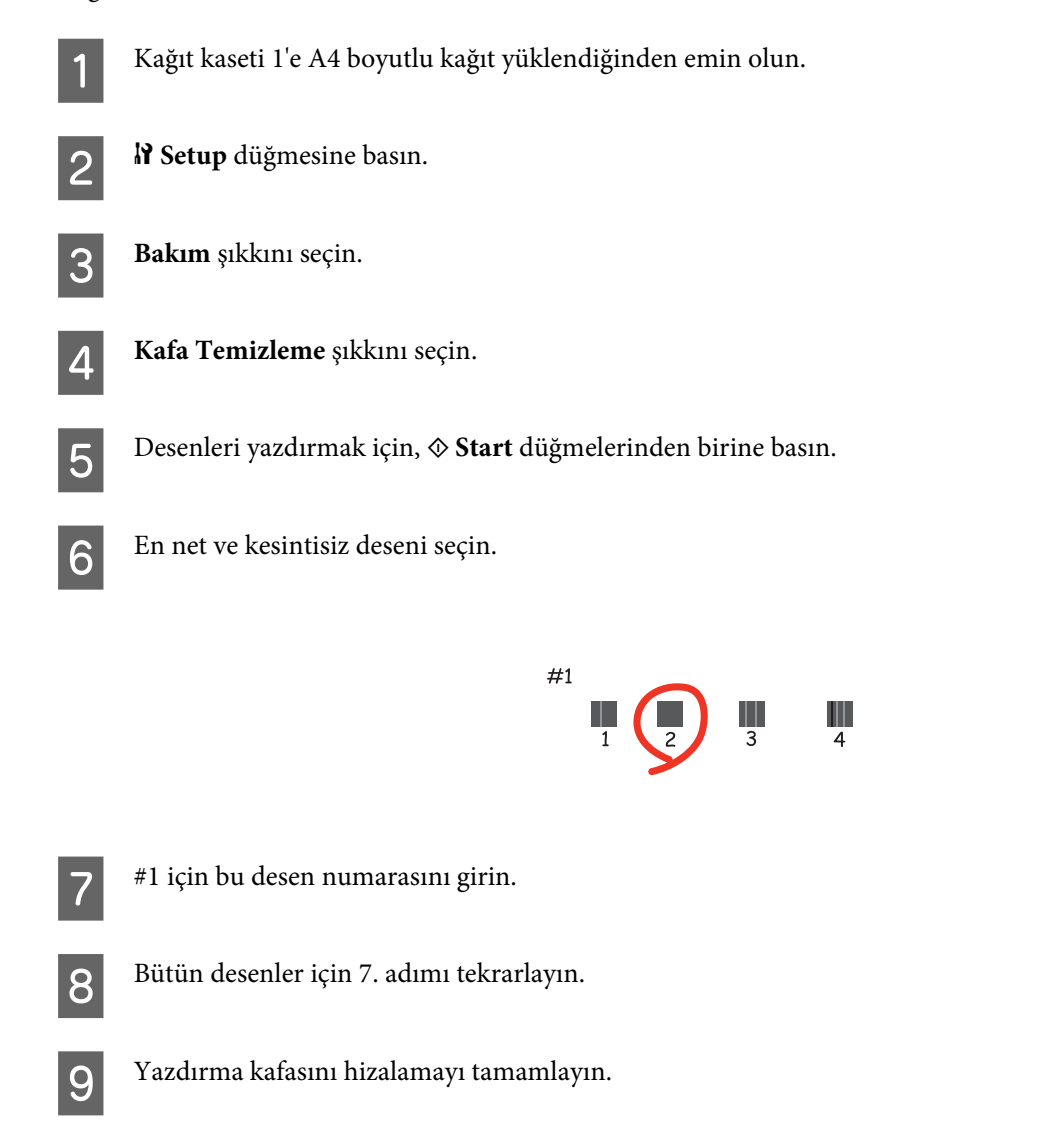

# **Saati ve Bölgeyi Ayarlama/Değiştirme**

Zamanı ve bölgeyi, yazıcının kumanda panelini kullanarak ayarlamak için, aşağıdaki adımları izleyin.

Girmek istediğiniz menüyü, ayar öğesini veya seçeneği bulmak amacıyla LCD ekranı değiştirmek için, <, >, A veya  $\blacktriangledown$ düğmelerini kullanın.

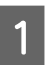

A <sup>F</sup> **Setup** düğmesine basın.

B **Yazıcı Ayarı** şıkkını seçin.

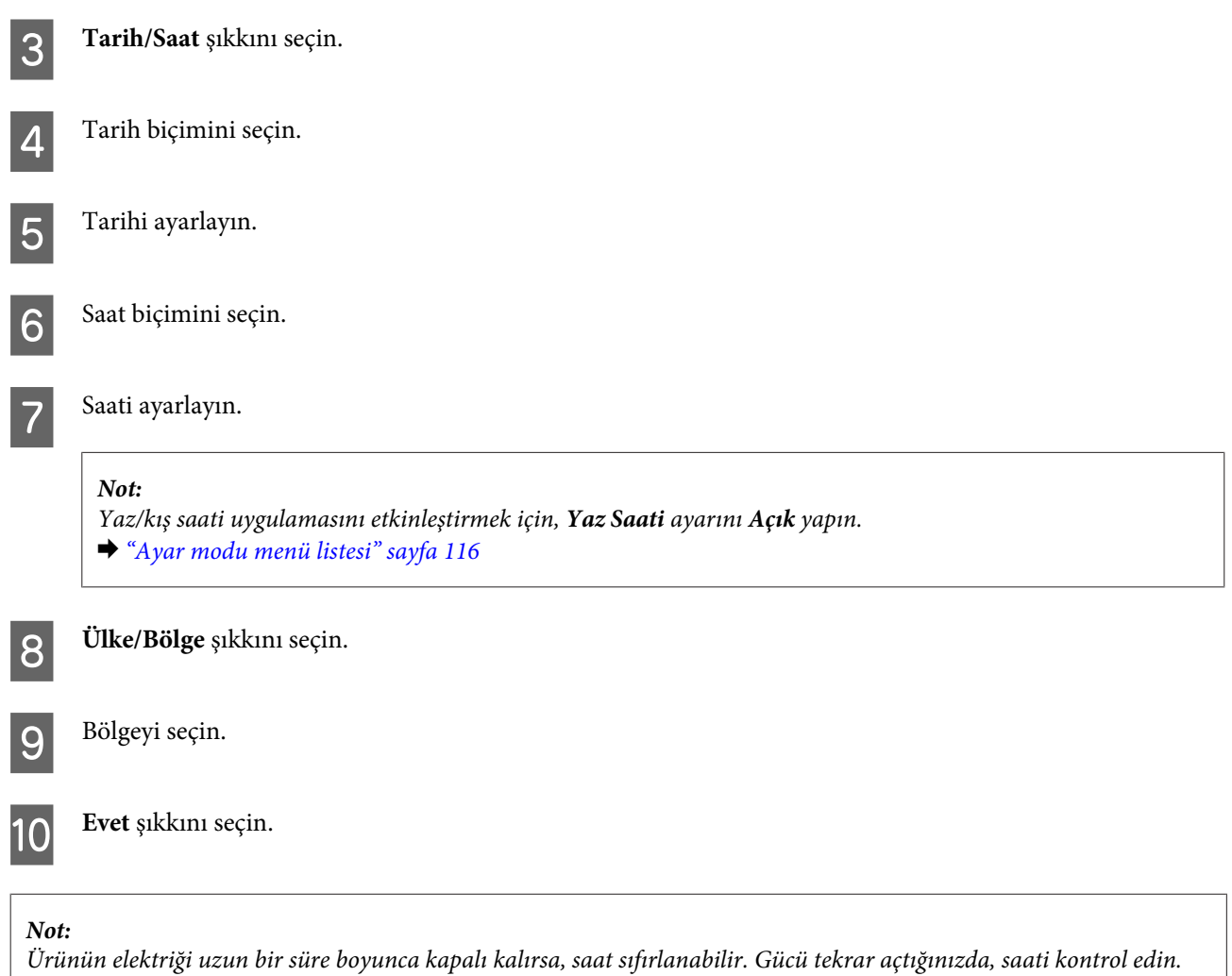

# **Yazıcı Ayarlarının Yapılması**

Yazıcı sürücüsünü kurduysanız, ayar yardımcı programını kullanarak, çeşitli yazıcı ayarlarını bilgisayarınızdan yapabilirsiniz.

# **Power Off Timer (Kapanma Zamanlayıcısı) Ayarı**

### *Not:*

- ❏ *Bu seçenek, sadece faks özelliğine sahip olmayan yazıcılarda mevcuttur.*
- ❏ *Bu ayar, yazıcının kumanda paneli kullanılarak da yapılabilir.*
	- & *["Kapanma Zamanlayıcısı" sayfa 115](#page-114-0)*

Yazıcı, uyku moduna girdikten sonra, belirlenen süre boyunca herhangi bir işlem yapılmazsa, otomatik olarak kapanır.

Ne kadar süre sonra enerji tasarrufu uygulanacağını ayarlayabilirsiniz. Bu süredeki artış, ürünün enerji verimliliğini etkiler. Bu ayar üzerinde herhangi bir değişiklik yapmadan önce lütfen çevreyi düşünün.

Süreyi ayarlamak için, aşağıdaki adımları izleyin.

## **Windows için**

A **Windows 7**: Başlat düğmesini tıklatın, **Devices and Printers (Aygıtlar ve Yazıcılar)** öğesini seçin, sonra yazıcıyı sağ tıklatıp **Printer properties (Yazıcı özellikleri)** öğesini seçin.

**Windows Vista ve Server 2008**: Başlat düğmesini tıklatın, **Control Panel (Denetim Masası)** öğesini seçin, sonra **Hardware and Sound (Donanım ve Ses)** kategorisinden **Printer (Yazıcı)** öğesini seçin. Ardından yazıcıyı sağ tıklatıp **Properties (Özellikler)** öğesini seçin.

**Windows XP ve Server 2003**: **Start (Başlat)**, **Control Panel (Denetim Masası)** seçeneğini, ardından **Printers and Faxes (Yazıcı ve Fakslar)** seçeneğini tıklatın. Ardından yazıcıyı sağ tıklatıp **Properties (Özellikler)** öğesini seçin.

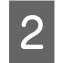

B **Optional Settings (İsteğe Bağlı Ayarlar)** sekmesini tıklatın, sonra **Printer Settings (Yazıcı Ayarları)** düğmesini tıklatın.

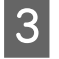

C Power Off Timer (Kapanma Zamanlayıcısı) ayarı olarak **Off (Kapalı)**, **2h (2sa)**, **4h (4sa)**, **8h (8sa)** veya **12h (12sa)** seçin.

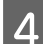

D **Apply (Uygula)** düğmesini tıklatın.

## **Mac OS X için**

A Epson Printer Utility 4 iletişim kutusunu açın. & ["Mac OS X için yazıcı sürücüsüne erişim" sayfa 37](#page-36-0)

B **Printer Settings (Yazıcı Ayarları)** düğmesini tıklatın. Printer Settings (Yazıcı Ayarları) ekranı açılır.

C Power Off Timer (Kapanma Zamanlayıcısı) ayarı olarak **Off (Kapalı)**, **2h (2sa)**, **4h (4sa)**, **8h (8sa)** veya **12h (12sa)** seçin.

D **Apply (Uygula)** düğmesini tıklatın.

## **Paper Size Loaded Ayarı**

*Not:*

*Bu ayar, yazıcının kumanda paneli kullanılarak da yapılabilir.*

& *["Yüklenen Kağıt Boyutu" sayfa 115](#page-114-0)*

Arka MP tepsisine ve kaset(ler)e hangi boyutta kağıt yüklenmesi gerektiğini tanımlamak için, aşağıdaki adımları izleyin.

Bu ayarı bir kez yaptığınızda, baskı yapacağınız her zaman kağıt kaynağını seçmek zorunda kalmazsınız.

## **Windows için**

A **Windows 7**: Başlat düğmesini tıklatın, **Devices and Printers (Aygıtlar ve Yazıcılar)** öğesini seçin, sonra yazıcıyı sağ tıklatıp **Printer properties (Yazıcı özellikleri)** öğesini seçin.

**Windows Vista ve Server 2008**: Başlat düğmesini tıklatın, **Control Panel (Denetim Masası)** öğesini seçin, sonra **Hardware and Sound (Donanım ve Ses)** kategorisinden **Printer (Yazıcı)** öğesini seçin. Ardından yazıcıyı sağ tıklatıp **Properties (Özellikler)** öğesini seçin.

**Windows XP ve Server 2003**: **Start (Başlat)**, **Control Panel (Denetim Masası)**, ardından **Printers and Faxes (Yazıcı ve Fakslar)** seçeneğini tıklatın. Ardından yazıcıyı sağ tıklatıp **Properties (Özellikler)** öğesini seçin.

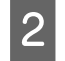

B **Optional Settings (İsteğe Bağlı Ayarlar)** sekmesini tıklatın, sonra **Printer Settings (Yazıcı Ayarları)** düğmesini tıklatın.

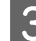

C Paper Size Loaded ayarında, her kağıt kaynağı için kağıt boyutunu seçin.

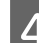

D **Apply (Uygula)** düğmesini tıklatın.

## **Mac OS X için**

A Epson Printer Utility 4 iletişim kutusunu açın. & ["Mac OS X için yazıcı sürücüsüne erişim" sayfa 37](#page-36-0)

Printer Settings (Yazıcı Ayarları) düğmesini tıklatın. Printer Settings (Yazıcı Ayarları) ekranı açılır.

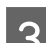

C Paper Size Loaded ayarında, her kağıt kaynağı için kağıt boyutunu seçin.

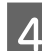

D **Apply (Uygula)** düğmesine basın.

# **Yazıcının Temizlenmesi**

## **Yazıcının dış kısmının temizlenmesi**

Yazıcınızın en iyi şekilde çalışmaya devam etmesi için, aşağıdaki talimatları izleyerek yılda birkaç kez tamamen temizleyin:

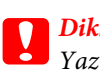

c*Dikkat:*

*Yazıcıyı temizlemek için asla alkol veya tiner kullanmayın. Kimyasal ürünler yazıcıya zarar verebilir.*

❏ LCD ekranı/dokunmatik ekranı temizlemek için yumuşak, kuru, temiz bir bez kullanın. Sıvı veya kimyasal temizlik maddeleri kullanmayın.

❏ Belge camının yüzeyini temizlemek için yumuşak, kuru, temiz bir bez kullanın.

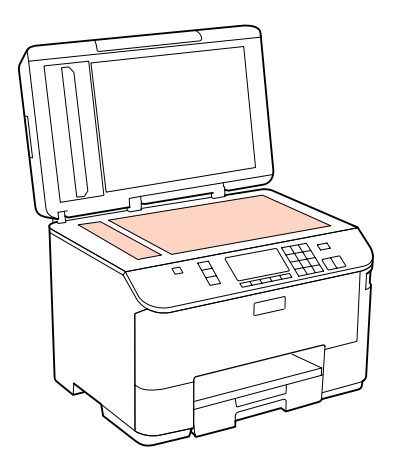

- ❏ Cam yüzey, yağlı veya çıkarması zor bir materyalle kaplanmış ise, az miktarda cam temizleyici ve yumuşak bir bez kullanarak bu materyali çıkarın. Kalan tüm sıvıyı silin.
- ❏ OBB kapağını açın ve OBB'nin iç kısmını ve makarayı temizlemek için yumuşak, kuru ve temiz bir bez kullanın (sadece OBB işlevine sahip yazıcılarda).

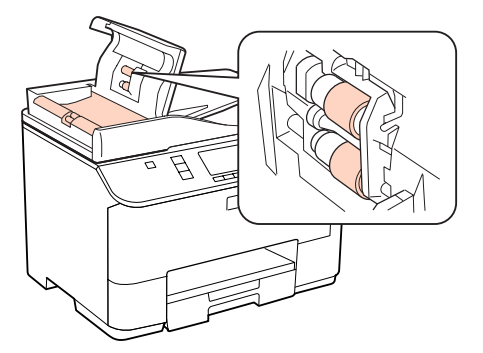

- ❏ Belge camının yüzeyine güç kullanarak bastırmayın.
- ❏ Belge camının yüzeyini çizmemeye veya zarar vermemeye dikkat edin ve temizlemek için sert veya aşındırıcı fırça kullanmayın. Hasar görmüş bir cam yüzey tarama kalitesini azaltabilir.

#### *Sadece faks özelliğine sahip olmayan yazıcılar için not: Yazıcıyı tozdan korumak için, yazıcıyı kullanmadığınızda arka MP tepsisini ve çıkış tepsisini kapatın.*

# **Yazıcının iç kısmının temizlenmesi**

Çıktı sonuçlarınızın en iyi kaliteyi koruması için, aşağıdaki yordamı kullanarak içerideki makarayı temizleyin.

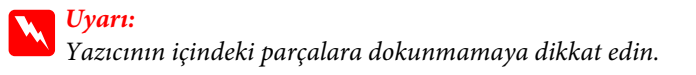
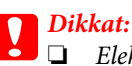

- ❏ *Elektronik bileşenlerin suyla temas etmemesine dikkat edin.*
- ❏ *Yazıcının içine sprey yağlayıcılar sıkmayın.*
- ❏ *Uygun olmayan yağ tipleri mekanizmaya zarar verebilir. Yağlama gerektiğinde bayinizle veya yetkili servis elemanı ile temasa geçin.*
- A LCD ekranında herhangi bir uyarı veya hata gösterilmediğinden emin olun.
- $\sum$  Birkaç yaprak A4 boyutunda düz kağıt yükleyin.

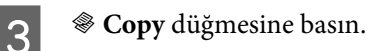

- 
- 

D <sup>x</sup> **Start** düğmelerinden birine basarak, belge camına belge koymaksızın bir kopya alın.

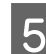

E Kağıda bulaşan mürekkep kalmayıncaya kadar, 4. adımı tekrarlayın.

## **Yazıcının Taşınması**

Yazıcıyı belli bir mesafeye taşıyacaksanız, orijinal kutusunda veya benzeri bir kutuda taşıma için hazırlamanız gerekmektedir.

## **Dikkat:**<br>□ Yas

- ❏ *Yazıcıyı depolarken veya taşırken sarsmayın, dikey olarak veya baş aşağı koymayın; aksi takdirde mürekkep akabilir.*
- ❏ *Mürekkep kartuşlarını takılı bırakın. Kartuşların çıkartılması, yazıcı kafasını kurutarak, yazıcının baskı yapmasını engelleyebilir.*

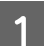

Yazıcının kapalı olduğundan emin olun.

2 Elektrik kablosunu prizden çekin ve ardından USB kablosunu bilgisayarınızdan sökün. Yazıcıdan diğer tüm kabloları çıkarın.

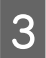

Bütün kağıtları arka MP tepsisinden alın.

D Besleme koruyucusunu geri yatırın, sonra kağıt desteğini ve çıkış tepsisini kapatın.

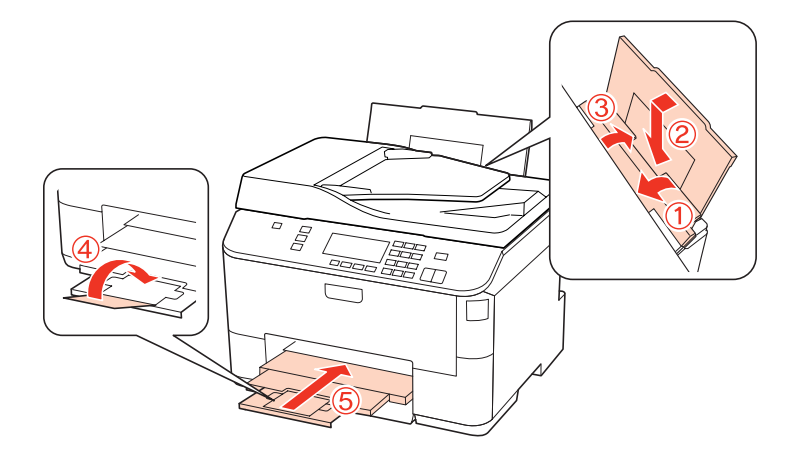

E Kağıt besleyicisinden tüm kağıtları çıkarın ve besleyiciyi yazıcıya tekrar takın.

F Beraberinde gelen koruyucu maddeleri kullanarak yazıcıyı tekrar paketleyin.

#### *Not:*

- ❏ *Taşıma sırasında yazıcıyı düz tutun.*
- ❏ *Tekrar kullanmadan önce, koruyucu malzemeleri yazıcıdan çıkartmayı unutmayın.*

## **Yazılımınızın Kontrolü ve Kurulumu**

## **Bilgisayarınızda kurulu yazılımların kontrol edilmesi**

Bu Kullanım Kılavuzunda açıklanan işlevleri kullanabilmeniz için aşağıdaki yazılımları kurmanız gerekmektedir.

- ❏ Epson Driver and Utilities (Epson Sürücü ve Yardımcı Programlar)
- ❏ Epson Event Manager

Yazılımın bilgisayarınıza kurulmuş olup olmadığını kontrol etmek için, aşağıdaki adımları izleyin.

#### **Windows için**

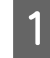

A **Windows 7, Vista ve Server 2008:** Başlat düğmesini tıklatın, **Control Panel (Denetim Masası)** seçeneğini seçin.

**Windows XP ve Server 2003: Start (Başlat)** düğmesini tıklatın ve **Control Panel (Denetim Masası)** seçeneğini belirleyin.

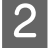

B **Windows 7, Vista ve Server 2008: Programs (Programlar)** kategorisinde Uninstall a program (Program kaldır) seçeneğini tıklatın.

**Windows XP: Add or Remove Programs (Program Ekle veya Kaldır)** simgesini çift tıklatın.

<span id="page-146-0"></span>**Windows Server 2003: Add or Remove Programs (Program Ekle/Kaldır)** simgesini tıklatın.

8 Kurulu olan programların listesini kontrol edin.

### **Mac OS X için**

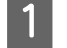

A **Macintosh HD (Macintosh SD)** seçeneğini çift tıklatın.

B Applications (Uygulamalar) klasöründeki **Epson Software** klasörünü çift tıklatın ve içindekileri kontrol edin.

*Not:*

- ❏ *Applications (Uygulamalar) klasörü, üçüncü şahıslar tarafından sağlanan yazılımları içerir.*
- ❏ *Yazıcı sürücüsünün kurulu olup olmadığını anlamak için, Apple menüsündeki System Preferences (Sistem Tercihleri) seçeneğini tıklatın, sonra Print & Fax (Yazdırma ve Faks) seçeneğini tıklatın. Ardından, Printers (Yazıcılar) liste kutusunda ürününüzü bulun.*

## **Yazılımın kurulması**

Ürününüzle birlikte gelen yazıcı yazılım diskini takın ve Software Select (Selecção de software) ekranında, kurmak istediğiniz yazılımı seçin.

## **Yazılımınızın Kaldırılması**

Bazı sorunları çözmek için veya işletim sisteminizi yükselttiğinizde yazıcı yazılımınızı kaldırmanız ve sonra yeniden yüklemeniz gerekebilir.

## **Windows için**

*Not:*

- ❏ *Windows 7, Vista ve Server 2008'de, standart kullanıcı olarak oturum açtıysanız, bir yönetici hesabı ve parolası gereklidir.*
- ❏ *Windows XP ve Server 2003'te, Computer Administrator (Bilgisayar Yöneticisi) hesabıyla oturum açmalısınız.*

Ürünü kapatın.

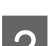

 $\overline{2}$  Ürünün arabirim kablosunu bilgisayarınızdan çıkarın.

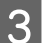

C Aşağıdakilerden birini yapın.

**Windows 7, Vista ve Server 2008:** Başlat düğmesini tıklatın, **Control Panel (Denetim Masası)** seçeneğini seçin.

**Windows XP ve Server 2003: Start (Başlat)** düğmesini tıklatın ve **Control Panel (Denetim Masası)** seçeneğini belirleyin.

**4.** Aşağıdakilerden birini yapın.

**Windows 7, Vista ve Server 2008: Programs (Programlar)** kategorisinde Uninstall a program (Program kaldır) seçeneğini tıklatın.

**Windows XP: Add or Remove Programs (Program Ekle veya Kaldır)** simgesini çift tıklatın.

**Windows Server 2003: Add or Remove Programs (Program Ekle/Kaldır)** simgesini tıklatın.

- E Görüntülenen listedeki uygulama arasından, kaldırmak istediğiniz yazılımı (sözgelimi ürünün sürücüsü veya uygulaması) seçin.
- 6 Aşağıdakilerden birini yapın.

**Windows 7 ve Server 2008: Uninstall/Change (Kaldır/Değiştir)** veya **Uninstall** seçeneğini tıklatın.

**Windows Vista: Uninstall/Change (Kaldır/Değiştir)** veya **Uninstall** seçeneğini tıklatın, sonra User Account Control (Kullanıcı Hesabı Denetimi) penceresinde **Continue (Devam)** düğmesini tıklatın.

**Windows XP ve Server 2003: Change/Remove (Değiştir/Kaldır)** veya **Remove (Kaldır)** seçeneğini tıklatın.

#### *Not:*

*5. adımda ürünün sürücüsünü kaldırmayı seçtiyseniz, ürününüzün simgesini seçip OK (Tamam) düğmesini tıklatın.*

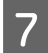

G Onay penceresi açıldığında, **Yes (Evet)** veya **Next (İleri)** düğmesini tıklatın.

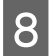

B Ekrandaki talimatları izleyin.

Bazı durumlarda bilgisayarınızı yeniden başlatmanızı isteyen bir ileti görünebilir. Bu durumda **I want to restart my computer now (Bilgisayarımı yeniden başlatmak istiyorum)** seçeneğini belirlediğinizden emin olun ve **Finish (Bitir)** düğmesini tıklatın.

### **Mac OS X için**

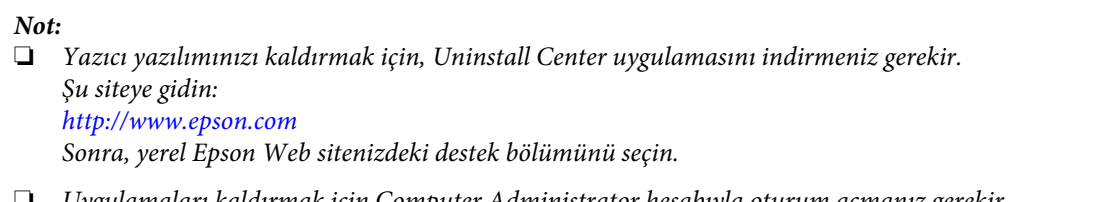

- ❏ *Uygulamaları kaldırmak için Computer Administrator hesabıyla oturum açmanız gerekir. Limited (sınırlı) hesap kullanıcısı olarak oturum açarsanız programları kaldıramazsınız.*
- ❏ *Uygulamaya bağlı olarak, Installer (Kurma Programı) Uninstaller'dan (Kaldırma Programı) ayrı olabilir.*

Tüm çalışan uygulamalardan çıkın.

B Mac OS X sabit disk sürücünüzdeki Epson klasöründe bulunan **Uninstall Center** simgesini çift tıklatın.

Görüntülenen listedeki uygulama arasından, kaldırmak istediğiniz yazılımın (sözgelimi ürünün sürücüsü veya<br>Tarihin sürücüsü veya uygulaması) onay kutularını işaretleyin.

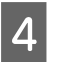

 $\Delta$  Uninstall seçeneğine tıklayın.

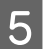

Ekrandaki talimatları izleyin.

Kaldırmak istediğiniz yazılımı Uninstall Center penceresinde bulamazsanız, Mac OS X sabit disk sürücünüzdeki **Applications (Uygulamalar)** klasörünü çift tıklatın, kaldırmak istediğiniz uygulamayı seçin ve sürükleyip **Trash (Çöp Kutusu)** simgesine bırakın.

#### *Not:*

*Yazıcı sürücüsünü kaldırdığınızda ürünün adı yine de Print & Fax (Yazdırma ve Faks) penceresinde kalırsa, ürününüzün adını seçip - remove (kaldır) düğmesini tıklatın.*

## <span id="page-149-0"></span>**Sorunu Teşhis Etme**

Yazıcı sorun giderme işlemi iki adımda en iyi şekilde gerçekleştirilir: önce sorun teşhis edilir, sonra sorun giderilene kadar uygun çözümler uygulanır.

En sık rastlanan sorunları teşhis etmek ve gidermek için gerekli bilgiler çevrimiçi sorun giderme, denetim masası, status monitor yardımcı programı ya da yazıcı çalışma kontrolü uygulamasıyla sağlanır. Aşağıdaki ilgili bölüme bakın.

Yazdırma kalitesiyle ilgili özel bir sorun, yazdırma kalitesiyle ilgili olmayan bir yazdırma sorunu, bir kağıt besleme sorunu varsa ya da yazıcı çalışmıyorsa ilgili bölüme bakın.

Sorunu gidermek için yazdırma işlemini iptal etmeniz gerekir.

& ["Yazdırmayı İptal Etme" sayfa 44](#page-43-0)

## **Epson Status Monitor**

Yazdırma işlemi sırasında bir sorun meydana gelirse, status monitor penceresinde bir hata mesajı görüntülenir.

Bir mürekkep kartuşunu veya bakım kutusunu değiştirmeniz gerektiğinde, penceredeki **How To** düğmesini tıklatın. Status Monitor, kartuş veya bakım kutusu değiştirme işlemi boyunca size adım adım yol gösterecektir.

#### *Windows kullanıcıları için not:*

*EPSON Status Monitor 3 görüntülenmezse, yazıcı sürücüsüne gidip Maintenance (Bakım) sekmesini, sonra da Extended Settings (Genişletilmiş Ayarlar) düğmesini tıklatın. Extended Settings (Genişletilmiş Ayarlar) penceresinde, Enable EPSON Status Monitor 3 (EPSON Status Monitor 3'ü Etkinleştir) onay kutusunu işaretleyin.*

Mürekkep kartuşu durumunu kontrol etmek için aşağıdakilerden birine bakın:

- & ["EPSON Status Monitor 3'ü kullanma" sayfa 151](#page-150-0) (Windows)
- & ["EPSON Status Monitor'ü kullanma" sayfa 153](#page-152-0) (Mac OS X)

## **Yazıcı çalışma denetimi yapma**

Sorunun kaynağını bulamıyorsanız, yazıcı çalışma denetimi yapmak, sorunun yazıcıdan mı yoksa bilgisayardan mı kaynaklandığının belirlenmesine yardımcı olabilir.

Yazıcı çalışma denetimi yapmak için şu adımları izleyin.

Girmek istediğiniz menüyü, ayar öğesini veya seçeneği bulmak amacıyla LCD ekranı değiştirmek için, <, >, A veya  $\blacktriangledown$ düğmelerini kullanın.

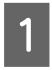

Yazıcının kapalı olduğundan emin olun.

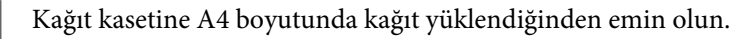

<span id="page-150-0"></span>8 Yazıcıyı açmak için  $\circ$  düğmesine basın.

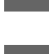

A **N** Setup düğmesine basın.

**E Bakım** şıkkını seçin.

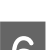

**F Nozül Kontrol** şıkkını seçin.

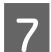

**G** Meme denetimini başlatmak için,  $\circ$  Start düğmelerinden birine basın.

Püskürtme kanalı kontrol desenini gösteren bir test sayfası yazdırılır. Desende boşluklar varsa yazıcı kafasını temizlemeniz gerekir.

- & ["Yazdırma Kafasını Temizleme" sayfa 136](#page-135-0)
- ❏ Test sayfası yazdırılıyorsa sorun büyük olasılıkla yazılım ayarları, kablo veya bilgisayarınızdadır. Yazılımınızın doğru şekilde kurulmamış olma olasılığı vardır. Yazılımınızı kaldırıp tekrar kurmayı deneyin. & ["Yazılımınızın Kaldırılması" sayfa 147](#page-146-0)
- ❏ Test sayfası yazdırılmıyorsa yazıcınızla bir sorun olabilir. Aşağıdaki bölümde yer alan önerileri deneyin. ◆ ["Yazıcı Yazmıyor" sayfa 169](#page-168-0)

## **Yazıcı Durumunu Kontrol Etme**

## **Windows için**

### **EPSON Status Monitor 3'ü kullanma**

EPSON Status Monitor 3, yazıcının durumuyla ilgili ayrıntılı bilgiler görüntüler.

EPSON Status Monitor 3'e iki şekilde ulaşılabilir:

❏ Windows taskbar (görev çubuğu) yazıcı kısayol simgesini çift tıklatın. taskbar (görev çubuğu) üzerine bir kısayol simgesi eklemek için, aşağıdaki bölüme bakın:

& ["görev çubuğu öğesindeki kısayol simgesinden" sayfa 37](#page-36-0)

❏ Yazıcı sürücüsünü açın, **Maintenance (Bakım)** sekmesini, ardından **EPSON Status Monitor 3** düğmesini tıklatın.

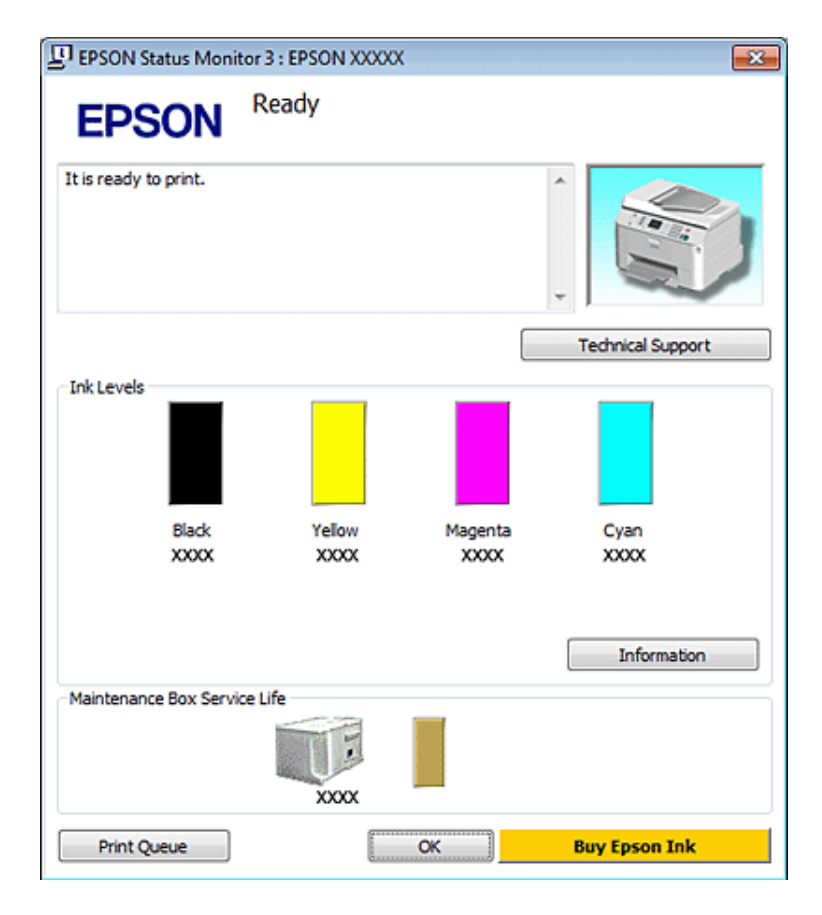

EPSON Status Monitor 3'ü açtığınızda, aşağıdaki pencere görüntülenir:

#### *Not:*

- ❏ *EPSON Status Monitor 3 görüntülenmezse, yazıcı sürücüsüne gidip Maintenance (Bakım) sekmesini, sonra da Extended Settings (Genişletilmiş Ayarlar) düğmesini tıklatın. Extended Settings (Genişletilmiş Ayarlar) penceresinde, Enable EPSON Status Monitor 3 (EPSON Status Monitor 3'ü Etkinleştir) onay kutusunu işaretleyin.*
- ❏ *Mevcut ayarlarınıza bağlı olarak, basitleştirilmiş Status Monitor penceresi görüntülenebilir. Yukarıdaki pencereyi görüntülemek için, Details (Ayrıntılar) düğmesini tıklatın.*

EPSON Status Monitor 3, aşağıdaki bilgileri verir:

#### ❏ **Geçerli Durum:**

Mürekkep azalır veya tükenirse ya da bakım kutusu dolmak üzereyse veya dolduysa, EPSON Status Monitor 3 penceresinde **How to** düğmesi görüntülenir. **How to** düğmesini tıklattığınızda, mürekkep kartuşu veya bakım kutusunun değiştirilmesi hakkındaki bilgiler görüntülenir.

#### ❏ **Ink Levels (Mürekkep Seviyeleri):**

EPSON Status Monitor 3, mürekkep kartuşlarının durumu hakkında grafik bir görüntü sunar.

#### ❏ **Information (Bilgi):**

Takılan mürekkep kartuşlarıyla ilgili bilgileri **Information (Bilgi)** düğmesini tıklatarak görebilirsiniz.

#### ❏ **Maintenance Box Service Life (Bakım Kutusu Hizmet Ömrü)**:

EPSON Status Monitor 3, bakım kutusunun durumu hakkında grafik bir görüntü sunar.

#### <span id="page-152-0"></span>❏ **Technical Support (Teknik Destek):**

Çevrimiçi Kullanım Kılavuzu'na, EPSON Status Monitor 3 üzerinden erişebilirsiniz. Bir sorunla karşılaşırsanız, EPSON Status Monitor 3 penceresindeki **Technical Support (Teknik Destek)** seçeneğini tıklatın.

#### ❏ **Print Queue (Yazdırma Kuyruğu):**

Windows Spooler (Windows Biriktiricisi)'ı, **Print Queue (Yazdırma Kuyruğu)** öğesine tıklayarak görüntüleyebilirsiniz.

Yazdırma sırasında sorun meydana gelirse, EPSON Status Monitor 3 açılır ve bir hata mesajı görüntüler. Daha fazla bilgi için, çevrimiçi Kullanım Kılavuzu'na ulaşmak amacıyla **Technical Support (Teknik Destek)** seçeneğini tıklatın.

Mürekkep azalır veya tükenirse ya da bakım kutusu dolmak üzereyse veya dolduysa, How to düğmesi görüntülenir. **How to** düğmesini tıklattığınızda EPSON Status Monitor 3, kartuş veya bakım kutusu değiştirme işlemi boyunca size adım adım yol gösterecektir.

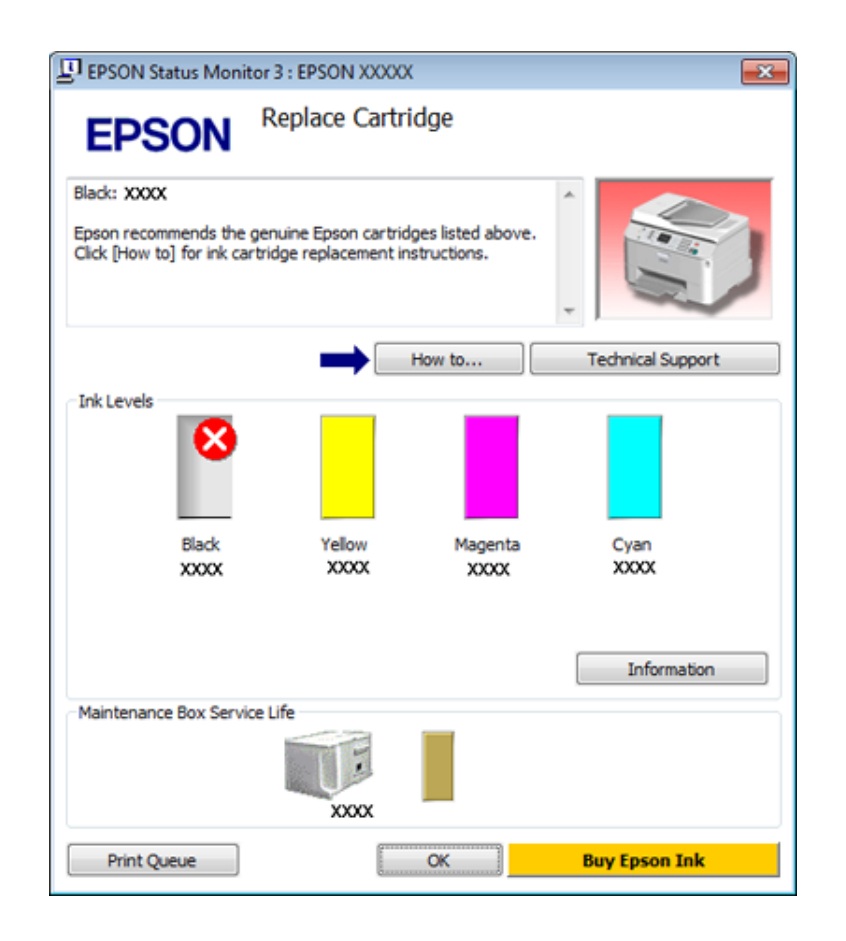

### **Mac OS X için**

### **EPSON Status Monitor'ü kullanma**

EPSON Status Monitor bir yazıcı sorunu saptarsa, bir hata mesajı vererek durumu size bildirir.

EPSON Status Monitor'a erişmek için şu adımları izleyin.

Epson Printer Utility 4'ü açın.

& ["Mac OS X için yazıcı sürücüsüne erişim" sayfa 37](#page-36-0)

B **EPSON Status Monitor** düğmesini tıklatın. Ekranda EPSON Status Monitor görülür.

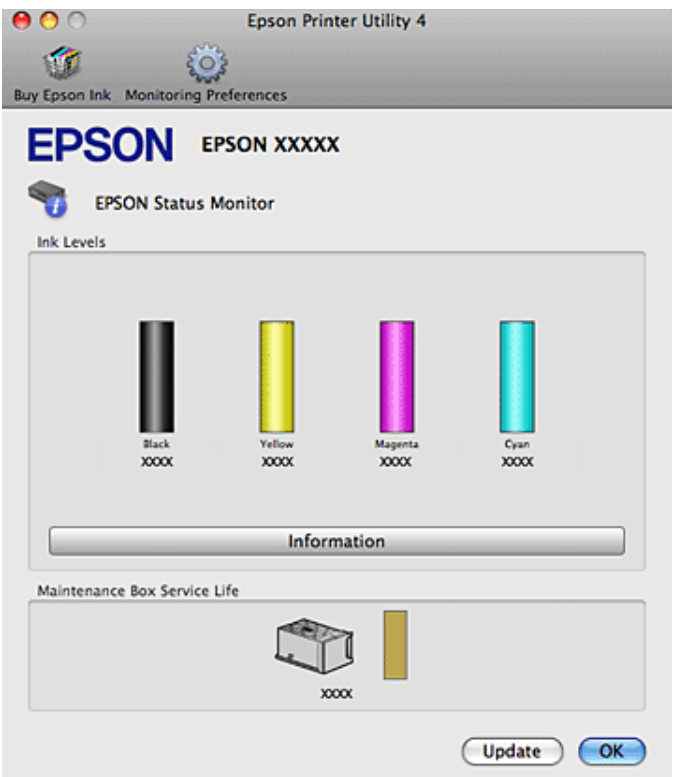

Mürekkep azalır veya tükenirse ya da bakım kutusu dolmak üzereyse veya dolduysa, **How to** düğmesi görüntülenir. **How to** düğmesini tıklattığınızda EPSON Status Monitor, kartuş veya bakım kutusu değiştirme işlemi boyunca size adım adım yol gösterecektir.

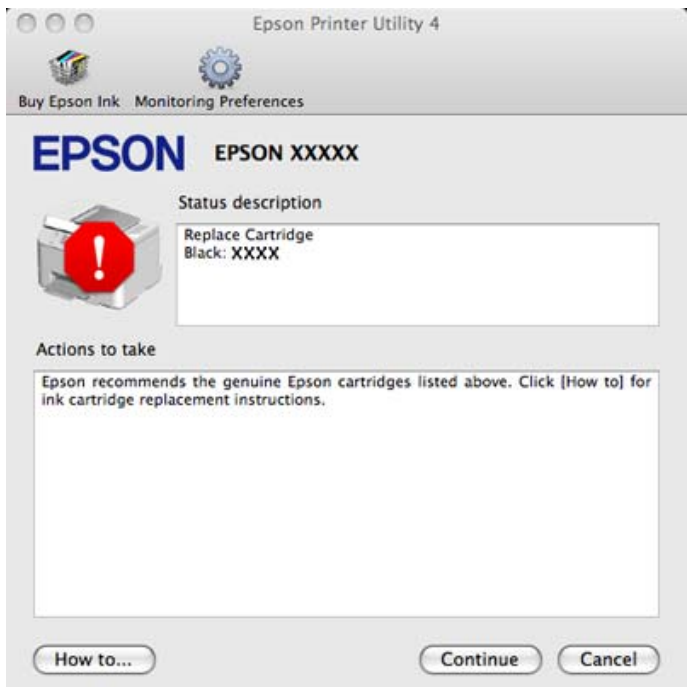

Bu yardımcı yazılımı kullanarak yazdırma öncesinde mürekkep kartuşu durumunu kontrol de edebilirsiniz. EPSON Status Monitor açıldığı anda, mürekkep kartuşu durumunu görüntüler. Mürekkep kartuşu durumunu güncelleştirmek için, **Update (Güncelleme)** düğmesini tıklatın.

## <span id="page-154-0"></span>**Kağıt Sıkışmaları**

w*Uyarı: Eliniz yazıcının içindeyken kontrol panelindeki düğmelere asla dokunmayın.*

Hata mesajını kontrol edin, sonra yukarıdan aşağıya doğru sırayla, aşağıdaki çözümleri deneyin.

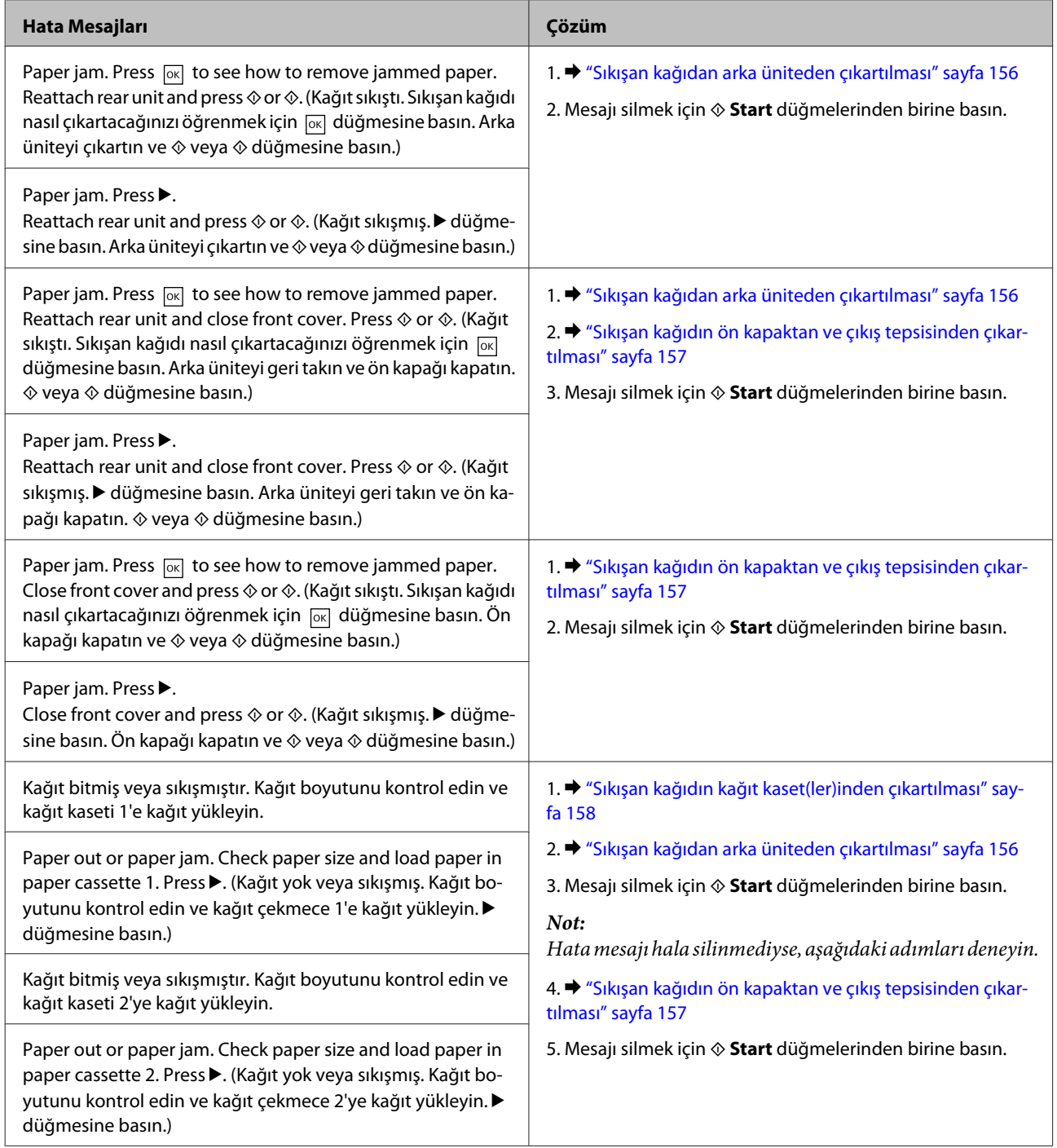

<span id="page-155-0"></span>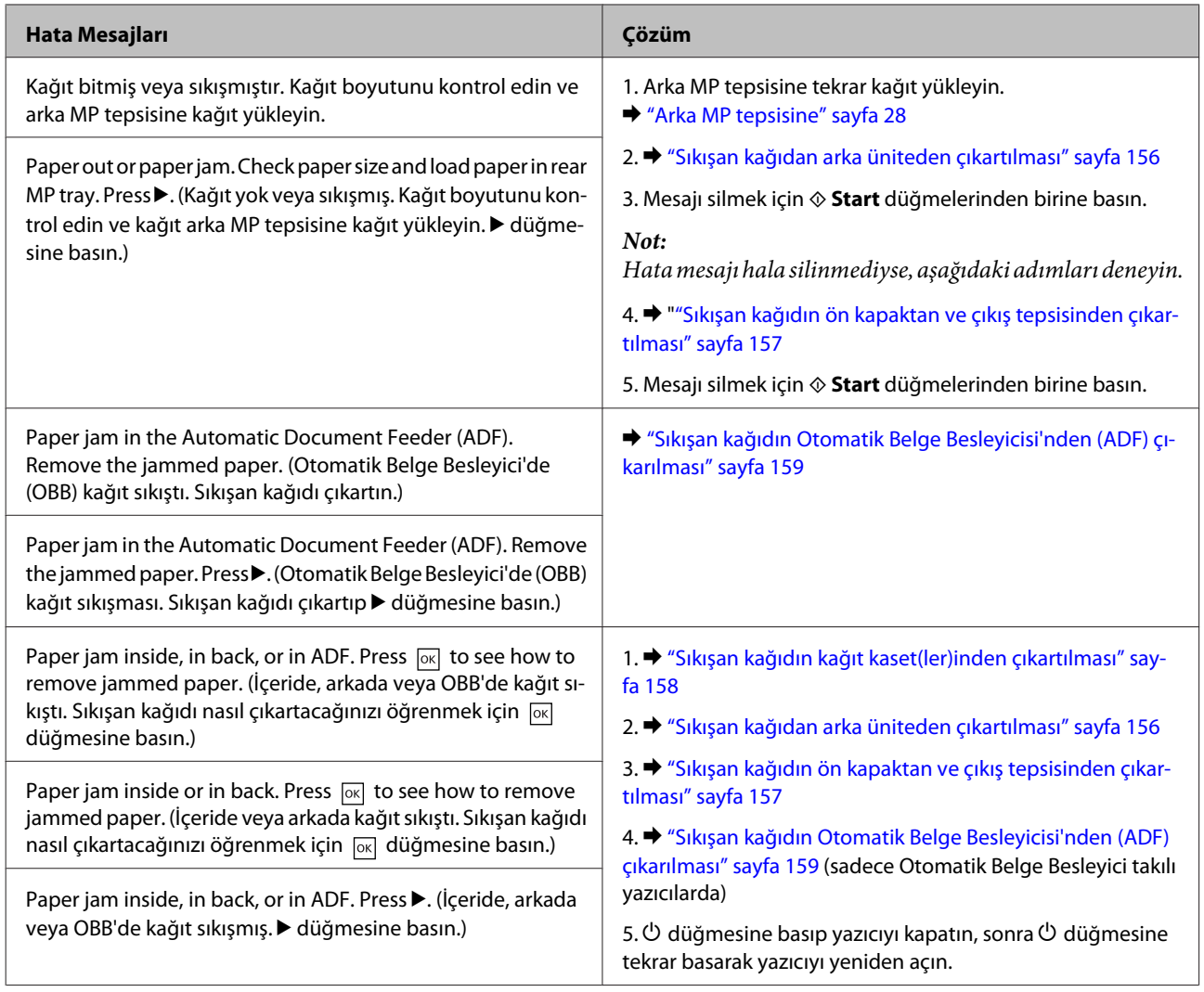

## **Sıkışan kağıdan arka üniteden çıkartılması**

Arka ünitenin iki yanındaki düğmelere aynı anda basın ve üniteyi çekip çıkartın.

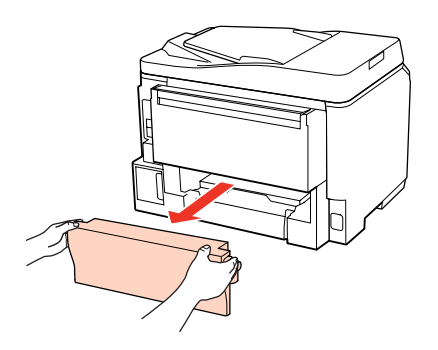

<span id="page-156-0"></span>81 Sıkışan kağıdı dikkatlice çıkartın.

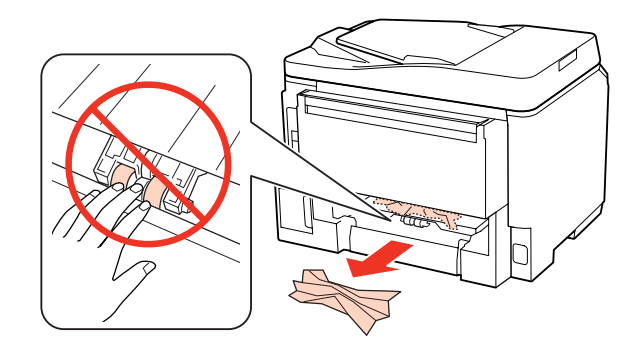

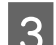

Sıkışan kağıdı dikkatlice çıkartın.

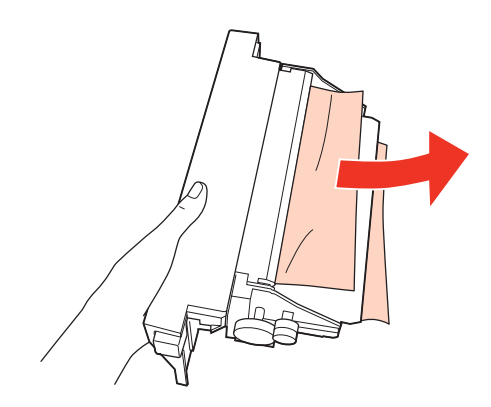

D Arka ünitenin iki yanındaki düğmelere aynı anda basın ve üniteyi yerine geri takın.

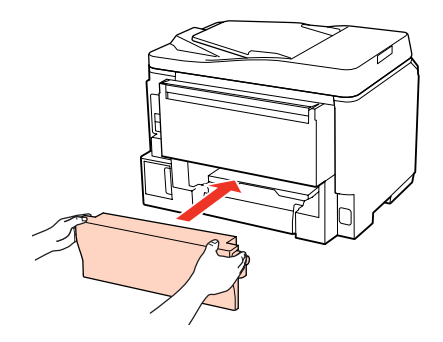

**Sıkışan kağıdın ön kapaktan ve çıkış tepsisinden çıkartılması**

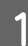

Ön kapağı açın.

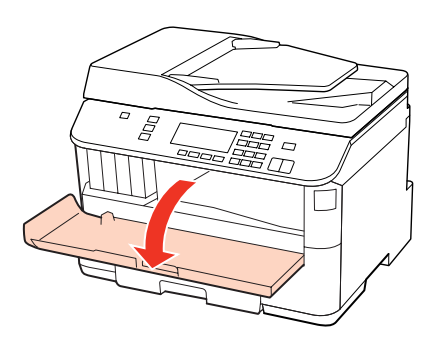

<span id="page-157-0"></span>B Yırtılan parçalar dahil olmak üzere içerideki tüm kağıtları çıkartın.

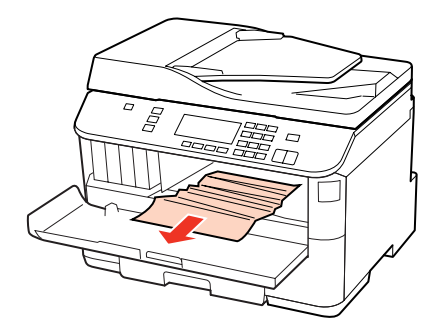

C Ön kapağı kapatın. Sıkışmış kağıt çıktı tepsisine yakın duruyorsa, kağıdı dikkatlice çıkartın.

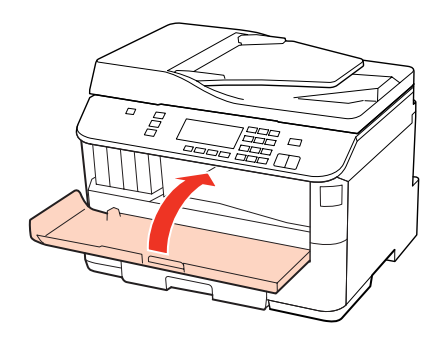

## **Sıkışan kağıdın kağıt kaset(ler)inden çıkartılması**

#### *Not:*

*Bu bölümdeki resimlerde, sıkışan kağıdın kağıt kaseti 1'den nasıl çıkartılacağı gösterilmiştir. Sıkışan kağıdı kağıt kaseti 2'den çıkartırken, aşağıdaki talimatları tekrarlayın.*

Kağıt kasetini çıkarın.

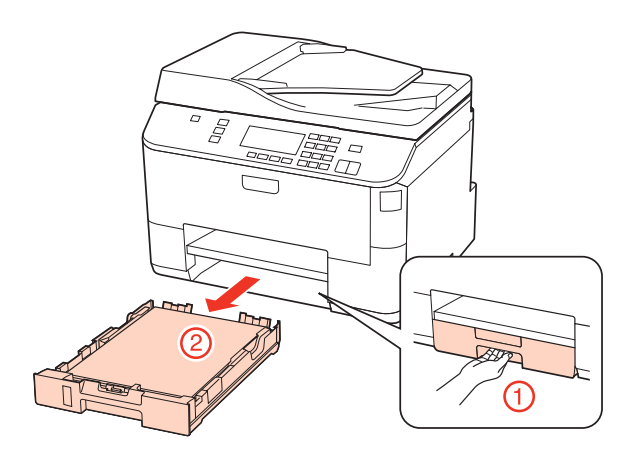

2 Kağıdı, kağıt kasetine yeniden yükleyin. & ["Kağıt kasetine" sayfa 25](#page-24-0)

<span id="page-158-0"></span>S Yazıcı da sıkışmış kağıtları dikkatlice çıkarın.

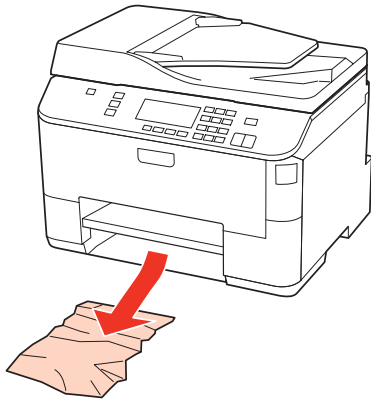

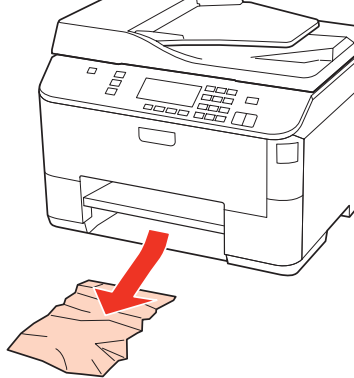

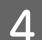

D Kaseti düz tutun ve yazıcıya geri takarken dikkatli ve yavaş olun.

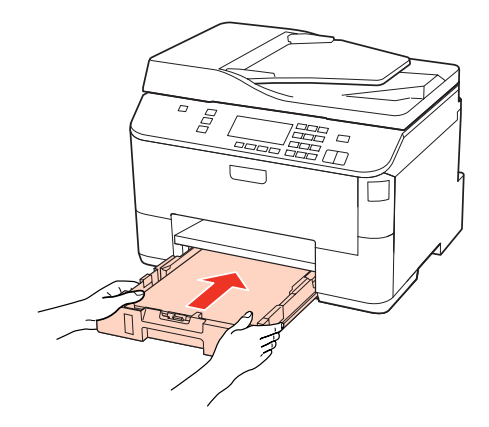

## **Sıkışan kağıdın Otomatik Belge Besleyicisi'nden (ADF) çıkarılması**

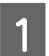

A Kağıt destesini OBB giriş tepsisinden alın.

 $\boxed{2}$  ADF kapağını açın.

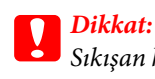

*Sıkışan kağıdı çıkartmadan önce ADF'yi açtığınızdan emin olun. Kapağı açmazsanız, yazıcı hasar görebilir.*

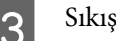

Sıkışan kağıdı dikkatlice çıkartın.

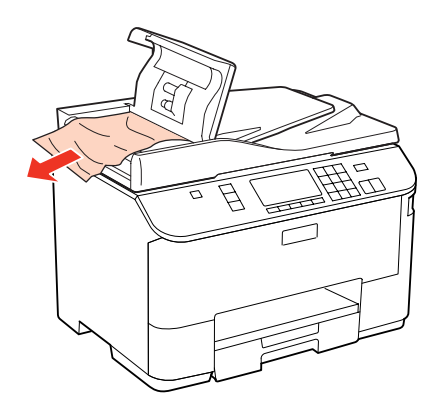

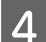

ADF kapağını kapatın.

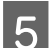

Belge kapağını açın.

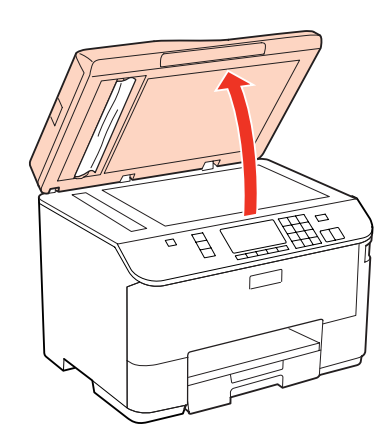

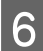

**6** Sıkışan kağıdı dikkatlice çıkartın.

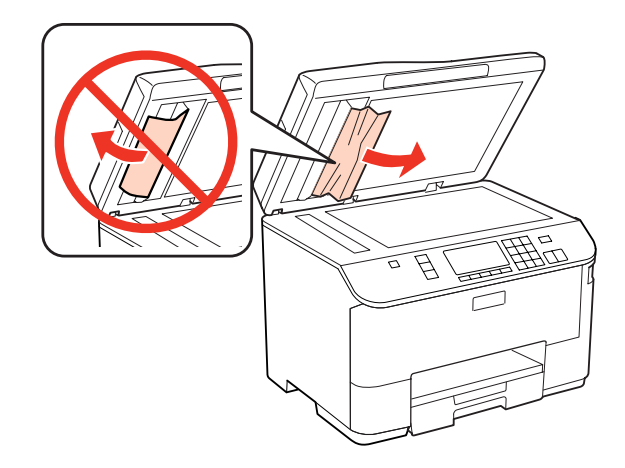

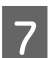

Belge kapağını kapatın.

8 OBB giriş tepsisini kaldırın.

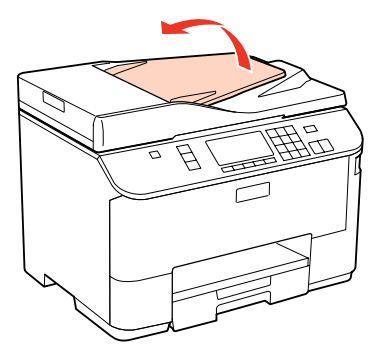

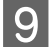

**I Sıkışan kağıdı dikkatlice çıkartın.** 

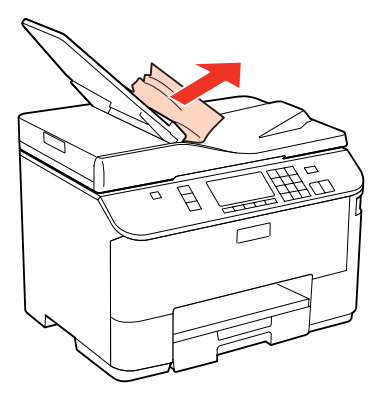

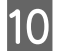

10 OBB giriş tepsisini eski konumuna geri getirin.

## **Kağıt sıkışmalarının önlenmesi**

Kağıdınız sık sık sıkışıyorsa, aşağıdakilerden emin olun.

- ❏ Kağıt pürüzsüz, kıvrılmamış ya da kırışmamış.
- ❏ Yüksek kalitede kağıt kullanıyorsunuz.
- ❏ Kağıt kasetinde, kağıdın yazdırılabilir yüzü yukarı bakıyor.
- ❏ Arka MP tepsisindeki kağıdın yazdırılacak yüzü yukarı bakıyor.
- ❏ Yüklemeden önce kağıt destesi havalandırıldı.
- ❏ Düz kağıt yüklediğinizde, kağıtların yüksekliği, kenar kılavuzunun içindeki H veya c ok işaretinin hemen altındaki çizgiyi aşmasın. Epson özel ortamları için, sayfa sayısının ortam için belirtilen sınırdan az olduğundan emin olun. & ["Hangi tepsinin kullanılacağını ve yükleme kapasitelerini seçme" sayfa 23](#page-22-0)
- ❏ Kenar kılavuzları, kağıdın kenarlarında doğru konumda.
- ❏ Yazıcının, her yöne doğru tabanından daha geniş olan düz ve sabit bir yüzey üzerinde bulunmasına dikkat edin. Yazıcı, eğimli bir yüzeye yerleştirildiğinde düzgün çalışmaz.

## **Kağıt sıkışmasından sonra yeniden yazdırma (sadece Windows için)**

Kağıt sıkışmasından dolayı yazdırma işini iptal ettikten sonra, daha önceden yazdırılan sayfaları tekrar yazdırmadan yeniden yazdırma işlemi gerçekleştirebilirsiniz.

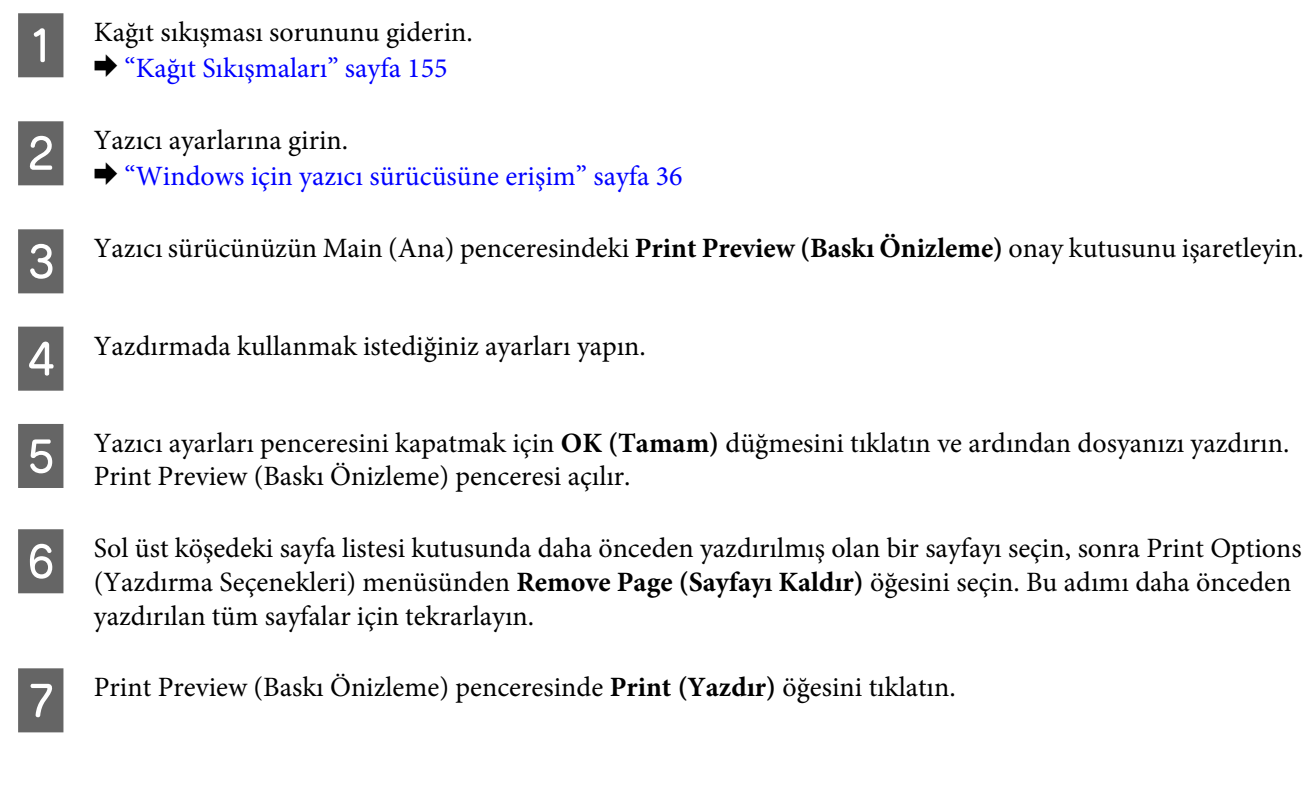

## **Baskı Kalitesi Sorunları**

Baskı kalitesiyle ilgili bir sorun varsa, sorunu aşağıdaki şekille karşılaştırın. Çıktılarınıza en çok benzeyen resmin altındaki yazıyı tıklatın.

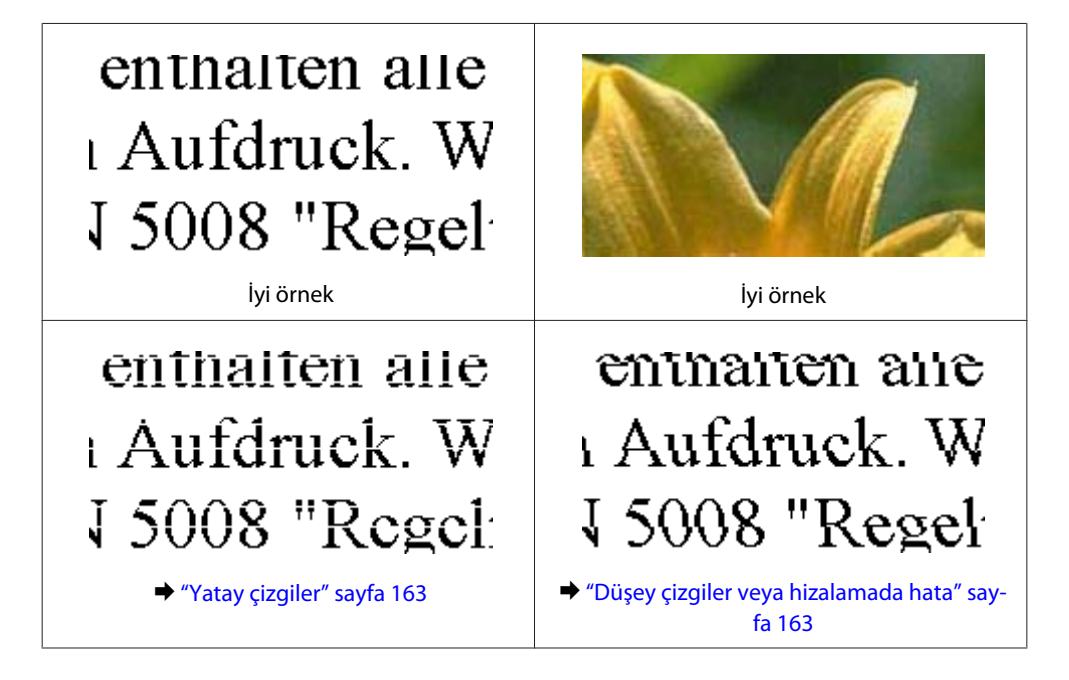

<span id="page-162-0"></span>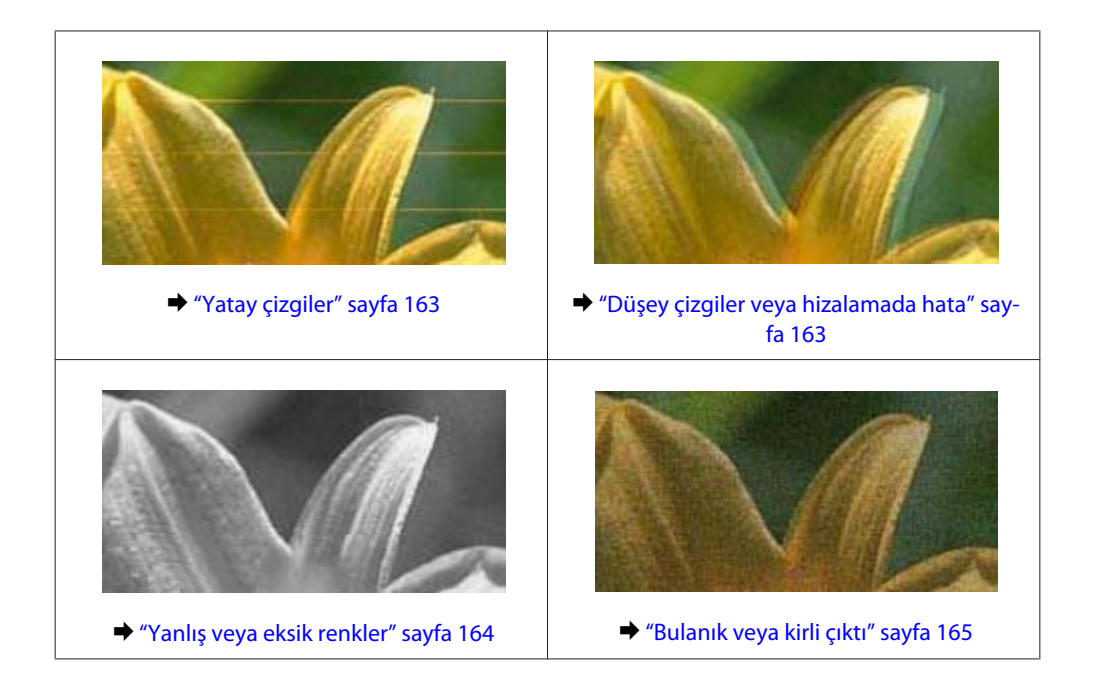

## **Yatay çizgiler**

- ❏ Arka MP tepsisindeki kağıdın yazdırılacak yüzünün yukarı baktığından emin olun.
- ❏ Kağıdın yazdırılabilir tarafının kağıt kasedinde aşağı baktığından emin olun.
- ❏ Püskürtme Ucu Kontrolü yardımcı programını çalıştırın ve ardından hatalı püskürtme ucu kontrolü sonucu oluşturan yazdırma kafalarını temizleyin.
	- & ["Yazdırma Kafası Püskürtme Uçlarını Kontrol Etme" sayfa 134](#page-133-0)
- ❏ En iyi sonuçları almak için, mürekkep kartuşunu ambalajını açtıktan sonraki altı ay içinde kullanın.
- ❏ Orijinal Epson mürekkep kartuşları kullanmaya çalışın.
- ❏ EPSON Status Monitor 3 (Windows) veya EPSON Status Monitor (Mac OS X) kullanarak mürekkep kartuş durumunu kontrol edin.
	- & ["Mürekkep kartuşu durumunun kontrolü" sayfa 126](#page-125-0)

Eğer grafik, mürekkebin azaldığını ya da tükendiğini gösteriyorsa uygun mürekkep kartuşunu değiştirin. & ["Mürekkep kartuşu değiştirme" sayfa 130](#page-129-0)

- ❏ Yazıcı sürücüsünde seçilmiş olan kağıt tipinin yazıcıya yüklü durumdaki kağıt tipine uygun olduğundan emin olun.
	- & ["Doğru kağıt türünün seçilmesi " sayfa 38](#page-37-0)
- ❏ 2,5 cm aralıklarla çizgiler çıkıyorsa, Print Head Alignment (Yazdırma Kafası Hizalama) yardımcı programını çalıştırın.
	- & ["Yazdırma Kafasını Hizalama" sayfa 138](#page-137-0)

## **Düşey çizgiler veya hizalamada hata**

❏ Arka MP tepsisindeki kağıdın yazdırılacak yüzünün yukarı baktığından emin olun.

- <span id="page-163-0"></span>❏ Kağıdın yazdırılabilir tarafının kağıt kasedinde aşağı baktığından emin olun.
- ❏ Püskürtme Ucu Kontrolü yardımcı programını çalıştırın ve ardından hatalı püskürtme ucu kontrolü sonucu oluşturan yazdırma kafalarını temizleyin.
	- & ["Yazdırma Kafası Püskürtme Uçlarını Kontrol Etme" sayfa 134](#page-133-0)
- ❏ Print Head Alignment (Yazdırma Kafası Hizalama) yardımcı programını çalıştırın. & ["Yazdırma Kafasını Hizalama" sayfa 138](#page-137-0)
- ❏ Windows'da, yazıcı sürücünüzün More Options (Daha Fazla Seçenek) penceresindeki **High Speed (Yüksek Hızlı)** onay kutusundaki işareti kaldırın. Ayrıntılar için çevrimiçi yardıma bakın. Mac OS X 10.5 veya sonraki sürümlerinde, High Speed Printing ayarında **Off (Kapalı)** seçin. High Speed Printing seçeneğini görüntülemek için, şu menüleri tıklatın: **System Preferences (Sistem Tercihleri)**, **Print & Fax (Yazdırma ve Faks)**, yazıcınız (Printers (Yazıcılar) liste kutusunda), **Options & Supplies (Seçenekler ve Sarf Malzemeleri)** sonra da **Driver (Sürücü)**.

Mac OS X 10.4'te, yazıcı sürücünüzün Print (Yazdır) iletişim kutusundaki Extension Settings içindeki **High Speed Printing** ayarındaki işareti kaldırın.

❏ Yazıcı sürücüsünde seçilmiş olan kağıt tipinin yazıcıya yüklü durumdaki kağıt tipine uygun olduğundan emin olun.

& ["Doğru kağıt türünün seçilmesi " sayfa 38](#page-37-0)

## **Yanlış veya eksik renkler**

- ❏ Windows'da, yazıcı sürücünüzün Main (Ana) penceresindeki **Grayscale (Griölçek)** ayarındaki işareti kaldırın. Mac OS X'te, yazıcı sürücünüzün Print (Yazdır) iletişim kutusundaki Print Settings (Yazdırma Ayarları) bölümündeki Grayscale (Griölçek) ayarındaki işareti kaldırın. Ayrıntılar için yazıcı sürücüsü çevrimiçi yardımına bakın.
- ❏ Renk ayarlarını uygulamanızdan ya da yazıcı sürücü ayarlarından değiştirin. Windows'da, More Options (Daha Fazla Seçenek) penceresini kontrol edin. Mac OS X'te, Print (Yazdır) iletişim kutusundaki Color Options iletişim kutusunu kontrol edin. Ayrıntılar için yazıcı sürücüsü çevrimiçi yardımına bakın.
- ❏ Püskürtme Ucu Kontrolü yardımcı programını çalıştırın ve ardından hatalı püskürtme ucu kontrolü sonucu oluşturan yazdırma kafalarını temizleyin.

& ["Yazdırma Kafası Püskürtme Uçlarını Kontrol Etme" sayfa 134](#page-133-0)

❏ EPSON Status Monitor 3 (Windows) veya EPSON Status Monitor (Mac OS X) kullanarak mürekkep kartuş durumunu kontrol edin.

& ["Mürekkep kartuşu durumunun kontrolü" sayfa 126](#page-125-0)

Eğer grafik, mürekkebin azaldığını ya da tükendiğini gösteriyorsa uygun mürekkep kartuşunu değiştirin. & ["Mürekkep kartuşu değiştirme" sayfa 130](#page-129-0)

❏ Bir mürekkep kartuşunu yeni değiştirdiyseniz, kutunun üzerindeki son kullanma tarihinin geçmediğinden emin olun. Yazıcıyı çok uzun süre kullanmadıysanız, Epson, mürekkep kartuşlarını değiştirmenizi tavsiye eder. & ["Mürekkep kartuşu değiştirme" sayfa 130](#page-129-0)

## <span id="page-164-0"></span>**Bulanık veya kirli çıktı**

- ❏ Epson kağıt kullanmanızı öneririz. & ["Kağıt" sayfa 185](#page-184-0)
- ❏ Orijinal Epson mürekkep kartuşları kullanmaya çalışın.
- ❏ Yazıcının, her yöne doğru tabanından daha geniş olan düz ve sabit bir yüzey üzerinde bulunmasına dikkat edin. Yazıcı, eğimli bir yüzeye yerleştirildiğinde düzgün çalışmaz.
- ❏ Kağıdınızın hasar görmüş, kirli veya çok eski olmadığından emin olun.
- ❏ Kağıdınızın kuru olduğundan ve yazdırılacak yüzünün arka MP tepsisinde yukarı baktığından emin olun.
- ❏ Kağıdınızın kuru olduğundan ve yazdırılabilir yüzünün kağıt kasedinde aşağı baktığından emin olun.
- ❏ Kağıt yazdırılabilir yüzüne doğru kıvrılmışsa, düzleştirin veya ters yöne doğru hafifçe kıvırın.
- ❏ Yazıcı sürücüsünde seçilmiş olan kağıt tipinin yazıcıya yüklü durumdaki kağıt tipine uygun olduğundan emin olun.

& ["Doğru kağıt türünün seçilmesi " sayfa 38](#page-37-0)

- ❏ Her yaprağı basıldıkça çıktı tepsisinden alın.
- ❏ Parlak cilalı kağıtların basılı yüzlerine dokunmayın ve hiçbir şey temas ettirmeyin. Çıktılarınızı ele almak için, kağıt ile verilen talimatları izleyin.
- ❏ Püskürtme Ucu Kontrolü yardımcı programını çalıştırın ve ardından hatalı püskürtme ucu kontrolü sonucu oluşturan yazdırma kafalarını temizleyin.
	- & ["Yazdırma Kafası Püskürtme Uçlarını Kontrol Etme" sayfa 134](#page-133-0)
- ❏ Yazdırma sonrasında kağıda mürekkep bulaşıyorsa, yazıcının içini temizleyin. & ["Yazıcının iç kısmının temizlenmesi" sayfa 144](#page-143-0)

## **Çeşitli Çıktı Sorunları**

## **Yanlış veya bozuk karakterler**

- ❏ Geciktirilen yazdırma işlerini silin. & ["Yazdırmayı İptal Etme" sayfa 44](#page-43-0)
- ❏ Yazıcıyı ve bilgisayarı kapatın. Yazıcı arabirim kablosunun sağlam şekilde takıldığından emin olun.
- ❏ Yazıcı sürücüsünü kaldırın, sonra tekrar yükleyin. & ["Yazılımınızın Kaldırılması" sayfa 147](#page-146-0)

## **Yanlış kenar boşlukları**

❏ Uygulamanızdaki kenar boşluğu ayarlarını kontrol edin. Kenar boşluklarının sayfanın yazdırılabilir alanı içinde olduğundan emin olun.

& ["Yazdırılabilir alan" sayfa 189](#page-188-0)

- ❏ Yazıcı sürücüsü ayarlarının, kullandığınız kağıt boyutuna uygun olduğundan emin olun. Windows için, Main (Ana) penceresini kontrol edin. Mac OS X'te, Page Setup iletişim kutusunu veya Print (Yazdır) iletişim kutusunu kontrol edin. Ayrıntılar için yazıcı sürücüsü çevrimiçi yardımına bakın.
- ❏ Yazıcı sürücüsünü kaldırın, sonra tekrar yükleyin. & ["Yazılımınızın Kaldırılması" sayfa 147](#page-146-0)

## **Çıktıda hafif eğiklik var**

Kağıdın arka MP tepsisine veya kağıt kasetine doğru şekilde yüklenmiş olduğundan emin olun. & ["Kağıt Yükleme" sayfa 25](#page-24-0)

## **Ters görüntü**

❏ Windows'da, yazıcı sürücünüzün More Options (Daha Fazla Seçenek) penceresindeki **Mirror Image (Ayna Yansıması)** onay kutusundaki işareti kaldırın veya uygulamanızdaki Mirror Image (Ayna Yansıması) ayarını kapatın.

Mac OS X için, yazıcı sürücünüzün Print (Yazdır) iletişim kutusundaki **Print Settings (Yazdırma Ayarları)**'de bulunan **Mirror Image (Ayna Yansıması)** onay kutusu işaretini kaldırın veya uygulamanızın Mirror Image (Ayna Yansıması) ayarını kapatın.

Talimatlar için, yazıcı sürücüsü ya da uygulamanızla ilgili çevrimiçi yardıma bakın.

- ❏ Yazıcı sürücüsünü kaldırın, sonra tekrar yükleyin.
	- & ["Yazılımınızın Kaldırılması" sayfa 147](#page-146-0)

## **Boş sayfa yazdırma**

- ❏ Yazıcı sürücüsü ayarlarının, kullandığınız kağıt boyutuna uygun olduğundan emin olun. Windows için, Main (Ana) penceresini kontrol edin. Mac OS X'te, Page Setup iletişim kutusunu veya Print (Yazdır) iletişim kutusunu kontrol edin. Ayrıntılar için yazıcı sürücüsü çevrimiçi yardımına bakın.
- ❏ Windows'da, yazıcı sürücüsünün Maintenance (Bakım) penceresindeki **Extended Settings (Genişletilmiş Ayarlar)** düğmesini tıklatıp **Skip Blank Page (Boş Sayfayı Atla)** ayarını işaretleyin. Mac OS X 10.5 veya sonraki sürümlerinde, Skip Blank Page (Boş Sayfayı Atla) bölümünde **On (Açık)** ayarını seçin. Skip Blank Page (Boş Sayfayı Atla) bölümünü görüntülemek için, şu menüleri tıklatın: **System Preferences (Sistem Tercihleri)**, **Print & Fax (Yazdırma ve Faks)**, yazıcınız (Printers (Yazıcılar) liste kutusunda), **Options & Supplies (Seçenekler ve Sarf Malzemeleri)** sonra da **Driver (Sürücü)**. Mac OS X 10.4'te, yazıcı sürücünüzün Print (Yazdır) iletişim kutusundaki Extension Settings bölümündeki Skip Blank Page (Boş Sayfayı Atla) ayarını işaretleyin. Seçiliyse, veriler arasında yer alan boş sayfalar yazdırılmayacaktır.
- ❏ Yazıcı sürücüsünü kaldırın, sonra tekrar yükleyin. & ["Yazılımınızın Kaldırılması" sayfa 147](#page-146-0)

Bu çözümlerin birini ya da birkaçını denedikten sonra, sonuçları kontrol etmek için yazıcı çalışma denetimi yaptırın.

& ["Yazıcı çalışma denetimi yapma" sayfa 150](#page-149-0)

## **Yazdırılan taraf kirli veya zedelenmiş çıkıyor**

- ❏ Kağıt yazdırılabilir yüzüne doğru kıvrılmışsa, düzleştirin veya ters yöne doğru hafifçe kıvırın.
- ❏ Windows'da, yazıcı sürücünüzün More Options (Daha Fazla Seçenek) penceresindeki **High Speed (Yüksek Hızlı)** onay kutusundaki işareti kaldırın. Ayrıntılar için çevrimiçi yardıma bakın. Mac OS X 10.5 veya sonraki sürümlerinde, High Speed Printing ayarında **Off (Kapalı)** seçin. High Speed Printing seçeneğini görüntülemek için, şu menüleri tıklatın: **System Preferences (Sistem Tercihleri)**, **Print & Fax (Yazdırma ve Faks)**, yazıcınız (Printers (Yazıcılar) liste kutusunda), **Options & Supplies (Seçenekler ve Sarf Malzemeleri)** sonra da **Driver (Sürücü)**.

Mac OS X 10.4'te, yazıcı sürücünüzün Print (Yazdır) iletişim kutusundaki Extension Settings içindeki **High Speed Printing** ayarındaki işareti kaldırın.

- ❏ Belge camına herhangi bir belge koymadan birkaç kopya alın.
- ❏ Yazıcı sürücüsünü kaldırın, sonra tekrar yükleyin. & ["Yazılımınızın Kaldırılması" sayfa 147](#page-146-0)

## **Yazdırma çok yavaş**

❏ Yazıcı sürücüsünde seçilmiş olan kağıt tipinin yazıcıya yüklü durumdaki kağıt tipine uygun olduğundan emin olun.

& ["Doğru kağıt türünün seçilmesi " sayfa 38](#page-37-0)

- ❏ Windows'da, yazıcı sürücüsünün Main (Ana) penceresinde daha düşük bir **Quality (Kalite)** ayarı seçin. Mac OS X'te, yazıcı sürücünüzün Print (Yazdır) iletişim kutusundaki Print Settings (Yazdırma Ayarları) iletişim kutusunda daha düşük bir **Print Quality (Baskı Kalitesi)** seçin.
	- & ["Windows için yazıcı sürücüsüne erişim" sayfa 36](#page-35-0)
	- & ["Mac OS X için yazıcı sürücüsüne erişim" sayfa 37](#page-36-0)
- ❏ Mac OS X 10.5 veya sonraki sürümlerinde, High Speed Printing ayarında **On (Açık)** seçin. High Speed Printing iletişim kutusunu görüntülemek için, şu menüleri tıklatın: **System Preferences (Sistem Tercihleri)**, **Print & Fax (Yazdırma ve Faks)**, yazıcınız (Printers (Yazıcılar) liste kutusunda), **Options & Supplies (Seçenekler ve Sarf Malzemeleri)** sonra da **Driver (Sürücü)**.

Mac OS X 10.4'te, yazıcı sürücünüzün Print (Yazdır) iletişim kutusundaki Extension Settings içindeki High Speed Printing ayarını işaretleyin.

- ❏ Gereksiz uygulamaları kapatın.
- ❏ Uzun bir süre boyunca aralıksız yazdırırsanız, yazdırma işlemi çok yavaşlayabilir. Bunun nedeni, yazdırma hızını düşürmek ve yazıcı mekanizmasının aşırı ısınmasını ve hasar görmesini önlemektir. Böyle bir durumda, yazdırma işlemine devam edebilirsiniz, ancak durmanızı ve yazıcıyı açık durumda en az 30 dakika kullanmadan bırakmanızı öneririz. (Yazıcı, kapalı olarak bekletilirse eski haline dönmez.) Tekrar başlattıktan sonra, yazıcı normal hızda yazdıracaktır.
- ❏ Yazıcı sürücüsünü kaldırın, sonra tekrar yükleyin.
	- & ["Yazılımınızın Kaldırılması" sayfa 147](#page-146-0)

Yukarıda açıklanan yöntemlerin tümünü denediyseniz ve sorunu çözemediyseniz, aşağıdaki bölüme bakın:

& ["Yazdırma Hızını Artırma \(Yalnız Windows İçin\)" sayfa 171](#page-170-0)

## **Kağıt Doğru Beslenmiyor**

## **Kağıt yerleşmemiş**

Kağıt destesini çıkarın ve aşağıdakilerden emin olun:

- ❏ Kağıt kasetini yazıcıya takarken iyice soktunuz.
- ❏ Kağıt kıvrılmamış ya da katlanmamış.
- ❏ Kağıt çok eski değil. Daha fazla bilgi için kağıtla birlikte verilen talimatlara bakın.
- ❏ Yüklenen Kağıt Boyutu ayarını kontrol edin ve her kağıt kaynağı için seçilmiş olan doğru kağıt boyutunu yükleyin.
	- & ["Yüklenen Kağıt Boyutu" sayfa 115](#page-114-0)
- ❏ Uygulama veya yazıcı sürücüsü ayarlarında doğru kağıt kaynağını seçtiniz. & ["Hangi tepsinin kullanılacağını ve yükleme kapasitelerini seçme" sayfa 23](#page-22-0)
- ❏ Düz kağıt yüklediğinizde, kağıtların yüksekliği, kenar kılavuzunun içindeki H veya c ok işaretinin hemen altındaki çizgiyi aşmasın. Epson özel ortamları için, sayfa sayısının ortam için belirtilen sınırdan az olduğundan emin olun. & ["Hangi tepsinin kullanılacağını ve yükleme kapasitelerini seçme" sayfa 23](#page-22-0)
- ❏ Kağıt yazıcının içine sıkışmamış. Sıkıştıysa, sıkışan kağıdı çıkarın. & ["Kağıt Sıkışmaları" sayfa 155](#page-154-0)
- ❏ Mürekkep kartuşları bitmemiş. Bir kartuş boşaldıysa, değiştirin. & ["Mürekkep kartuşu değiştirme" sayfa 130](#page-129-0)
- ❏ Kağıtla birlikte verilen özel yükleme talimatlarına uydunuz.
- ❏ Kağıdın cilt delikleri yoktur.

## **Çoklu sayfa yerleştirme**

❏ Düz kağıt yüklediğinizde, kağıtların yüksekliği, kenar kılavuzunun içindeki H veya c ok işaretinin hemen altındaki çizgiyi aşmasın.

Epson özel ortamları için, sayfa sayısının ortam için belirtilen sınırdan az olduğundan emin olun.

- & ["Hangi tepsinin kullanılacağını ve yükleme kapasitelerini seçme" sayfa 23](#page-22-0)
- ❏ Kenar kılavuzlarının kağıdın kenarlarında doğru konumda olduğundan emin olun.
- ❏ Kağıdın kıvrılmamış ya da katlanmamış olduğundan emin olun. Kıvrılmış ya da katlanmışsa, yüklemeden önce düzleştirin ya da ters tarafa doğru hafifçe kıvırın.

- <span id="page-168-0"></span>❏ Kağıt destesini çıkarın ve kağıdın çok ince olmadığından emin olun. ◆ ["Kağıt" sayfa 187](#page-186-0)
- ❏ Sayfaları birbirinden ayırmak için kağıt destesinin kenarlarını havalandırın sonra kağıdı tekrar yükleyin.
- ❏ Bir dosyanın birçok kopyası yazdırılacaksa, yazıcı sürücüsündeki Copies (Kopya Sayısı) ayarını aşağıdaki gibi kontrol edin ve uygulamanıza da bakın. Windows'da, Main (Ana) penceresindeki Copies (Kopya Sayısı) ayarını kontrol edin. Mac OS X 10.4'te, Print (Yazdır) iletişim kutusundaki Copies & Pages (Kopya ve Sayfa Sayısı) ayarında Copies (Kopya Sayısı) ayarını kontrol edin. Mac OS X 10.5 veya sonraki sürümlerinde, Print (Yazdır) iletişim kutusundaki Copies (Kopya Sayısı) ayarını kontrol edin.

## **Kağıt hatalı yüklenmiş**

Kağıdı yazıcının uzak kalacak şekilde yerleştirdiyseniz, yazıcı kağıdı düzgün şekilde alamaz. Yazıcıyı kapatın ve kağıtları çıkarın. Sonra, yazıcıyı açın ve kağıdı düzgün bir şekilde yeniden yükleyin.

## **Kağıt tam olarak çıkarılamıyor ya da kırışıyor**

- ❏ Kağıt tamamen çıkmazsa, kağıdı çıkartmak için x **Start** düğmelerinden birine basın. Kağıt yazıcı içerisinde sıkışıp kaldıysa aşağıdaki bölümde belirtilenlere uygun olarak kağıdı çıkartın.
	- & ["Kağıt Sıkışmaları" sayfa 155](#page-154-0)
- ❏ Kağıt çıkacağı sırada buruştuysa, nemli ya da çok ince olabilir. Yeni bir kağıt destesi yükleyin.

#### *Not:*

*Kullanmadığınız kağıtları orijinal paketinde ve kuru bir yerde saklayın.*

## **Yazıcı Yazmıyor**

## **LCD ekranı veya tüm ışıklar kapalı**

- ❏ Yazıcının açık olduğundan emin olmak için P düğmesine basın.
- ❏ Yazıcıyı kapatın ve güç kablosunun sağlam şekilde takıldığından emin olun.
- ❏ Prizin çalışır durumda olduğundan ve bir duvar şalteri ya da zamanlayıcı tarafından kontrol edilmediğinden emin olun.

### **LCD ekran veya ışıklar yanık konuma gelir ve ardından sönerler**

Yazıcının voltajı, prizin değeriyle uyuşmuyor olabilir. Yazıcıyı kapatın ve hemen fişini çekin. Sonra, yazıcının arkasındaki etiketi kontrol edin.

c*Dikkat:*

*Voltaj uygun değilse, YAZICININ FİŞİNİ PRİZE TEKRAR TAKMAYIN. Bayinize başvurun.*

## **LCD ekran veya ışıklar açık**

- ❏ Yazıcıyı ve bilgisayarı kapatın. Yazıcı arabirim kablosunun sağlam şekilde takıldığından emin olun.
- ❏ USB arabirimi kullanıyorsanız, kablonuzun USB veya Hi-Speed USB standartlarıyla uyumlu olduğundan emin olun.
- ❏ Yazıcıyı bilgisayarınıza bir USB hub ile bağlıyorsanız, yazıcıyı bilgisayarınızdan gelen ilk katman hub'a bağlayın. Yazıcı sürücünüz hala bilgisayarınızda tanınmadıysa, yazıcıyı USB hub olmadan doğrudan bilgisayarınıza bağlamayı deneyin.
- ❏ Yazıcıyı bilgisayarınıza bir USB hub ile bağlıyorsanız, USB hub aygıtınızın bilgisayarınız tarafından tanındığından emin olun.
- ❏ Yazıcıyı ve bilgisayarı kapatın, yazıcının arabirim kablosunu çıkarın, sonra bir çalışma denetimi sayfası yazdırın. & ["Yazıcı çalışma denetimi yapma" sayfa 150](#page-149-0)
- ❏ Büyük bir görüntü basmayı deniyorsanız, bilgisayarınızın belleği yeterli olmayabilir. Görüntünün çözünürlüğünü azaltmayı ya da görüntüyü daha küçük boyutta yazdırmayı deneyin. Bilgisayarınıza, daha fazla bellek takmanız gerekebilir.
- ❏ Windows kullanıcıları, geciktirilen yazdırma işlerini Windows Spooler (Windows Biriktiricisi)'dan silebilir. & ["Yazdırmayı İptal Etme" sayfa 44](#page-43-0)
- ❏ Yazıcı sürücüsünü kaldırın, sonra tekrar yükleyin. & ["Yazılımınızın Kaldırılması" sayfa 147](#page-146-0)

## **Kartuşu değiştirdikten sonra bir mürekkep hatası meydana geldi**

A Ön kapağı açın. Mürekkep kartuşunu çıkarıp tekrar takın ve ardından mürekkep kartuşu takma işlemine devam edin.

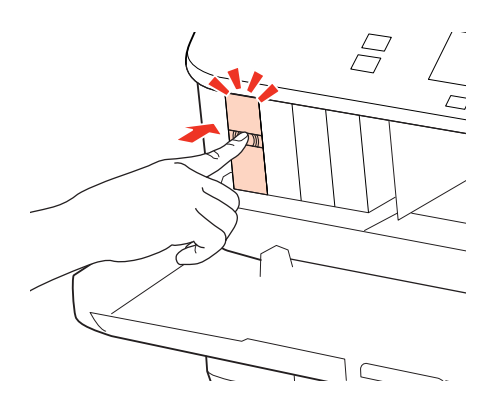

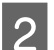

Ön kapağı sıkıca kapatın.

## <span id="page-170-0"></span>**Yazdırma Hızını Artırma (Yalnız Windows İçin)**

Yazdırma hızı çok yavaş olduğunda, Extended Settings (Genişletilmiş Ayarlar) penceresindeki belirli ayarlar seçilerek artırılabilir. Yazıcı sürücünüzün Maintenance (Bakım) penceresindeki **Extended Settings (Genişletilmiş Ayarlar)** düğmesini tıklatın.

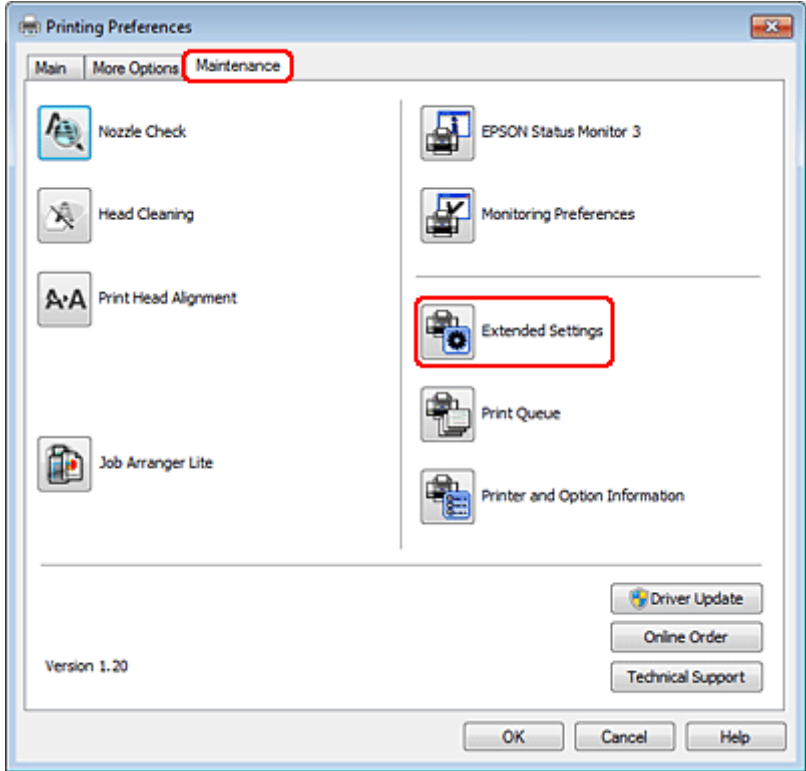

Aşağıdaki iletişim kutusu görüntülenir.

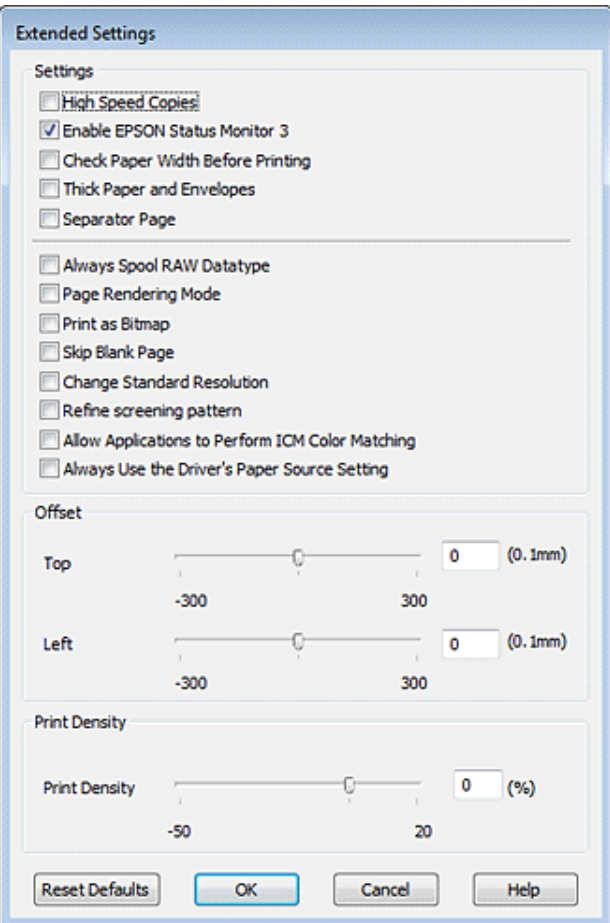

Aşağıdaki onay kutuları seçilerek yazdırma hızı artırılabilir.

- ❏ High Speed Copies (Yüksek Hızlı Kopyalar)
- ❏ Always spool RAW datatype (Her zaman RAW veri biçimini kuyruğa at)
- ❏ Page Rendering Mode (Sayfa Oluşturma Modu)
- ❏ Print as Bitmap (Biteşlem Olarak Yazdır)

Her bir öğe hakkında daha ayrıntılı bilgi için çevrimiçi yardıma başvurun.

## **Diğer Sorunlar**

### **Düz kağıtları sessizce yazdırma**

Yazıcı sürücüsünde Paper Type (Kağıt Türü) ayarı olarak plain paper (düz kağıt), Quality (Kalite) ayarı olarak Normal seçiliyse yazıcı yüksek hızda yazdırır. Daha sessiz bir çalışma için Quiet Mode (Sessiz Modu)'u seçmeyi deneyin; bu yazdırma hızını düşürür.

Windows'da, yazıcı sürücünüzün Main (Ana) penceresinde Quiet Mode (Sessiz Modu) onay kutusunu işaretleyin. Mac OS X 10.5 veya sonraki sürümlerinde, Quiet Mode (Sessiz Modu) ayarını **On (Açık)** yapın. Quiet Mode (Sessiz Modu) bölümünü görüntülemek için, şu menüleri tıklatın: **System Preferences (Sistem Tercihleri)**, **Print & Fax (Yazdırma ve Faks)**, yazıcınız (Printers (Yazıcılar) liste kutusunda), **Options & Supplies (Seçenekler ve Sarf Malzemeleri)** sonra da **Driver (Sürücü)**.

Mac OS X 10.4'te, yazıcı sürücüsünü açın ve sürücünün Print (Yazdır) iletişim kutusunun Extension Settings bölümündeki **Quiet Mode (Sessiz Modu)** onay kutusunu işaretleyin.

## **LCD Panosu Üzerindeki İletilerle veya Durum Işığı ile Gösterilen Sorunlar**

- ❏ Ürünün bilgisayarınıza düzgün bağlandığından emin olun.
- ❏ Ürünü kapatın ve tekrar açın. Sorun çözülmemişse, ürün arızalı olabilir ya da tarayıcı birimindeki ışık kaynağının değiştirilmesi gerekebilir. Satıcınıza başvurun.
- ❏ Tarama yazılımının tam olarak yüklendiğinden emin olun. Tarama yazılımının yüklenmesi ile ilgili talimatlar için kağıt kılavuzuna bakın.

## **Tarama Başlatılırken Oluşan Sorunlar**

- ❏ Durum ışığını kontrol edin ve ürünün taramaya hazır olduğundan emin olun.
- ❏ Kablolarınızın ürüne ve çalışır durumdaki bir elektrik prizine sıkıca takıldığından emin olun. Gerekirse, başka bir elektrikli aygıta takıp açarak ürününüzün AC adaptörünü test edin.
- ❏ Ürünü ve bilgisayarı kapatın, daha sonra aralarındaki arayüz kablo bağlantısının düzgün yapıldığından emin olun.
- ❏ Taramaya başlarken bir tarayıcı listesi görünürse, doğru ürünü seçtiğinizden emin olun.

#### Windows:

EPSON Scan simgesini kullanarak Epson Scan başlatıldığında ve Select Scanner (Tarayıcı Seç) listesi göründüğünde, ürününüzün modelini seçtiğinizden emin olun.

Mac OS X:

Applications (Uygulamalar) klasöründen Epson Scan başlatıldığında ve Select Scanner (Tarayıcı Seç) listesi göründüğünde, ürününüzün modelini seçtiğinizden emin olun.

- ❏ Ürünü sadece doğrudan bilgisayarın harici USB bağlantı noktasına veya tek bir USB hub üzerinden bağlayın. Ürün, bilgisayara birden çok USB hub üzerinden bağlandığında düzgün çalışmayabilir. Sorun devam ederse, ürünü doğrudan bilgisayara bağlamayı deneyin.
- ❏ Bilgisayarınıza birden fazla ürün bağlanmışsa, çalışmayabilir. Yalnızca kullanmak istediğiniz ürünü bağlayın ve yeniden taramayı deneyin.
- ❏ Tarama yazılımı düzgün çalışmazsa, önce bu yazılımı kaldırın, sonra kağıt kılavuzunda açıklandığı şekilde tekrar kurun.

& ["Yazılımınızın Kaldırılması" sayfa 147](#page-146-0)

## **Otomatik Belge Besleyici (ADF) Kullanımı**

❏ Belge kapağı ya da ADF kapağı açıksa, bunu kapatın ve yeniden taramayı deneyin.

- ❏ Epson Scan'dan **Office Mode (Ofis Modu)**'nu ya da **Professional Mode (Profesyonel Mod)**'nu seçtiğinizden emin olun.
- ❏ Kablolarınızın ürüne ve çalışır durumdaki bir elektrik prizine sıkıca takıldığından emin olun.

## **Düğmesinin kullanılması**

#### *Not:*

*Ürüne bağlı olarak, bu düğme kullanıldığında tarama işlevi kullanılamayabilir.*

- ❏ Bu düğmeye bir program atayıp atamadığınızı kontrol edin.
	- ◆ ["Epson Event Manager" sayfa 89](#page-88-0)
- ❏ Epson Scan ve Epson Event Manager uygulamalarının doğru şekilde yüklendiğinden emin olun.
- ❏ Epson Yazılımını kurarken ya da daha sonra Windows Security Alert (Windows Güvenlik Uyarısı) penceresinde **Keep Blocking (Engellemeye Devam Et)** düğmesini tıklatmışsanız, Epson Event Manager engellemesini kaldırın.

& "Epson Event Manager Engellemesinin Kaldırılması" sayfa 175

❏ Mac OS X:

Ayrıca oturumu, tarayıcı yazılımını yükleyen kullanıcı olarak açtığınızdan emin olun. Diğer kullanıcılar ilk olarak Applications (Uygulamalar) klasöründeki Epson Scanner Monitor uygulamasını başlatmalı, sonra taramak için bir düğmeye basmalıdır.

### **Epson Event Manager Engellemesinin Kaldırılması**

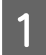

A **Start (Başlat)** veya başlat düğmesini tıklatın ve **Control Panel (Denetim Masası)** seçeneğini belirleyin.

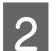

**2** Aşağıdakilerden birini yapın.

- ❏ Windows 7: **System and Security (Sistem ve Güvenlik)** öğesini seçin.
- ❏ Windows Vista: **Security (Güvenlik)** öğesini seçin.
- ❏ Windows XP: **Security Center (Güvenlik Merkezi)** öğesini seçin.

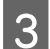

C Aşağıdakilerden birini yapın.

- ❏ Windows 7 ve Windows Vista: **Allow a program through Windows Firewall (Programın Windows Güvenlik Duvarı'nı aşmasına izin ver)** seçeneğini seçin.
- ❏ Windows XP: **Windows Firewall (Windows Güvenlik Duvarı)** seçeneğini seçin.

D Aşağıdakilerden birini yapın.

❏ Windows 7:

Allowed programs and features (İzin verilen programlar ve özellikler) listesinde **EEventManager Application** onay kutusunun seçili olduğundan emin olun.

❏ Windows Vista:

**Exceptions (İstisnalar)** sekmesini tıklatın, sonra Program or port (Program bağlantı noktası) listesinde **EEventManager Application** onay kutusunun seçili olduğundan emin olun.

❏ Windows XP:

**Exceptions (İstisnalar)** sekmesini tıklatın, sonra Programs and Services (Programlar ve Hizmetler) listesinde **EEventManager Application** onay kutusunun seçili olduğundan emin olun.

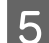

E OK (Tamam) düğmesini tıklatın.

## **Epson Scan sürücüsü dışındaki tarama yazılımlarının kullanılması**

- ❏ Adobe Photoshop Elements gibi TWAIN uyumlu programlar kullanıyorsanız, Scanner (Tarayıcı) veya Source (Kaynak) ayarı olarak doğru tarayıcının seçildiğinden emin olun.
- ❏ Adobe Photoshop Elements gibi TWAIN uyumlu tarama programlarını kullanarak tarama yapamıyorsanız, TWAIN uyumlu tarama programını önce kaldırın, sonra tekrar kurun.

& ["Yazılımınızın Kaldırılması" sayfa 147](#page-146-0)

## **Kağıt Besleme Sırasındaki Sorunlar**

## **Kağıt kirleniyor**

Ürünü temizlemeniz gerekiyor olabilir.

& ["Yazıcının Temizlenmesi" sayfa 143](#page-142-0)

## **Birden fazla kağıt yaprağı besleniyor**

- ❏ Desteklenmemiş kağıt yüklerseniz, ürün aynı anda birden fazla kağıt yaprağını besleyebilir. & ["Otomatik Belge Besleyici \(ADF\) teknik özellikleri" sayfa 190](#page-189-0)
- ❏ Ürünü temizlemeniz gerekiyor olabilir.
	- & ["Yazıcının Temizlenmesi" sayfa 143](#page-142-0)

### **Otomatik Belge Besleyici'de (OBB) kağıt sıkışması**

ADF içinde sıkışmış kağıdı çıkarın.

& ["Sıkışan kağıdın Otomatik Belge Besleyicisi'nden \(ADF\) çıkarılması" sayfa 159](#page-158-0)

## **Tarama Süresi Sorunları**

- ❏ Hi-Speed USB (yüksek hızlı USB) bağlantı noktaları olan bilgisayarlar tarama işlemini harici USB bağlantı noktaları olan bilgisayarlardan daha hızlı yapabilir. Tarayıcınızla Hi-Speed USB bağlantı noktası kullanıyorsanız, sistem gereksinimlerini karşıladığından emin olun. & ["Sistem Gereksinimleri" sayfa 186](#page-185-0)
- ❏ Yüksek çözünürlükte tarama daha uzun zaman alır.

## **Taranan Görüntülerle İlgili Sorunlar**

## **Tarama kalitesi tatmin edici değil**

Tarama kalitesi mevcut ayarlar değiştirilerek ya da taranan görüntü ayarlanarak iyileştirilebilir.

& ["Görüntü Ayarlama Özellikleri" sayfa 69](#page-68-0)

### **Orijinal belgenizin arkasındaki bir görüntü taranan görüntüde beliriyor**

Orijinal belgeniz ince kağıda yazdırılmışsa, ürün arkadaki görüntüleri görebilir ve taranan görüntünüzde bu görüntüler belirebilir. Orijinal belgeyi arkasına bir parça siyah kağıt yerleştirerek taramayı deneyin. Ayrıca, Document Type (Belge Türü) ve Image Type (Görüntü Türü) ayarlarının orijinal belgenize uygun olduğundan emin olun.

### **Karakterler bozuluyor veya bulanıklaşıyor**

- ❏ Office Mode (Ofis Modu) veya Home Mode (Ev Modu) altında **Text Enhancement (Metin Geliştirme)** onay kutusunu seçin.
- ❏ Threshold (Eşik) ayarını yapın.

Home Mode (Ev Modu): **Black&White (Siyah Beyaz)**'ı Image Type (Görüntü Türü) ayarı olarak seçin, **Brightness (Parlaklık)** düğmesini tıklatın, sonra Threshold (Eşik) ayarını düzeltmeye çalışın.

Office Mode (Ofis Modu): **Black&White (Siyah Beyaz)**'ı Image Type (Görüntü Türü) ayarı olarak seçin, sonra Threshold (Eşik) ayarını düzeltmeye çalışın.

Professional Mode (Profesyonel Mod):

Image Type (Görüntü Türü) ayarı olarak **Black & White (Siyah Beyaz)** seçin ve **Image Type (Görüntü Türü)** seçeneğinin yanındaki + (Windows) veya▶ (Mac OS X) düğmesini tıklatın. Gereken Image Option (Görüntü Seçeneği) ayarlarını yapın, sonra Threshold (Eşik) ayarını yapmayı deneyin.

❏ Çözünürlük ayarını artırın.

### **Karakterler düzenlenebilir metne dönüştürüldüğünde doğru şekilde tanınmıyor (OCR)**

Belgeyi, belge camı üzerine düzgün bir şekilde yerleştirin. Belge yamuk konulursa, doğru şekilde tanınmayabilir.

WP-4511/4515/4521/4525/4530/4531/4535/4540/4545 Kullanım Kılavuzu

#### **Tarama İşlemleriyle İlgili Sorun Giderme**

### **Taradığınız görüntüde dalgalı desenler oluşuyor**

Yazılı bir belgenin taranan görüntüsünde dalga ya da çapraz çizgili desen (moiré olarak bilinir) görünebilir.

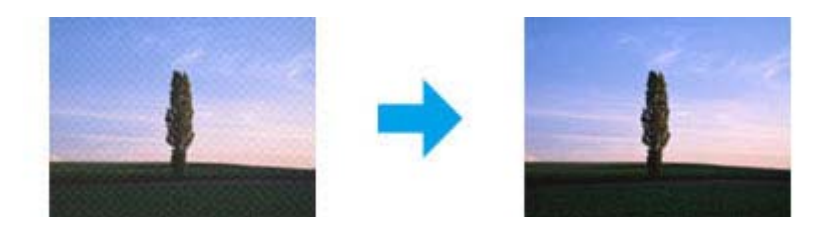

- ❏ Belgenizi döndürün.
- ❏ Taramadan sonra uygulama yazılımını kullanarak taranan görüntüyü döndürün.
- ❏ **Descreening (Moiré Giderme)** onay kutusunu işaretleyin.
- ❏ Professional Mode (Profesyonel Mod)'da bir çözünürlük ayarını değiştirip yeniden tarama yapın.

### **Görüntünüzde homojen olmayan renk, karartılar, noktalar ya da düz çizgiler görünüyor**

Ürünün içini temizlemeniz gerekiyor olabilir.

& ["Yazıcının Temizlenmesi" sayfa 143](#page-142-0)

## **Tarama alanı veya yönü tatmin edici değil**

#### **Orijinal belgenizin kenarları taranmıyor**

- ❏ Home Mode (Ev Modu) veya Professional Mode (Profesyonel Mod) ile küçük resim önizlemesi kullanarak tarama yapıyorsanız, kırpmayı önlemek için, belgeyi veya fotoğrafı, belge camının yatay ve dikey kenarlarından yaklaşık olarak 6 mm (0,2 inç) uzaklaştırın.
- ❏ Office Mode (Ofis Modu), Home Mode (Ev Modu) veya Professional Mode (Profesyonel Mod) ile normal önizleme kullanarak tarama yapıyorsanız, kırpmayı önlemek için, belgeyi veya fotoğrafı, belge camının yatay ve dikey kenarlarından yaklaşık olarak 3 mm (0,12 inç) uzaklaştırın.

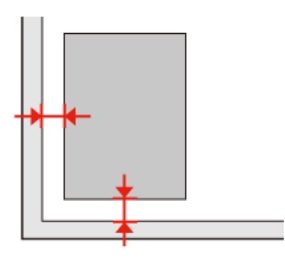

WP-4511/4515/4521/4525/4530/4531/4535/4540/4545 Kullanım Kılavuzu

#### **Tarama İşlemleriyle İlgili Sorun Giderme**

### **Tek dosya içine çoklu belgeler taranıyor**

Belgeleri belge camı üzerine birbirinden en az 20 mm (0,8 inç) ayrı olacak şekilde yerleştirin.

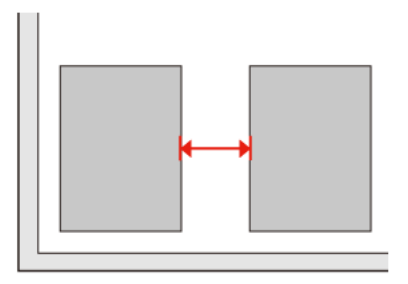

### **İstediğiniz alan taranamıyor**

Belgelere bağlı olarak, istediğiniz alanı tarayamayabilirsiniz. Office Mode (Ofis Modu), Home Mode (Ev Modu) veya Professional Mode (Profesyonel Mod)'nda normal önizleme kullanın ve taramak istediğiniz alan üzerinde kayan çerçeve oluşturun.

### **İstediğiniz yönde taranamıyor**

**Configuration (Yapılandırma)** öğesini tıklatın, **Preview (Önizleme)** sekmesini seçin ve **Auto Photo Orientation (Otomatik Fotoğraf Yönlendirme)** onay kutusunu işaretleyin. Sonra, belgelerinizi doğru şekilde yerleştirin.

## **Tüm Çözüm Yolları Denendikten Sonra da Sorunlar Devam Ediyor**

Tüm çözüm yollarını denediğiniz halde sorunu çözemediyseniz, Epson Scan ayarlarını başlatın.

**Configuration (Yapılandırma)** öğesini tıklatın, **Other (Diğer)** sekmesini seçin, sonra **Reset All (Tümünü Sıfırla)** seçeneğini tıklatın.

# **Kopyalama İşlemleriyle İlgili Sorun Giderme**

## **Baskı çıktılarınızda veya kopyalarınızda bantlanma (açık renkte hatlar) görülüyor**

- ❏ Doğru kağıt türünü seçtiğinizden emin olun. & ["Kağıt Seçme" sayfa 91](#page-90-0)
- ❏ Kağıdın yazdırılacak yüzünün (daha beyaz veya daha parlak tarafının) doğru yöne baktığından emin olun. & ["Kağıt Yükleme" sayfa 25](#page-24-0)
- ❏ Önce meme denetimi yapın, sonra meme denetimi sonuçlarında hata gösteren yazdırma kafasını temizleyin. & ["Yazdırma Kafası Püskürtme Uçlarını Kontrol Etme" sayfa 134](#page-133-0) ve ["Yazdırma Kafasını Temizleme"](#page-135-0) [sayfa 136](#page-135-0)
- ❏ Yazdırma kafasını hizalayın. Kalitede bir düzelme olmazsa, yazıcı sürücüsü yardımcı programını kullanarak hizalama yapmayı deneyin.
	- & ["Yazdırma Kafasını Hizalama" sayfa 138](#page-137-0)
- ❏ En iyi sonuçları almak için, mürekkep kartuşunu ambalajını açtıktan sonraki altı ay içinde kullanın.
	- & ["Mürekkep kartuşu değiştirme" sayfa 130](#page-129-0)
- ❏ Kopyanızda Moiré (tarama çizgileri) deseni oluşursa, **Küçült/Büyüt** ayarını değiştirin veya orijinalin yerini kaydırın.

## **Çıktınız bulanık veya kirli**

- ❏ Doğru kağıt türünü seçtiğinizden emin olun. ◆ ["Kağıt Seçme" sayfa 91](#page-90-0)
- ❏ Kağıdın yazdırılacak yüzünün (daha beyaz veya daha parlak tarafının) doğru yöne baktığından emin olun. & ["Kağıt Yükleme" sayfa 25](#page-24-0)
- ❏ Önce meme denetimi yapın, sonra meme denetimi sonuçlarında hata gösteren yazdırma kafasını temizleyin. & ["Yazdırma Kafası Püskürtme Uçlarını Kontrol Etme" sayfa 134](#page-133-0) ve ["Yazdırma Kafasını Temizleme"](#page-135-0) [sayfa 136](#page-135-0)
- ❏ Yazdırma kafasını hizalayın. Kalitede bir düzelme olmazsa, yazıcı sürücüsü yardımcı programını kullanarak hizalama yapmayı deneyin. & ["Yazdırma Kafasını Hizalama" sayfa 138](#page-137-0)
- ❏ Ürünün içini temizlemek için, belge camına veya OBB'ye herhangi bir belge koymadan kopyalama yapın.
- ❏ Orijinal Epson mürekkep kartuşları veya Epson tarafından önerilen kağıtları kullanmaya çalışın.
**Kopyalama İşlemleriyle İlgili Sorun Giderme**

## **Çıktınız soluk veya çıktıda boşluklar var**

- ❏ Doğru kağıt türünü seçtiğinizden emin olun.
	- & ["Kağıt Seçme" sayfa 91](#page-90-0)
- ❏ Kağıdın yazdırılacak yüzünün (daha beyaz veya daha parlak tarafının) doğru yöne baktığından emin olun. & ["Kağıt Yükleme" sayfa 25](#page-24-0)
- ❏ Quality (Kalite) ayarı olarak Standard Quality (Standart Kalite) veya Best (En İyi) seçtiyseniz, Bidirectional (Çift Yönlü) ayarını Off (Kapalı) konuma getirin. Çift yönlü yazdırma, baskı kalitesini düşürür.
- ❏ Önce meme denetimi yapın, sonra meme denetimi sonuçlarında hata gösteren yazdırma kafasını temizleyin. & ["Yazdırma Kafası Püskürtme Uçlarını Kontrol Etme" sayfa 134](#page-133-0) ve ["Yazdırma Kafasını Temizleme"](#page-135-0) [sayfa 136](#page-135-0)
- ❏ En iyi sonuçları almak için, mürekkep kartuşunu ambalajını açtıktan sonraki altı ay içinde kullanın. & ["Mürekkep kartuşu değiştirme" sayfa 130](#page-129-0)

## **Çıktınız grenli**

- ❏ Yazdırma kafasını hizalayın. Kalitede bir düzelme olmazsa, yazıcı sürücüsü yardımcı programını kullanarak hizalama yapmayı deneyin.
	- & ["Yazdırma Kafasını Hizalama" sayfa 138](#page-137-0)

## **Yanlış veya eksik renkler var**

- ❏ Önce meme denetimi yapın, sonra meme denetimi sonuçlarında hata gösteren yazdırma kafasını temizleyin. & ["Yazdırma Kafası Püskürtme Uçlarını Kontrol Etme" sayfa 134](#page-133-0) ve ["Yazdırma Kafasını Temizleme"](#page-135-0) [sayfa 136](#page-135-0)
- ❏ En iyi sonuçları almak için, mürekkep kartuşunu ambalajını açtıktan sonraki altı ay içinde kullanın. & ["Mürekkep kartuşu değiştirme" sayfa 130](#page-129-0)

## **Görüntü boyutu veya konumu yanlış**

- ❏ Yüklenen kağıda göre doğru **Kağıt Byt.**, **Donanm**, **Genişleme** ve **Küçült/Büyüt** ayarını seçtiğinizden emin olun. & ["Kopyalama modu menü listesi" sayfa 119](#page-118-0)
- ❏ Kağıdı doğru şekilde yüklediğinizden ve orijinali doğru olarak yerleştirdiğinizden emin olun. & ["Kağıt Yükleme" sayfa 25](#page-24-0) ve ["Orijinallerin Yerleştirilmesi" sayfa 32](#page-31-0)
- ❏ Kopyanın veya fotoğrafın kenarları kırpılıyorsa, orijinali, köşeden biraz uzaklaştırın.
- ❏ Belge camını temizleyin.
	- & ["Yazıcının dış kısmının temizlenmesi" sayfa 143](#page-142-0)

# <span id="page-181-0"></span>**Faks İşlemleriyle İlgili Sorun Giderme**

## **Faks gönderilemiyor**

- ❏ Telefon kablosunun düzgün şekilde bağlandığından emin olun ve telefon hattının çalışıp çalışmadığını kontrol edin. Hat durumunu, **Faks Bağlantısını Kontrol edin** işlevini kullanarak kontrol edebilirsiniz. & ["Telefon Hattına Bağlanma" sayfa 96](#page-95-0)
- ❏ Ürünü bir DSL telefon hattına bağladıysanız, hatta bir DSL filtresi takmanız gerekir. Yoksa faksı kullanamazsınız. Gerekli filtreyi edinmek için, DSL hizmet sağlayıcınıza başvurun.
- ❏ Bu ürünü bir PBX (Private Branch Exchange) telefon hattına veya Terminal Adapter'a bağladıysanız, **Çevir Sesi Algılama** seçeneğini kapatın. & ["Ayar modu menü listesi" sayfa 116](#page-115-0)
- ❏ Alıcının faks makinesinin açık ve çalışır durumda olduğundan emin olun.
- ❏ **V.34** özelliğini kapatın. & ["Ayar modu menü listesi" sayfa 116](#page-115-0)
- ❏ **ECM** seçeneğinin açık olduğundan emin olun.
	- & ["Ayar modu menü listesi" sayfa 116](#page-115-0)

## **Faks alınamıyor**

- ❏ Telefon kablosunun düzgün şekilde bağlandığından emin olun ve telefon hattının çalışıp çalışmadığını kontrol edin. Hat durumunu, **Faks Bağlantısını Kontrol edin** işlevini kullanarak kontrol edebilirsiniz. & ["Telefon Hattına Bağlanma" sayfa 96](#page-95-0)
- ❏ Ürünü bir DSL telefon hattına bağladıysanız, hatta bir DSL filtresi takmanız gerekir. Yoksa faksı kullanamazsınız. Gerekli filtreyi edinmek için, DSL hizmet sağlayıcınıza başvurun.
- ❏ Bu ürün bir telefona bağlı değilse ve faksları otomatik olarak almak istiyorsanız, otomatik yanıt seçeneğini açtığınızdan emin olun.
	- & ["Faksları otomatik olarak alma" sayfa 110](#page-109-0)
- ❏ **V.34** özelliğini kapatın. & ["Ayar modu menü listesi" sayfa 116](#page-115-0)
- ❏ **ECM** seçeneğinin açık olduğundan emin olun. & ["Ayar modu menü listesi" sayfa 116](#page-115-0)

## **Kalite sorunları (gönderme)**

❏ Belge camını ve Otomatik Belge Besleyici'yi (OBB) temizleyin. & ["Yazıcının dış kısmının temizlenmesi" sayfa 143](#page-142-0)

#### **Faks İşlemleriyle İlgili Sorun Giderme**

- ❏ Gönderdiğiniz faks soluksa veya net değilse, faks ayarları menüsünden **Çözünürlük** (veya modelinize bağlı olarak **Kalite**) veya **Kontrast** ayarını değiştirin. & ["Ayar modu menü listesi" sayfa 116](#page-115-0)
- ❏ **ECM** seçeneğinin açık olduğundan emin olun.
	- & ["Ayar modu menü listesi" sayfa 116](#page-115-0)

## **Kalite sorunları (alma)**

❏ **ECM** seçeneğinin açık olduğundan emin olun. & ["Ayar modu menü listesi" sayfa 116](#page-115-0)

## **Telesekreter sesli aramaları yanıtlayamıyor**

❏ Otomatik yanıt seçeneği açıksa ve bu ürünle aynı hatta bir telesekreter bağlıysa, faks almakta kullanılan "kaç kez çaldığında cevaplanacak" ayarını, telesekreterin devreye gireceği zil sayısından daha yüksek olacak şekilde ayarlayın.

& ["Faksları otomatik olarak alma" sayfa 110](#page-109-0)

## **Saat yanlış**

❏ Elektrik kesintisinden sonra veya aygıtın gücü uzun süre kapalı bırakılmışsa saat ileri gidebilir veya geri kalabilir ya da sıfırlanabilir. Doğru saati ayarlayın.

& ["Saati ve Bölgeyi Ayarlama/Değiştirme" sayfa 140](#page-139-0)

# <span id="page-183-0"></span>**Ürün Bilgileri**

## **Mürekkep ve Kağıt**

## **Mürekkep kartuşları**

Bu yazıcıda, aşağıdaki mürekkep kartuşlarını kullanabilirsiniz:

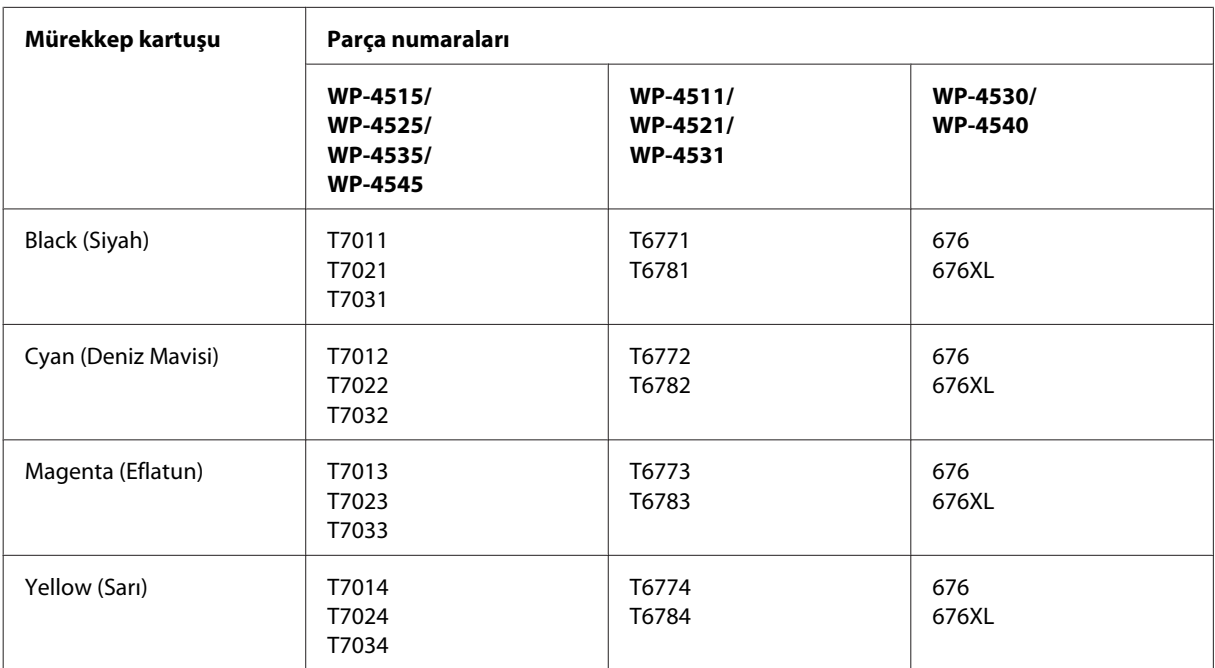

*Not:*

❏ *Her kartuş her bölgede bulunmayabilir.*

❏ *Epson, WP-4515/WP-4525 modelleri için T701 veya T702 mürekkep kartuşlarını önerir.*

❏ *Epson, WP-4535/WP-4545 modelleri için T702 veya T703 mürekkep kartuşlarını önerir.*

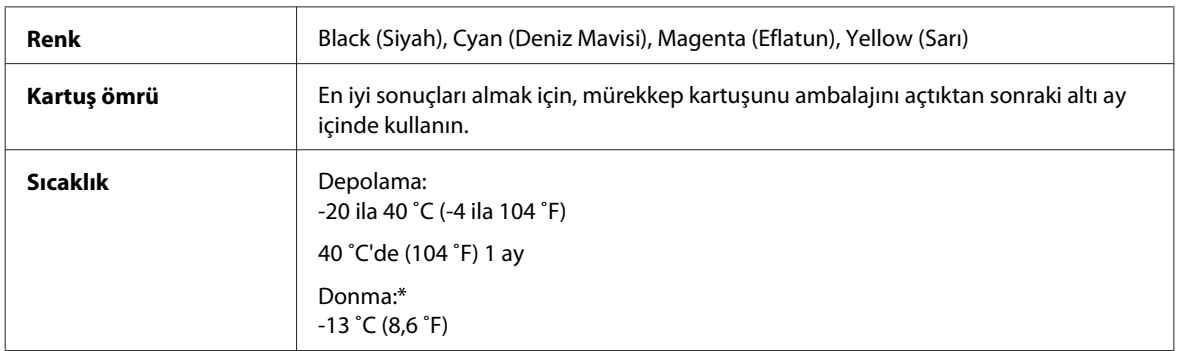

\* Mürekkep 25 ˚C'de (77 ˚F) yaklaşık 3 saat sonra çözülür ve kullanılabilir.

## c*Dikkat:*

❏ *Epson, özgün Epson mürekkep kartuşlarını kullanmanızı önermektedir. Epson tarafından üretilmeyen diğer ürünler Epson'un garanti kapsamına girmeyen hasarlara neden olabilir ve bazı koşullarda yazıcının istikrarsız çalışmasına yol açabilir.*

❏ *Epson mürekkep kartuşlarını paket üzerinde yazılı son kullanma tarihinden önce kullanmanızı önerir.*

#### *Not:*

- ❏ *Yazıcınızla birlikte gelen mürekkep kartuşları başlangıç ayarları sırasında kısmen kullanılmıştır. Yüksek kalitede çıktı elde etmek için, yazıcınızın yazdırma kafası tamamen mürekkeple doldurulacaktır. Bu işlem bir miktar mürekkep tüketir; bu nedenle bu kartuşlarla daha sonra takılacak olan kartuşlara oranla daha az sayfa yazdırılabilir.*
- ❏ *Verilen tüketim rakamları bastığınız resimlere, kullandığınız kağıt tipine, yaptığınız baskı sıklığına ve sıcaklık gibi ortam koşullarına bağlı olarak değişiklik gösterebilir.*
- ❏ *En yüksek baskı kalitesini elde etmek ve yazdırma kafasının korunmasına yardımcı olmak amacıyla, yazıcınız size kartuşun değiştirilmesi mesajı verdiği sırada, kartuş içerisinde rezerv olarak bir miktar mürekkep bırakılmaktadır. Verilen tüketim rakamlarına bu rezerv dahil değildir.*
- ❏ *Mürekkep kartuşları geri dönüşümlü maddeler içeriyor olsa da, bu durum ürünün işlevini veya çalışmasını etkilemez.*

### **Bakım kutusu**

Bu üründe, aşağıdaki bakım kutusunu kullanabilirsiniz.

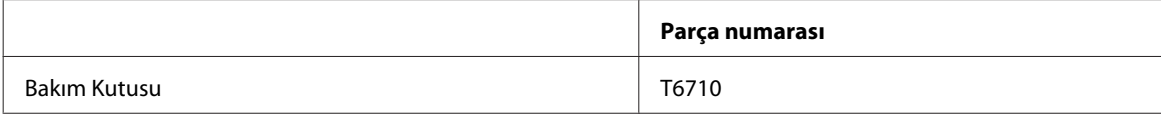

### **Kağıt**

Epson, tüm yazdırma gereksinimleriniz için özel olarak tasarlanmış kağıtlar ve diğer yazdırma ortamlarını sunar.

*Not:*

❏ *Kağıtlar her yerde bulunmayabilir.*

❏ *Aşağıdaki Epson özel kağıtlarına ait parti numaralarını Epson destek sitesinde bulabilirsiniz.* & *["Teknik Destek Web Sitesi" sayfa 198](#page-197-0)*

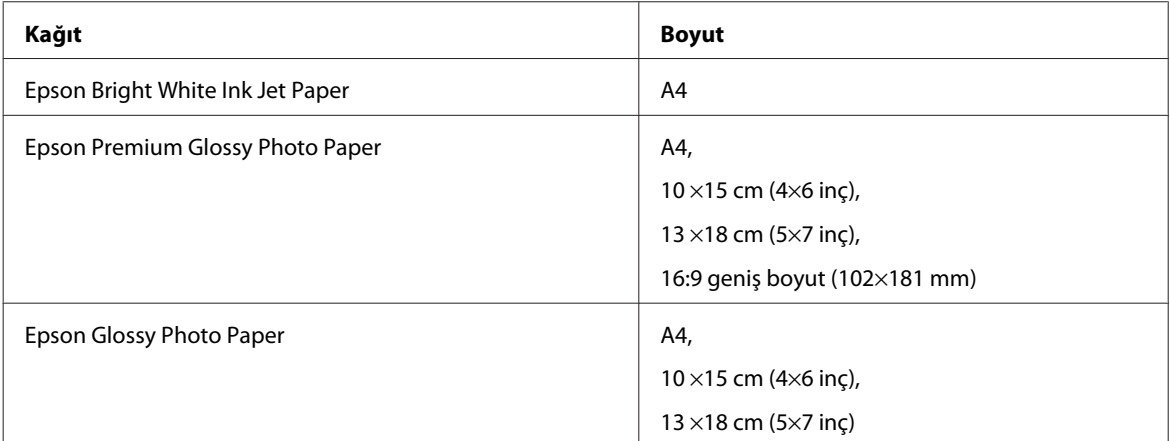

<span id="page-185-0"></span>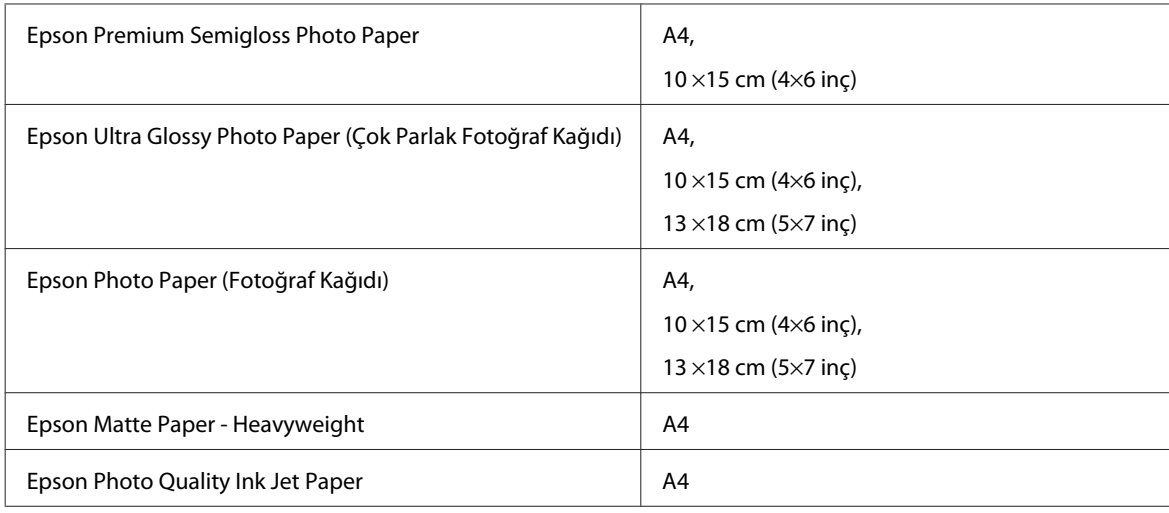

## **İsteğe Bağlı Parça**

## **250 Sayfalık Kağıt Kaseti Birimi/PXBACU1**

Aşağıdaki 250 Sayfalık Kağıt Kaseti Birimi/PXBACU1'i kullanabilirsiniz.

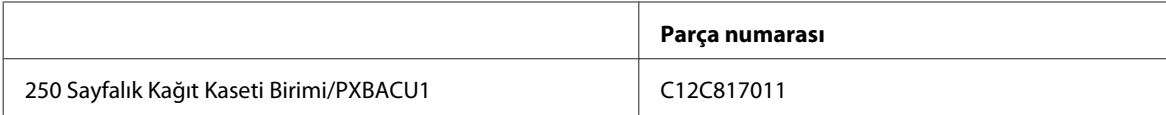

## **Sistem Gereksinimleri**

## **Windows gereksinimleri**

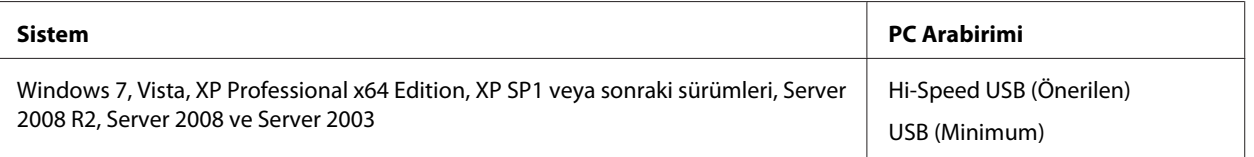

#### *Not:*

- ❏ *Windows Server işletim sistemi, sadece yazıcı sürücüsünü destekler; tarayıcı sürücüsü ve birlikte verilen uygulamalar desteklenmez.*
- ❏ *Yazılım satıcınızla yazılımlarının Windows XP Professional x64 Edition ile çalışıp çalışmadığını öğrenmek için irtibata geçin.*

## **Macintosh gereksinimleri**

**Sistem PC Arabirimi**

<span id="page-186-0"></span>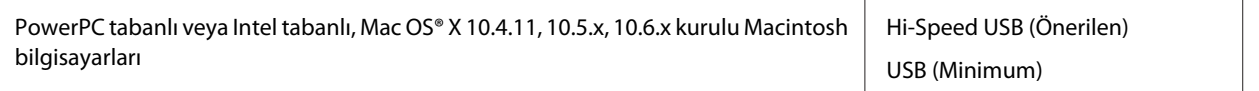

*Not:*

*Mac OS X için yazılan UNIX File System (UFS) desteklenmez.*

# **Teknik Özellikler**

### **Yazıcı teknik özellikleri**

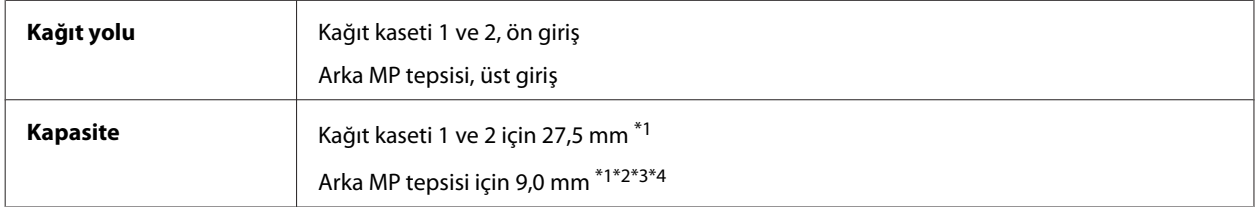

\*1 64 - 90g/m² (17 - 24 lb) ağırlığında kağıt.

\*2 75 - 90 g/m² (20 - 24 lb) ağırlığında Zarf #10, DL ve C6.

\*3 80 - 100 g/m² (21 - 26 lb) ağırlığında Zarf C4.

\*4 Legal ve User Defined (Kullanıcı Tanımlı) boyutlarda, yaprakları teker teker yükleyin.

### **Kağıt**

#### *Not:*

- ❏ *Belirli bir marka veya türdeki kağıdın kalitesi üreticisi tarafından her zaman değiştirilebileceğinden Epson, Epson dışındaki kağıt markası ve türlerinin kalitesini garanti edemez. Büyük miktarda kağıt satın almadan veya büyük miktarda iş yazdırmadan önce, daima kağıt stoğundan örnekleri test edin.*
- ❏ *Düşük kaliteli kağıt, baskı kalitesini düşürebilir ve kağıt sıkışmasına veya başka sorunlara yol açabilir. Sorunla karşılaşırsanız, daha kaliteli bir kağıt kullanın.*
- ❏ *Normal koşullar altındaki kağıdı kullanın: Sıcaklık 15 ila 25 ˚C (59 ila 77 ˚F) Nem 40 ila 60% RH*

Aşağıdaki bütün koşullar yerine getirildiği takdirde, bu yazıcıda, önceden delinmiş cilt delikli kağıt kullanılabilir:

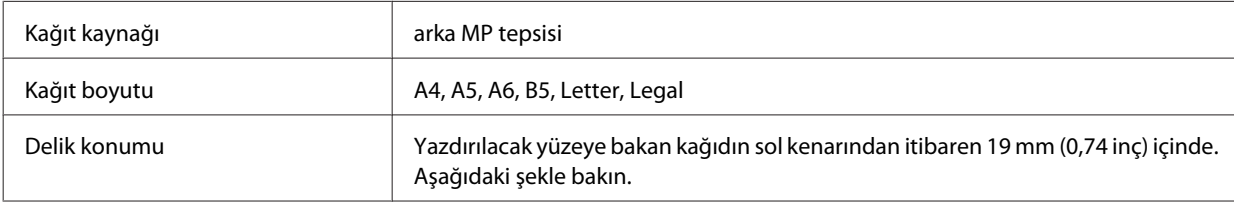

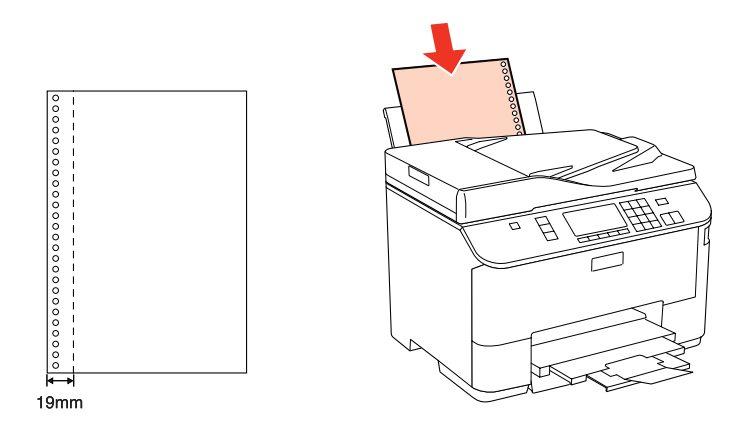

*Tek sayfalar:*

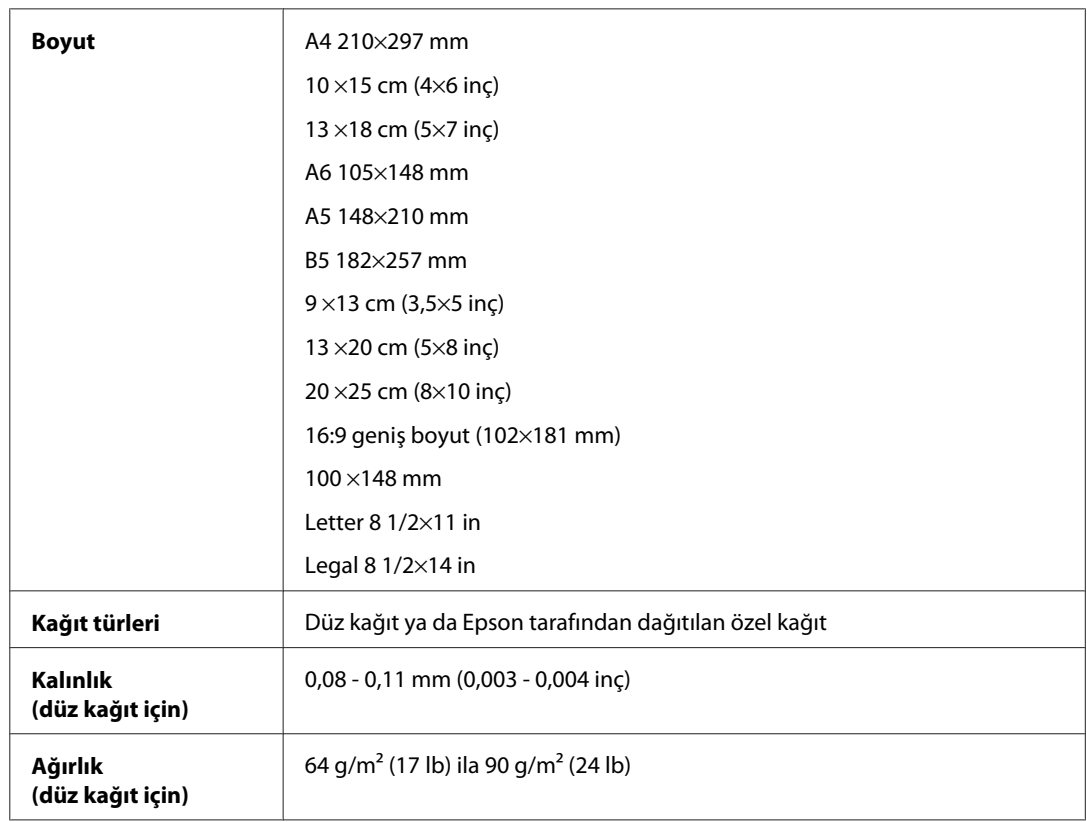

#### *Zarflar:*

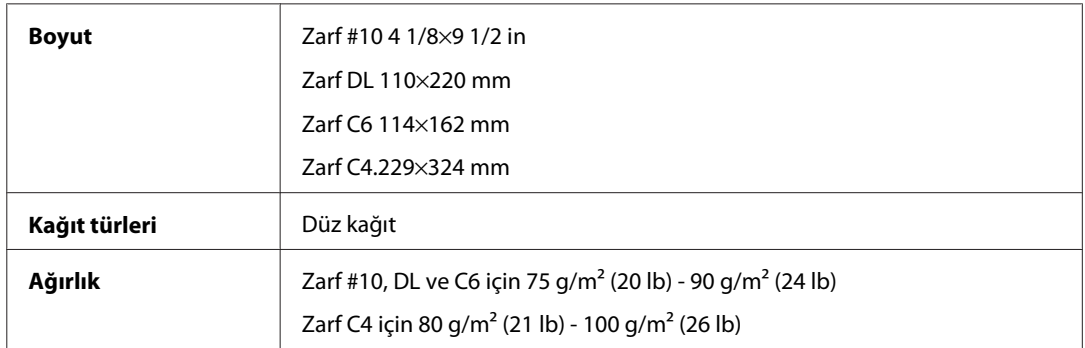

<span id="page-188-0"></span>WP-4511/4515/4521/4525/4530/4531/4535/4540/4545 Kullanım Kılavuzu

#### **Ürün Bilgileri**

### **Yazdırılabilir alan**

Vurgulu kısımlar yazdırılabilir alanı gösterir.

*Tek sayfalar:*

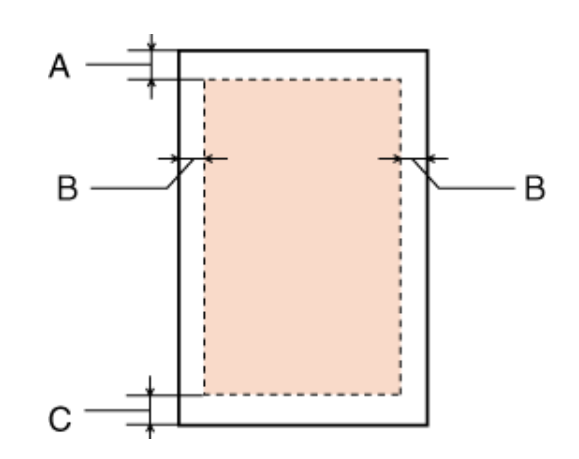

*Zarflar:*

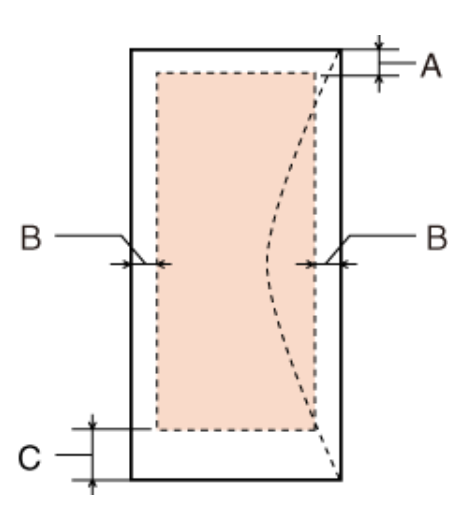

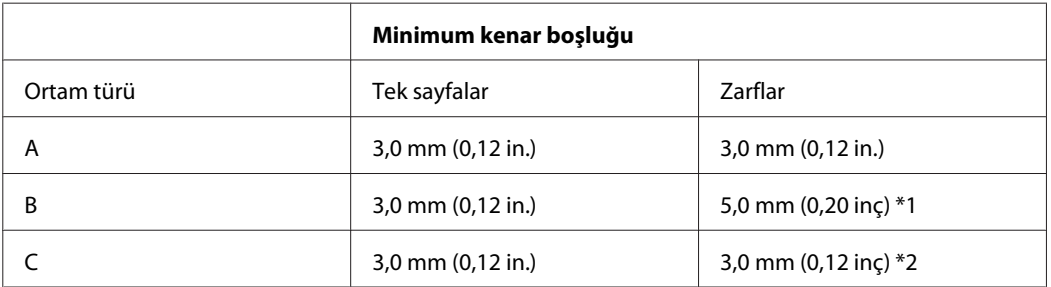

\*1 Zarf C4 için önerilen kenar boşluğu 9,5 mm'dir.

\*2 Zarf #10, Zarf DL ve Zarf C6 için önerilen kenar boşluğu 20,0 mm'dir.

*Not:*

*Kağıt türüne bağlı olarak, çıktının üst ve alt alanlarında baskı kalitesi bozulabilir veya bu alanda mürekkep yayılabilir.*

## <span id="page-189-0"></span>**Tarayıcı teknik özellikleri**

*Not:*

*Teknik özellikler bildiride bulunulmadan değiştirilebilir.*

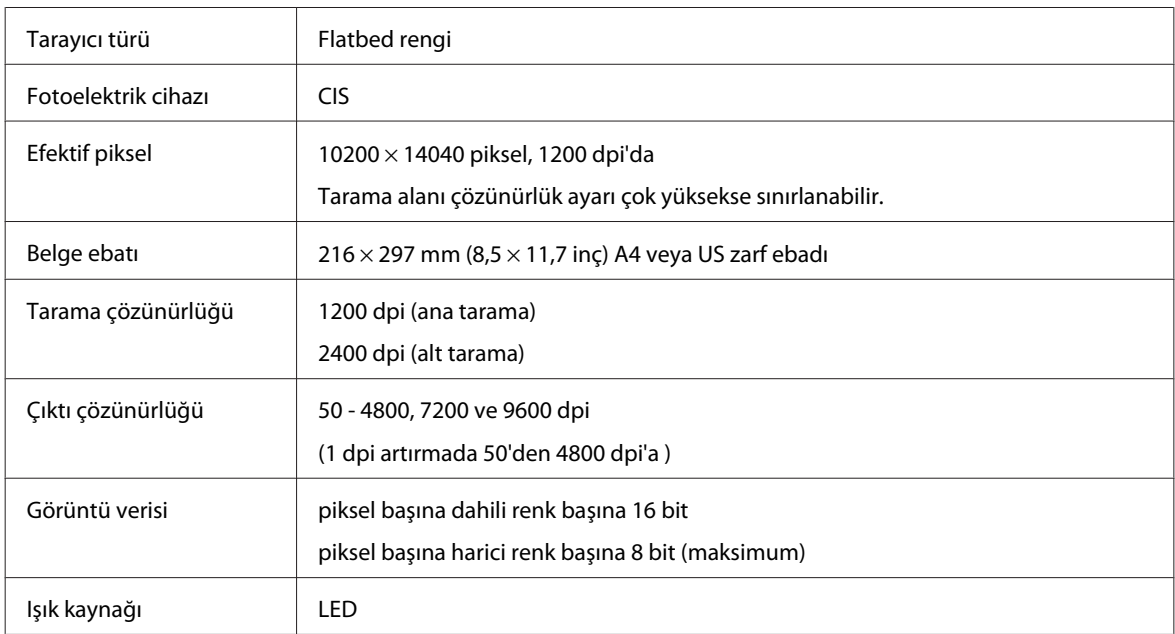

### **Otomatik Belge Besleyici (ADF) teknik özellikleri**

İsteğe bağlı parça sadece WP-4521/WP-4525/WP-4530/WP-4531/WP-4535/WP-4540/WP-4545 ile kullanılabilir.

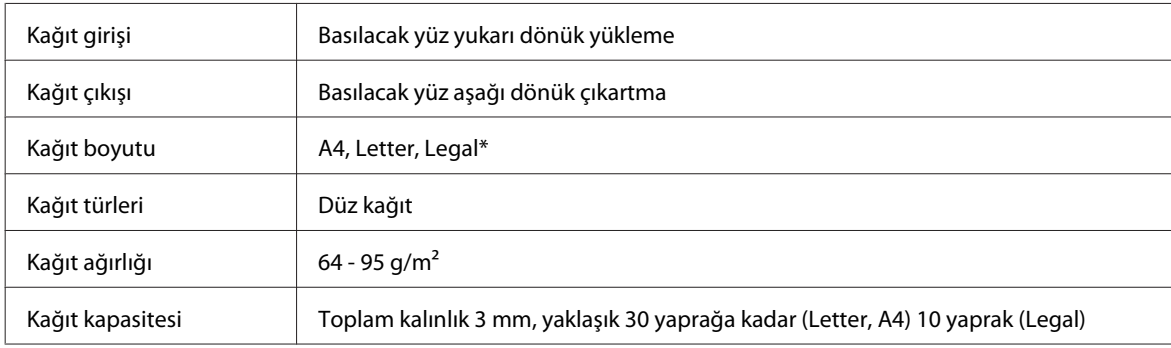

\* ADF ile 2 taraflı belge taratırken, legal ebatlı kağıt kullanılamaz.

### **Faks teknik özellikleri**

İsteğe bağlı parça sadece WP-4521/WP-4525/WP-4530/WP-4531/WP-4535/WP-4540/WP-4545 ile kullanılabilir.

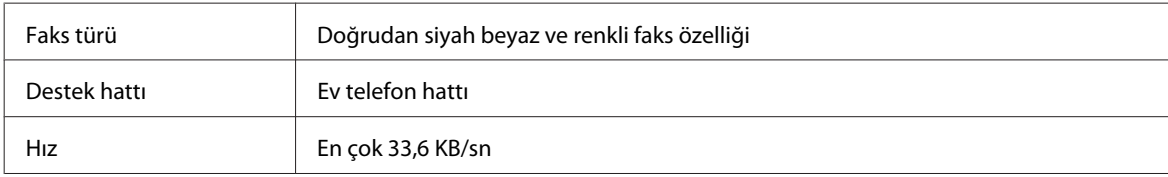

<span id="page-190-0"></span>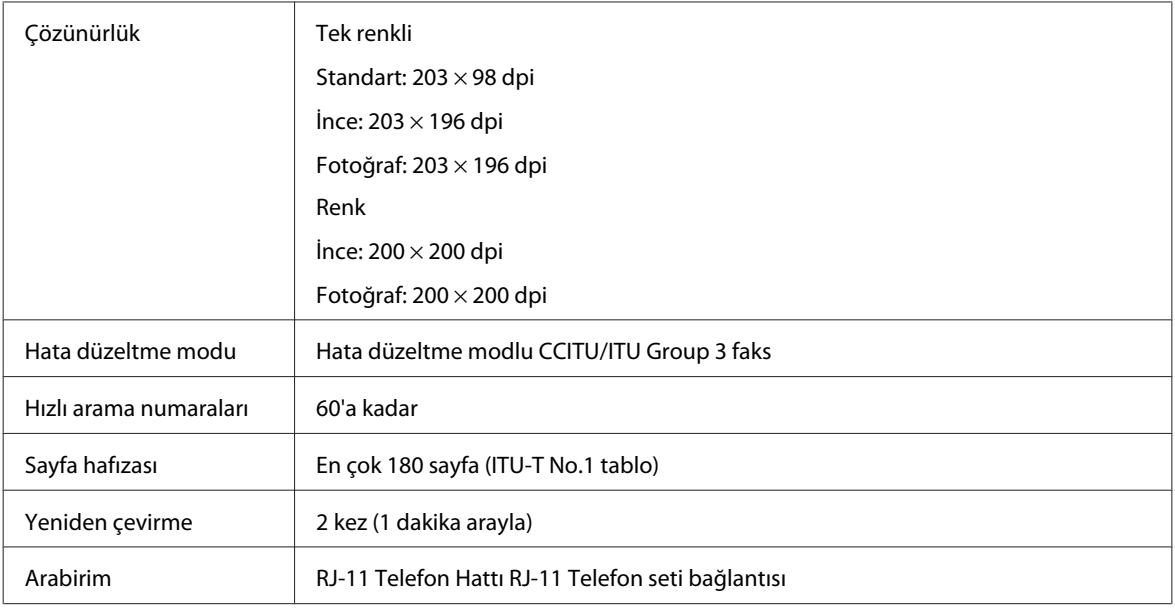

## **Ağ Arabirim Teknik Özellikleri**

Wi-Fi sadece WP-4530/WP-4531/WP-4535/WP-4540/WP-4545 ile kullanılabilir.

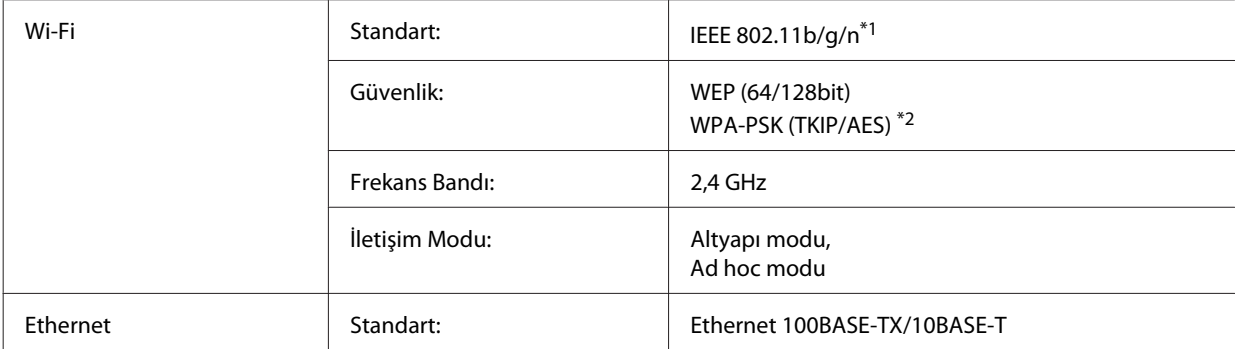

\*1 Nereden alındığına bağlı olarak EEE 802.11b/g/n veya IEEE 802.11b/g ile uyumludur.

\*2 WPA/WPA2 Personal desteğine sahip WPA2 ile uyumludur.

### **Mekanik**

WP-4521/WP-4525/WP-4530/WP-4531/WP-4535

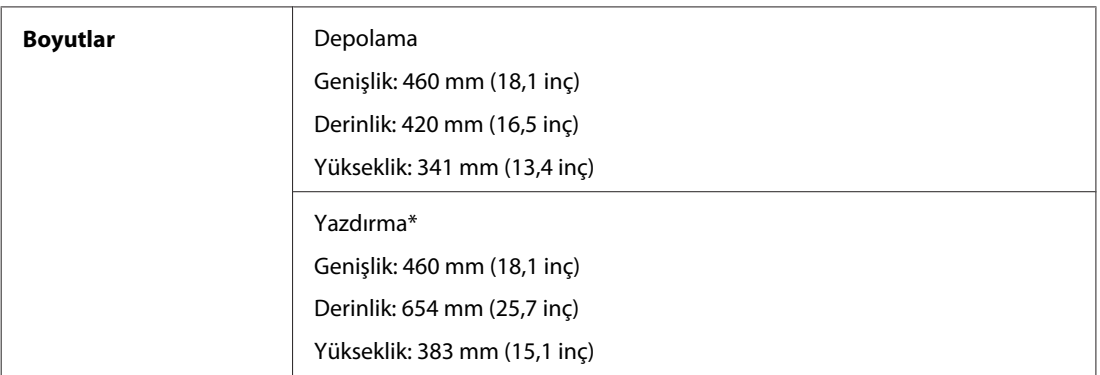

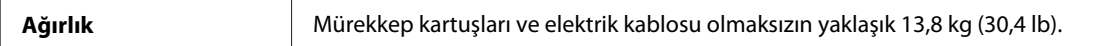

\* Çıktı tepsisi genişletmesi açılmış durumdayken.

#### WP-4511/WP-4515

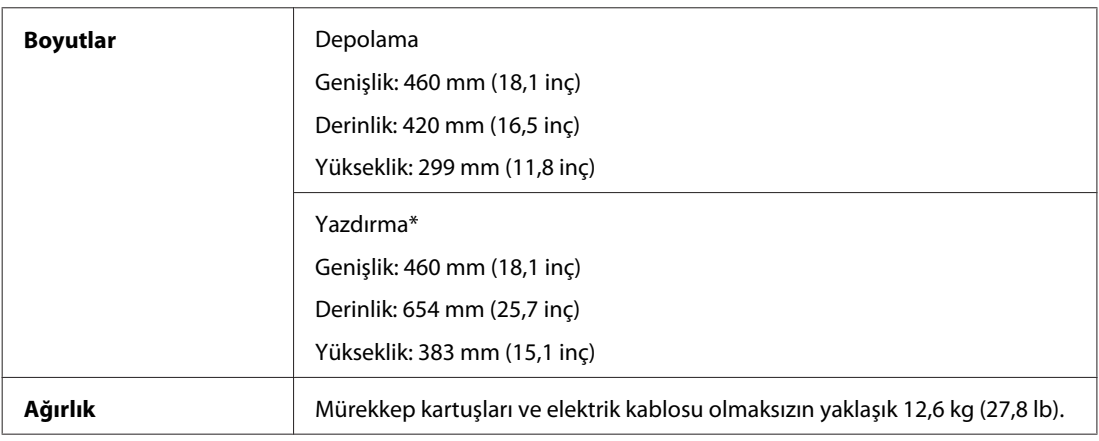

\* Çıktı tepsisi genişletmesi açılmış durumdayken.

#### WP-4540/WP-4545

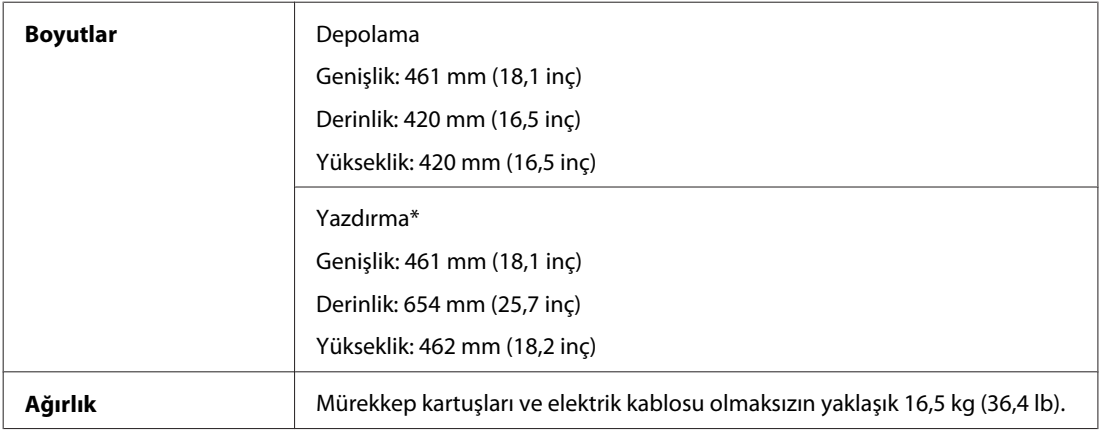

\* Çıktı tepsisi genişletmesi açılmış durumdayken.

## **Elektrik**

#### WP-4511/WP-4515

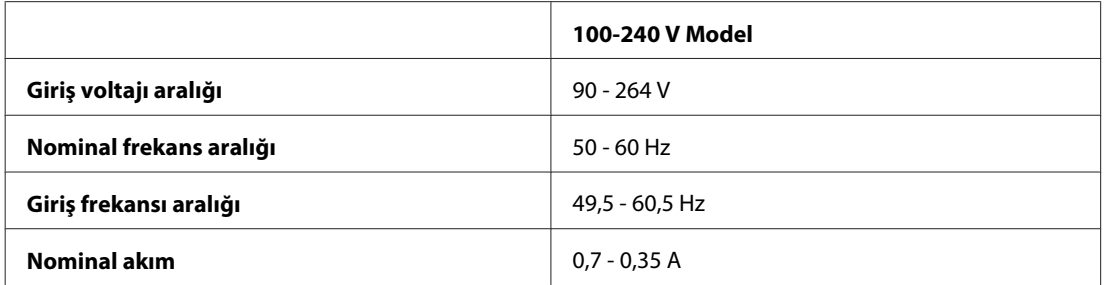

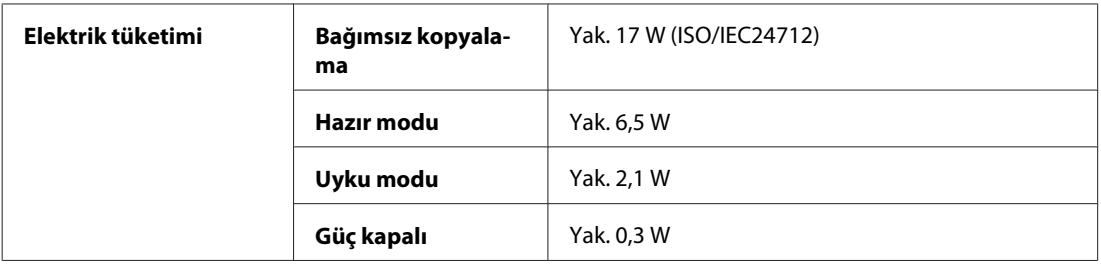

#### WP-4521/WP-4525

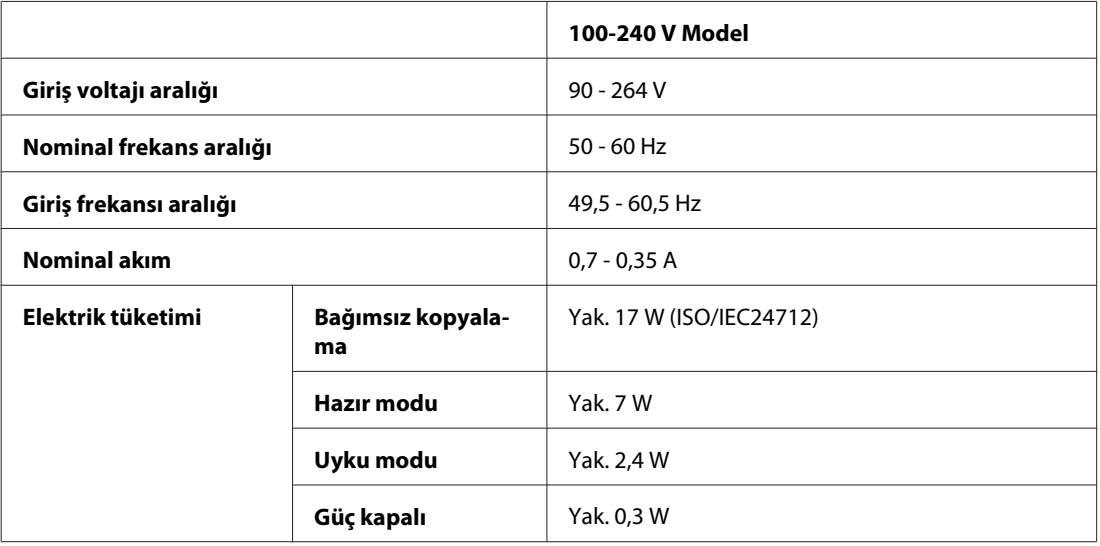

#### WP-4530/WP-4531/WP-4535

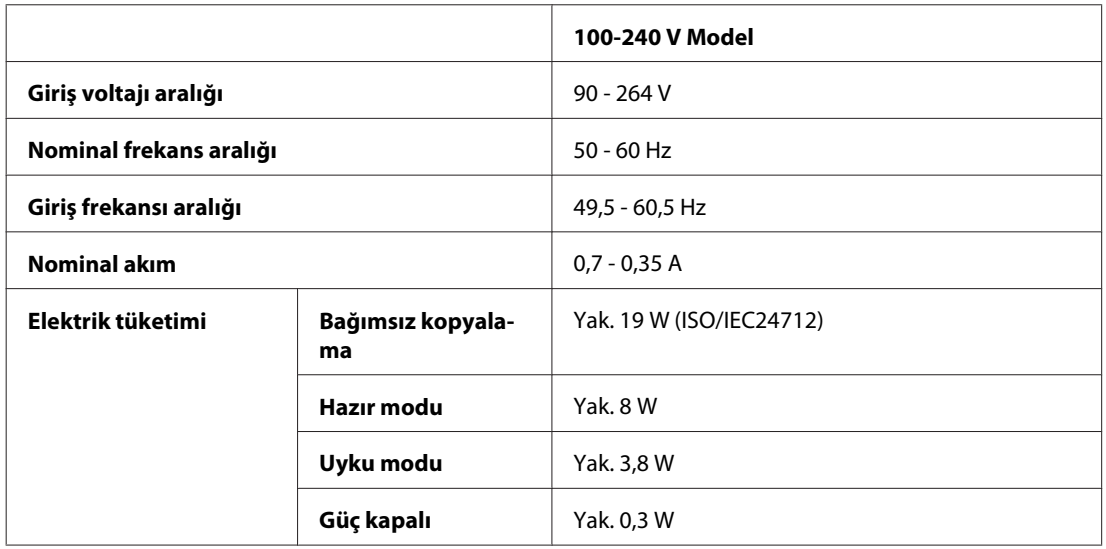

#### WP-4540/WP-4545

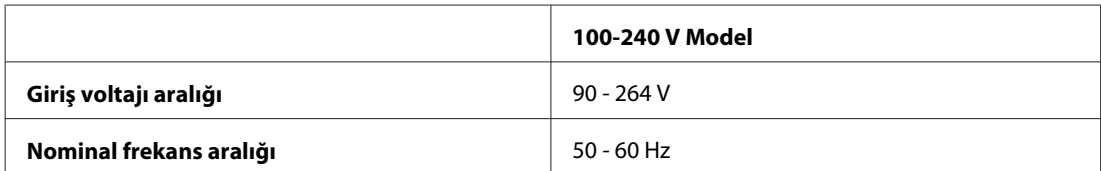

<span id="page-193-0"></span>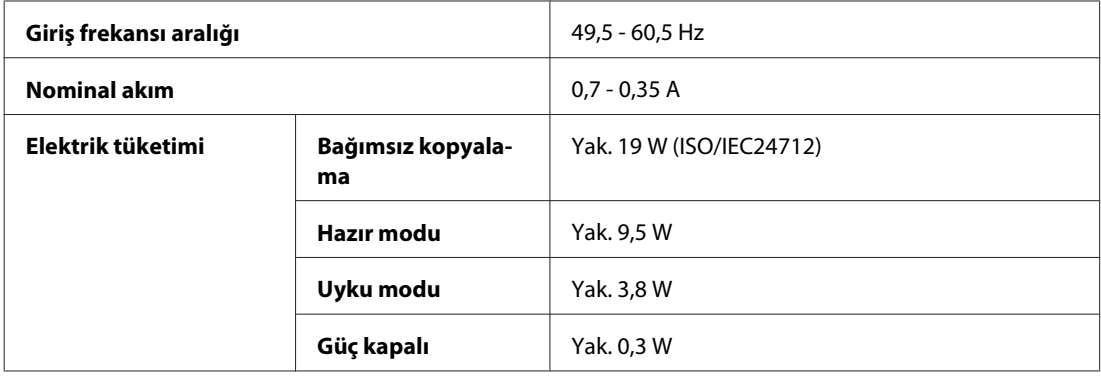

*Not:*

*Voltaj bilgisi için ürünün arkasındaki etikete bakın.*

## **Çevresel**

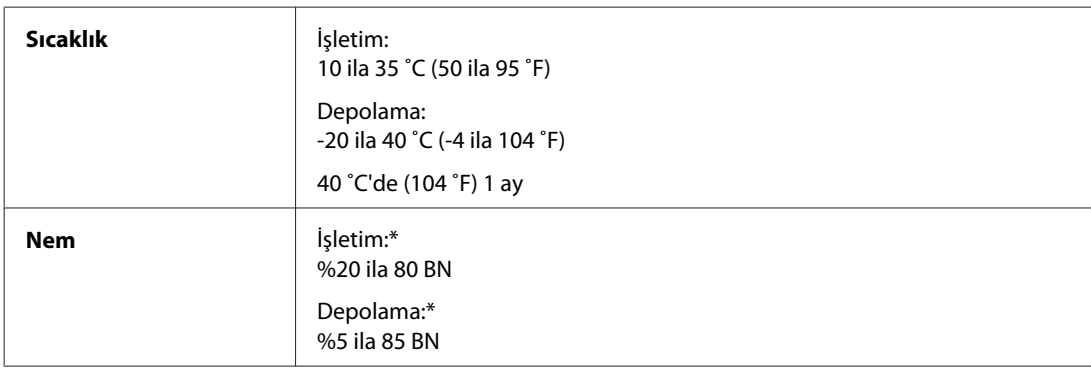

\* Buğulanmasız

### **Standartlar ve Onaylar**

### **WP-4530/WP-4531/WP-4535/WP-4540/WP-4545**

A.B.D. modeli:

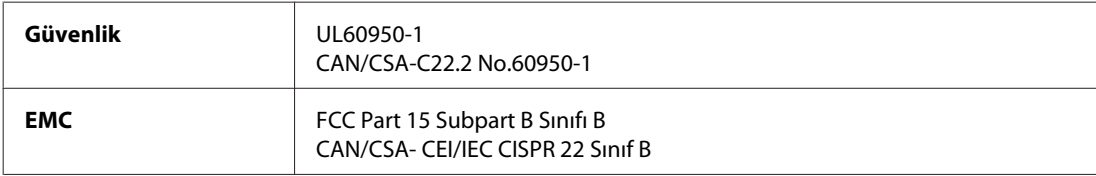

Bu ekipman, aşağıdaki kablosuz modülü içerir. Üretim: Marvell Semiconductor Inc. Tip: SP88W8786-MD0-2C2T00

Bu ürün, FCC Kuralları'nın Bölüm 15'ine ve IC Kuralları'nın RSS-210'una uygundur. Epson, ürün üzerinde yapılacak, önerilmeyen bir değişiklikten dolayı koruma gereklerinin yerine getirilmemesi durumunda sorumluluk kabul etmez. Çalışma aşağıdaki iki koşula tabidir: (1) bu cihaz zararlı girişime neden olmaz ve (2) bu cihaz ortamda mevcut olması durumunda yanlış şekilde çalışmasına neden olabilecek girişimlere de maruz kalabilir.

Lisanslı hizmete radyo paraziti karışmasını önlemek için, bu cihaz, azami perdeleme sağlamak amacıyla iç mekanlarda ve pencerelerden uzakta çalıştırılmak üzere tasarlanmıştır. Dış mekanlara kurulan ekipmanlar (veya ekipmanın aktarım anteni), lisansa tabidir.

Avrupa modeli:

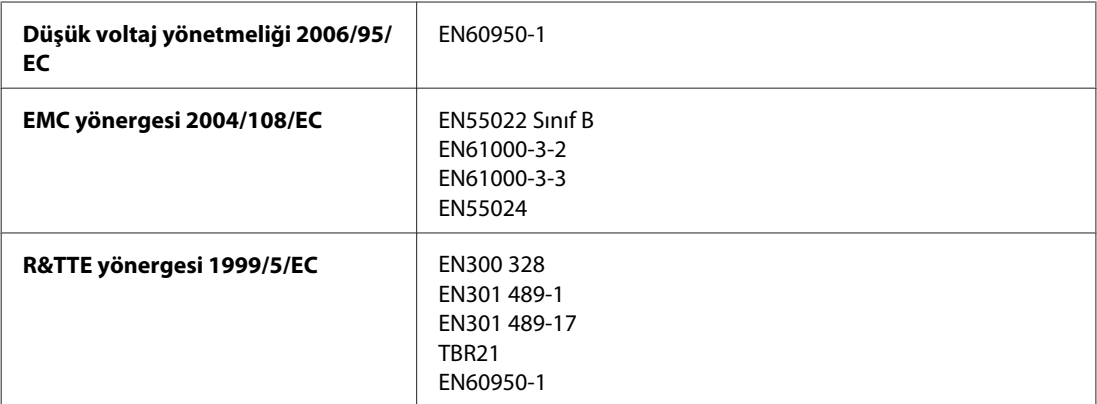

Avrupa'lı kullanıcılar için:

Seiko Epson Corporation olarak, cihaz Modeli C451C ve C451D'nin 1999/5/EC direktifinin gereklilikleri ve ilgili diğer hükümleri ile uyumlu olduğunu beyan ederiz.

İrlanda, Birleşik Krallık, Avusturya, Almanya, Liechtenstein, İsviçre, Fransa, Belçika, Lüksemburg, Hollanda, İtalya, Portekiz, İspanya, Danimarka, Finlandiya, Norveç, İsveç, İzlanda, Kıbrıs, Yunanistan, Slovenya, Bulgaristan, Çek Cumhuriyeti, Estonya, Macaristan, Letonya, Litvanya, Polonya, Romanya, Slovakya ve Malta ülkelerinde kullanım içindir.

Yalnızca Fransa'da kapalı yerde kullanıma izin verilir. Açık alanda kullanılacağında, İtalya'da yerel otoriteden izin alınması gerekir.

Epson, koruma gereksinimlerinde ürünün önerilmeyen şekilde değiştirilmesinden kaynaklanan bir hataya ilişkin olarak hiçbir sorumluluk kabul etmez.

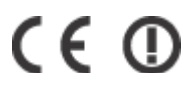

Avustralya modeli:

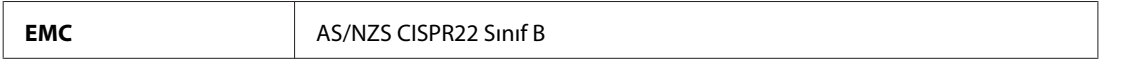

Epson, cihaz Modeli C451C ve C451D'nin AS/NZS4771'in gereklilikleri ve ilgili diğer hükümleri ile uyumlu olduğunu beyan eder. Epson, ürün üzerinde yapılacak, önerilmeyen bir değişiklikten dolayı koruma gereklerinin yerine getirilmemesi durumunda sorumluluk kabul etmez.

#### **WP-4521/WP-4525**

A.B.D. modeli:

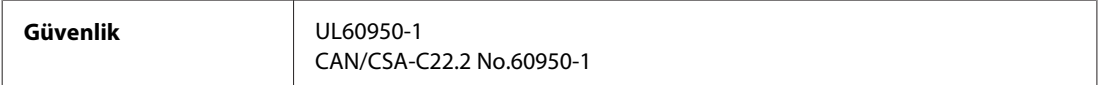

<span id="page-195-0"></span>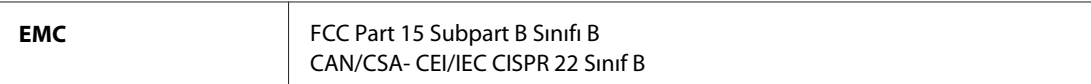

Avrupa modeli:

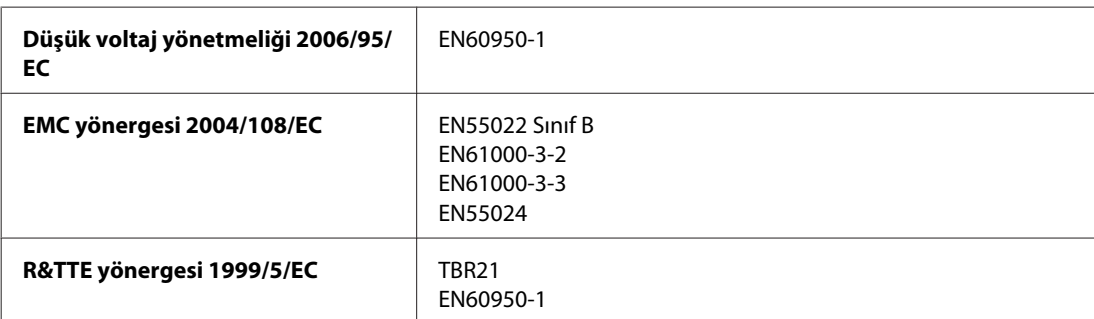

Avrupa'lı kullanıcılar için:

Seiko Epson Corporation olarak, cihaz Modeli C451A'nın 1999/5/EC direktifinin gereklilikleri ve ilgili diğer hükümleri ile uyumlu olduğunu beyan ederiz.

İrlanda, Birleşik Krallık, Avusturya, Almanya, Liechtenstein, İsviçre, Fransa, Belçika, Lüksemburg, Hollanda, İtalya, Portekiz, İspanya, Danimarka, Finlandiya, Norveç, İsveç, İzlanda, Kıbrıs, Yunanistan, Slovenya, Bulgaristan, Çek Cumhuriyeti, Estonya, Macaristan, Letonya, Litvanya, Polonya, Romanya, Slovakya ve Malta ülkelerinde kullanım içindir.

Avustralya modeli:

**EMC** AS/NZS CISPR22 Sinif B

#### **WP-4511/WP-4515**

Avrupa modeli:

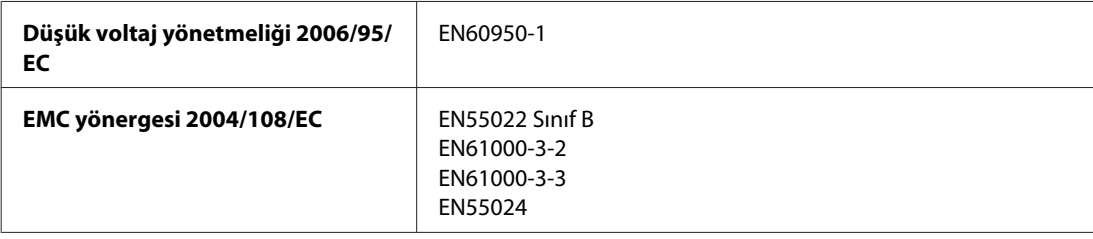

### **Arabirim**

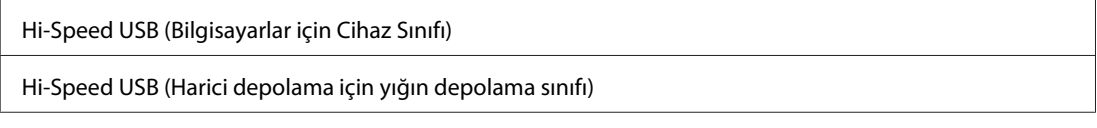

### **Harici USB Cihazı**

**Aygıtlar** Maksimum kapasite

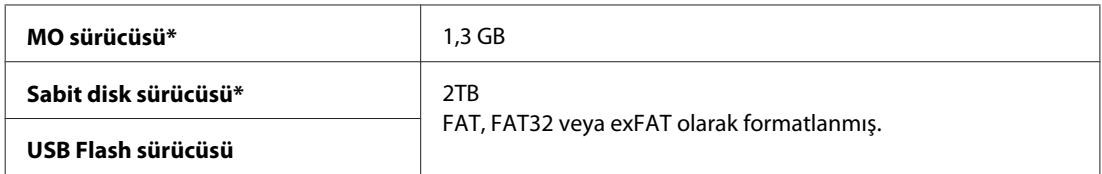

\* USB aracılığıyla beslenen harici depolama cihazları önerilmez. Harici depolama araçlarını sadece bağımsız AC güç kaynaklarıyla kullanın.

## <span id="page-197-0"></span>**Teknik Destek Web Sitesi**

Epson'ın Teknik Destek Web Sitesi, ürün belgelerindeki sorun giderme bilgilerini kullanarak çözemediğiniz sorunlarınızda size yardımcı olur. Web tarayıcınız varsa ve İnternete bağlanabiliyorsanız, siteye aşağıdaki adresten ulaşın:

#### <http://support.epson.net/>

En son sürücüler, Sık Sorulan Sorular (SSS), kullanım kılavuzları ya da indirilebilir diğer içerik için siteye aşağıdaki adresten ulaşabilirsiniz:

<http://www.epson.com>

Sonra, yerel Epson web sitenizdeki destek bölümünü seçin.

## **Epson Desteğe Başvurma**

### **Epson'a Başvurmadan Önce**

Epson ürününüz doğru çalışmıyorsa ve ürün belgelerindeki sorun giderme bilgilerini kullanarak sorunu çözemiyorsanız, yardım için Epson destek hizmetlerine başvurun. Bölgenizdeki Epson desteği aşağıdaki listede bulunmuyorsa, ürünü satın aldığınız bayi ile irtibat kurun.

Aşağıdaki bilgileri vermeniz durumunda Epson desteği size çok daha hızlı yardımcı olacaktır:

- ❏ Ürün seri numarası (Seri numara etiketi ürünün yan kısmındadır.)
- ❏ Ürün modeli
- ❏ Ürün yazılımı sürümü (**About (Hakkında)**, **Version Info (Sürüm Bilgisi)** veya ürün yazılımındaki benzer bir düğmeyi tıklatın.)
- ❏ Bilgisayarınızın markası ve modeli
- ❏ Bilgisayarınızdaki işletim sisteminin adı ve sürümü
- ❏ Normal olarak ürünle birlikte kullandığınız yazılım uygulamalarının adları ve sürümleri

#### *Not:*

*Ürüne bağlı olarak, faks ve/veya ağ ayarları için çevirme listesi verileri, ürünün belleğinde depolanabilir. Ürünün bozulması veya tamir edilmesi sırasında veriler ve/veya ayarlar kaybolabilir. Epson, garanti süresi içinde bile herhangi bir veri kaybından, verilerin ve/veya ayarların yedeklenmesinden veya geri yüklenmesinden sorumlu tutulamaz. Verilerinizi kendinizin yedeklemenizi veya not almanızı öneririz.*

## **Avrupa'daki Kullanıcılar için Yardım**

Epson desteğiyle irtibat bilgileri için **Tüm Avrupa Garanti Belgesi**'ne bakın.

### **Tayvan'daki Kullanıcılar için Yardım**

Bilgi, destek ve hizmetler için:

### **World Wide Web ([http://www.epson.com.tw\)](http://www.epson.com.tw)**

Ürün özellikleri hakkında bilgi, indirilebilir sürücüler ve ürünlerle ilgili sorular mevcuttur.

### **Epson Yardım Masası (Telefon: +0280242008)**

Yardım Masası ekibimiz size, aşağıdaki konular için telefonda yardımcı olabilir :

- ❏ Satış ile ilgili sorular ve ürün bilgileri
- ❏ Ürün kullanımıyla ilgili sorular ya da sorunlar
- ❏ Onarım hizmeti ve garanti ile ilgili sorular

### **Tamir servis merkezi:**

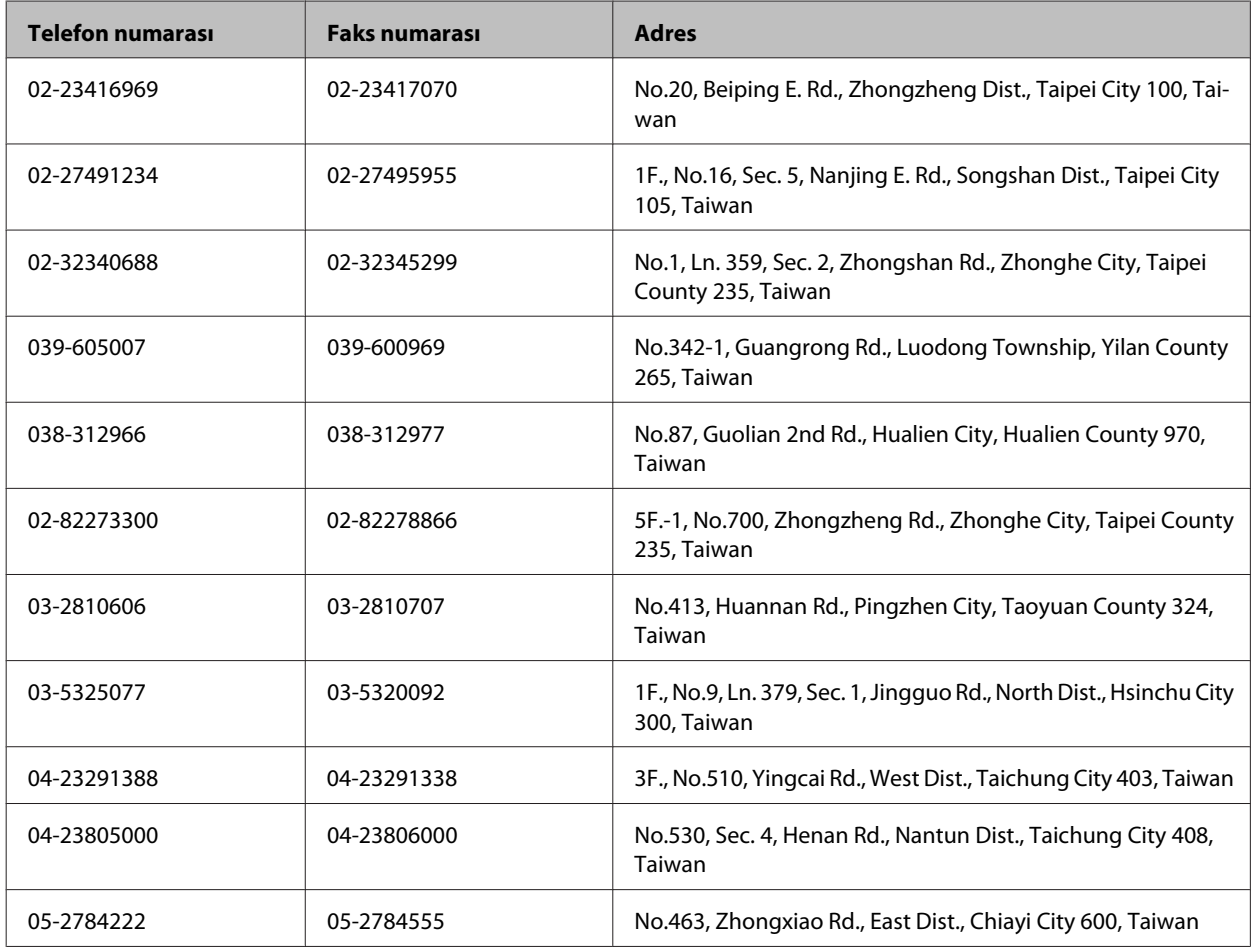

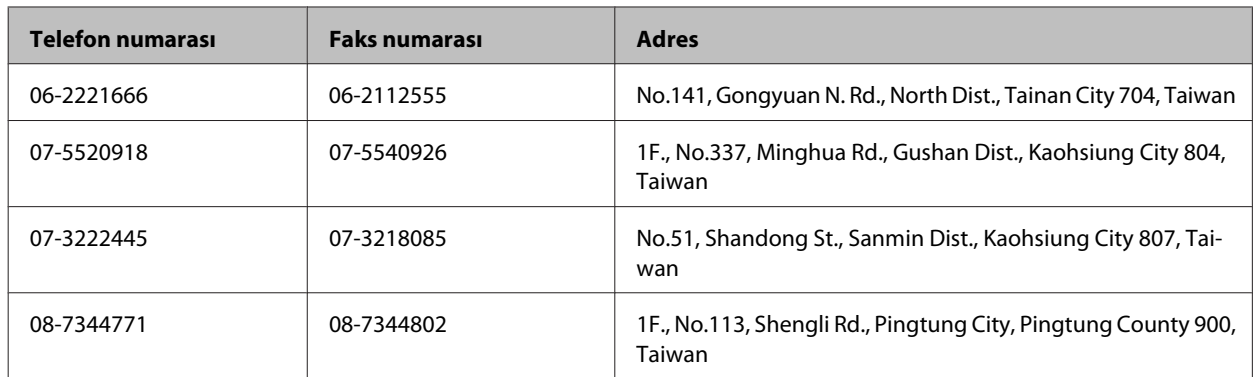

### **Avustralya'daki Kullanıcılar için Yardım**

Epson Avustralya, size yüksek seviyede müşteri hizmeti sunmak için çalışmaktadır. Ürün belgelerine ek olarak, bilgi almak için aşağıdaki kaynakları sunuyoruz:

### **Bayiniz**

Bayinizin, sorunları tanımlamak ve çözmek konusunda çoğunlukla yardımcı olabileceğini unutmayın. Sorunlar hakkında öneri almak için ilk olarak bayinizi aramalısınız; bayiler, sorunları hızlı ve kolay şekilde çözebilir ve bir sonraki adım için öneri de bulunabilir.

#### **İnternet URL'si <http://www.epson.com.au>**

Epson Avustralya World Wide Web sayfalarına erişim. Ara sıra sörf yapmak için modeminizi buraya getirmenize değecektir! Site, sürücüler için bir indirme bölümü, Epson iletişim noktaları, yeni ürün bilgileri ve teknik destek (e-posta) sağlamaktadır.

### **Epson Yardım Masası**

Epson Yardım Masası, müşterilerimizin bilgiye ulaşmasını sağlamak için sunulan son bir önlemdir. Yardım Masasındaki operatörler, Epson ürününüzü kurma, yapılandırma ve çalıştırma konusunda yardımcı olabilir. Satış öncesi Yardım Masası personeli yeni Epson ürünleri hakkındaki belgeleri sunabilir ve en yakın bayi ya da servis acentesinin yeri hakkında bilgi verebilir. Çok çeşitli soruların cevapları burada verilmektedir.

Yardım Masası numaraları aşağıda verilmektedir:

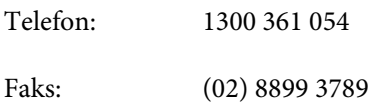

Aradığınız zaman, ilgili tüm bilgilerin yanınızda olması gerekmektedir. Ne kadar çok bilgi hazırlarsanız, sorununuzu o kadar hızlı çözebiliriz. Bu bilgiler, Epson ürün belgelerini, bilgisayar türünü, işletim sistemini, uygulama programlarını ve gerekli olduğunu düşündüğünüz bilgileri içermektedir.

### **Singapur'daki Kullanıcılar için Yardım**

Epson Singapur'un sunduğu bilgi kaynakları, destek ve hizmetleri aşağıda verilmektedir:

#### **World Wide Web (<http://www.epson.com.sg>)**

Ürün özellikleriyle ilgili bilgiler, indirilebilen sürücüler, Sık Sorulan Sorular (SSS), Satış ile İlgili Sorular ve e-posta ile Teknik Destek mevcuttur.

### **Epson Yardım Masası (Telefon: (65) 6586 3111)**

Yardım Masası ekibimiz size, aşağıdaki konular için telefonda yardımcı olabilir :

- ❏ Satış ile ilgili sorular ve ürün bilgileri
- ❏ Ürün kullanımıyla ilgili sorular ya da sorunlar
- ❏ Onarım hizmeti ve garanti ile ilgili sorular

### **Tayland'daki Kullanıcılar için Yardım**

Bilgi, destek ve hizmetler için:

### **World Wide Web (<http://www.epson.co.th>)**

Ürün özellikleriyle ilgili bilgiler, indirilebilen sürücüler, Sık Sorulan Sorular (SSS), e-posta mevcuttur.

### **Epson Yardım Hattı (Telefon: (66)2685-9899)**

Yardım Hattı ekibimiz size, aşağıdaki konular için telefonda yardımcı olabilir:

- ❏ Satış ile ilgili sorular ve ürün bilgileri
- ❏ Ürün kullanımıyla ilgili sorular ya da sorunlar
- ❏ Onarım hizmeti ve garanti ile ilgili sorular

### **Vietnam'daki Kullanıcılar için Yardım**

Bilgi, destek ve hizmetler için:

Epson Yardım Hattı (Tele-84-8-823-9239 fon):

Servis Merkezi: 80 Truong Dinh Street, District 1, Hochiminh City Vietnam

### **Endonezya'daki Kullanıcılar için Yardım**

Bilgi, destek ve hizmetler için:

#### **World Wide Web ([http://www.epson.co.id\)](http://www.epson.co.id)**

- ❏ Ürün özellikleri hakkında bilgi, indirilebilir sürücüler
- ❏ Sık Sorulan Sorular (SSS), Satış ile İlgili Sorular, e-posta ile soru sorma

### **Epson Yardım Hattı**

- ❏ Satış ile ilgili sorular ve ürün bilgileri
- ❏ Teknik destek

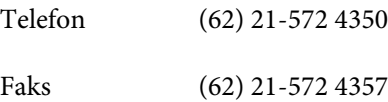

### **Epson Servis Merkezi**

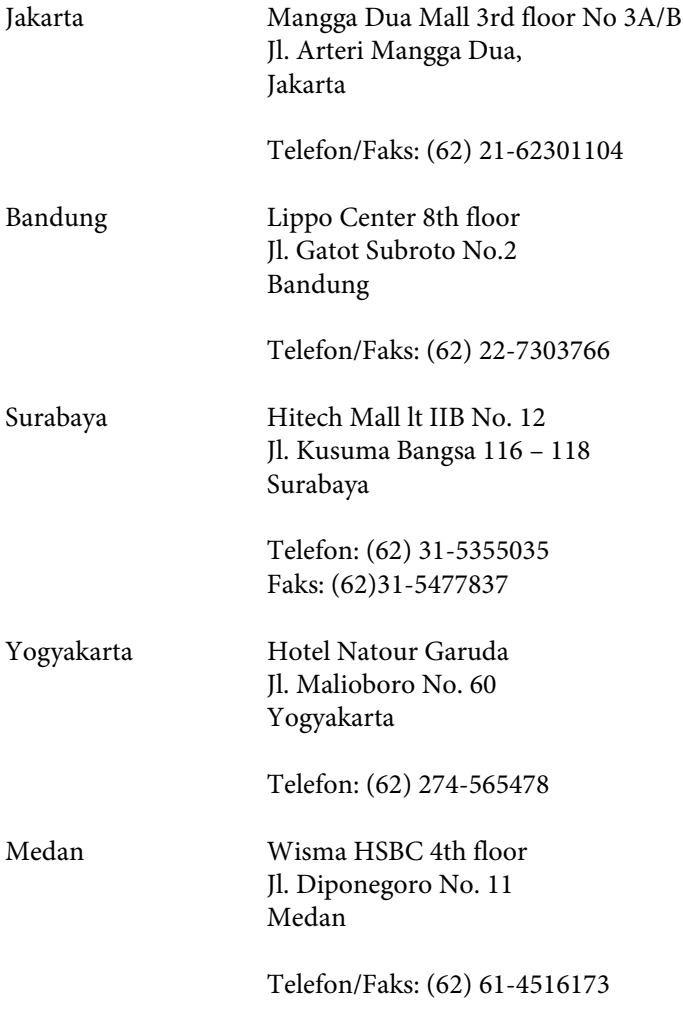

Makassar MTC Karebosi Lt. Ill Kav. P7-8 JI. Ahmad Yani No.49 Makassar

Telefon: (62) 411-350147/411-350148

### **Hong Kong'daki Kullanıcılar için Yardım**

Teknik destek almak ve diğer satış sonrası hizmetler için, kullanıcılar Epson Hong Kong Limited'le irtibat kurabilir.

### **İnternet Ana Sayfası**

Epson Hong Kong, İnternette, kullanıcılara aşağıdaki konularda bilgi vermek için Çince ve İngilizce dillerinde yerel bir ana sayfa hazırlamıştır:

- ❏ Ürün bilgileri
- ❏ Sık Sorulan Sorulara (SSS) cevaplar
- ❏ Epson ürün sürücülerinin en son sürümleri

Kullanıcılar, aşağıdaki adresten World Wide Web ana sayfamıza ulaşabilirler:

<http://www.epson.com.hk>

#### **Teknik Destek Yardım Hattı**

Ayrıca, aşağıdaki telefon ve faks numaralarından teknik personelimizle irtibat kurabilirsiniz:

Telefon: (852) 2827-8911

Faks: (852) 2827-4383

### **Malezya'daki Kullanıcılar için Yardım**

Bilgi, destek ve hizmetler için:

#### **World Wide Web (<http://www.epson.com.my>)**

- ❏ Ürün özellikleri hakkında bilgi, indirilebilir sürücüler
- ❏ Sık Sorulan Sorular (SSS), Satış ile İlgili Sorular, e-posta ile soru sorma

### **Epson Trading (M) Sdn. Bhd.**

Merkez Ofis.

Telefon: 603-56288288

Faks: 603-56288388/399

#### *Epson Yardım Masası*

❏ Satış ile ilgili sorular ve ürün bilgileri (Infoline)

Telefon: 603-56288222

❏ Onarım hizmetleri ve garantiyle ilgili sorular, ürün kullanımı ve teknik destek (Techline)

Telefon: 603-56288333

## **Hindistan'daki Kullanıcılar için Yardım**

Bilgi, destek ve hizmetler için:

#### **World Wide Web ([http://www.epson.co.in\)](http://www.epson.co.in)**

Ürün özellikleri hakkında bilgi, indirilebilir sürücüler ve ürünlerle ilgili sorular mevcuttur.

### **Epson Hindistan Merkez Ofisi - Bangalore:**

Telefon: 080-30515000

Faks: 30515005

### **Epson Hindistan Bölge Ofisleri:**

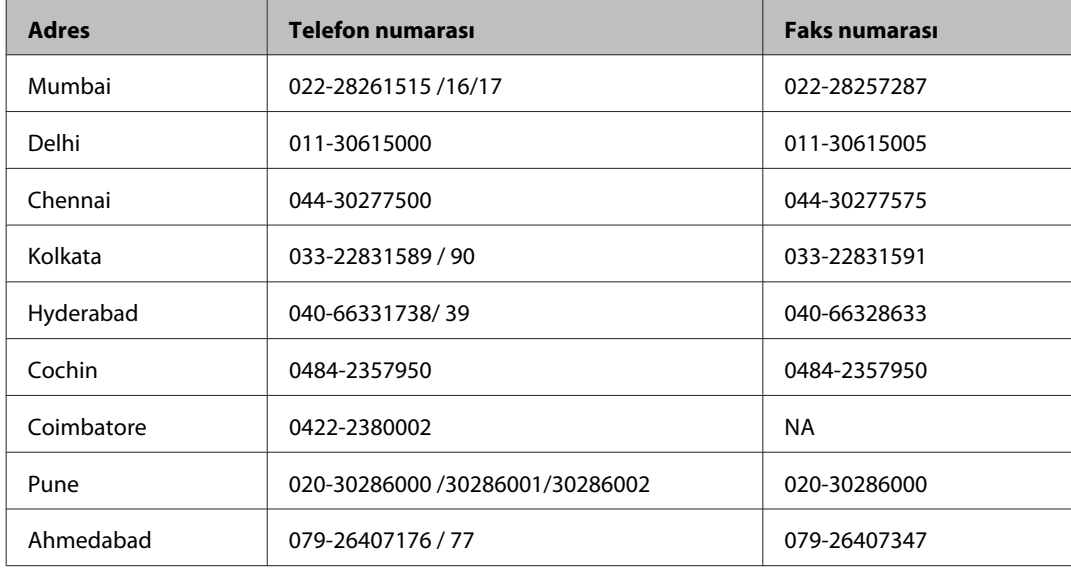

### **Yardım hattı**

Servis, Ürün bilgisi ya da kartuş siparişi için - 18004250011 (09:00 - 21:00) - Bu, ücretsiz bir telefon numarasıdır.

Servis için (CDMA ve Mobil Kullanıcılar) - 3900 1600 (09:00 - 18:00) Yerel ön ek STD kodu

### **Filipinler'deki Kullanıcılar için Yardım**

Kullanıcılar, teknik destek ve satış sonrası diğer hizmetler için aşağıdaki telefon ve faks numaraları ile e-posta adresinden Epson Philippines Corporation'a ulaşabilirler:

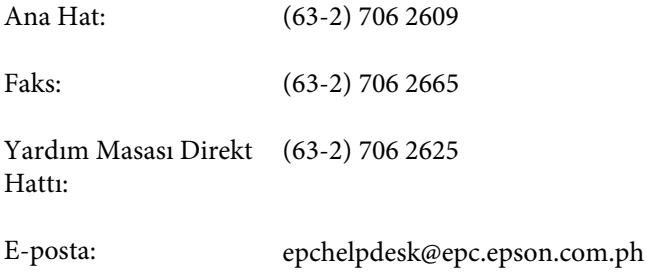

#### **World Wide Web** [\(http://www.epson.com.ph](http://www.epson.com.ph))

Ürün özellikleriyle ilgili bilgiler, indirilebilen sürücüler, Sık Sorulan Sorular (SSS), E-posta ile Soru Sorma mevcuttur.

#### **Ücretsiz Telefon: 1800-1069-EPSON(37766)**

Yardım Hattı ekibimiz size, aşağıdaki konular için telefonda yardımcı olabilir:

- ❏ Satış ile ilgili sorular ve ürün bilgileri
- ❏ Ürün kullanımıyla ilgili sorular ya da sorunlar
- ❏ Onarım hizmeti ve garanti ile ilgili sorular

## **Dizin**

## $\overline{\mathbf{2}}$

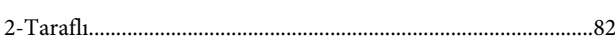

## $\mathbf{A}$

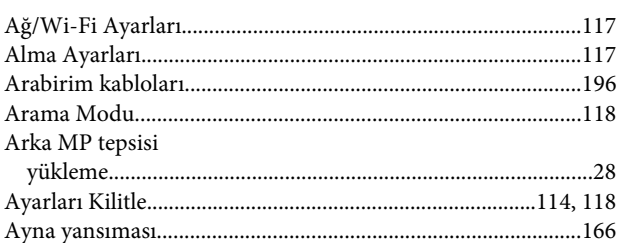

### $\overline{\mathbf{B}}$

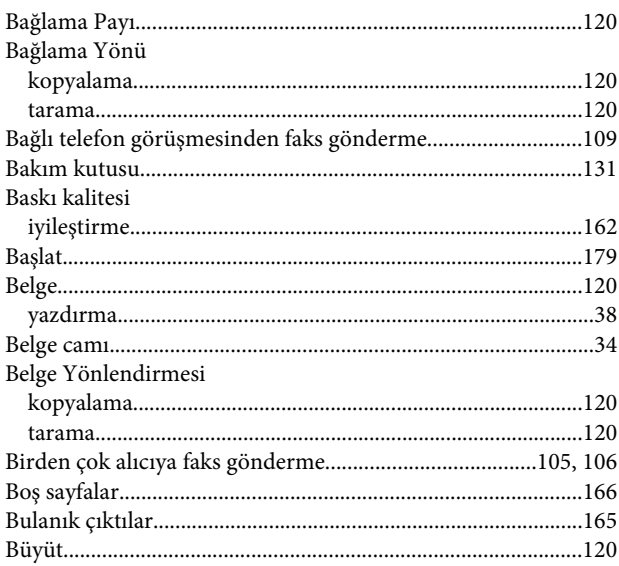

## $\boldsymbol{\zeta}$

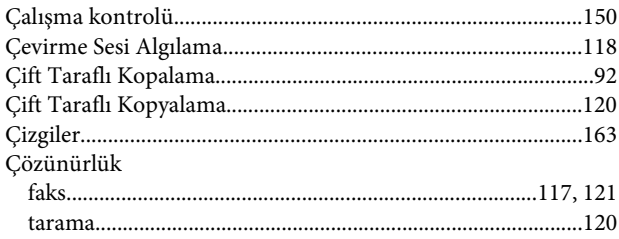

## $\mathbf{D}$

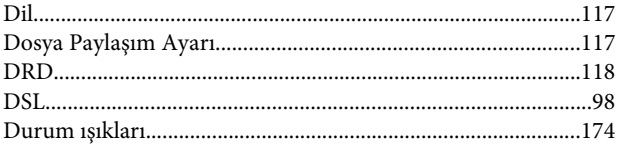

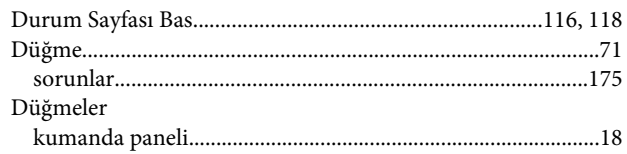

### $\mathbf{E}$

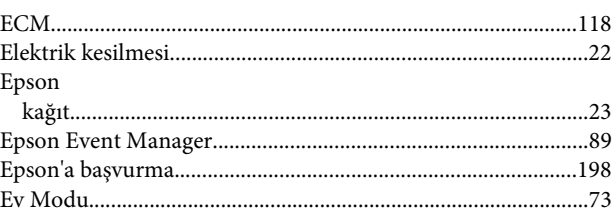

### $\overline{F}$

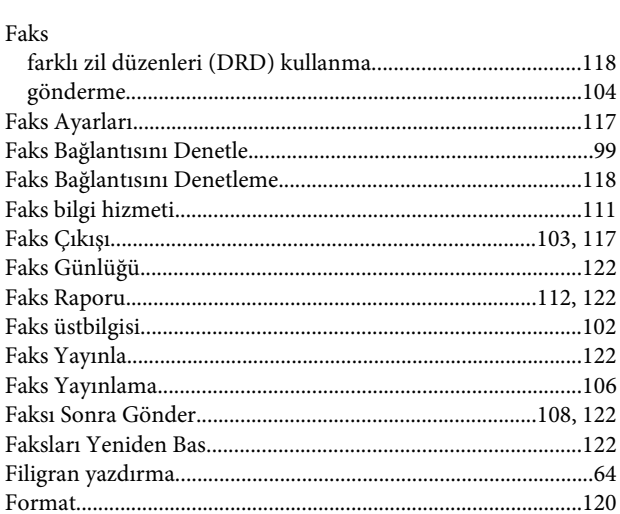

### G

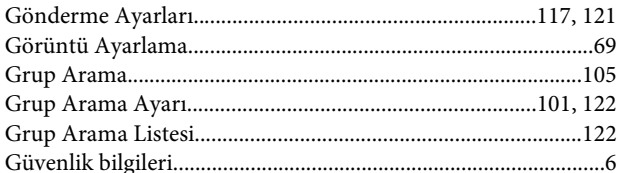

### $\overline{\mathbf{H}}$

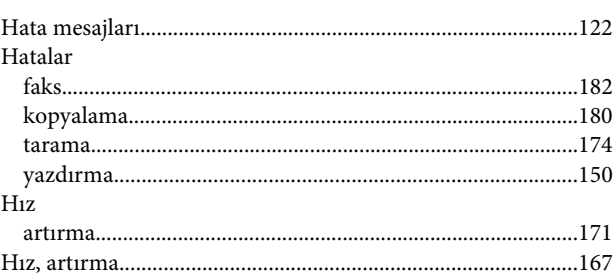

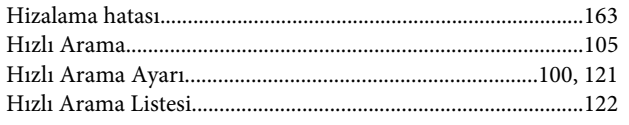

## $\overline{1}$

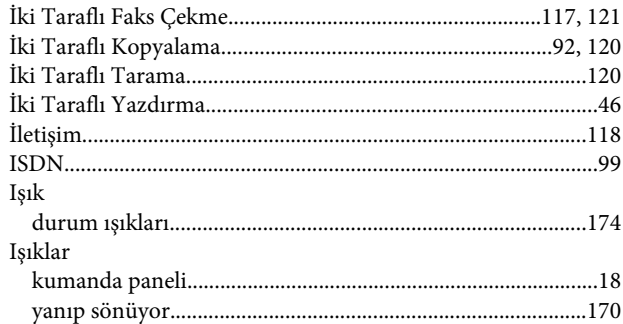

## $\mathbf K$

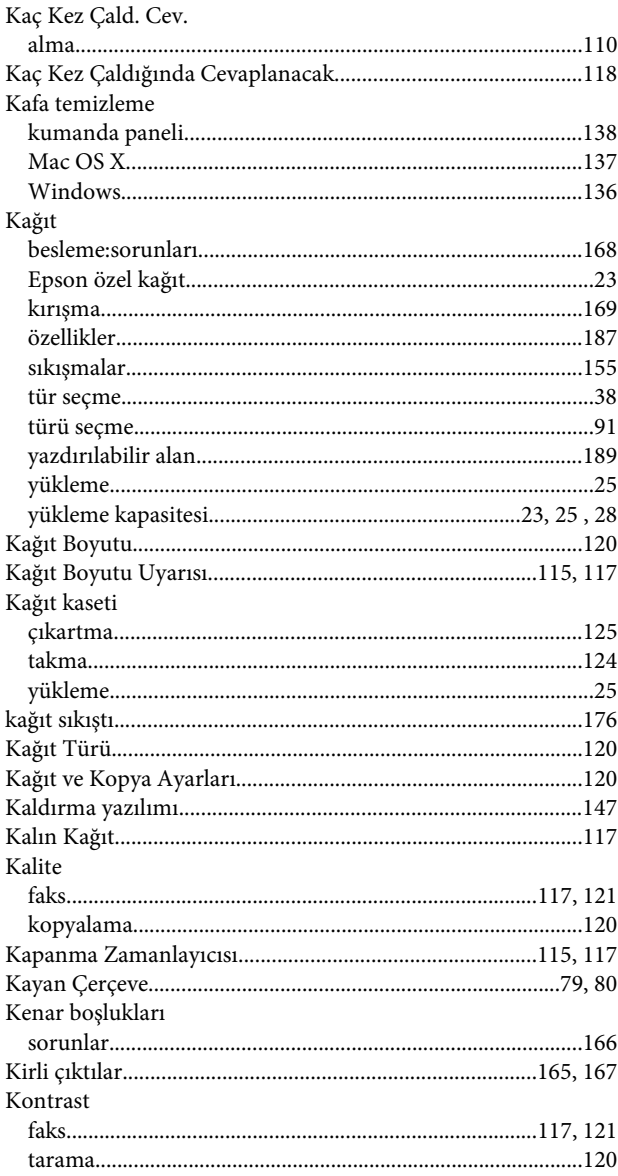

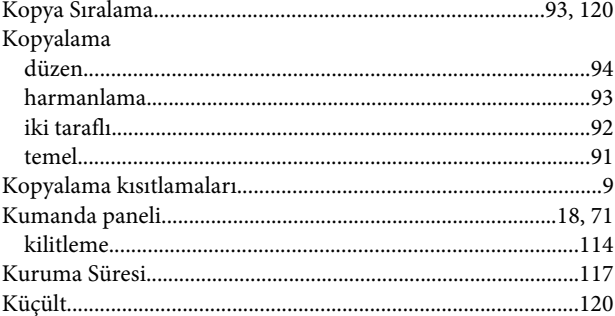

### M

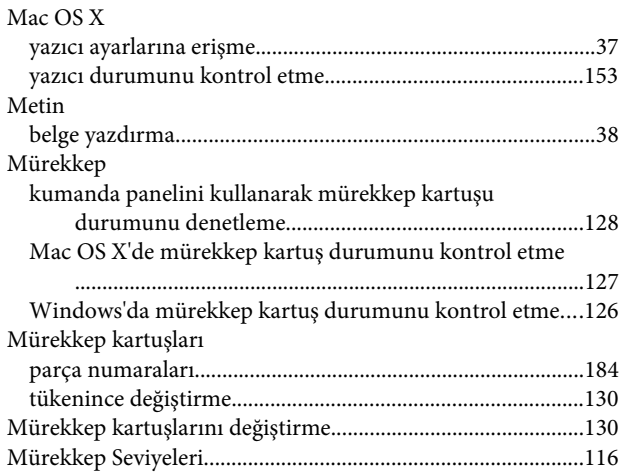

### $\mathbf 0$

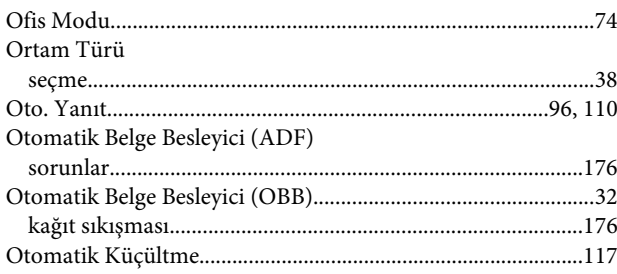

## Ö

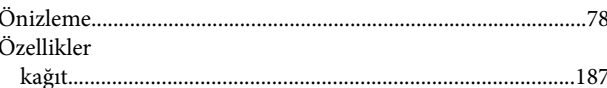

### $\mathsf{P}$

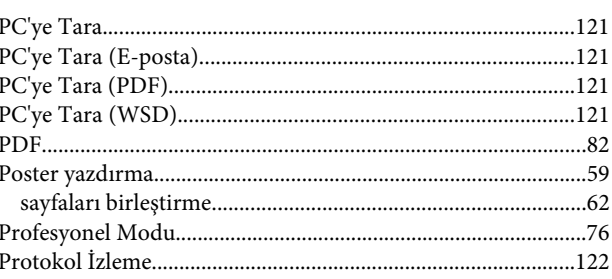

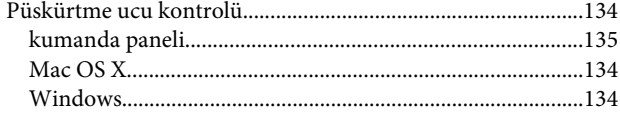

## $\overline{\mathbf{R}}$

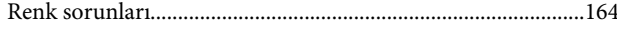

## $\mathsf{s}$

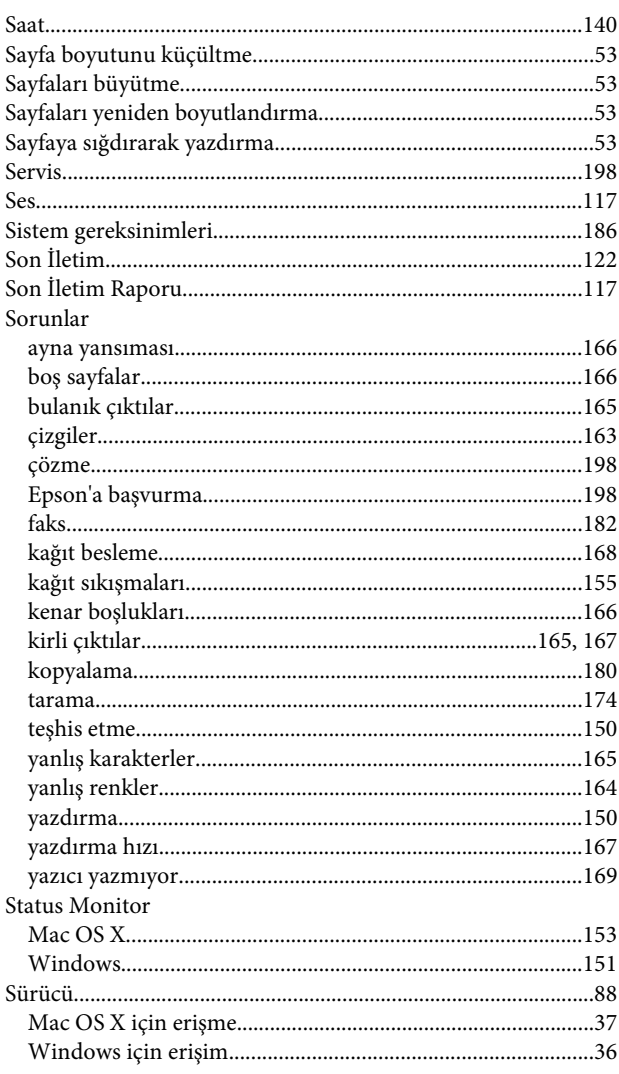

### $\mathbf T$

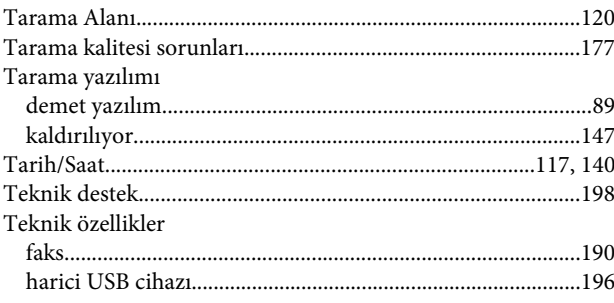

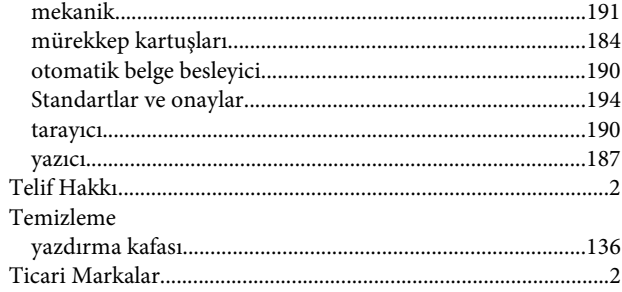

### $\overline{U}$

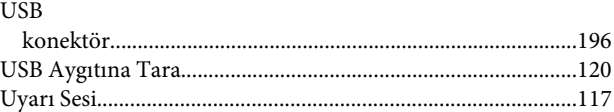

## Ü

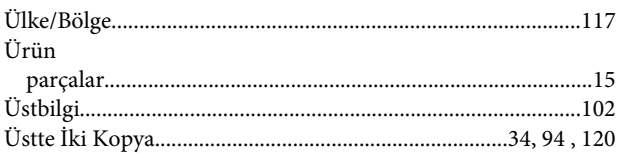

### $\mathbf V$

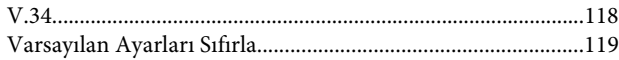

### W

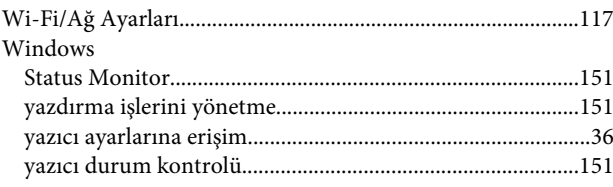

### $\mathbf Y$

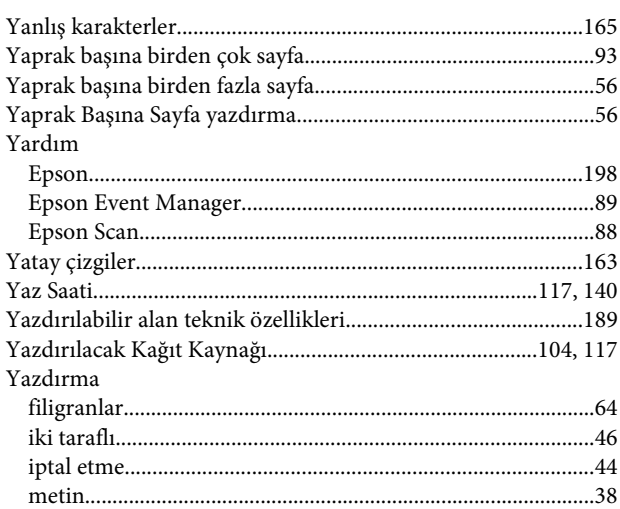

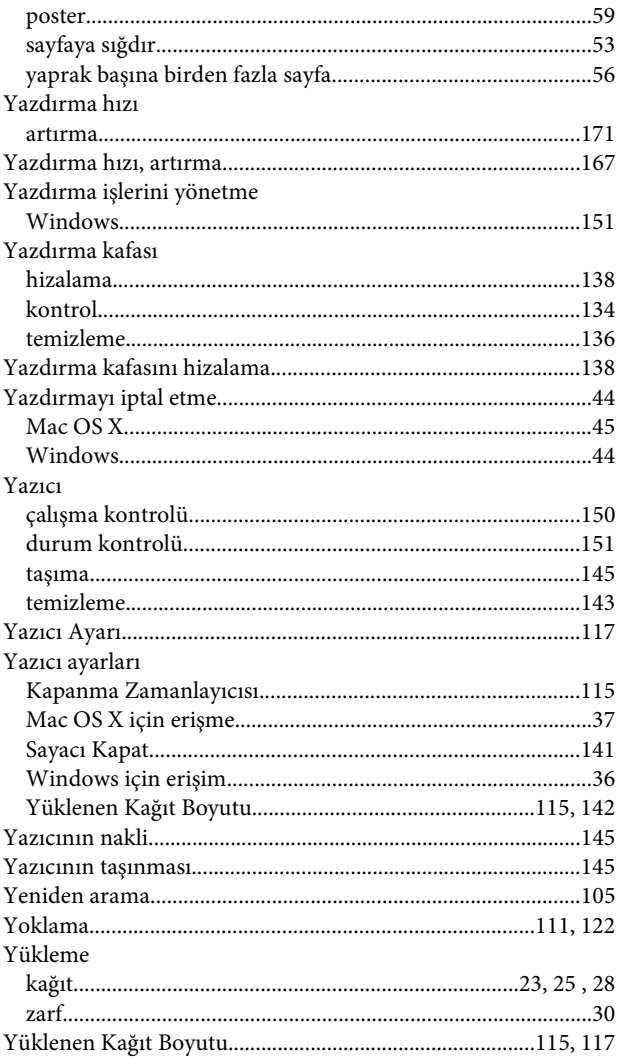

### $\mathbf{Z}$

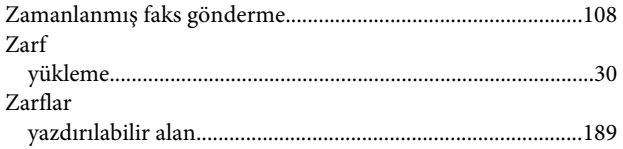